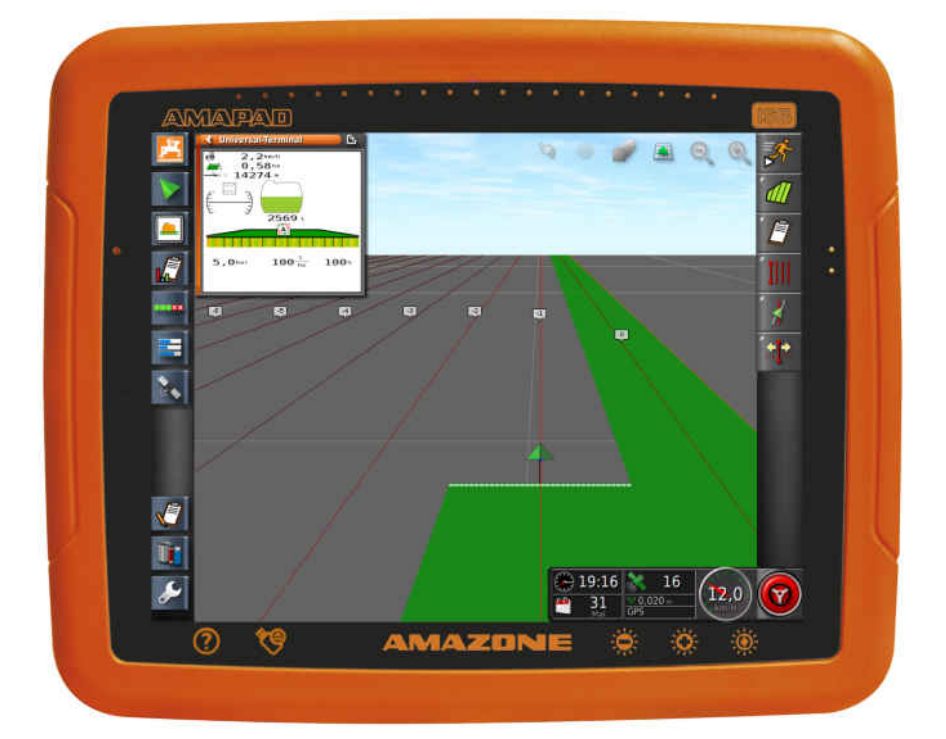

# **AMAPAD**

**Denne betjeningsvejledning gælder fra softwareversion 3.23**

 $C \in$ 

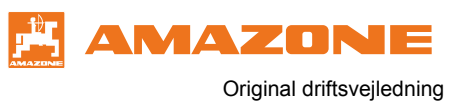

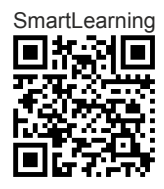

# INDHOLDSFORTEGNELSE

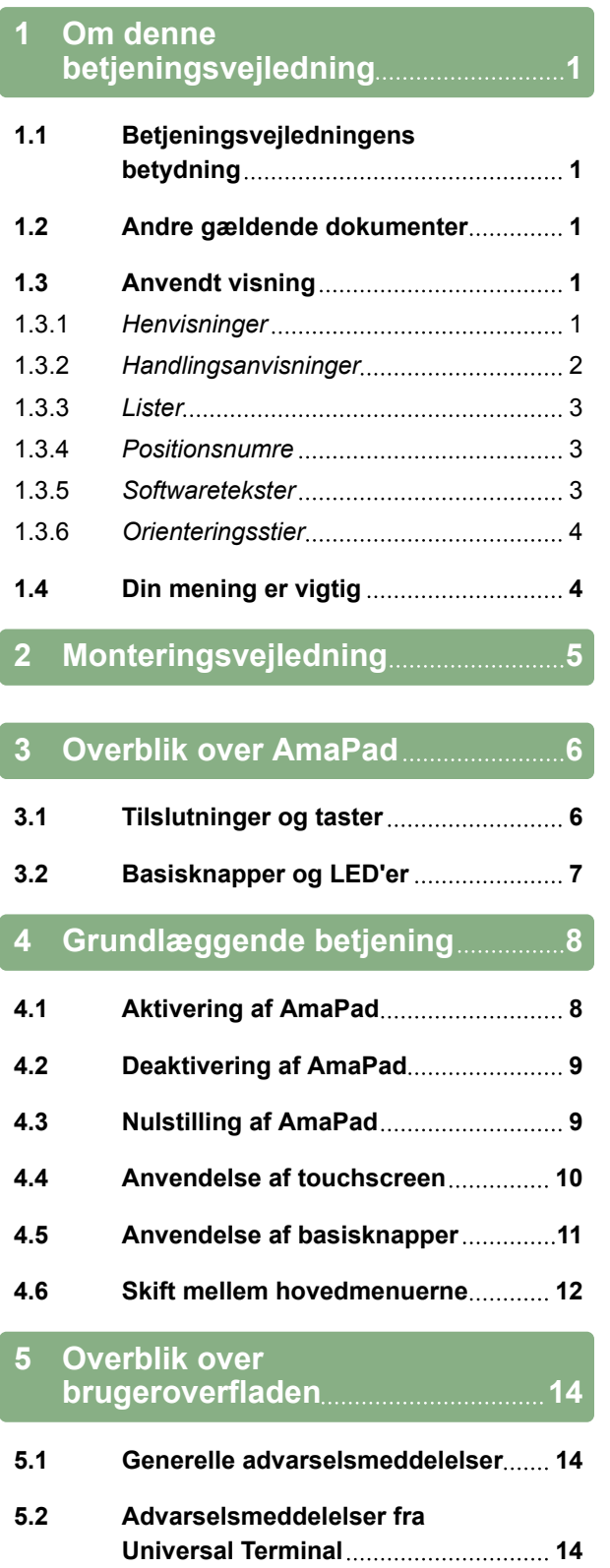

**5.3 [Generelle betjeningselementer](#page-20-0) 15** 5.3.1 *[Valgliste](#page-20-0)* 15 5.3.2 [Tastatur og numerisk tastatur](#page-21-0) ............... 16

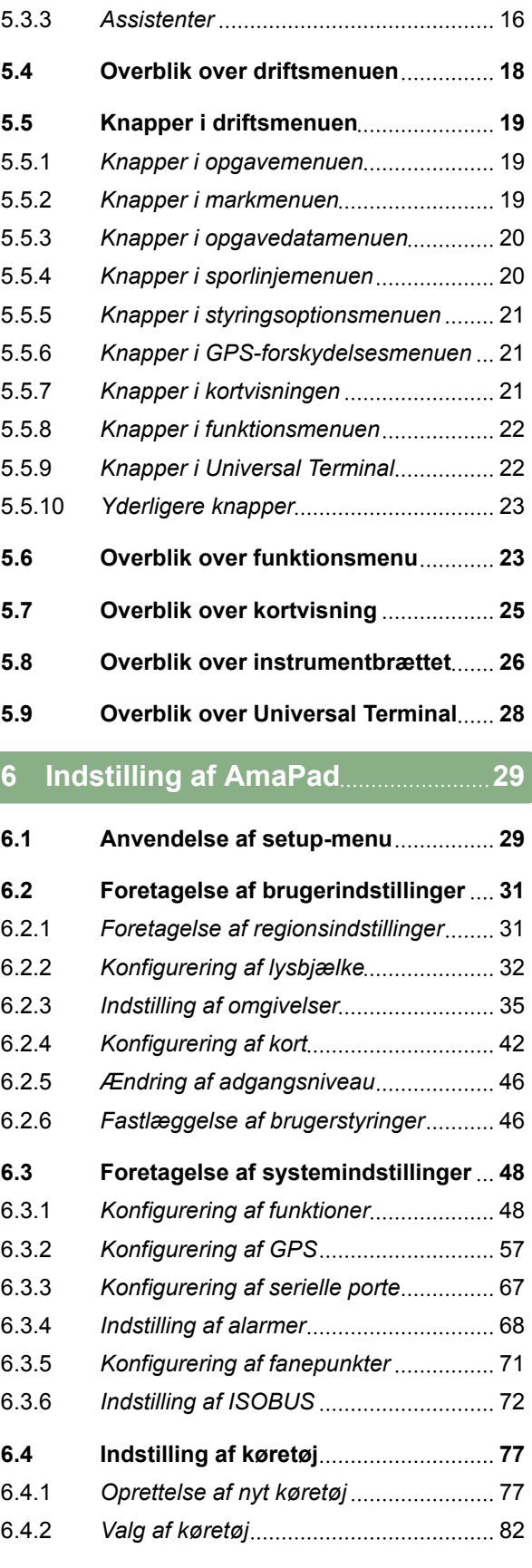

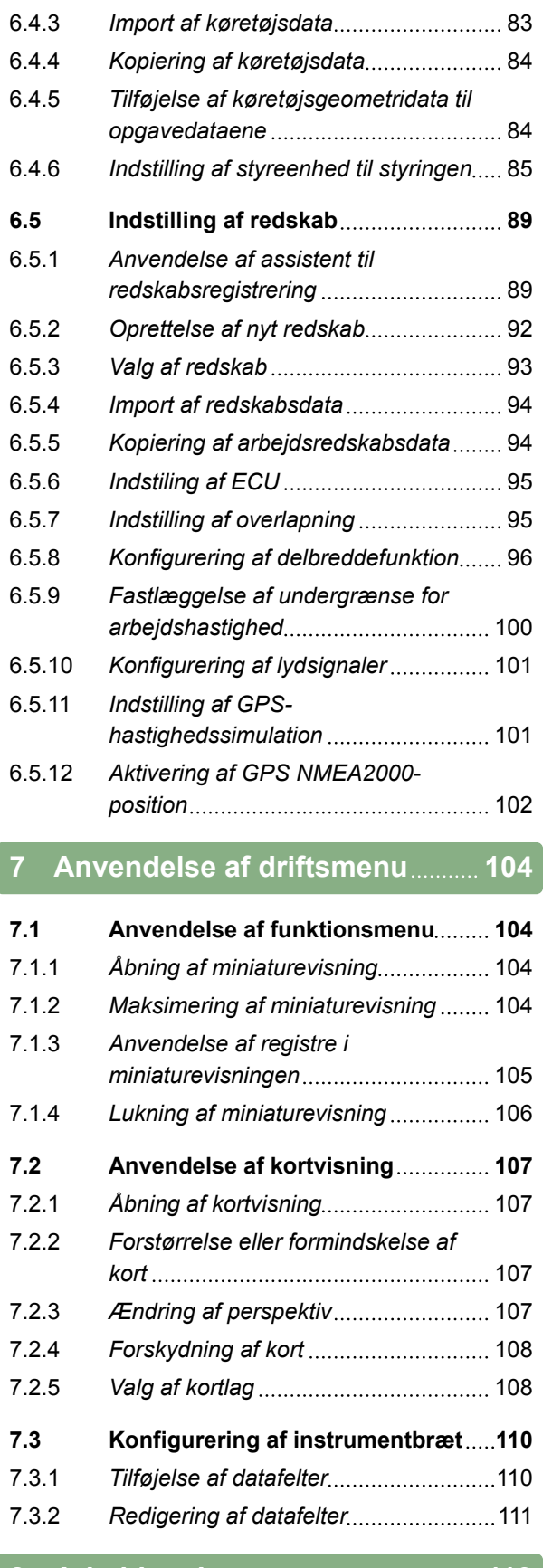

**8 [Arbejde uden opgave](#page-118-0) 113**

# **9 [Forvaltning af opgaver](#page-120-0) 115**

**9.1 [Anvendelse af opgaveassistent](#page-120-0) 115**

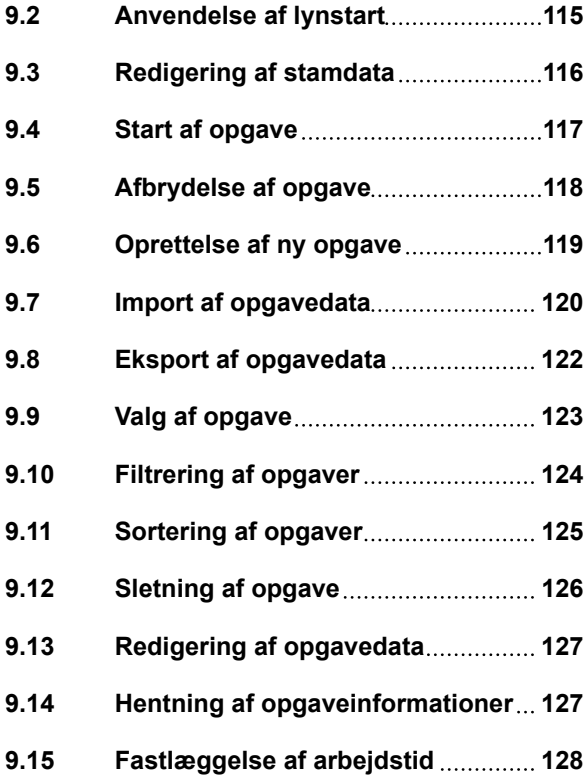

## **10 [Administration af marker](#page-135-0) 130**

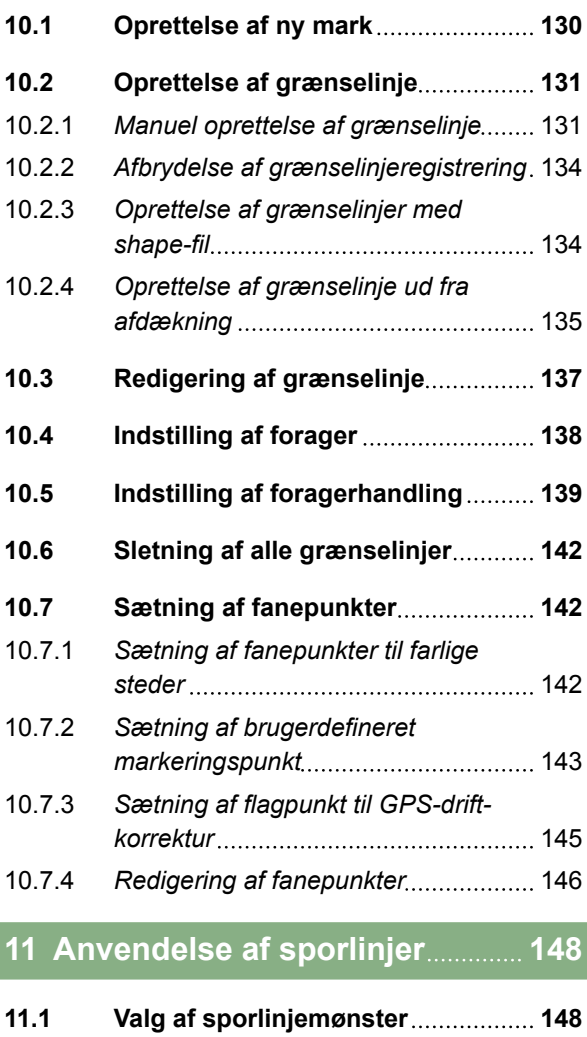

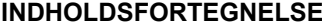

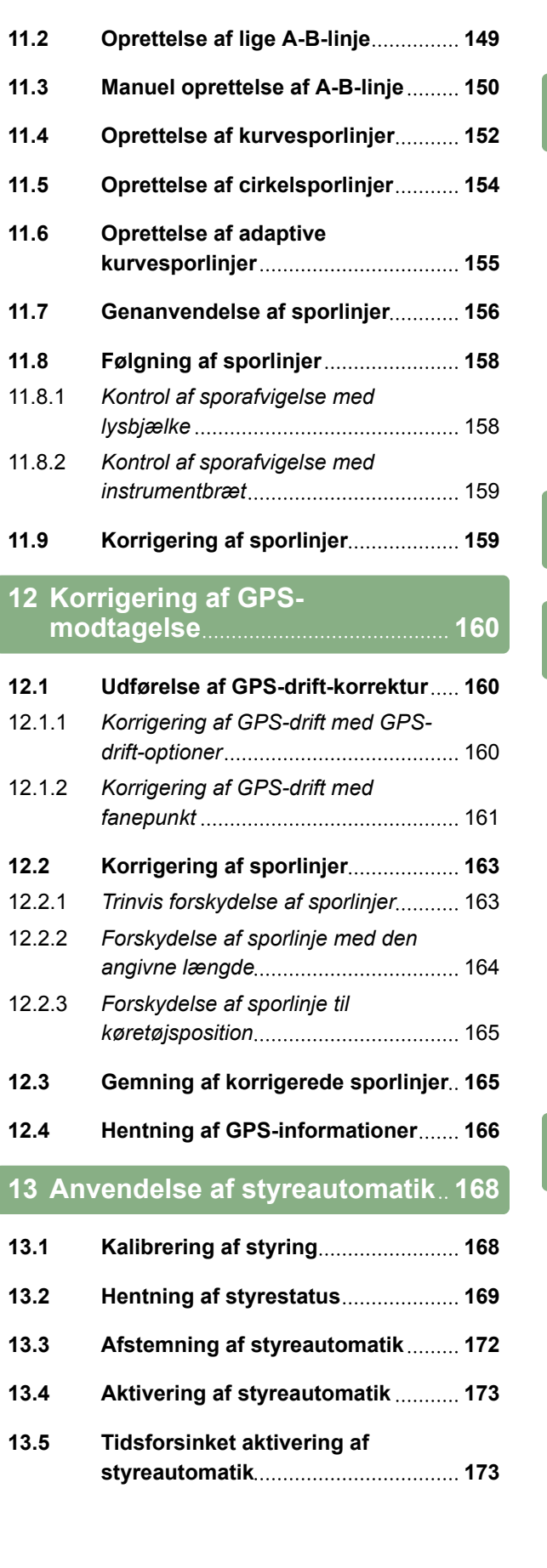

### **13.6 [Deaktivering af styreautomatik](#page-179-0) 174**

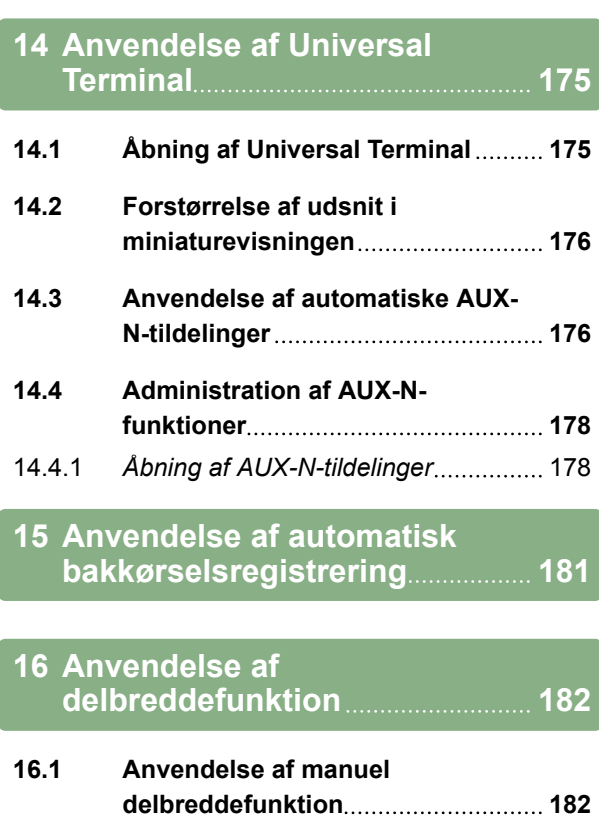

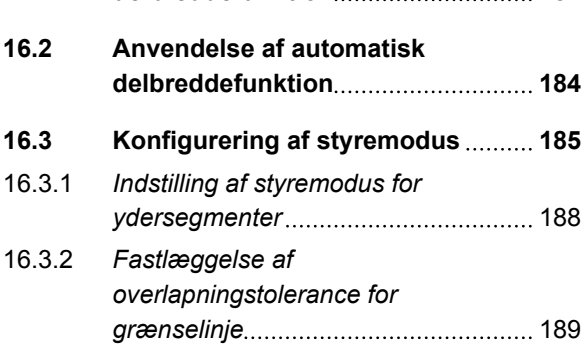

### **16.4 [Fastlæggelse af grænseværdi](#page-195-0) 190**

### **17 [Anvendelse af](#page-198-0) [mængdestyring](#page-198-0) 193**

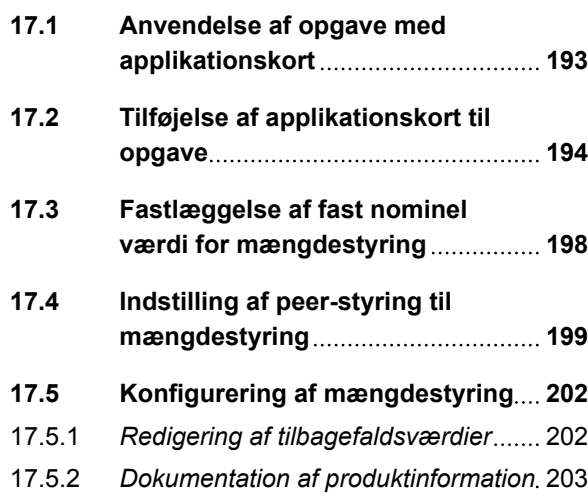

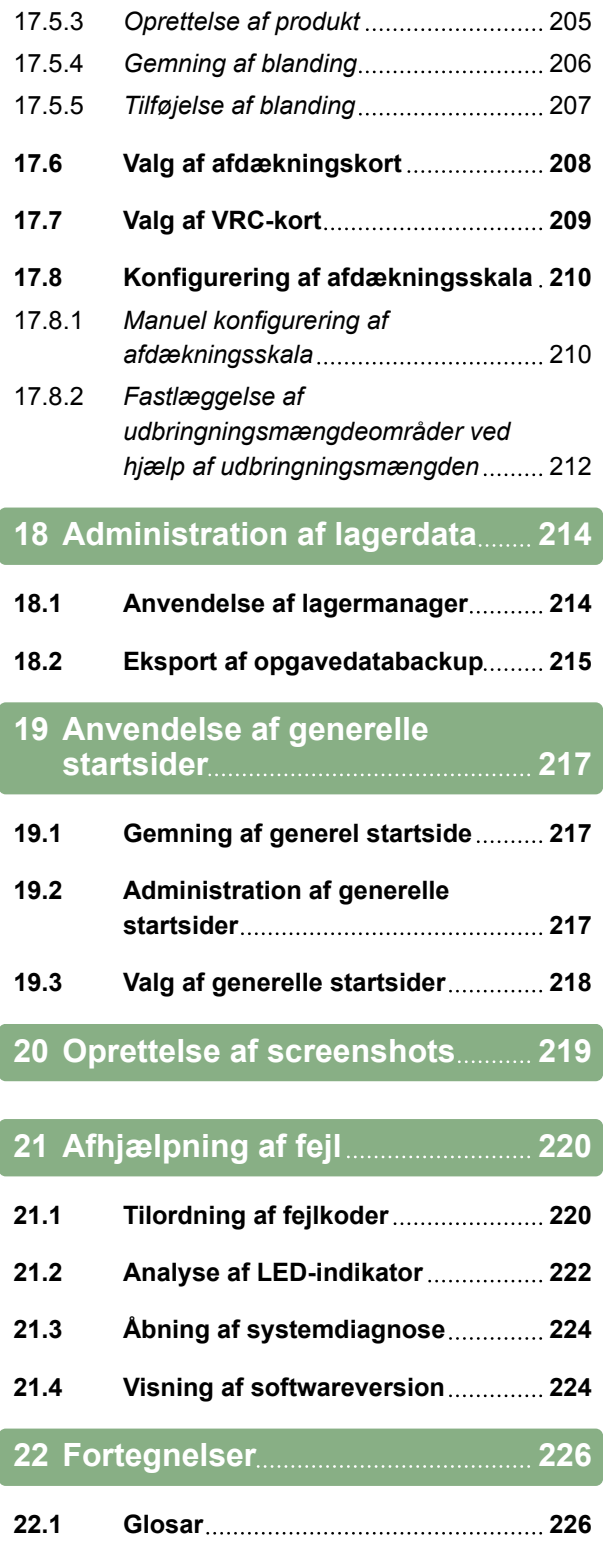

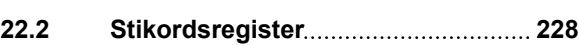

# <span id="page-6-0"></span>**Om denne betjeningsvejledning**

CMS-T-00000344-A.1

# **1.1**

# **Betjeningsvejledningens betydning**

Betjeningsvejledningen er et vigtigt dokument og en del af det elektroniske produkt.

- 1. Følg de pågældende afsnit i betjeningsvejledningen før arbejdet.
- 2. Opbevar betjeningsvejledningen.
- 3. Sørg for, at betjeningsvejledningen altid er tilgængelig.
- 4. Overdrag betjeningsvejledningen til efterfølgende brugere.

# **1.2**

# **Andre gældende dokumenter**

- Betjeningsvejledning til GPS-modtageren
- Betjeningsvejledning til maskinsoftwaren

### **1.3**

### **Anvendt visning**

### **1.3.1 Henvisninger**

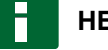

### **HENVISNING**

Anvendelsestips og henvisninger hjælper dig med at bruge alle udstyrets funktioner optimalt.

CMS-T-00000180-B.1

CMS-T-00000346-A.1

CMS-T-00000348-A.1

CMS-T-00000347-A.1

# <span id="page-7-0"></span>**1.3.2 Handlingsanvisninger**

### **Nummererede handlingsanvisninger**

Handlinger, som skal udføres i en kronologisk rækkefølge, vises som nummererede handlingsanvisninger. Følg handlingsanvisningerne i den viste rækkefølge. En eventuel reaktion på en handling er markeret med en pil.

- 1. Handling 1
- **→** Udstyrets reaktion på handling 1
- 2. Handling 2

### **Handlingsanvisninger med alternativ handling**

### Alternative handlingsanvisninger indledes med ordet "eller". Eksempel:

- 1. Handling
	- eller

Alternativ handling

2. Handling

### **Handlingsanvisninger med kun én handling**

Handlingsanvisninger med kun én handling har ingen nummerering men vises med et pilehoved.

Handling ▶

### **Handlingsanvisninger uden rækkefølge**

Handlingsanvisninger, som ikke skal udføres i en bestemt rækkefølge, vises med pilehoved i listeform.

- 1. Handling
- 2. Handling
- 3. Handling

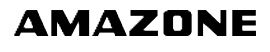

CMS-T-00000473-A.1

CMS-T-005217-A.1

CMS-T-00000110-A.1

CMS-T-005211-B.1

CMS-T-005214-B.1

# <span id="page-8-0"></span>**1.3.3 Lister**

Der anvendes f.eks. lister for at vise forskellige valgmuligheder. Poster på listerne startes med punkter.

### **Eksempel:**

- Post 1
- Post 2  $\bullet$
- Post 3  $\bullet$

# **1.3.4 Positionsnumre**

Positionsnumre i teksten eller i oversigten henviser til positionsnumrene i siden eller derover viste grafikker. Positionsnumrene i grafikkerne kan være forbundet med positionslinjer.

**1** Position 1

**2** Position 2

**3** Position 3

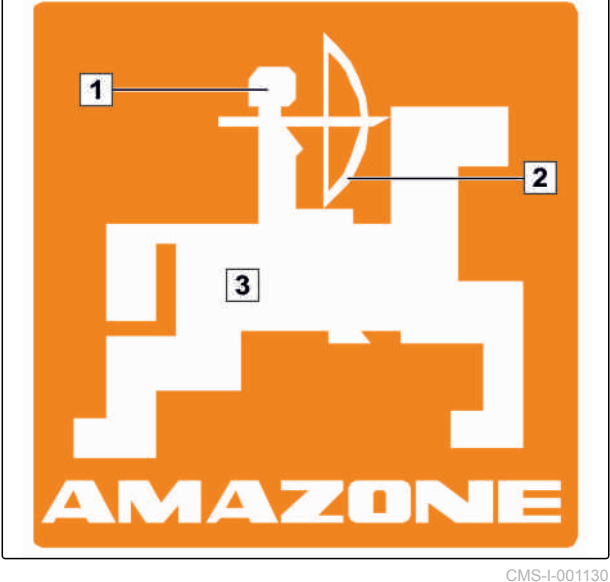

# **1.3.5 Softwaretekster**

Tekster fra softwareoverfladen markeres med et lige udråbstegn.

CMS-T-00000474-A.1

Eksempel: *"Opsætning"*

CMS-T-00000350-A.1

CMS-T-00000351-A.1

# <span id="page-9-0"></span>**1.3.6 Orienteringsstier**

Orienteringsstier indeholder menunavnene, som brugeren skal navigere igennem for at komme til den ønskede menu.

Eksempel: *"Opsætning"* > *"Diagnostik"* > *"Softwareversioner"*

# **1.4**

# **Din mening er vigtig**

Kære læser - vores betjeningsvejledninger opdateres regelmæssigt. Dine forslag til forbedringer kan hjælpe os med at gøre betjeningsvejledningen endnu mere brugervenlig. Du må derfor gerne sende os dine forslag pr. brev, fax eller e-mail:

AMAZONEN-WERKE

H. DREYER GmbH & Co. KG

Postfach 51

D-49202 Hasbergen

Fax: +49 (0) 5405 501-234

E-mail: td@amazone.de

CMS-T-00000352-A.1

**AMAZONE** 

CMS-T-00000353-A.1

<span id="page-10-0"></span>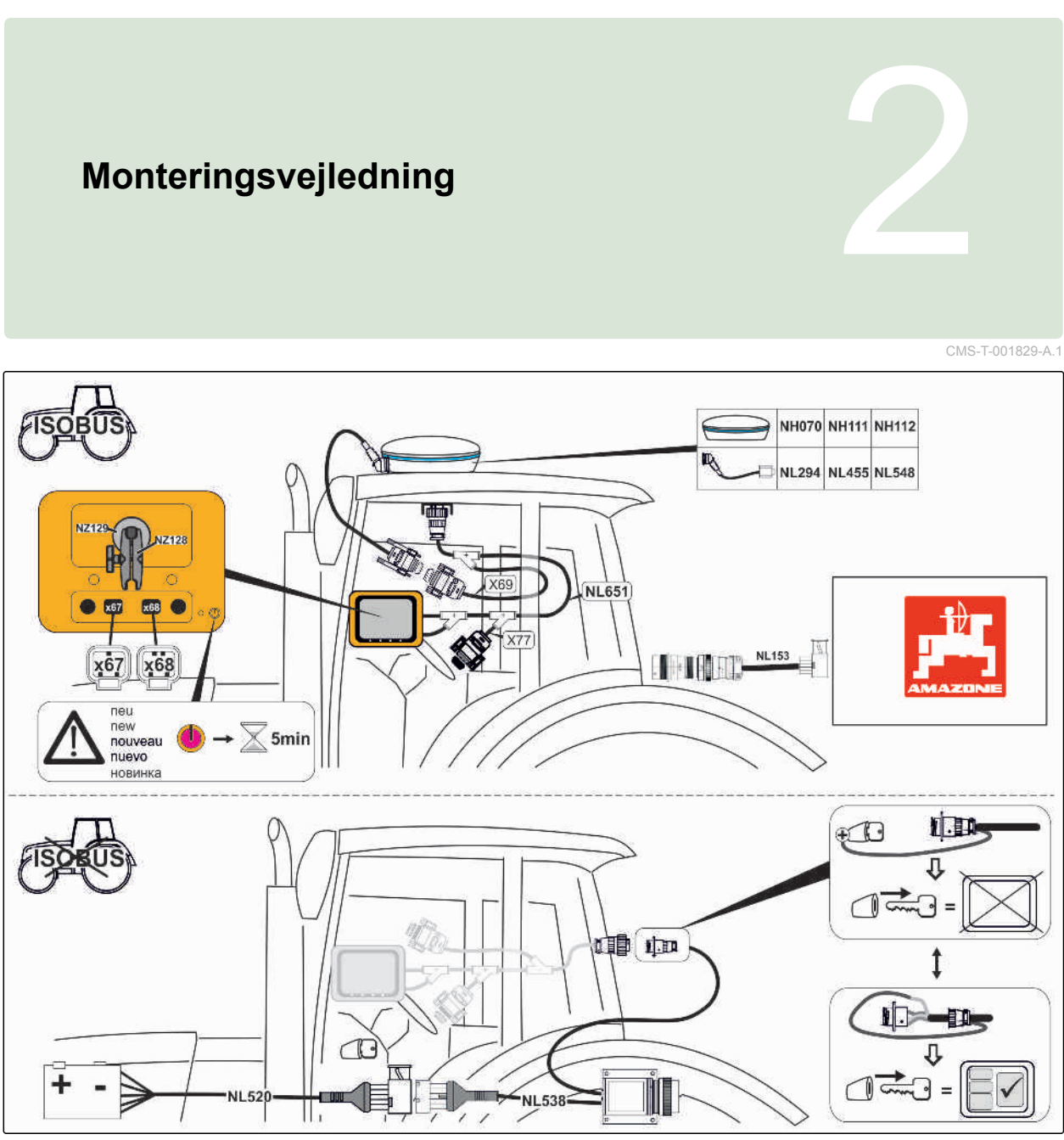

CMS-I-001128

# <span id="page-11-0"></span>**Overblik over AmaPad** 3

# **3.1**

# **Tilslutninger og taster**

**1** USB-tilslutning, på siden af AmaPad

- **2** Højttaler
- **3** On/off-tast
- **4** Reset-tast
- **5** USB-tilslutning
- **6** Serielport 2, standardmæssigt til GPS-udgangen
- **7** Serielport 1, standardmæssigt til GPS-modtager og strømforsyning
- **8** Netværkstilslutning CMS-I-000288

6  ${\bf 5}$  $\overline{\mathbf{4}}$ 

AMAZONE

 $\sqrt{a}$ 

 $|7|$ 

8

 $H_1$ 

 $\overline{2}$ 

**OIH** 

3

CMS-T-000181-B.1

CMS-T-00000471-A.1

# <span id="page-12-0"></span>**3.2**

# **Basisknapper og LED'er**

- **1** Lysbjælke
- **2** Lyssensor
- **3** Batteristatus
- **4** Strømforsyning
- **5** Basisknapper

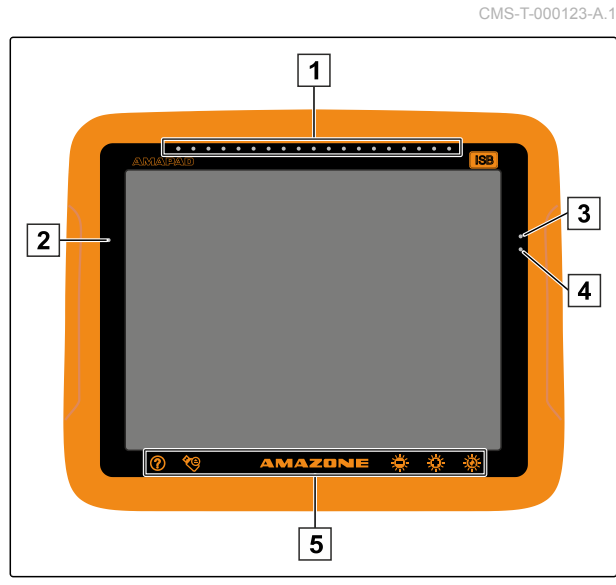

CMS-I-000579

# <span id="page-13-0"></span>**Grundlæggende betjening**<br>
1999 – Andre Sterne Betjening<br>
1999 – Andre Sterne Betjening<br>
1999 – Andre Sterne Betjening<br>
1999 – Andre Sterne Betjening<br>
1999 – Andre Sterne Betjening<br>
1999 – Andre Sterne Betjening

## **4.1**

# **Aktivering af AmaPad**

- 1. Tryk på den grønne on/off-tast **1** på bagsiden af AMAPAD, og hold den trykket inde, indtil lysbjælken begynder at lyse.
- AMAPAD startes op.

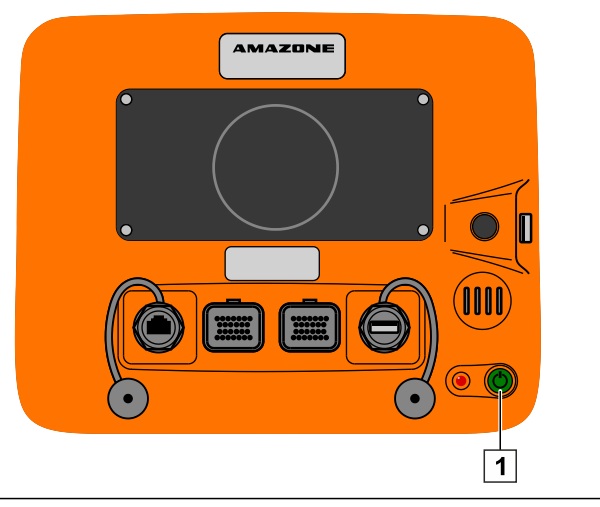

CMS-I-000936

Sproget for advarselsmeddelelsen og betjeningsoverfladen kan ændres direkte efter starten af AMAPAD.

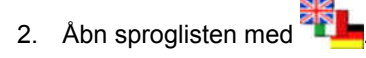

- 3. Vælg det ønskede sprog fra listen.
- 4. Bekræft med

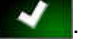

 $\rightarrow$ Der vises en bekræftelse til genstarten.

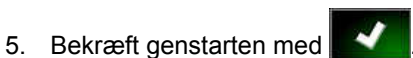

Efter AMAPAD er startet, vises en advarselsmeddelelse, der indeholder

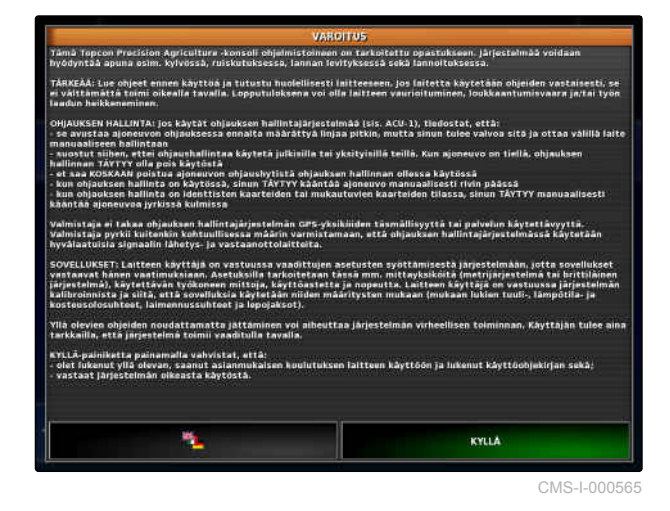

CMS-T-000837-B.1

CMS-T-00000019-A.1

<span id="page-14-0"></span>brugsbetingelserne. Brugsbetingelserne skal bekræftes, før AMAPAD kan anvendes.

- 6. Læs brugsbetingelserne.
- 7. Bekræft brugsbetingelserne med *"Ja"*.

### **HENVISNING**

**I forbindelse med følgende sprog skal brugsbetingelserne bevæges opad med rullepanelet, før brugsbetingelserne kan bekræftes:**

- Græsk  $\bullet$
- Litauisk
- Russisk
- Italiensk

# **4.2**

# **Deaktivering af AmaPad**

- 1. Tryk kort på den grønne on/off-tast **1** på bagsiden af AmaPad.
- **→** På displayet vises en bekræftelsesopfordring.

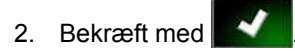

AmaPad deaktiveres.

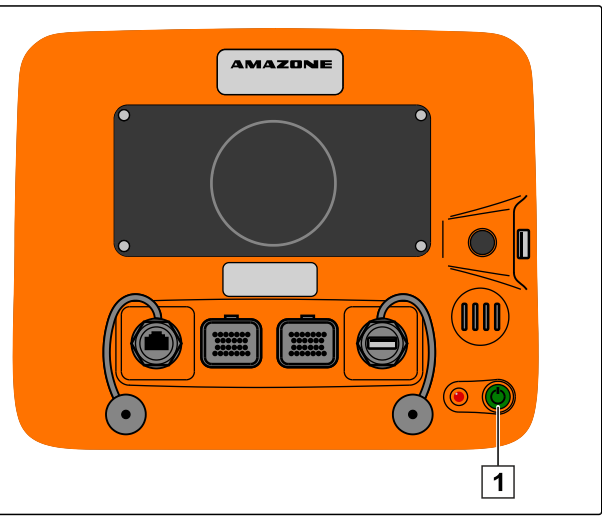

CMS-I-000936

CMS-T-000721-B.1

### **4.3**

## **Nulstilling af AmaPad**

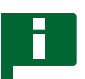

### **HENVISNING**

Når AmaPad nulstilles, går ikke gemte data tabt. Nulstil kun AmaPad, hvis den bryder ned eller ikke kan deaktiveres normalt.

CMS-T-000207-B.1

### <span id="page-15-0"></span>**4 | Grundlæggende betjening Anvendelse af touchscreen**

- Tryk på den røde reset-tast **1** på bagsiden af AmaPad.
- AmaPad nulstilles og deaktiveres.

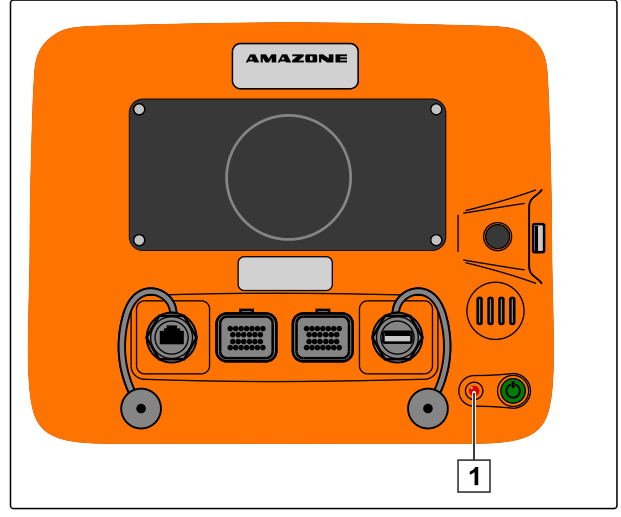

CMS-I-000938

CMS-T-001797-B.1

# **4.4**

# **Anvendelse af touchscreen**

Vær opmærksom på følgende ved håndtering af touchscreenen:

Touchscreenen omfatter alle områder inden for det orangefarvede hus.

Læg ikke håndfladerne på touchscreenen i forbindelse med betjeningen, eftersom AmaPad ellers ikke reagerer.

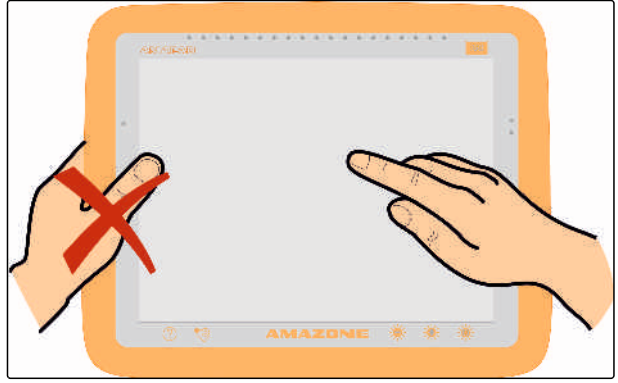

CMS-I-000694

# <span id="page-16-0"></span>**4.5**

**Anvendelse af basisknapper**

### **Åbning af hjælp**

- 1. Åbn hjælpen med
- På brugeroverfladen vises spørgsmålstegn ved siden af knapperne.
- 2. Vælg spørgsmålstegn.
- Betegnelsen for den pågældende knap vises.

### **Sikker fjernelse af USB-nøgle**

- 1. Fjern USB-nøglen sikkert med
- 2. *Hvis meddelelsen om, at USB-nøglen ikke kan ϔjernes endnu, vises,*

*hvis meddelelsen om, at USB-nøglen kan ϔjernes sikkert, vises,*

skal meddelelsen bekræftes med **1999** 

3. Træk USB-stikket ud.

### **Anvendelse af multifunktionsknap**

**Med multifunktionsknappen kan der udføres 2 funktioner:**

- Oprettelse af screenshot
- Anvendelse af generelle startsider
- 1. *For at tage screenshots* [se side 219](#page-224-0)
- 2. *For at anvende generelle startsider* se side

CMS-T-00000379-A.1

CMS-T-000738-A.1

CMS-T-000734-A.1

CMS-T-00000036-B.1

skal meddelelsen bekræftes med **1999**, og der

skal igen trykkes på

eller

### CMS-T-00000005-A.1

### <span id="page-17-0"></span>**Indstilling af lysstyrke**

 $\blacktriangleright$  Indstil det ønskede lysstyrketrin med  $\mathbb{R}$  eller .

### **Valg af lysstyrkemodus**

AmaPads display har 3 lysstyrkemodi:

- Dagsmodus: Lysstyrken indstilles på 80 %.
- Natmodus: Lysstyrken indstilles på 20 %.  $\bullet$
- Automatisk: Lysstyrken tilpasses automatisk til lysstyrken i omgivelserne.
- Skift gennem modierne med  $\sqrt[3]{\mathbf{R}}$ , indtil den ønskede modus er indstillet.

# **4.6 Skift mellem hovedmenuerne**

**Skift til driftsmenuen**

Skift til driftsmenuen i opsætnings-menuen med  $\blacktriangleright$ .

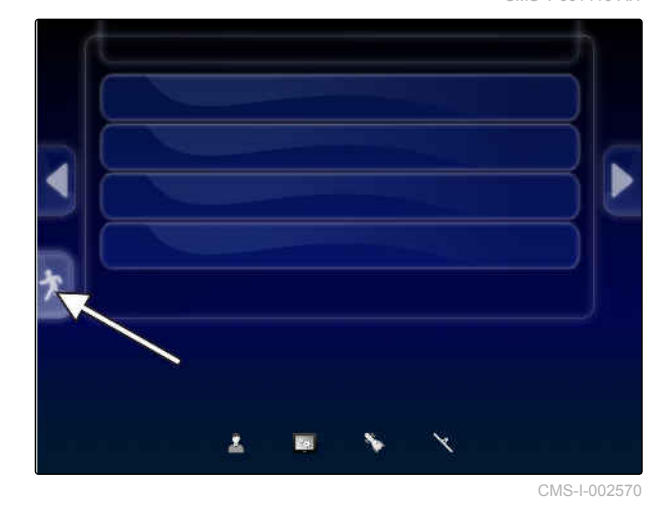

CMS-T-000736-B.1

CMS-T-00000023-A.1

CMS-T-001416-A.1

### <span id="page-18-0"></span>**Skift til opsætnings-menuen**

Skift til opsætnings-menuen i driftsmenuen med رك<sub>ى</sub>

CMS-T-001419-B.1

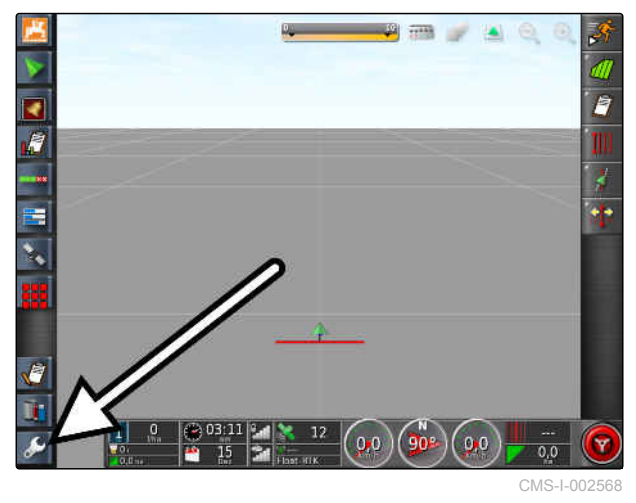

# <span id="page-19-0"></span>**Overblik over brugeroverfladen** 5

CMS-T-00000020-B.1

# **5.1**

# **Generelle advarselsmeddelelser**

CMS-T-000586-B.1

Der udsendes advarselsmeddelelser ved forskellige hændelser. I det følgende forklares en advarselsmeddelelses funktioner. For en nøjagtig beskrivelse af de forskellige advarselsmeddelelser, [se](#page-225-0) [side 220.](#page-225-0)

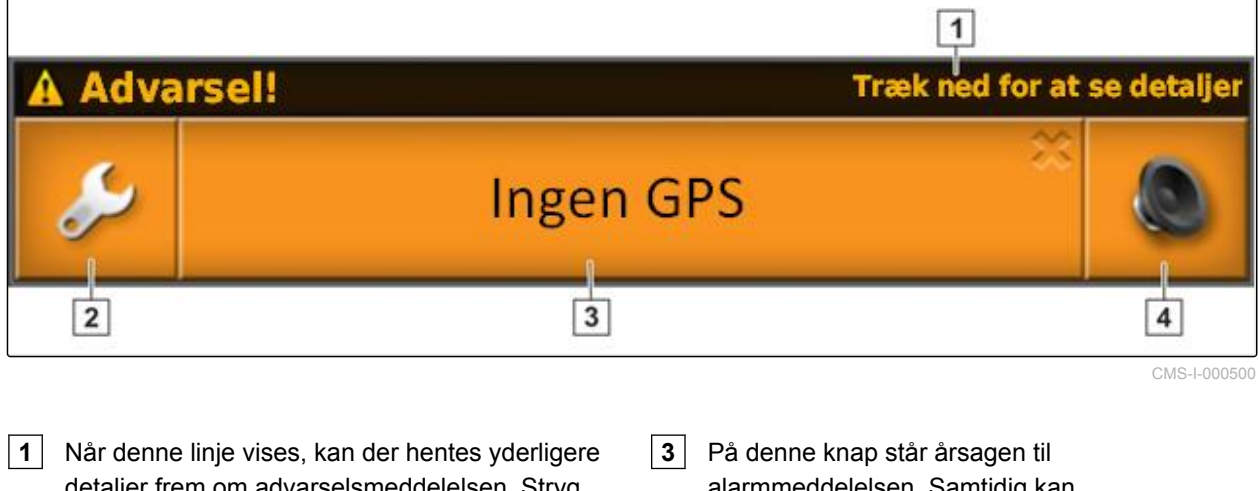

detaljer frem om advarselsmeddelelsen. Stryg dertil med fingeren lodret nedad fra midten af advarselsmeddelelsen.

alarmmeddelelsen. Samtidig kan alarmmeddelelsen kvitteres med denne knap.

- **2** Denne knap åbner menuen *"Generel alarmopsætning"*; [se side 68](#page-73-0).
- **4** Med denne knap kan alarmlyden deaktiveres.

# **5.2**

# **Advarselsmeddelelser fra Universal Terminal**

I Universal Terminal vises redskabets betjeningsoverflade. Når redskabet udsender en fejl, vises der ligeledes en advarselsmeddelelse uden for Universal Terminal.

CMS-T-000972-A.1

- <span id="page-20-0"></span>**1** Advarselsmeddelelse, der udsendes fra redskabet.
- **2** Skift til Universal Terminal.
- **3** Luk advarselsmeddelelsen. Advarselsmeddelelsen kvitteres i ECU'en i forbindelse med AMAZONE-maskiner.
- **4** Bekræft advarselsmeddelelsen. Advarselsmeddelelsen kvitteres i ECU'en.

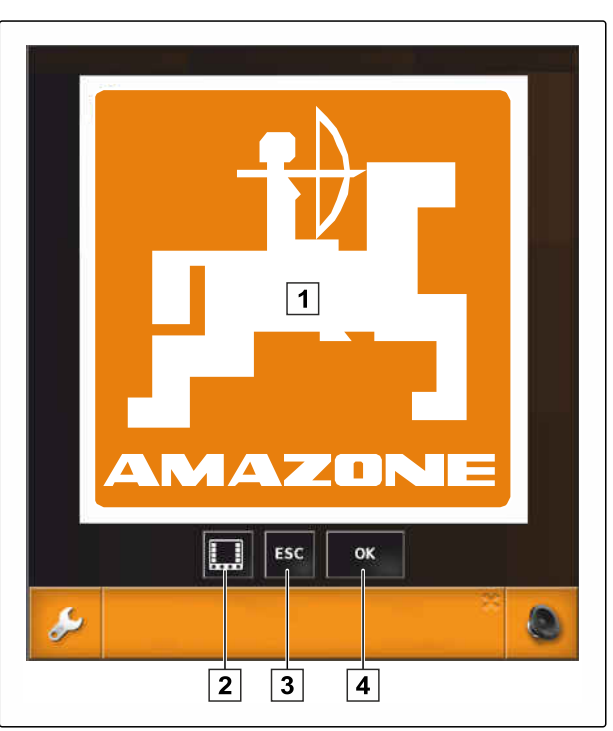

CMS-I-000979

# **5.3 Generelle betjeningselementer**

CMS-T-00000024-A.1

# **5.3.1 Valgliste**

I valglister kan der vælges en eller flere poster. De valgte poster vises med hvid baggrund. Hvis der vælges for mange poster, vises en henvisning.

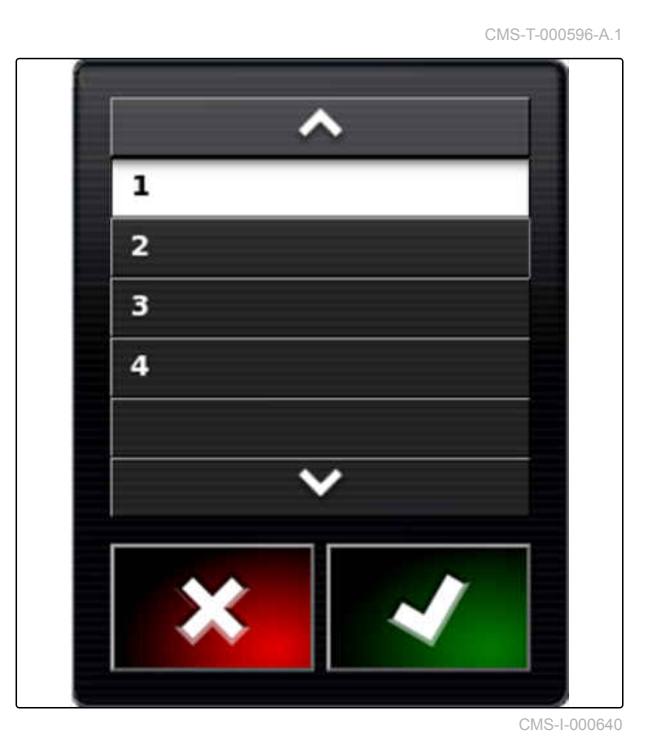

CMS-T-000594-B.1

# <span id="page-21-0"></span>**5.3.2 Tastatur og numerisk tastatur**

Når der skal indtastes bogstaver eller tal, vises et tastatur eller et numerisk tastatur i displayet. Tastaturet tilpasses automatisk efter det indstillede sprog.

Bekræft indtastningerne med  $\blacktriangle$ 

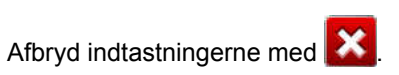

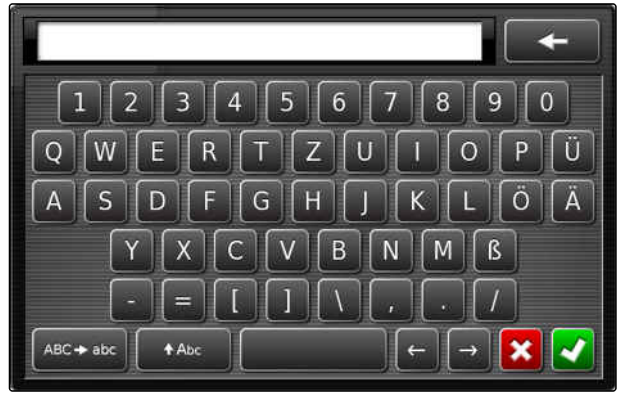

CMS-I-000625

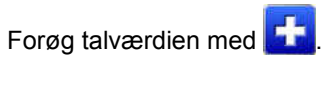

Reducér talværdien med

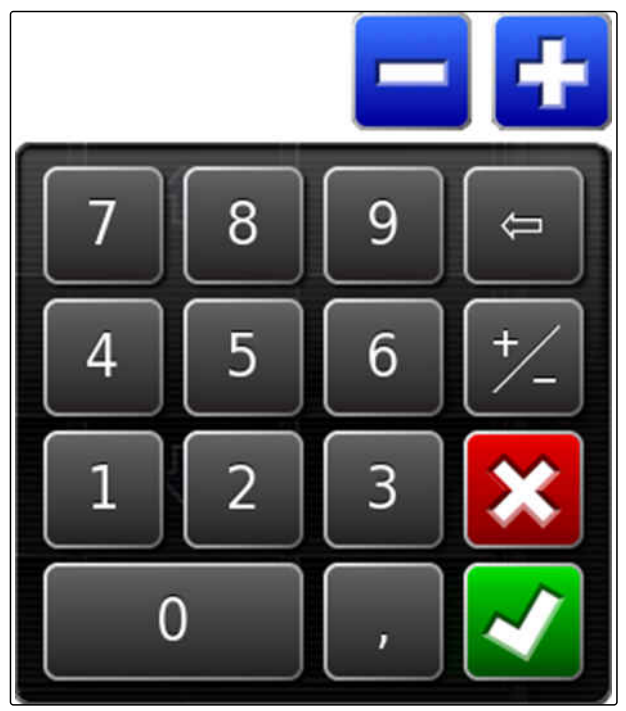

CMS-I-000629

# **5.3.3 Assistenter**

Assistenter guider brugeren gennem komplicerede systemindstillinger. Systemindstillingerne opdeles i enkelte arbejdstrin. I arbejdstrinene forklares det, hvilke informationer, der er nødvendige. Brugeren kan indtaste de pågældende informationer ved hjælp af knapper.

CMS-T-000590-B.1

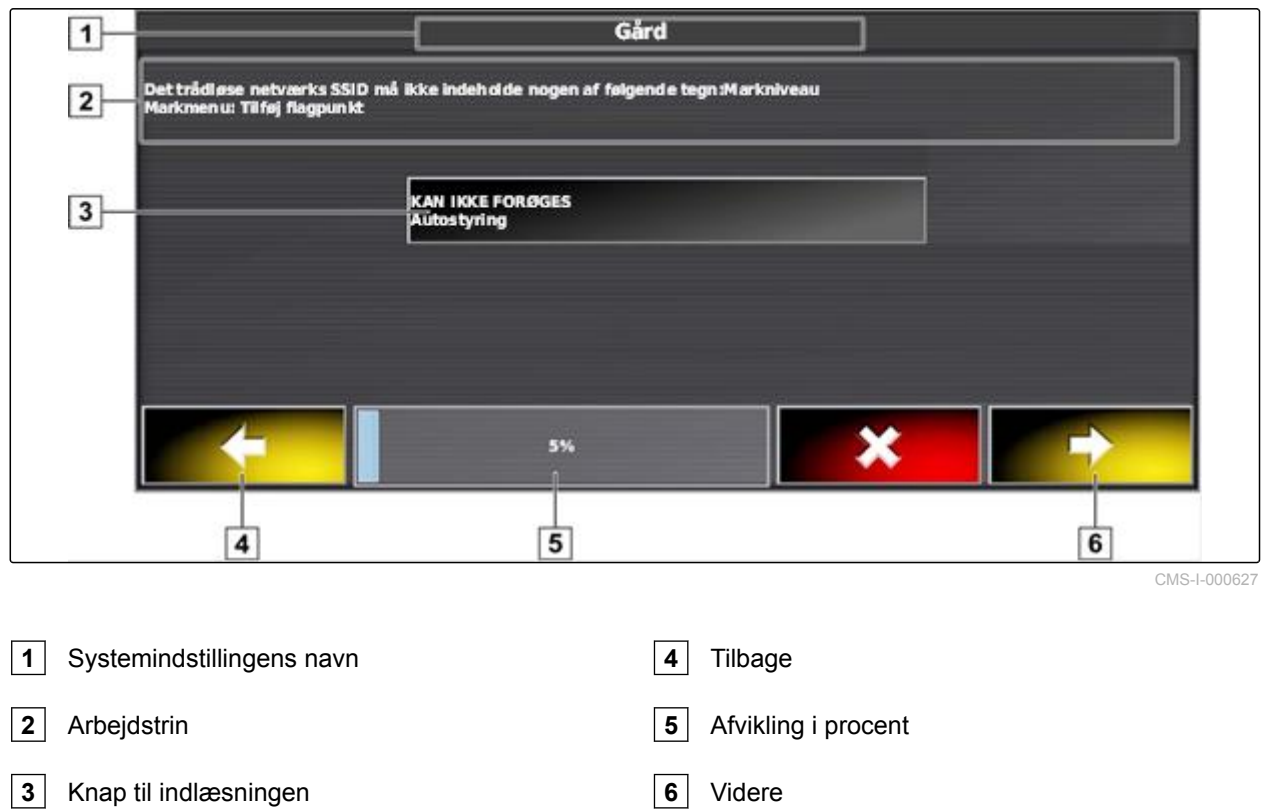

# <span id="page-23-0"></span>**5.4**

# **Overblik over driftsmenuen**

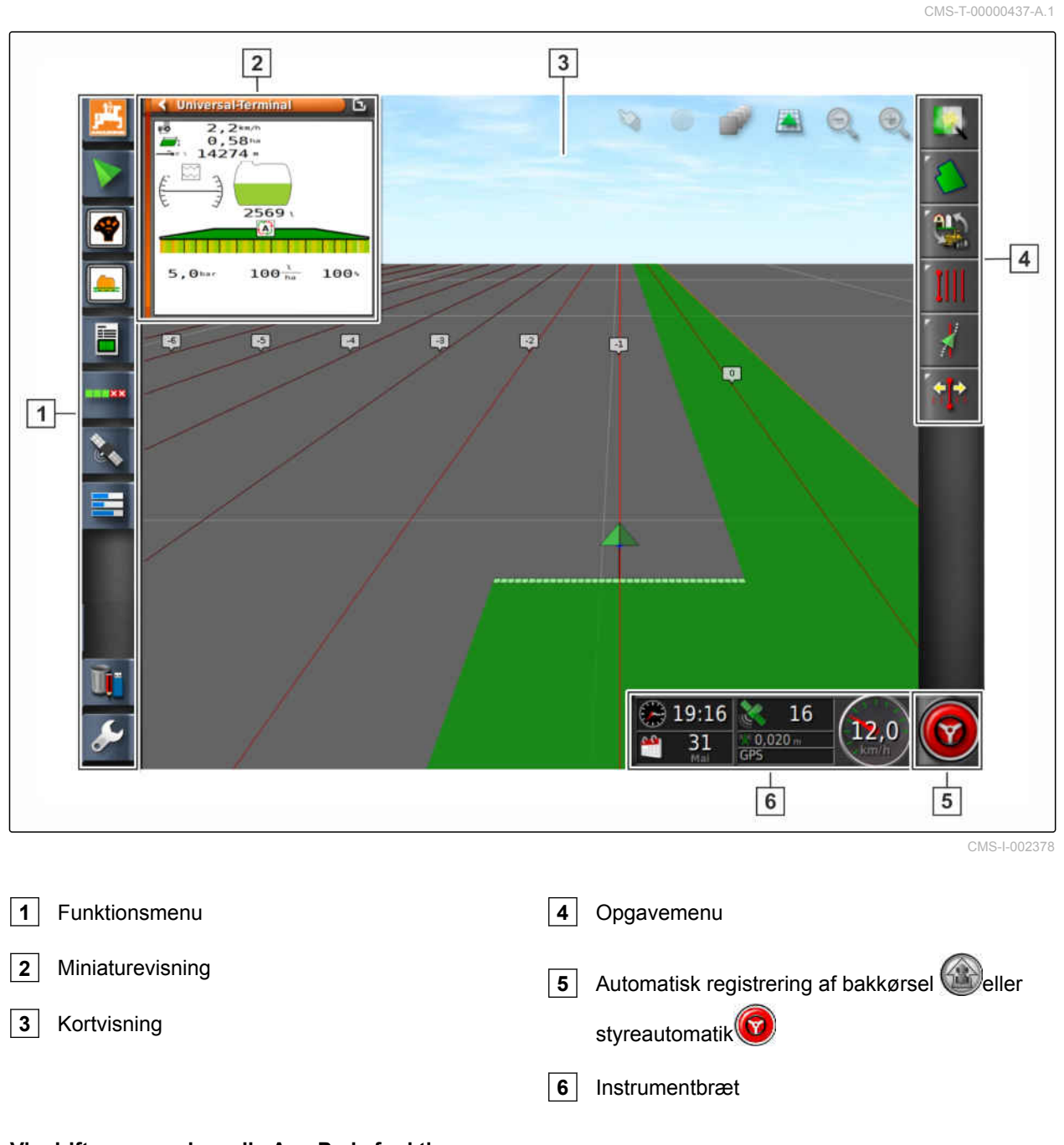

### **Via driftsmenuen kan alle AmaPads funktioner styres:**

- Adgang til maskinstyringen med Universal  $\bullet$ **Terminal**
- Delbreddefunktion  $\bullet$
- Opgaveforvaltning  $\bullet$
- Sporføring  $\bullet$
- Styreautomatik  $\bullet$

# <span id="page-24-0"></span>**5.5**

**Knapper i driftsmenuen**

CMS-T-00000025-B.1

CMS-T-00000576-A.1

CMS-T-00000577-A.1

# **5.5.1 Knapper i opgavemenuen**

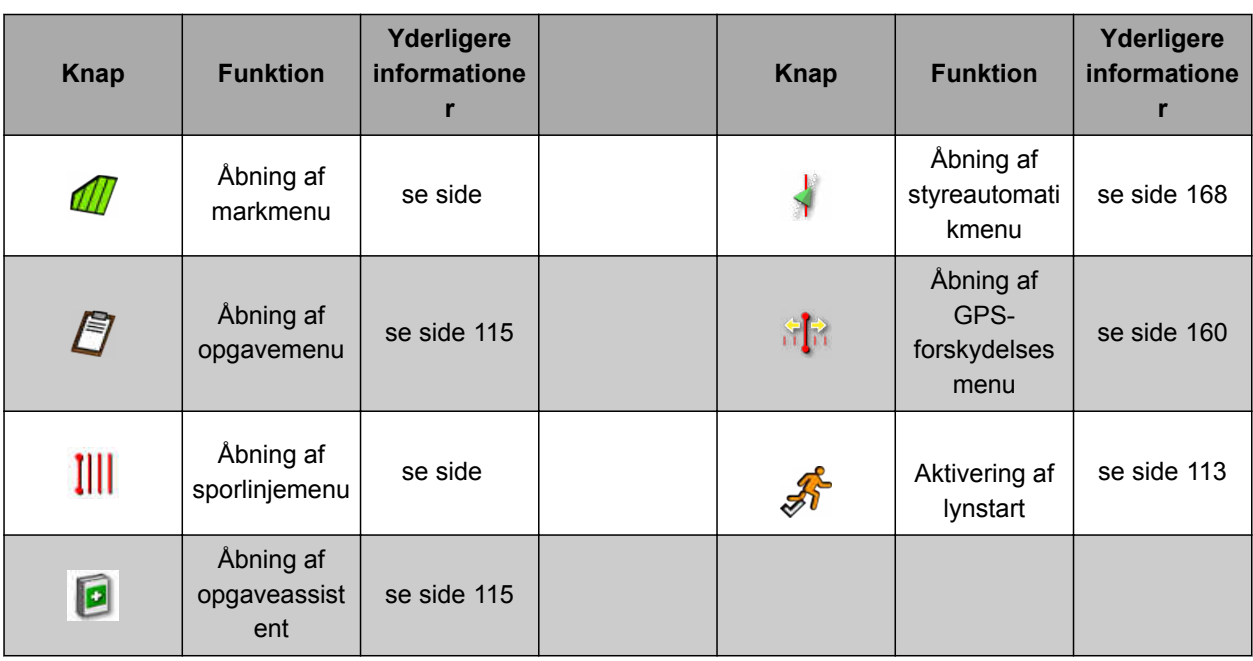

# **5.5.2 Knapper i markmenuen**

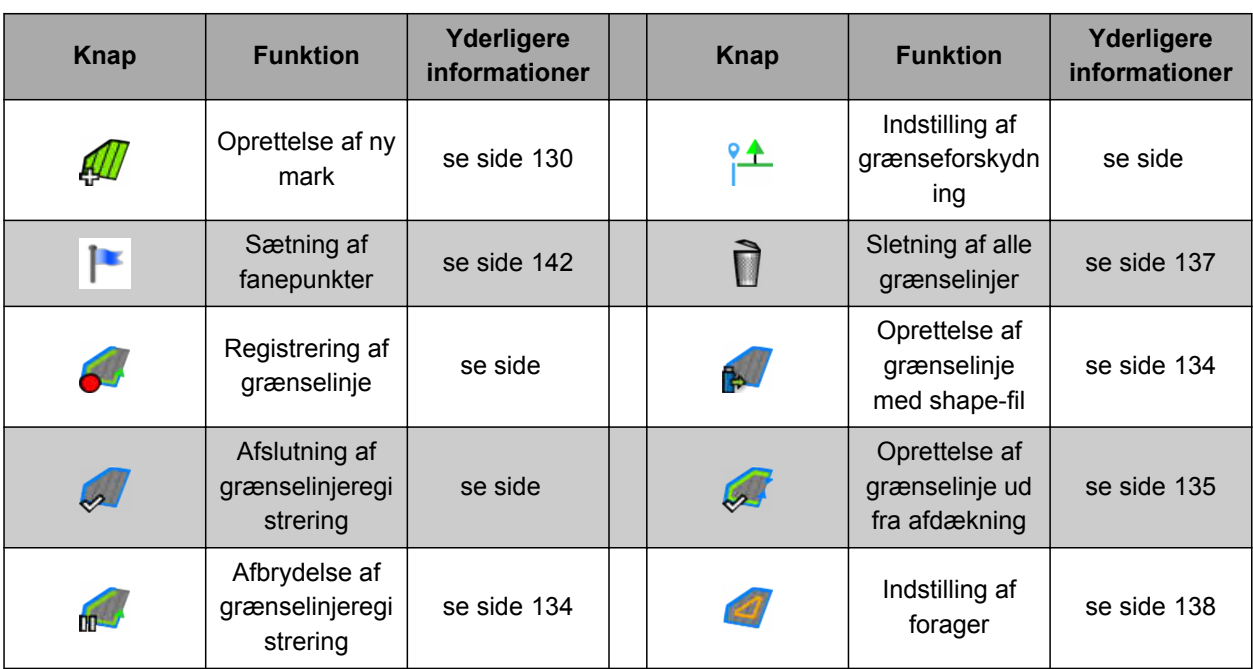

CMS-T-003901-B.1

# <span id="page-25-0"></span>**5.5.3 Knapper i opgavedatamenuen**

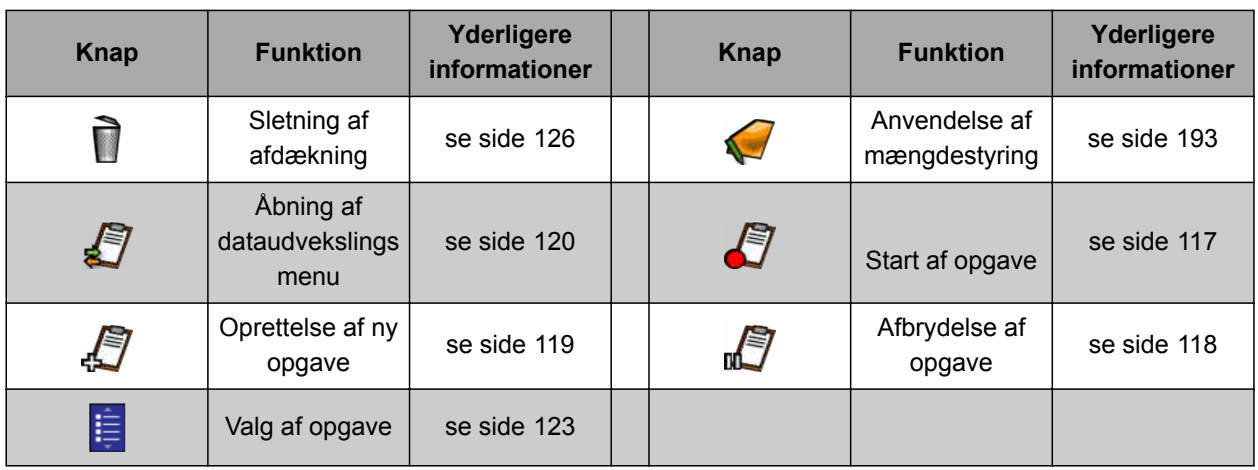

# **5.5.4 Knapper i sporlinjemenuen**

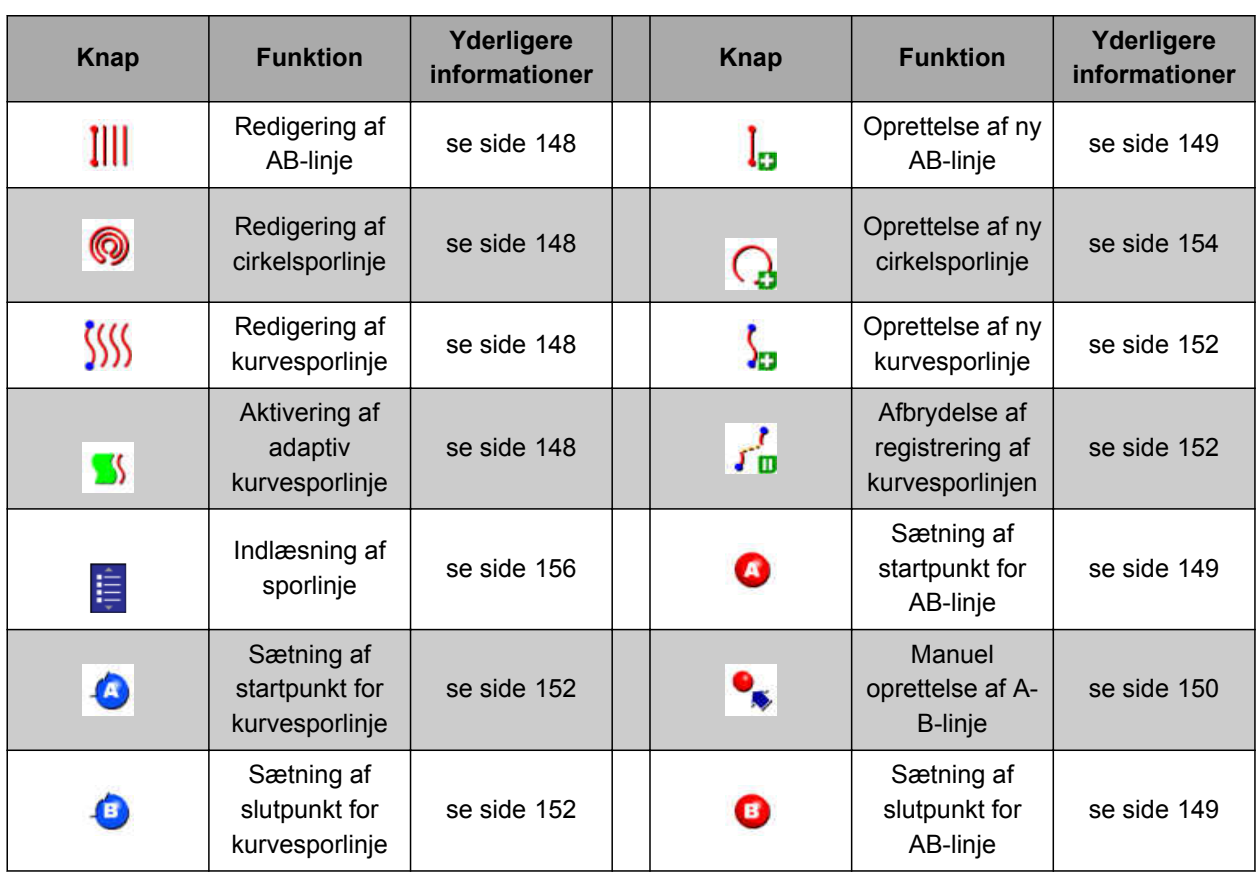

CMS-T-003893-B.1

CMS-T-003891-B.1

CMS-T-003899-B.1

CMS-T-006654-B.1

# <span id="page-26-0"></span>**5.5.5 Knapper i styringsoptionsmenuen**

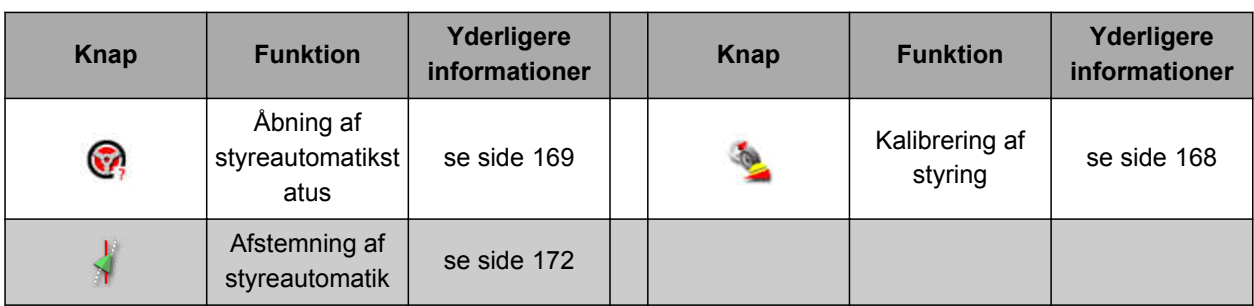

# **5.5.6 Knapper i GPS-forskydelsesmenuen**

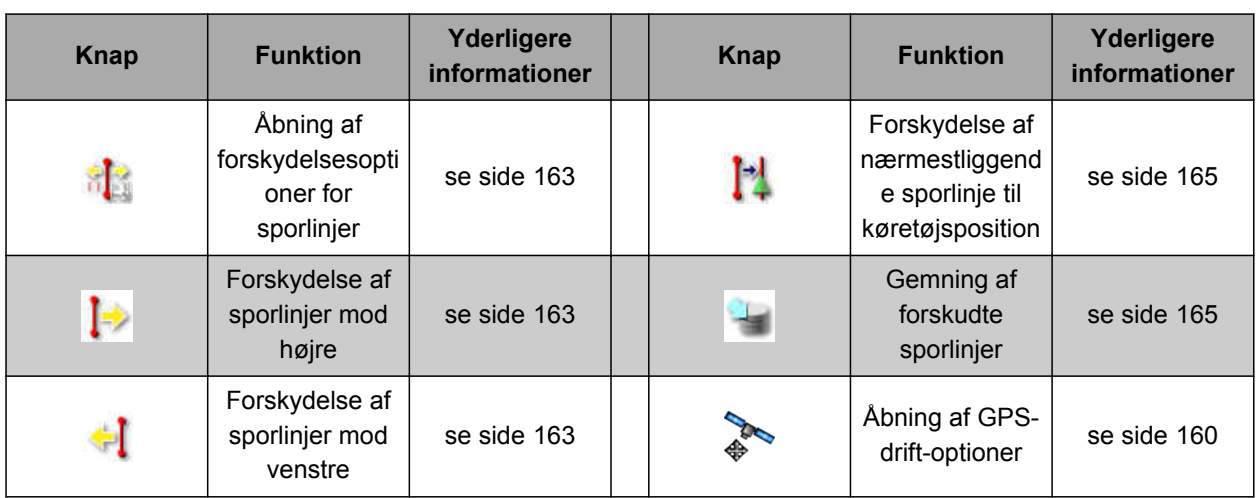

# **5.5.7 Knapper i kortvisningen**

**Knap Funktion Yderligere informationer Knap Funktion Yderligere**<br> **Knap Funktion** *informatione* **informationer** Markerer, om Ændring af valgmodus er A Perspektiv [se side 107](#page-112-0) D 龝 aktiv Forstørrelse og Fokusering af formindskelse af  $\Theta_{\!\!\mathbf{a}}\hspace{0.2em} \hspace{0.2em}\Theta_{\!\!\mathbf{a}}$ ⊕ køretøjssymbol [se side 108](#page-113-0) [se side 107](#page-112-0) kort á. Valg af kortlag  $\vert$  [se side 108](#page-113-0)

MG5574-DA-II | D.1 | 28.09.2020 21

CMS-T-00000573-A.1

# <span id="page-27-0"></span>**5.5.8 Knapper i funktionsmenuen**

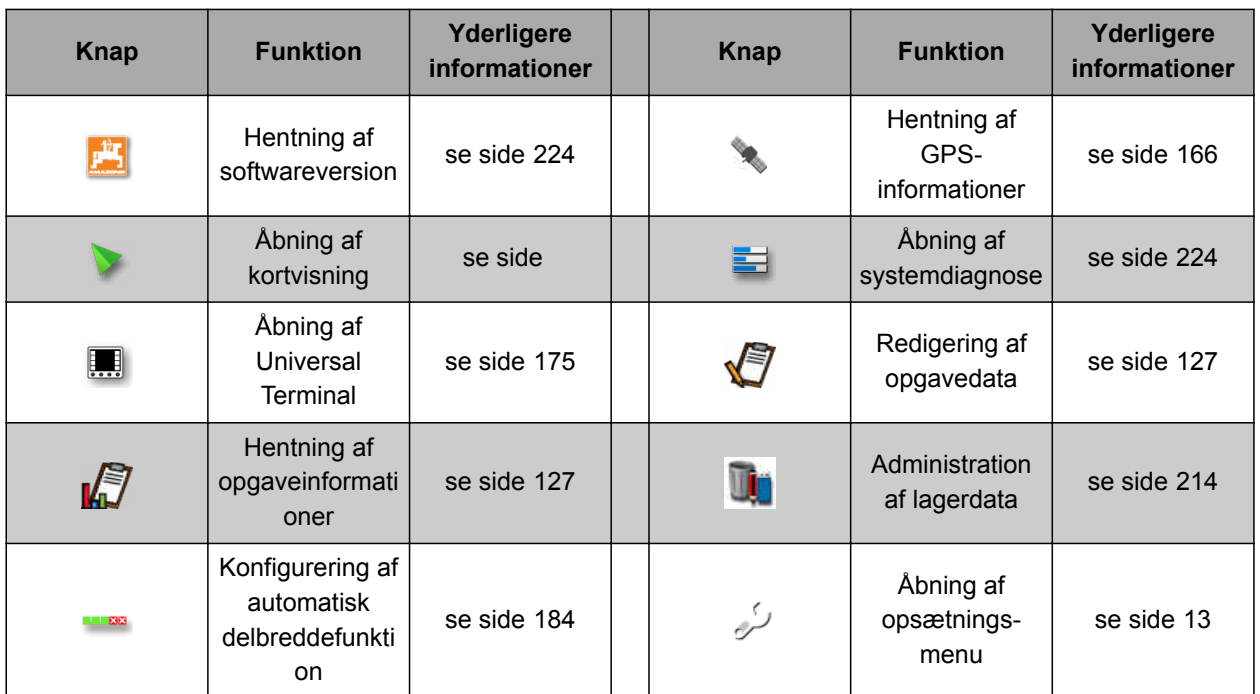

# **5.5.9 Knapper i Universal Terminal**

**Knap Funktion Yderligere informationer Knap Funktion** Lynstart [se side 115](#page-120-0)  $\overline{\text{A}}$  Forskydelse af valg Ar opad Åbning af AUX-Ning af AUX-N-<br>
indstilling [se side 178](#page-183-0)  $\Box$   $\Box$  Forskydelse af valg<br>
nedad nedad  $\mathbf{H}$ nedad Skift mellem de  $\bullet$ Skilt mellem de **Afbryd**<br>tilsluttede enheder **Afbryd**  $\circ$ к Bekræft

CMS-T-007005-B.1

# <span id="page-28-0"></span>**5.5.10 Yderligere knapper**

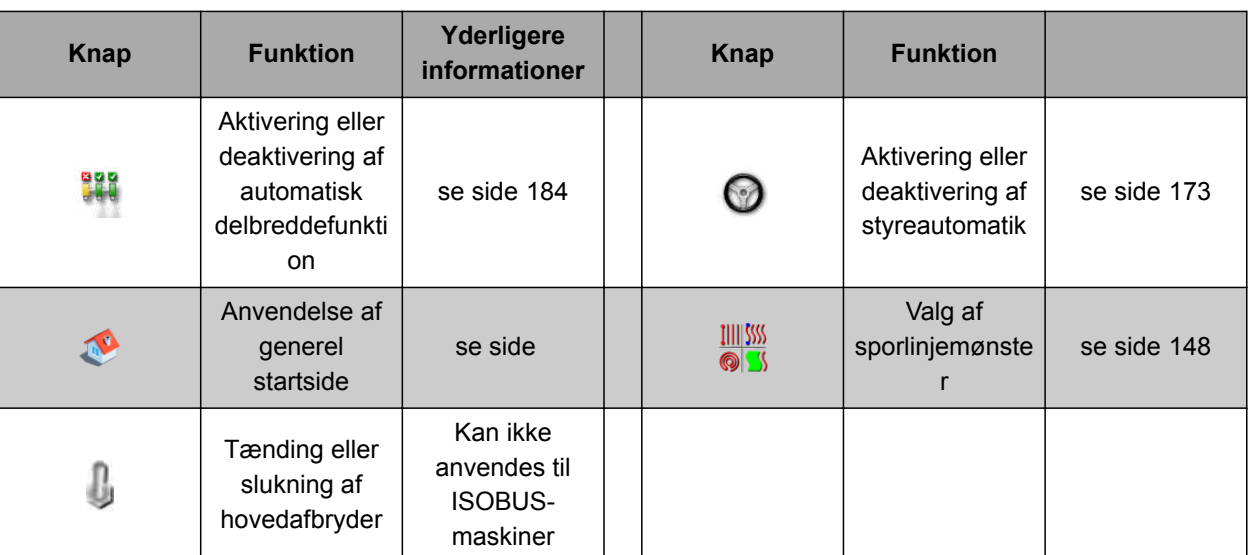

# **5.6**

# **Overblik over funktionsmenu**

Via funktionsmenuen hentes der informationer frem, og de forskellige funktioner i AmaPad og det tilsluttede arbejdsredskab styres.

### **HENVISNING**

I funktionsmenuen kan der vises forskellige knapper afhængigt af det tilsluttede arbejdsredskab og indstillingerne i setup-menuen. CMS-T-00000439-A.1

CMS-T-007006-B.1

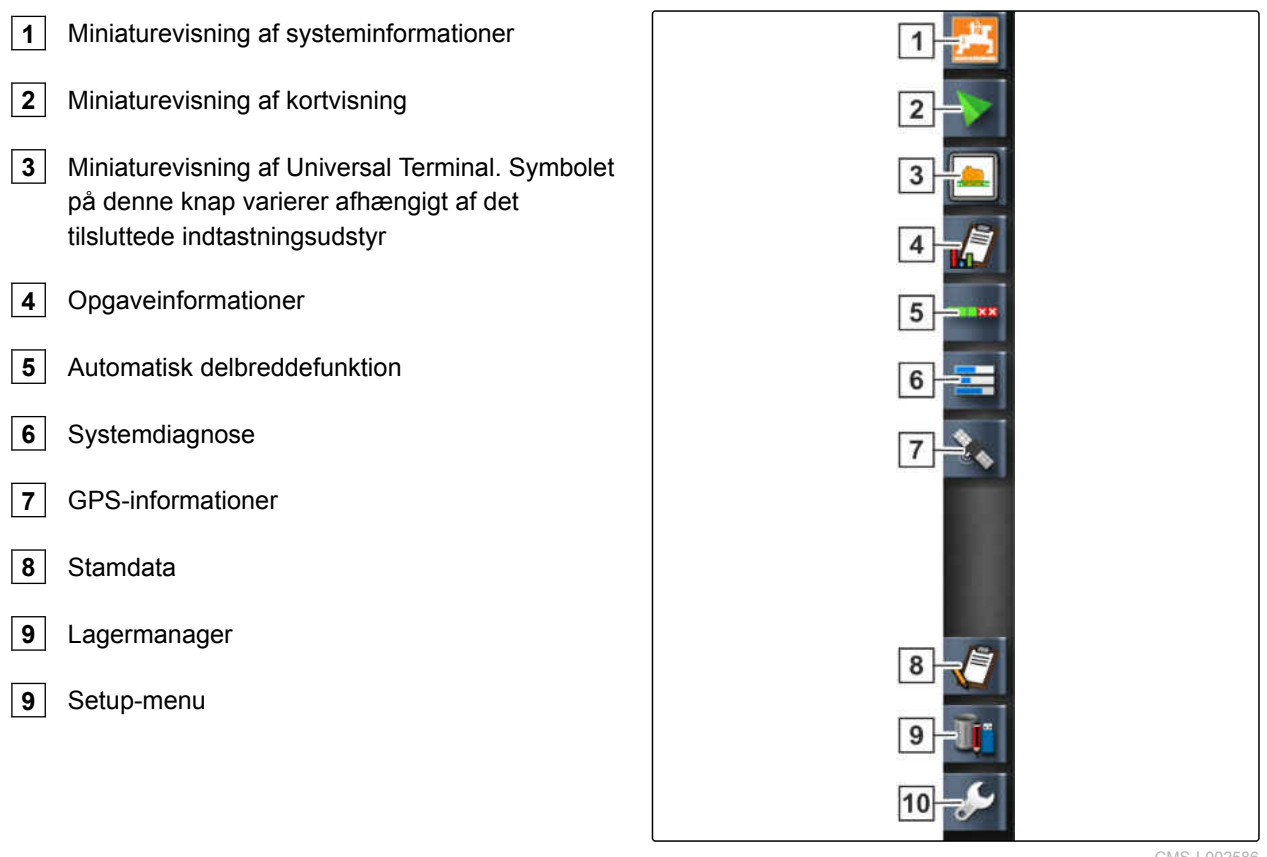

CMS-I-002586

# <span id="page-30-0"></span>**5.7**

# **Overblik over kortvisning**

CMS-T-00000442-A.1 8  $\overline{9}$  $10$  $|11$  $|12|$ 13  $|14$ ۵ TTAA R  $\overline{1}$  $100$  $\sqrt{2}$  $\sqrt{15}$ ←¦⇒  $\sqrt{3}$  $\overline{4}$  $\overline{16}$  $\boxed{5}$  $\sqrt{6}$  $|7|$ 

CMS-I-001287

- **1** Kortvisning i miniaturevisningen **2** Konfigurering af afdækningskort **3** Køretøjssymbol **4** Redkabssymbol **5** Udelukkelsesområde (mørkegråt)
- **6** Bearbejdet areal (afdækning), (grønt)
- **7** Sporlinje (rød)
- **8** Visning af virtuelle delbreddekontakter

I kortvisningen oprettes og gemmes alle data, der er nødvendige til bearbejdningen af en mark, via opgavemenuen. På kortet i kortvisningen vises et symbol for køretøjet og et symbol for det påhængte redskab.

- **9** Valgbekræftelse
- **10** Køretøjsfokusering
- **11** Konfigurering af kortlag
- **12** Ændring af perspektiv
- **13** Formindskelse af kortudsnit
- **14** Forstørrelse af kortudsnit
- **15** Opgavemenu
- **16** Grænselinje (blå)

<span id="page-31-0"></span>Der kan oprettes en grænselinje for at fastlægge markstørrelsen og til anvendelse af den automatiske delbreddefunktion. Grænselinjen markeres på kortet med en blå linje.

Udelukkelsesområder inden for en mark, på hvilke udbringningen skal stoppes, kan forsynes med en grænselinje. Udelukkelsesområder får mørkegrå baggrund.

For at sikre en ensartet udbringning kan der oprettes sporlinjer, som hjælper føreren med at holde sporet. Sporlinjer er desuden nødvendige til styreautomatikken. Sporlinjer vises med rødt på kortet.

# **5.8**

# **Overblik over instrumentbrættet**

### **HENVISNING**

I den følgende illustration vises alle instrumentbrættets tilgængelige elementer. Når AmaPad startes første gang, er ikke alle elementer aktiveret.

N  $0\nu$  $\bigcirc$  $04:15$  $12$ 0 1 90<sup>°</sup>  $0,0$ ...  $\overline{\mathbf{F}}$ 0 b.  $0,0$ 17 29 0.  $0,0$  has RTK  $\overline{1}$ **2 3 4 5 6 7 8** CMS-I-000586

**Datafelter på instrumentbrættet**

**1** Data for redskabet. De viste data varierer afhængig af det tilsluttede redskab.

**2** Dato og klokkeslæt

- **3** GPRS-signalstyrke og WLAN-signalstyrke
- **4** GPS-data

**5** Hastighed

**6** Køreretning

**7** Sporafvigelse og bearbejdet areal

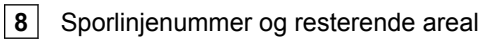

CMS-T-00000443-A.1

### **GPS-data på instrumentbrættet**

**1** Satellitsymbol og antal satellitter:

Gråt: Intet signal

Rødt: Lav nøjagtighed

Gult: Middel nøjagtighed

Grønt: Høj nøjagtighed

**2** Korrektursymbol og nøjagtighed i meter:

Gråt: Intet korrektursignal

Rødt: Lav nøjagtighed

Gult: Middel nøjagtighed men for lav til styreautomatikken

Grønt: Korrekturkilde konvergerer, høj nøjagtighed

**3** Anvendt korrekturkilde

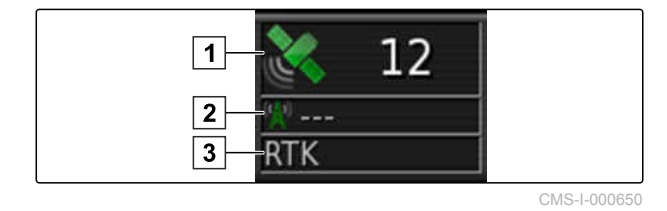

# <span id="page-33-0"></span>**5.9**

# **Overblik over Universal Terminal**

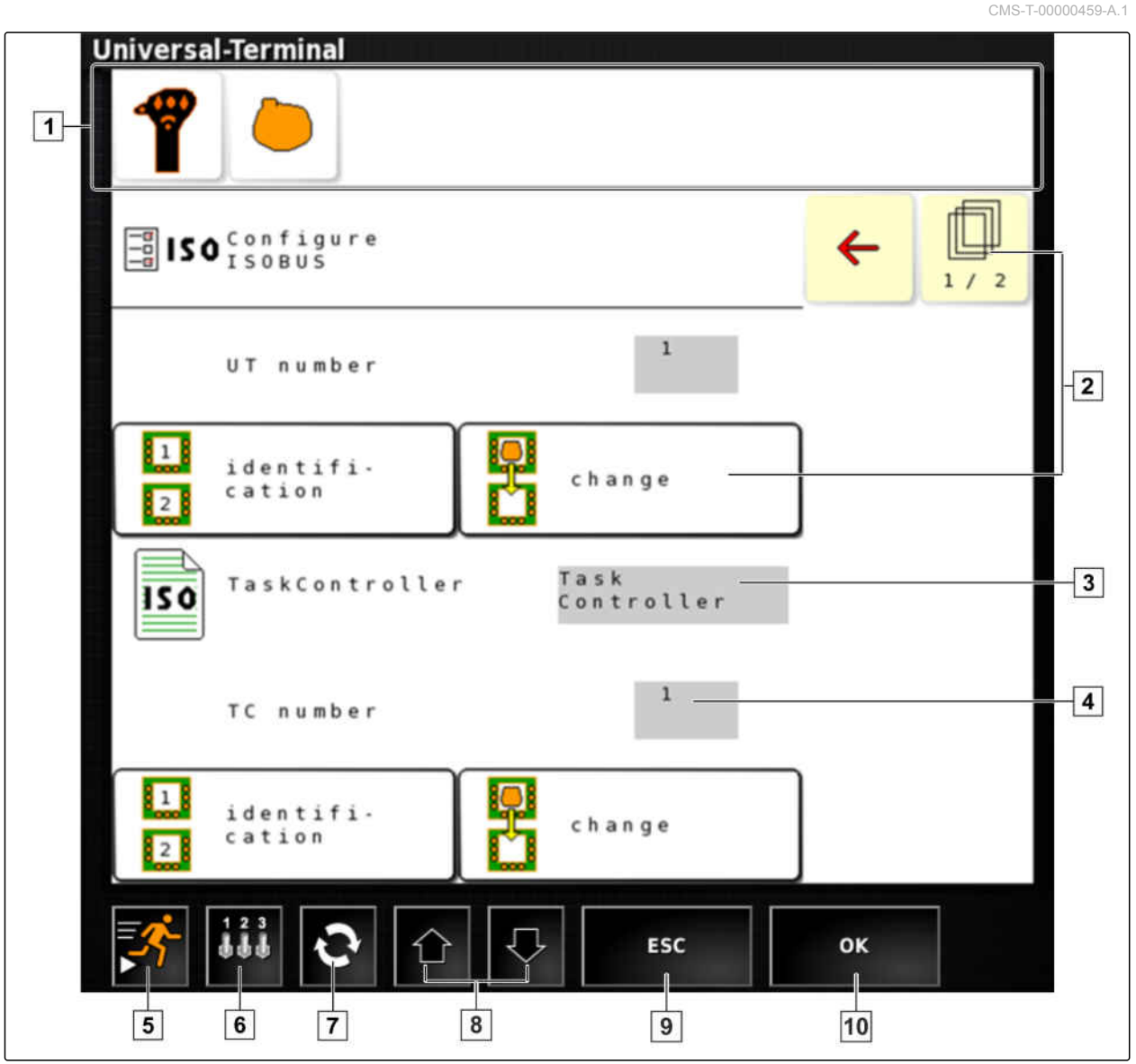

CMS-I-001123

- **1** Arbejdsredskabsvalg: I denne menulinje kan de tilsluttede arbejdsredskaber og det tilsluttede indtastningsudstyr vælges.
- **2** Knapper på ECU'ens (maskinstyring) brugeroverflade: Disse knapper kan betjenes via touchscreenen.
- **3** Valg: Disse knapper åbner en valgliste.
- **4** Indtastningslinjer: Indtastningslinjerne åbner det numeriske tastatur eller tastaturet til indtastning af tegn.
- **6** Med denne knap åbnes menuen til konfigurering af AUX-N-indlæsningen. For eksempel til et multifunktionsgreb eller ekstraknapperne på AmaPad.
- **7** Skift mellem de tilsluttede redskaber.
- **8** Skift mellem brugeroverfladens knapper.
- **10** Afbryd, eller gå en menu tilbage.
- **11** Bekræft valg, indtastning eller meddelelse.

**5** Hurtigstart

CMS-T-000422-B.1

<span id="page-34-0"></span>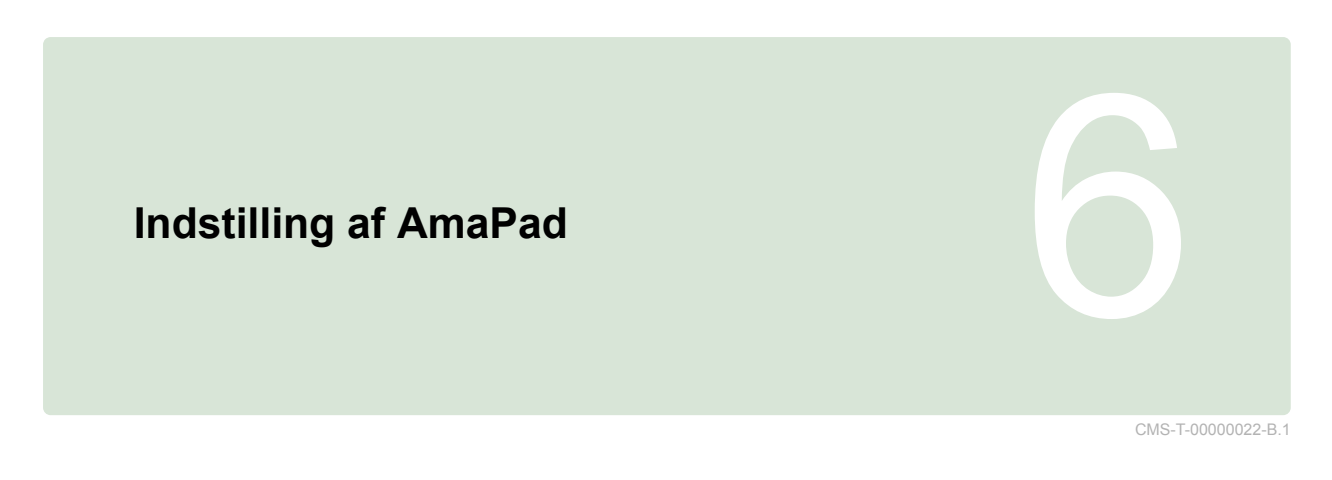

# **6.1**

# **Anvendelse af setup-menu**

 $\vert 4 \vert$ V. Ÿ,  $\blacksquare$  $6$  $\vert 7 \vert$ ∕≅ D,  $\overline{9}$ FI ↘  $\overline{3}$ 高 ₩ H<sup>a</sup>r **ISOBUS**  $\vert$  2 2  $\vert \vert$ 1  $\overline{8}$ 

CMS-I-002447

### **6 | Indstilling af AmaPad Anvendelse af setup-menu**

CMS-I-002493

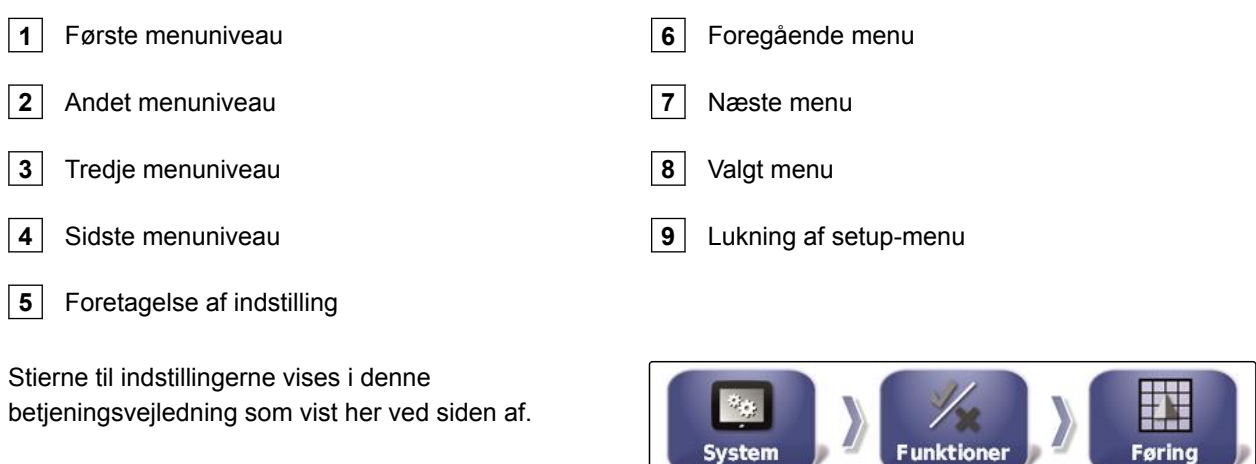

stem

- 1. Tryk på et ønsket menupunkt under 1.
- Andet menupunkt åbnes 2.  $\rightarrow$
- 2. Tryk på et ønsket menupunkt under **2** .
- **→** Tredje menupunkt åbnes 3, eller sidste menupunkt **4** åbnes.
- 3. Tryk på knapperne **5** for at foretage indstillinger.
# **6.2 Foretagelse af brugerindstillinger** CMS-T-00000026-A.1 **6.2.1 Foretagelse af regionsindstillinger** CMS-T-00000380-A.1 **6.2.1.1 Foretagelse af sprogindstillinger** CMS-T-00000381-A.1 **Ændring af sprog** CMS-T-000526-A.1 1. Tryk på *"Brugere"* > *"Region"* > *"Sprog"* i opsætnings-menuen. **Bruger** Region Sprog CMS-I-002468 2. Åbn sproglisten med *"Sprog"*. **SPROG** Engelsk  $CMS-L000$ 3. Vælg det ønskede sprog fra valglisten. 4. Bekræft med

- 5. Forlad opsætnings-menuen med<sup>1</sup>
- 6. Bekræft genstarten med

# **Fastlæggelse af format til decimaltegn**

1. Tryk på *"Brugere"* > *"Region"* > *"Sprog"* i opsætnings-menuen.

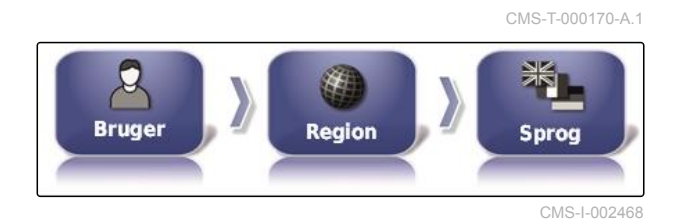

2. Tryk på *"Kommaformat"*.

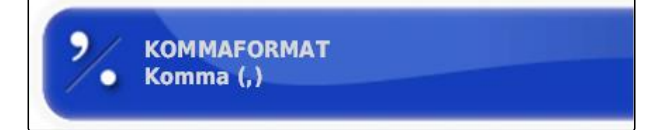

CMS-I-002593

3. Vælg det ønskede format.

#### **6 | Indstilling af AmaPad Foretagelse af brugerindstillinger**

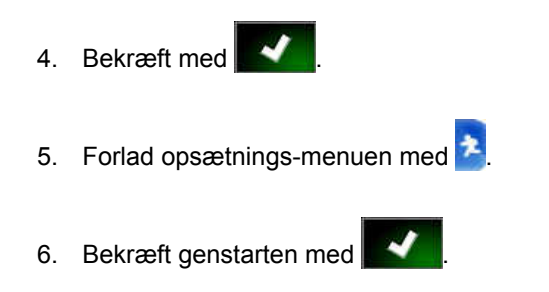

# **6.2.2 Konfigurering af lysbjælke**

# **Aktivering af lysbjælke**

Lysbjælken befinder sig ved touchscreenens øverste kant. Under driften viser lysbjælken, hvor langt køretøjet har fjernet sig fra den fastlagte sporlinje.

Lysbjælken kan aktiveres og deaktiveres. Først når lysbjælken er aktiveret, er de andre indstillinger til rådighed.

1. Tryk på *"Brugere"* > *"Lysbjælke"* i opsætningsmenuen.

2. Tryk på *"Lysbjælke"*.

CMS-T-000856-B.1

CMS-T-00000382-A.1

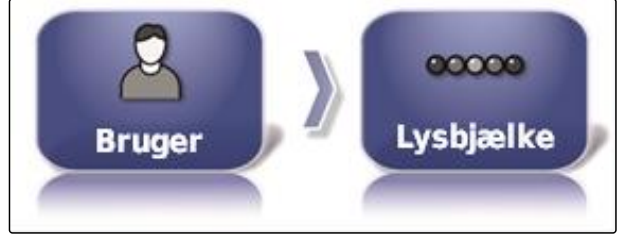

CMS-I-002481

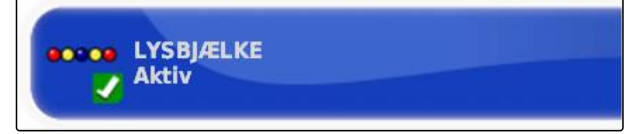

CMS-I-000472

3. Vælg *"Aktiveret"*.

# **HENVISNING**

Lysbjælken er kun funktionsklar, når der findes et GPS-signal. Lysbjælken er funktionsklar når LED'en i midten af lysbjælken lyser blåt.

# **Fastlæggelse af afstand mellem LED'erne**

Afstanden mellem LED'erne angiver, hvor langt køretøjet kan fjerne sig fra den fastlagte sporlinje, inden den næste LED begynder at lyse på lysbjælken.

CMS-T-000852-A.1

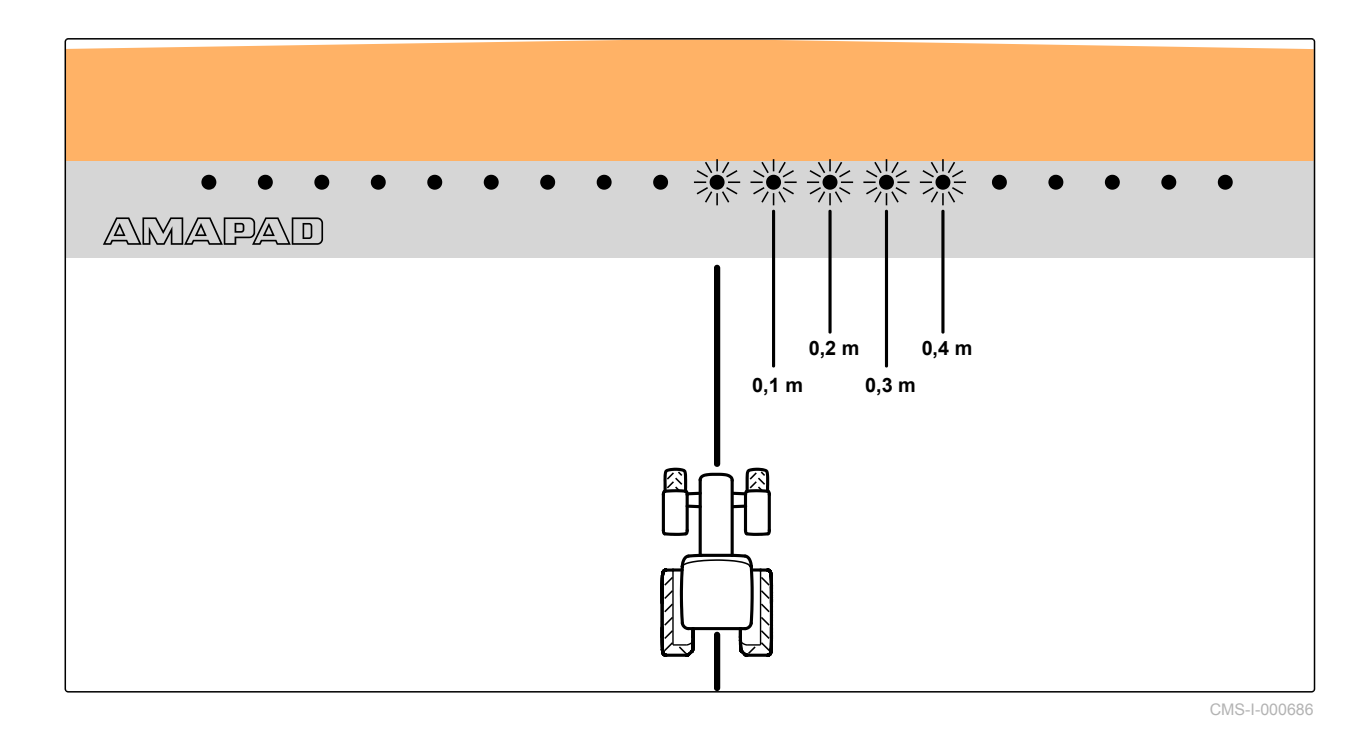

**Eksempel på indstillingen 0,1 m**

1. Tryk på *"Brugere"* > *"Lysbjælke"* i setup-menuen.

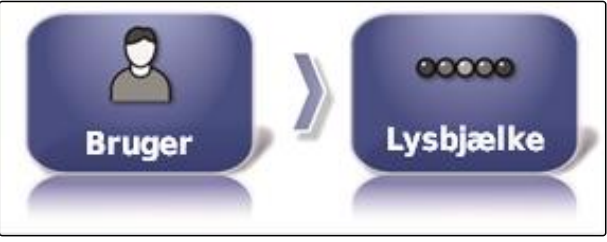

CMS-I-002481

2. Tryk på *"LED afstand"*.

**O'OR LED AFSTAND:**  $0,1$  m CMS-I-000474

Indstillingsområde: 0,001 m til 2 m

3. Indtast afstanden.

4. Bekræft med

# **Fastlæggelse af LED-modus**

Via LED-modus angives, på hvilken side lysbjælkens LED'er begynder at lyse, når køretøjet fjerner sig fra sporlinjen.

Mulige indstillinger:

CMS-T-000848-A.1

#### **6 | Indstilling af AmaPad Foretagelse af brugerindstillinger**

#### **Vækkørsel**

Lysbjælkens LED'er begynder at lyse på den side, som køretøjet bevæger sig mod.

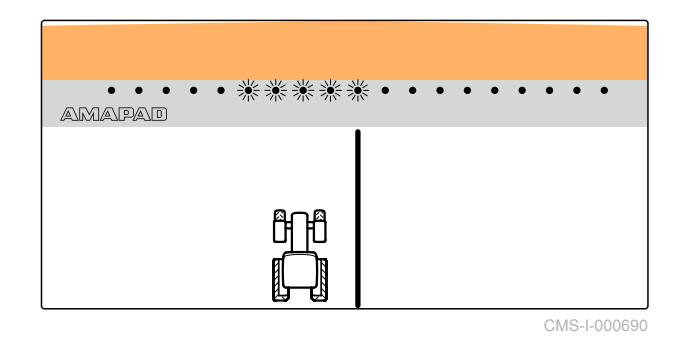

#### **Kørsel henimod**

Lysbjælkens LED'er begynder at lyse på den side, som køretøjet fjerner sig fra.

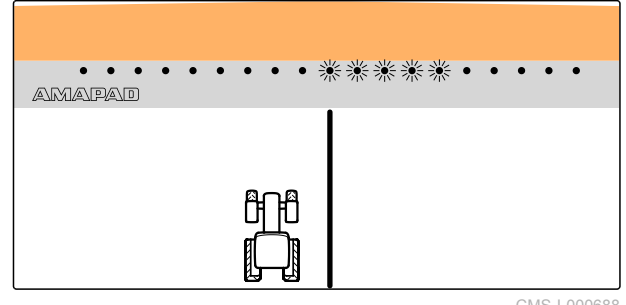

CMS-I-000688

1. Tryk på *"Brugere"* > *"Lysbjælke"* i setup-menuen.

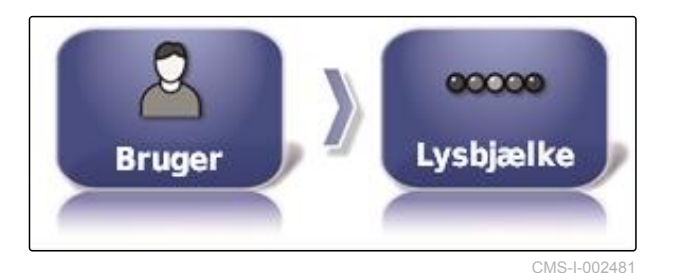

2. Tryk på *"LED tilstand"*.

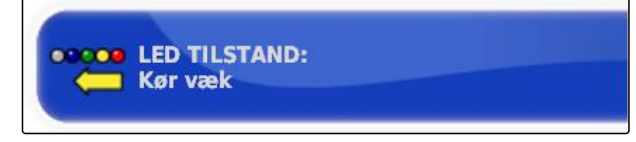

CMS-I-000469

3. Vælg modus.

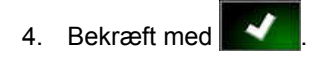

# **6.2.3 Indstilling af omgivelser**

CMS-T-00000383-A.1

# **Indstilling af lydstyrke**

CMS-T-000994-B.1

**HENVISNING**

AmaPads lyde er deaktiveret, når lydstyrken indstilles på 0 %. Alarmlyden til advarselsmeddelelserne fra Universal Terminal kan ikke indstilles på deaktivering.

1. Tryk i på *"Brugere"* > *"Miljø"* i opsætningsmenuen.

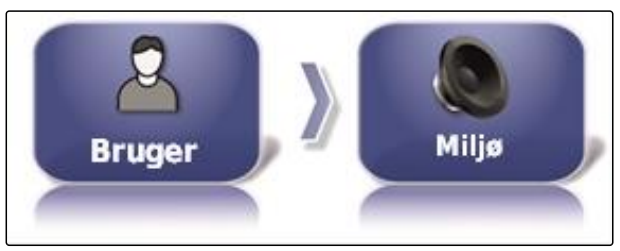

CMS-I-002502

2. Tryk på *"Lydstyrke"*.

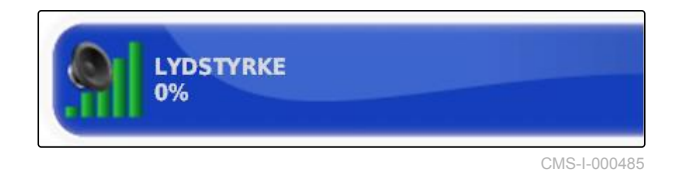

3. Indstil lydstyrken med **for og Eng**.

### **Indstilling af tastelyde**

1. Tryk i på *"Brugere"* > *"Miljø"* i opsætningsmenuen.

CMS-T-001009-A.1

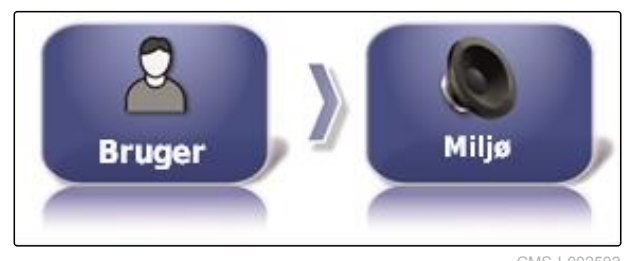

CMS-I-002502

2. Tryk på *"Knappekliks"*.

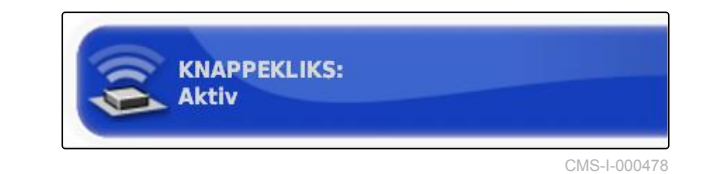

3. Aktivér funktionen,

eller

deaktivér den.

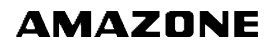

CMS-T-000990-B.1

# **Indstilling af lydalarm**

AmaPad kan udsende forskellige alarmer. Her kan det indstilles, om der lyder et signal i den forbindelse.

1. Tryk i på *"Brugere"* > *"Miljø"* i opsætningsmenuen.

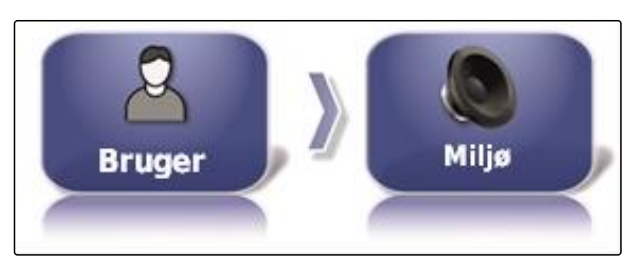

2. Tryk på *"Audioalarm"*.

CMS-I-002502

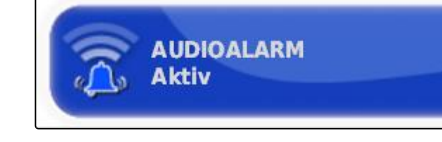

CMS-I-000483

#### 3. Aktivér funktionen,

eller

deaktivér den.

# **Kalibrering af touchscreen på ny**

på bagsiden af AmaPad 1.

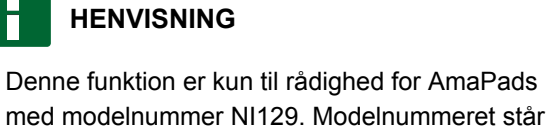

Touchscreenen kan kalibreres, hvis den ikke fungerer korrekt.

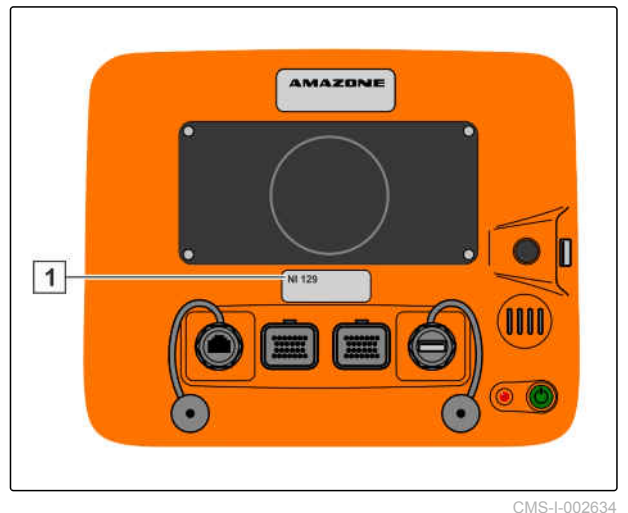

CMS-T-000253-B.1

1. Tryk i på *"Brugere"* > *"Miljø"* i setup-menuen.

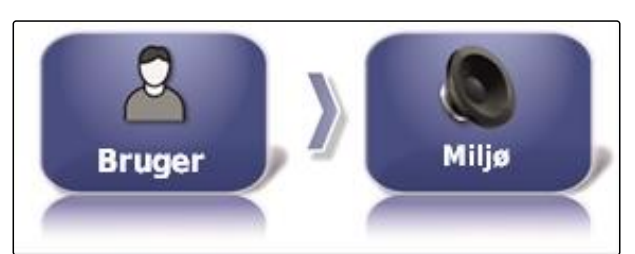

CMS-I-002502

2. Tryk på *"Rekalibrer kontaktskærm"*.

REKALIBRER KONTAKTSKÆRM<br>Klik for at rekalibrere kontaktskærmen

CMS-I-000958

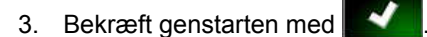

- AmaPad skifter til kalibreringsmodus.
- 4. Berør touchscreenen et vilkårligt sted.
- 5. Tryk nøjagtigt på de rødt markerede krydser.
- 6. Bekræft kalibreringen med *" Commit Calibration "*,

eller

vent, indtil kalibreringen kan gentages.

- 7. Vælg høj følsomhed for touchscreenen (*"HIGH"*).
- 8. Kontrollér følsomheden med *"TEST"*.
- 9. Tilpas følsomheden,

eller

bekræft indstillingerne med *"APPLY"*.

- 10. Afslut kalibreringen med *"Close"*.
- $\rightarrow$  AmaPad genstarter.

#### **Touchscreenens følsomhed**

CMS-T-000259-B.1

# **HENVISNING**

Denne funktion er kun til rådighed for AmaPads med modelnummer NI129. Modelnummeret står på bagsiden af AmaPad **1** .

Touchscreenens følsomhed kan ændres. Jo lavere følsomheden indstilles, desto kraftigere skal der trykkes på touchscreenen for at betjene AmaPad.

1. Tryk i på *"Brugere"* > *"Miljø"* i setup-menuen.

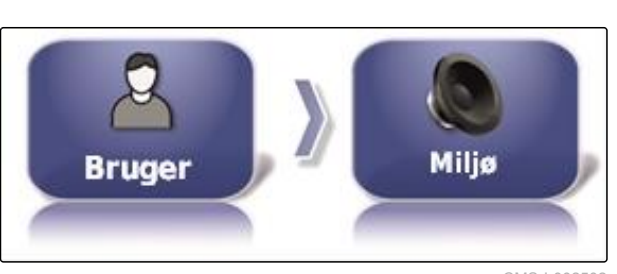

AMAZONE

CMS-I-002502

CMS-I-002634

**OOOO** 

 $\vert$  1

**KONTAKTSKÆRMSSENSITIVITET** Klik for at justere kontaktskærmssensitivitet

CMS-I-000960

- AmaPad skal genstartes.  $\rightarrow$
- 3. Bekræft genstarten med
- AmaPad skifter til kalibreringsmodus.  $\rightarrow$

2. Tryk på *"Kontaktskærmssensitivitet"*.

- 4. Vælg høj følsomhed for touchscreenen: *"HIGH"*.
- 5. Kontrollér følsomheden med *"TEST"*.
- 6. Tilpas følsomheden,

eller

bekræft indstillingerne med *"APPLY"*.

- 7. Afslut kalibreringen med *"Close"*.
- AmaPad genstarter.

### **Konfigurering af multifunktionsknap**

Her kan multifunktionsknappens **1** funktion fastlægges.

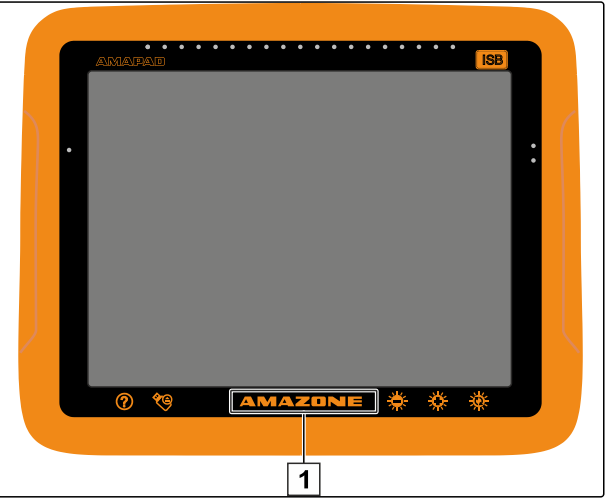

CMS-I-000977

CMS-T-000134-A.1

1. Tryk i på *"Brugere"* > *"Miljø"* i setup-menuen.

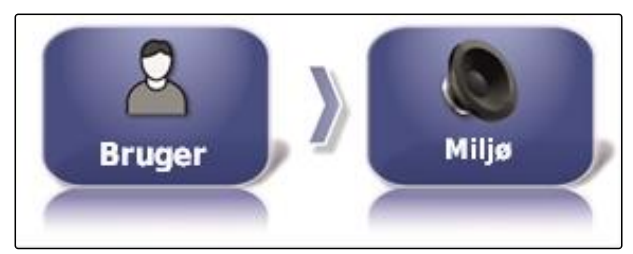

CMS-I-002502

2. Tryk på *"Multifunktionstilstand for region"*.

**MULTIFUNKTIONSTILSTAND FOR REGION:** Tag skærmbillede

CMS-I-002606

#### **Mulige indstillinger:**

- Lagring af screenshot: Der tages et screenshot med multifunktionsknappen. For yderligere informationer, [se side 219](#page-224-0).
- Lagring/indlæsning af generel startside: Med multifunktionsknappen administreres de generelle startsider. For yderligere informationer, se side . Knappen *"Tilstand for global startside"* tilføjes.

### **Fastlæggelse af tilstand for generel startside**

Med denne indstilling kan valgmodus for de generelle startsider vælges.

CMS-T-001049-B.1

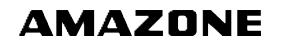

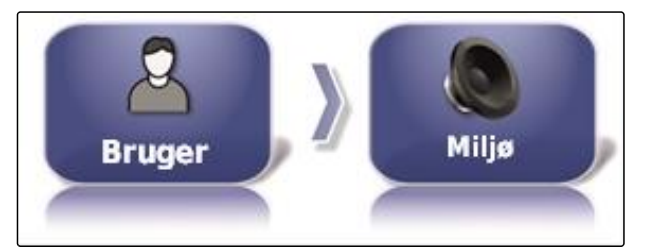

CMS-I-002502

2. Tryk på *"Tilstand for global startside"*.

**TILSTAND FOR GLOBAL STARTSIDE:** Skift

CMS-I-002595

#### **Mulige indstillinger:**

- Valg: Med basisknappen **and åbnes menuen** *"Administrer globale startsider"*.
- Omskiftning: Med basisknappen mellem de generelle startsider

#### **HENVISNING**

For yderligere informationer om generelle startsider, se side .

#### **System 150-filoverførsel**

Med system 150-filoverførslen kan lagerdata importeres og eksporteres i et specielt format. CMS-T-001025-B.1

**SYSTEM 150 FILOVERFØRSLER Deaktiveret** 

CMS-I-000476

#### **HENVISNING**

Denne funktion er ikke til rådighed.

Kontakt AMAZONE for yderligere informationer. ▶

#### **Konfigurering af statusvindue for styreautomatik**

Styreautomatikknappens funktion kan indstilles.

CMS-T-001005-A.1

1. Tryk i på *"Brugere"* > *"Miljø"* i setup-menuen.

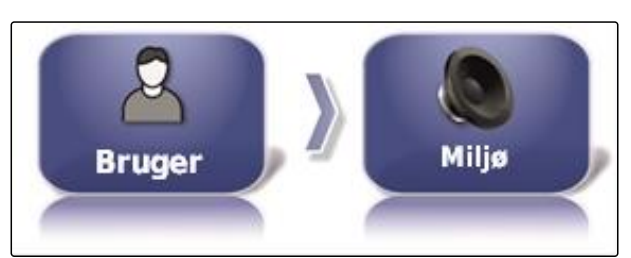

CMS-I-002502

2. Tryk på *"Automatisk styringsstatusvindue"*.

**AUTOMATISK STYRINGSSTATUSVINDUE Aktiv** 

CMS-I-000489

#### **Mulige indstillinger:**

- $\bullet$ Deaktiveret: Vinduet for styrestatussen kan kun åbnes via opgavemenuen.
- Automatisk visning: Hvis styreautomatikken ikke kan startes, vises vinduet for styrestatussen. Vinduet forbliver åbnet, indtil det lukkes med

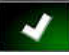

.

Automatisk skjulning og visning: Hvis styreautomatikken ikke kan startes, vises vinduet for styrestatussen. Vinduet forbliver åbnet, indtil alle forudsætninger for start af styreautomatikken er opfyldt.

### **Størrelse på knapperne i værktøjslinjen**

Størrelsen på knapperne i funktionsmenuen og opgavemenuen kan tilpasses.

CMS-T-001017-A.1

#### **6 | Indstilling af AmaPad Foretagelse af brugerindstillinger**

#### 1. Tryk i på *"Brugere"* > *"Miljø"* i opsætningsmenuen.

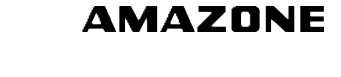

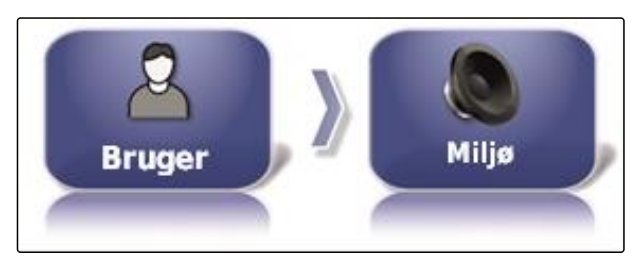

CMS-I-002502

2. Tryk på *" Størrelse af knapper på værktøjslinjen "*.

**STØRRELSE AF KNAPPER PÅ VÆRKTØJSLINJEN Store** 

CMS-I-000487

3. Vælg den ønskede størrelse.

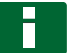

#### **HENVISNING**

Når der er indstillet store knapper, skal funktionslinjen og opgavemenuen forskydes med fingeren for at kunne benytte alle knapper.

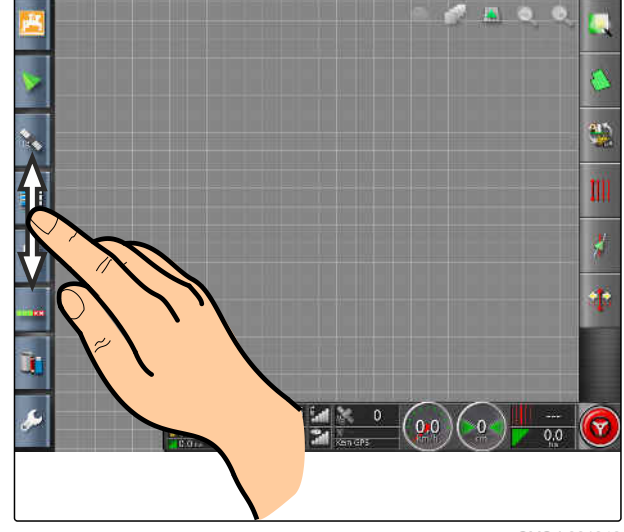

CMS-I-001046

# **6.2.4 Konfigurering af kort**

CMS-T-00000027-A.1

#### **Fastlæggelse af fokuspunkt**

Med fokuspunktet kan det fastlægges, om køretøjssymbolet eller redskabssymbolet centreres på kortet.

CMS-T-000986-A.1

1. Tryk på *"Brugere"* > *"Kort"* i opsætnings-menuen.

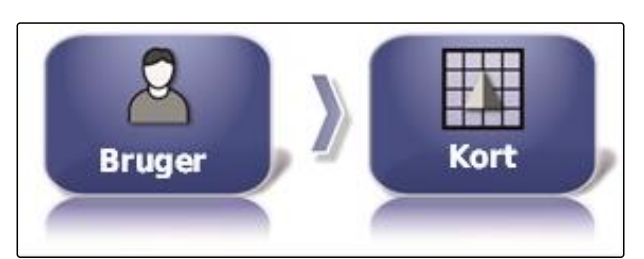

CMS-I-002521

2. Tryk på *"Fokuspunkt"*.

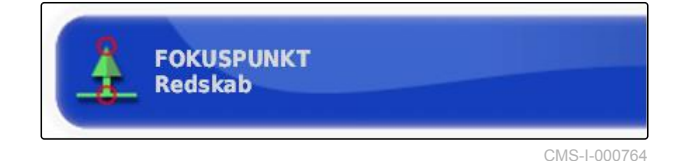

3. Vælg symbol.

### **Aktivering af kortforskydning**

Med denne indstilling kan det fastlægges, om kortet kan forskydes i kortvisningen.

1. Tryk på *"Brugere"* > *"Kort"* i opsætnings-menuen.

CMS-T-001021-A.1

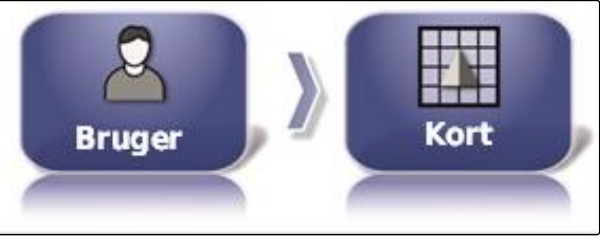

CMS-I-002521

2. Tryk på *"Kortpanorering"*.

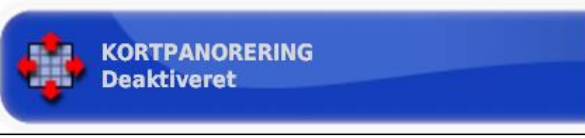

CMS-I-000846

#### **Mulige indstillinger:**

- Aktiveret: Kortet i kortvisningen kan forskydes. Symbolet til køretøjsfokuseringen vises på kortet:
- Deaktiveret: Kortet i kortvisningen kan ikke forskydes. Symbolet til køretøjsfokuseringen er skjult.

# **Automatisk forskydelse af kortfokus**

Når miniaturevisninger åbnes i driftsmenuen, kan miniaturevisningerne dække køretøjsymbolet på kortet. Med kortfokusset fastlægges det, om kortet CMS-T-001013-A.1

automatisk forskydes, når der åbnes miniaturevisninger.

1. Tryk på *"Brugere"* > *"Kort"* i opsætnings-menuen.

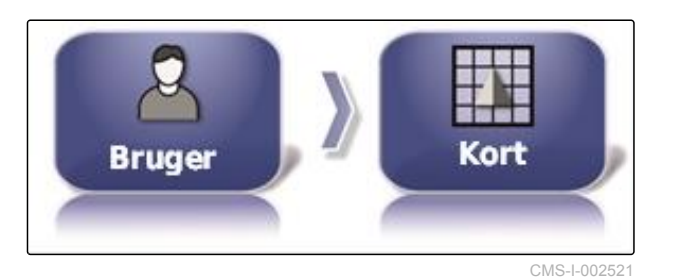

2. Tryk på *" Automatisk skift af kortfokus "*.

**AUTOMATISK SKIFT AF KORTFOKUS Deaktiveret** 

CMS-I-000749

#### **Mulige indstillinger:**

- Aktiveret: Kortet forskydes. Køretøjssymbolet centreres i kortmidten.
- Deaktiveret: Kortet er fastlåst. Miniaturevisninger  $\bullet$ kan dække køretøjssymbolet

# **Markering af fyldt afdækning**

Med denne indstilling fastlægges det, hvordan de bearbejdede arealer vises i kortvisningen.

1. Tryk på *"Brugere"* > *"Kort"* i opsætnings-menuen.

CMS-T-001029-A.1

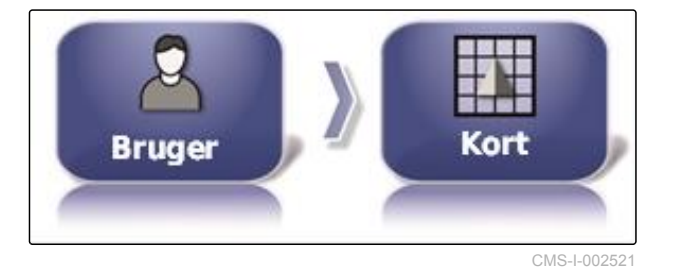

2. Vælg *"Marker indlæste dækning"*.

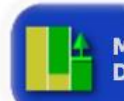

**MARKER INDLÆSTE DÆKNING Deaktiveret** 

CMS-L0008

#### **Mulige indstillinger:**

- Aktiveret: Allerede bearbejdede arealer i en opgave vises med gult. Nybearbejdede arealer vises med grønt.
- Deaktiveret: Allerede bearbejdede arealer i en opgave vises med grønt. Nybearbejdede arealer vises også med grønt.

# **Pausering af grænselinjeregistrering med hovedafbryder**

Den manuelle grænselinjeregistrering kan afbrydes under udbringningen, ved at alle delbredder deaktiveres. Det har den fordel, at grænselinjeregistreringen ikke skal afbrydes separat i forbindelse med vendemanøvre på marken.

1. Tryk på *"Brugere"* > *"Kort"* i opsætnings-menuen.

Corl **Bruger** CMS-L002521

CMS-T-001045-B.1

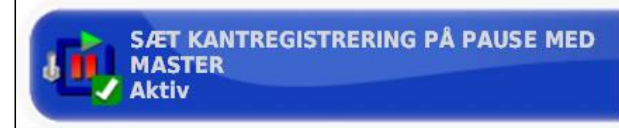

CMS-I-000756

CMS-T-001033-A.1

#### **Mulige indstillinger:**

*Master "*.

- Aktiveret: Grænselinjeregistreringen afbrydes, når alle delbredder deaktiveres i Universal Terminal.
- Deaktiveret: Grænselinjeregistreringen kan kun

2. Vælg *" Sæt kantregistrering på pause med*

afbrydes via knappen **in** i markmenuen.

#### **Fastlæggelse af længde på den visuelle referencelinje**

På kortet kan der vises en linje foran køretøjssymbolet, der fungerer som orienteringshjælp i forbindelse med den manuelle sporføring.

1. Tryk på *"Brugere"* > *"Kort"* i opsætnings-menuen.

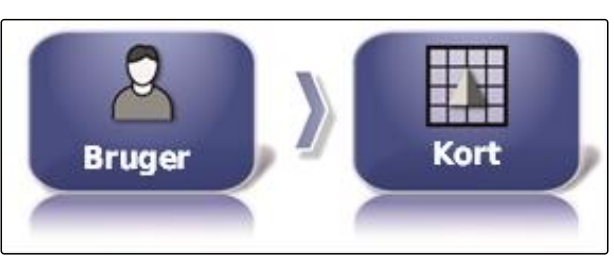

CMS-I-002521

2. Tryk på *" Visuel referencelinjelængde "*.

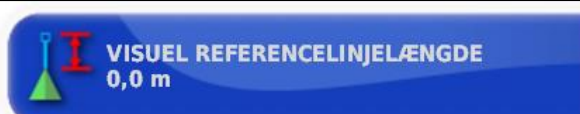

CMS-I-000760

#### **Mulige indstillinger:**

Værdi mellem 0 m og 20 m

CMS-T-001041-B.1

# **6.2.5 Ændring af adgangsniveau**

For at deaktivere bestemte menuer på AmaPads brugeroverflade kan de forskellige adgangsniveauer aktiveres med tilladelsen.

1. Tryk på *"Brugere"* > *"Adgangsniveau"* i opsætningsmenuen.

Adgangsnivea **Bruger** u

CMS-I-002523

2. Tryk på *"Adgangsniveau"*.

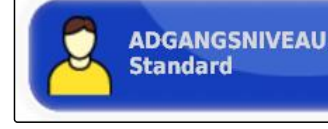

CMS-I-000816

3. Vælg tilladelsen.

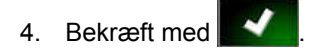

# **HENVISNING**

Adgangsniveauerne kan tilpasses i menuen *"Brugerbetjeningsanordning"*, se side 46.

# **6.2.6 Fastlæggelse af brugerstyringer**

Ved hjælp af brugerstyringen kan AmaPads brugeroverflade indstilles til de forskellige adgangsniveauer. Enkelte menuer kan skjules, så disse menuer ikke længere kan anvendes af bestemte brugere.

Der er 3 forskellige adgangsniveauer til rådighed.

- Begynder
- **Standard**
- **Ekspert**

#### **HENVISNING**

Adgangsniveauerne kan ændres i menuen *"Adgangsniveau"*.

CMS-T-001862-B.1

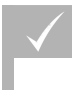

# **FORUDSÆTNINGER**

- Adgangsniveau *"Ekspert"* er indstillet
- 1. Vælg *"Opsætning"* > *"Brugere"* > *"Brugerbetjeningsanordninger"*.

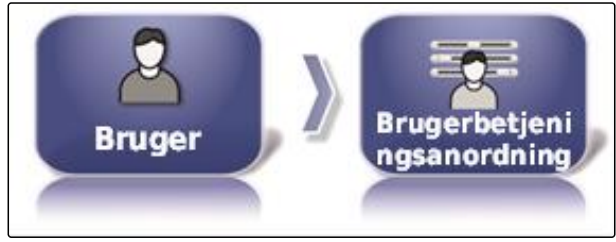

CMS-I-002510

2. *For at aktivere eller deaktivere menuerne for de enkelte adgangsniveauer*

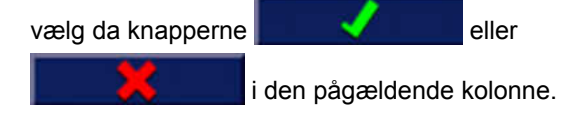

- 3. *For at få en forhåndsvisning af den konϔiurerede brueroverϔlade* vælg da *"Forhåndsvisning"* under den pågældende kolonne.
- På knappen står der så *"Stop forhåndsvisning"*.
- 4. *For at afslutte forhåndsvisningen af den konϔiurerede brueroverϔlade* vælg da *"Stop forhåndsvisning"*.
- 5. *For at fortryde alle indstillinger* vælg da *"Nulstil"*.

# **HENVISNING**

#### **Indstillingerne kan nulstilles som følger:**

- Til fabriksindstillinger  $\bullet$
- Til tilstanden før den sidste aktivering af AmaPad

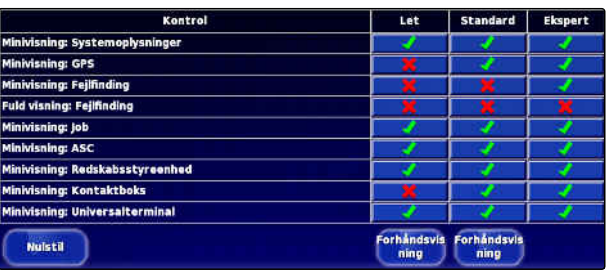

CMS-I-001134

# **6.3**

# **Foretagelse af systemindstillinger**

# **6.3.1 Konfigurering af funktioner**

# **6.3.1.1 Konfigurering af konsollens funktioner**

# **Aktivering af kameraer**

Med kamerafunktionen kan optagelser med et tilsluttet digitalkamera overføres til AmaPad.

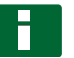

#### **HENVISNING**

Til denne funktion skal der anskaffes en licens og ekstra hardware.

Kontakt AMAZONE for yderligere informationer.

### **Aktivering af trådløst netværk**

Med AmaPad kan der etableres en trådløs netværksforbindelse til fjernunderstøttelse.

#### **HENVISNING**

Det trådløse netværk er udelukkende beregnet til uddannet personale med henblik på at kunne udføre vedligeholdelsesarbejder på AmaPad via internettet.

Kontakt AMAZONE for yderligere informationer.

#### **Aktivering af fjernunderstøttelse**

Med denne funktion kan AmaPad fjernstyres via internettet.

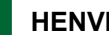

#### **HENVISNING**

Fjernunderstøttelsen er udelukkende beregnet til uddannet personale med henblik på at kunne udføre vedligeholdelsesarbejder på AmaPad via internettet.

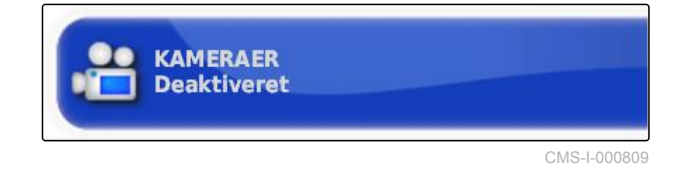

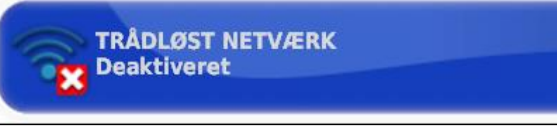

CMS-I-000858

CMS-T-001275-B.1

CMS-T-001213-B.1

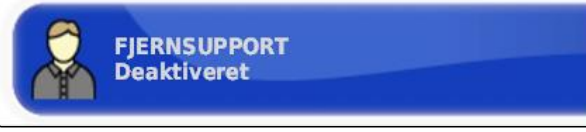

CMS-I-000956

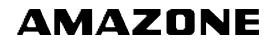

CMS-T-00000028-B.1

CMS-T-00000384-B.1

CMS-T-00000385-A.1

CMS-T-001153-B.1

Kontakt AMAZONE for yderligere informationer.

#### **Aktivering af cloudbaserede tjenester**

Med de cloudbaserede tjenester kan der via WLAN indlæses data på AmaPad.

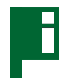

### **HENVISNING**

Til denne funktion skal der anskaffes en licens.

Kontakt AMAZONE for yderligere informationer.

# **6.3.1.2 Konfigurering af sporføringssystemets funktioner**

CMS-T-00000386-B.1

CMS-T-003865-B.1

CMS-T-001237-B.1

# **Aktivering af styreautomatik**

Denne funktion aktiverer eller deaktiverer styreautomatikken.

# **HENVISNING**

Denne funktion er kun til rådighed, hvis der er valgt en af de følgende GPS-modtagere.

- AGI-3
- $AGI-4$
- 1. Tryk på *"System"* > *"Funktioner"* > *"Føring"* i opsætnings-menuen.

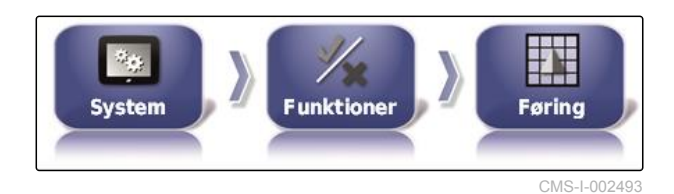

2. Tryk på *"Autostyring"*.

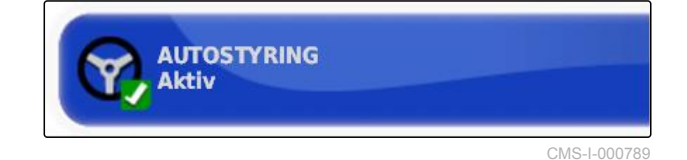

#### **Mulige indstillinger:**

Aktiveret: Styreautomatikken kan anvendes. I driftsmenuen vises knappen til aktivering af

styreautomatikken: **D**. I opgavemenuen vises

knappen til styringsoptionsmenuen:

Deaktiveret: Styreautomatikken kan ikke anvendes.

#### **Aktivering af registrering bakkørsel**

Denne funktion aktiverer eller deaktiverer den automatiske bakkørselsregistrering.

# **HENVISNING**

Denne funktion er kun til rådighed, hvis der er valgt en af de følgende GPS-modtagere.

- AGI-1
- AGI-2
- SGR-1
- Anden
- 1. Tryk på *"System"* > *"Funktioner"* > *"Føring"* i opsætnings-menuen.

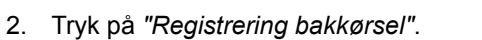

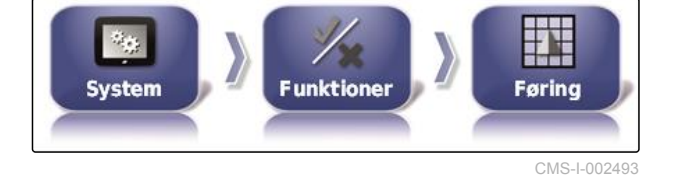

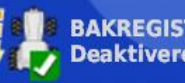

**BAKREGISTRERING Deaktiveret** 

CMS-I-000975

#### **Mulige indstillinger:**

Aktiveret: Køretøjets bakkørsel registreres automatisk, og køretøjssymbolet på kortet bevæger sig baglæns. I driftsmenuen vises knappen til den automatiske registrering af

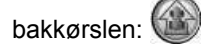

Deaktiveret: Køretøjets bakkørsel registreres ikke. Når køretøjet bevæger sig baglæns, drejes køretøjssymbolet på kortet.

### **Aktivering af styret trafik**

Med denne funktion kan der frigives yderligere spormønstre.

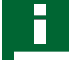

#### **HENVISNING**

Til denne funktion skal der anskaffes en licens.

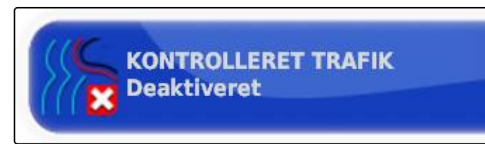

CMS-I-00084

CMS-T-001205-B.1

Kontakt AMAZONE for yderligere informationer.

CMS-T-001145-B.1

# <span id="page-56-0"></span>**Aktivering af hjælp til opgavebearbejdning**

Hjælpemodus hjælper brugeren med at udføre funktioner.

- 1. Tryk på *"System"* > *"Funktioner"* > *"Føring"* i opsætnings-menuen.
- 2. Tryk på *"Opgaveassistancetilstand"*.

CMS-T-001187-C.1

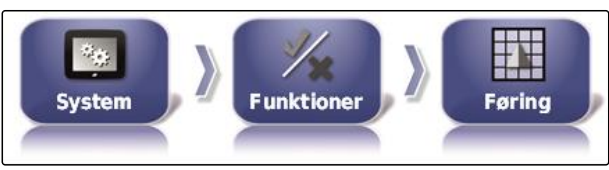

CMS-I-002493

CMS-I-002600

**Mulige indstillinger:**

- **•** Deaktiveret
- Opgaveassistent: I opgavemenuen tilføjes  $\bullet$ menupunktet *"Opgaveassistent"*. For yderligere informationer, [se side 113](#page-118-0).
- Lynstart: I menuen *"Funktioner"* og i opgavemenuen tilføjes menupunktet *"Lynstart"*. Med lynstarten kan arbejdsforløb automatiseres. For yderligere informationer, [se side 53](#page-58-0).

### **Aktivering af sporlinjemønster**

Sporlinjemønstrene kan aktiveres eller deaktiveres. Når sporlinjemønstrene er deaktiveret, kan sporlinjemønstrene i driftsmenuen ikke længere vælges.

1. Tryk på *"System"* > *"Funktioner"* > *"Føring"* i opsætnings-menuen.

ij **Funktioner System Føring** CMS-I-002493

**OPGAVEASSISTANCETILSTAND Opgaveassistent** 

CMS-T-003485-B.1

- 2. Vælg det ønskede sporlinjemønster.
- 3. Aktivér eller deaktivér sporlinjemønsteret.

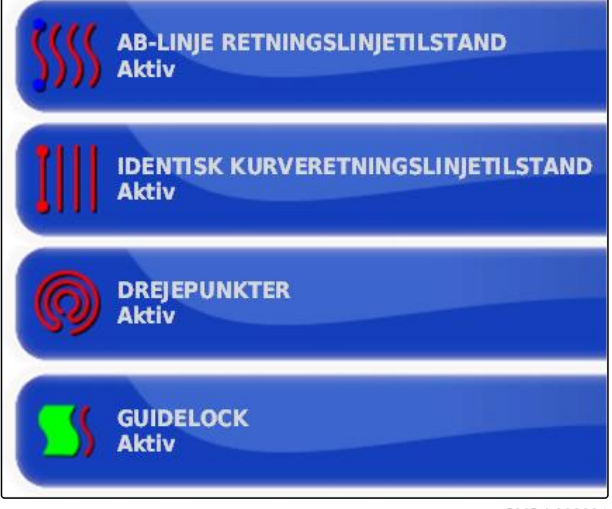

 $CMS-1-0026$ 

CMS-T-00000387-A.1

CMS-T-001265-B.1

# **6.3.1.3 Konfigurering af redskabets funktioner**

#### **Aktivering af vandbeskyttelse**

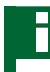

# **HENVISNING**

Til denne funktion skal der anskaffes en licens.

Kontakt AMAZONE for yderligere informationer. ▶

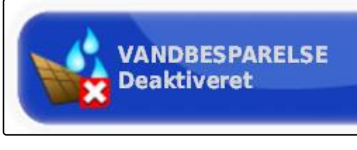

CMS-I-000728

CMS-T-002410-A.1

### **Spærring af opsætnings-menu**

Når denne funktion er aktiveret, er adgangen til opsætnings-menuen spærret, så længe en opgave er startet.

- 1. Vælg *"Opsætning"* > *"System"* > *"Funktioner"* > *"Redskab"*.
- $\mathcal{G}_{\mathcal{A}(\mathcal{C})}$ System **Funktioner Redskab** CMS-I-002473
- 2. Vælg *"Lås opsætningsmenuen, når hovedkontakten er slået til"*.

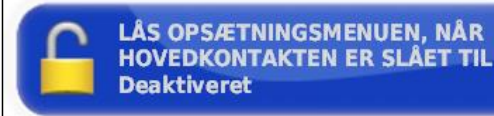

CMS-I-002608

CMS-T-00000388-B.1

CMS-T-00000389-B.1

#### <span id="page-58-0"></span>3. Aktivér funktionen,

eller

deaktivér den.

# **6.3.1.4 Konfigurering af lynstart**

### **Aktivering af optioner**

Ved hjælp af lynstarten kan arbejdsforløb automatiseres. I listen *"Optioner"* kan arbejdsforløbene vælges. Det valgte arbejdsforløb kan så aktiveres eller deaktiveres. Nogle arbejdsforløb kan tilpasses.

Når knappen til lynstarten i opgavemenuen vælges, udføres alle aktiverede arbejdsforløb i rækkefølgen.

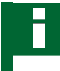

# **HENVISNING**

For yderligere information om anvendelse af lynstarten, [se side 115.](#page-120-0)

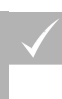

### **FORUDSÆTNINGER**

- $\sqrt{ }$  Lynstart er aktiveret; [se side 51](#page-56-0)
- 1. Tryk på *"System"* > *"Funktioner"* > *"Lynstart"* i opsætnings-menuen.
- 2. Tryk på de ønskede optioner i listen.

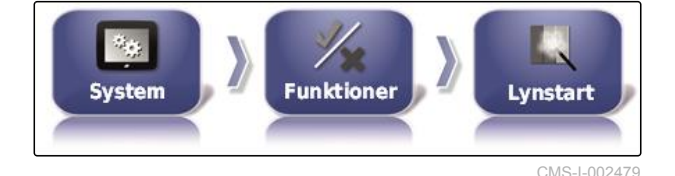

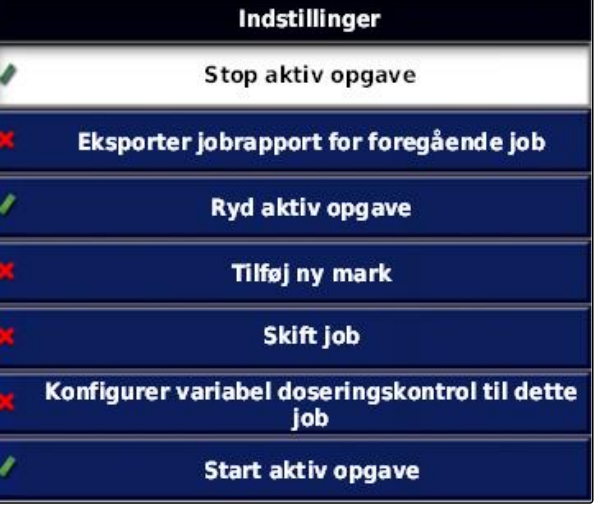

CMS-I-001627

3. Aktivér optionerne under *"Indstillingstilstand"*.

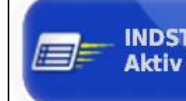

**INDSTILLINGSTILSTAND** 

CMS-I-001630

For nogle optioner kan der foretages yderligere indstillinger. I disse tilfælde vises yderligere knapper under knappen *"Indstillingstilstand"*.

4. *Når yderligere indstillinger er nødvendige,* så tryk på de viste knapper, og foretag indstillingerne.

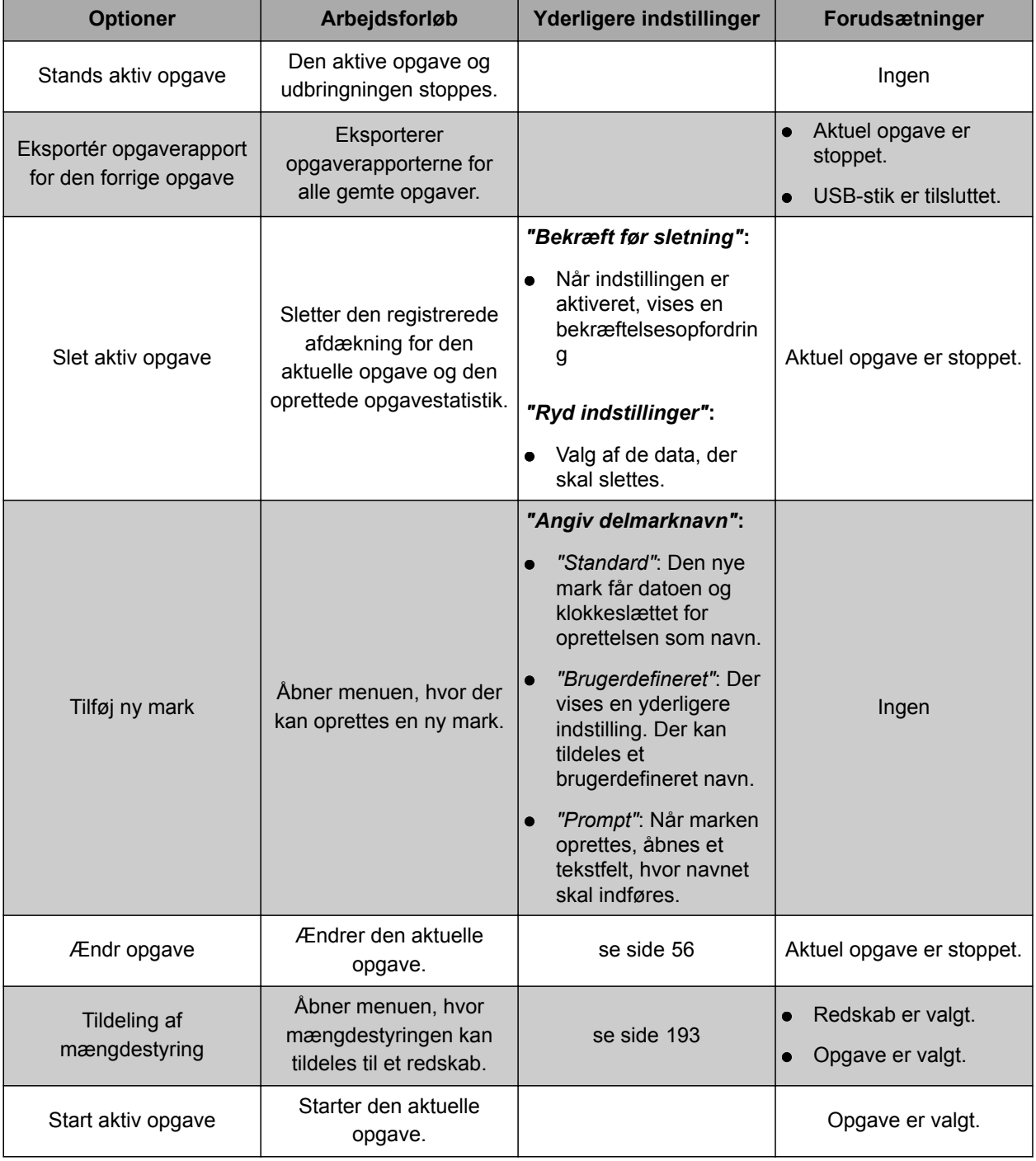

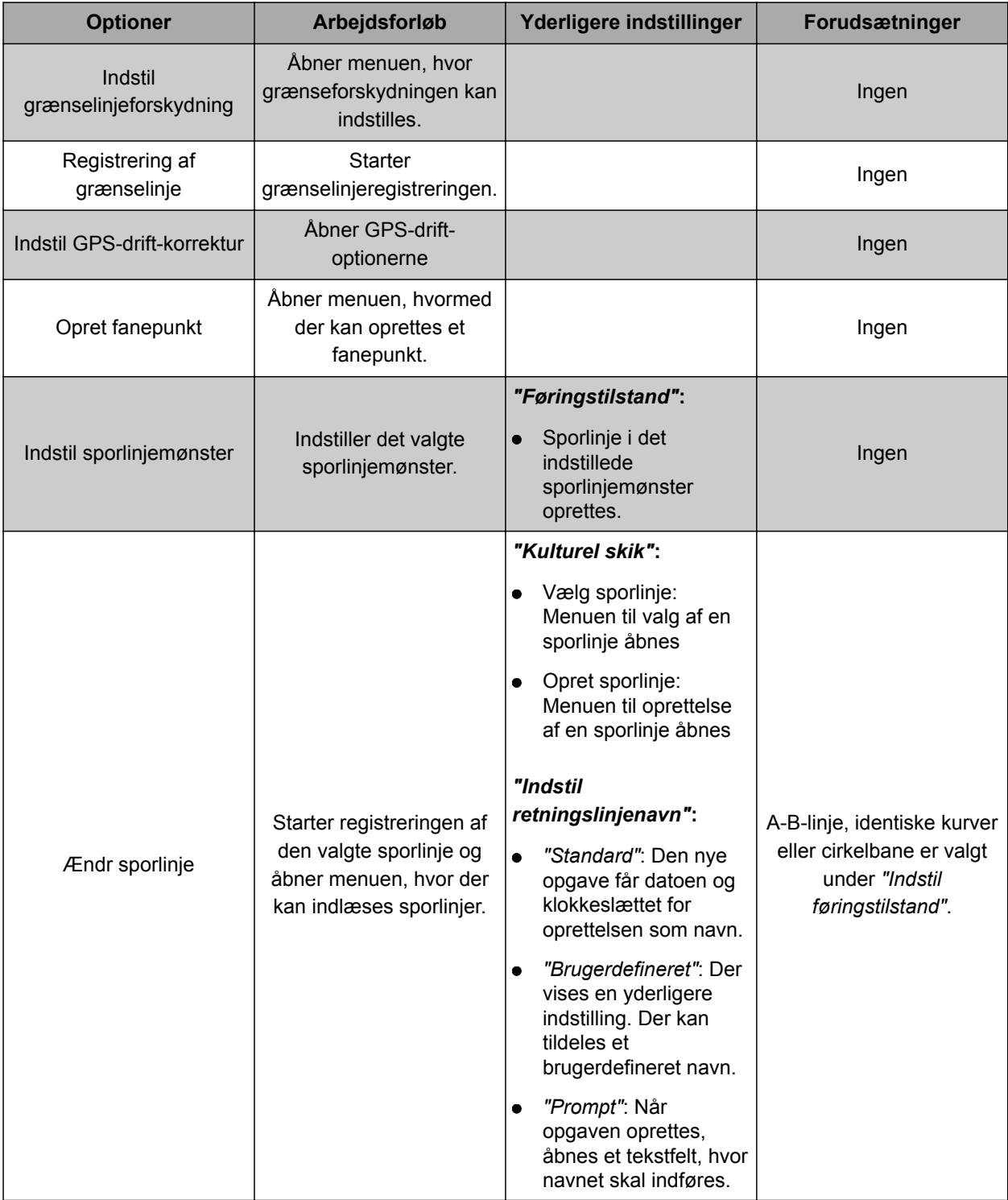

<span id="page-61-0"></span>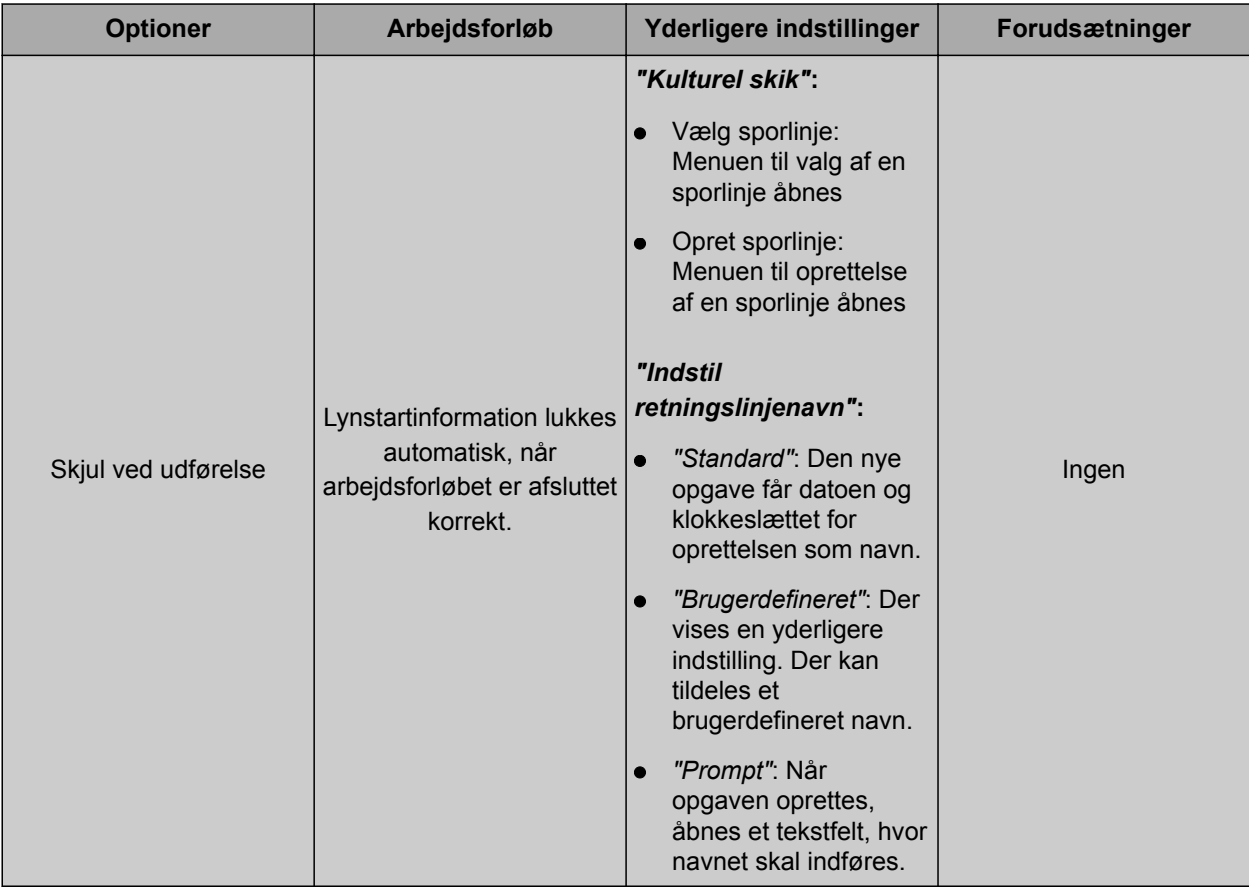

# **Konfigurering af optionen "Ændr opgave"**

CMS-T-006668-A.1

1. Aktivér optionen med *"Indstillingstilstand"*.

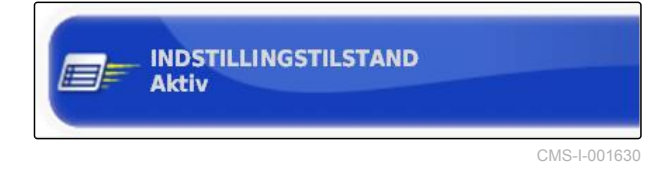

#### **Følgende indstillinger er mulige under** *"Kulturel skik"***:**

- *"Vælg job"*: Menuen til valg af en opgave åbnes.  $\bullet$
- *"Ingen opgave"*: Den aktuelle opgave slettes.  $\bullet$ Arbejde uden opgave er muligt.
- *"Opret opgave"*: Der oprettes en ny opgave. Yderligere indstillinger er nødvendige.
- 2. Vælg den ønskede indstilling under *"Kulturel skik"*.
- 3. *Hvis der under "Kulturel skik" er valgt "Opret opgave",* så fortsæt med de følgende punkter.

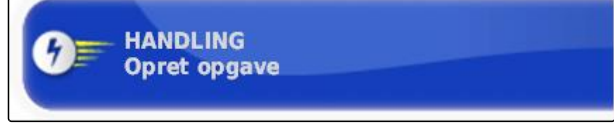

CMS-I-002391

4. Vælg under *"Angiv opgavenavn"*, hvordan navnet til den nye opgave skal oprettes.

#### **Mulige indstillinger:**

- *"Standard"*: Den nye opgave får datoen og klokkeslættet for oprettelsen som navn.
- *"Brugerdefineret"*: Der vises en yderligere indstilling. Der kan tildeles et brugerdefineret navn.
- *"Prompt"*: Når opgaven oprettes, åbnes et tekstfelt, hvor navnet skal indføres.
- 5. *Hvis der til den nye opgave skal vælges eller oprettes en mark,* så aktivér indstillingen *"Åbn Vælg delmarkmenu"*.
- 6. *Hvis den nye opgave skal oprettes uden at redigere opgavedataene forinden,* så aktivér indstillingen *"Accepter uden at vise menuen Rediger"*.

# **6.3.2 Konfigurering af GPS**

# **6.3.2.1 Konfigurering af GPS-modtager**

### **Valg af GPS-modtager**

AmaPad kan bearbejde GPS-signaler fra en ekstern modtager. Dertil skal den tilsluttede GPS-modtager vælges.

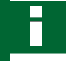

#### **HENVISNING**

AmaPad kan kun bearbejde GPS-signaler fra en ekstern GPS-modtager, hvis GPS-modtageren kan udlæse signalerne i det krævede format.

#### **Krævede GPS-signaler:**

- GGA (mindst 5 Hz)
- VTG (mindst 1 Hz)
- ZDA (mindst 1 Hz)

Kontakt producenten for at få yderligere informationer om konfigureringen af GPSmodtageren.

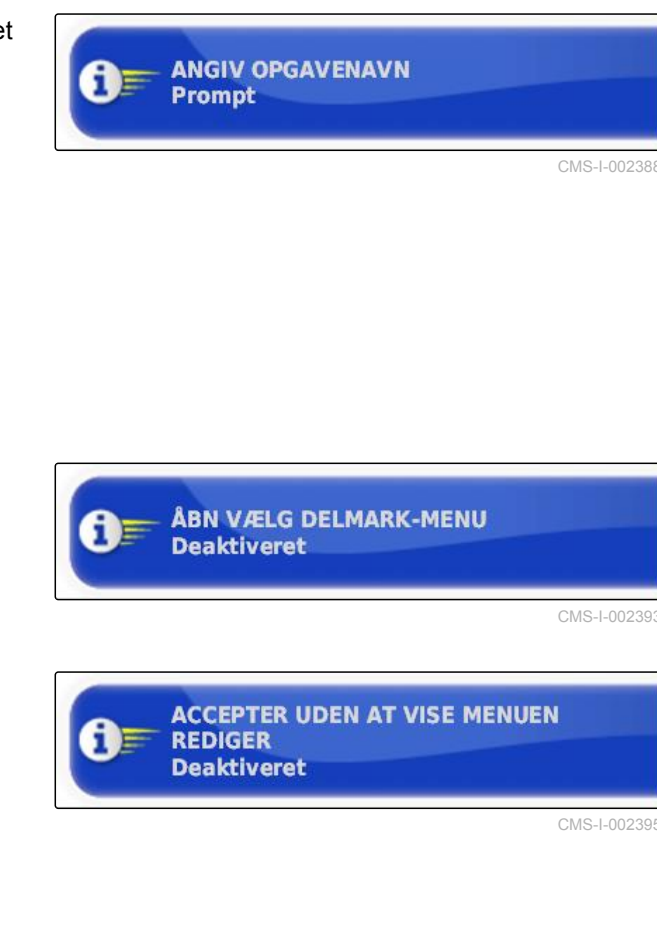

CMS-T-00000390-A.1

CMS-T-00000391-A.1

CMS-T-001241-B.1

### **6 | Indstilling af AmaPad Foretagelse af systemindstillinger**

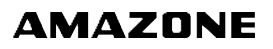

1. Tryk i setup-menuen på *"System"* > *"GPS"* > *"Modtager"*.

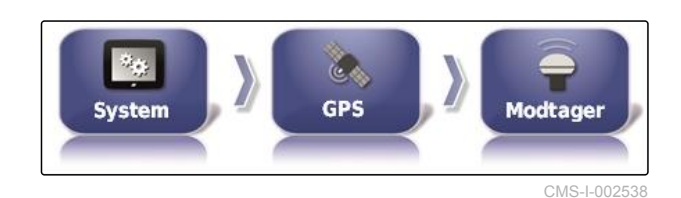

2. Tryk på *"GPS-modtager"*.

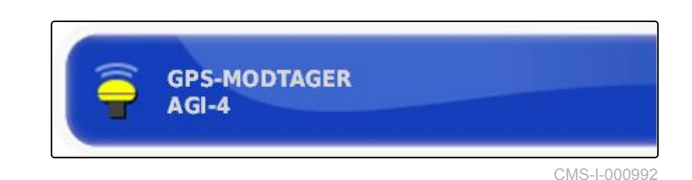

3. Vælg den tilsluttede GPS-modtager fra listen.

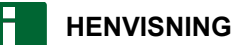

Anbefalet indstilling:

- Til AMAZONE Pantera med styreautomatik:  $\bullet$ *"AGI-4"*
- Til andre AMAZONE GPS-modtagere: *"NMEA-* $\bullet$ *kilde"*
- Hvis GPS-signalet sendes via CAN-bus, f.eks.  $\bullet$ fra traktoren: NMEA 2000

### **Opdatering af firmware**

Firmwaren til den tilsluttede GPS-modtager kan opdateres. Opdateringen indlæses på terminalen via USB-stick sammen med opdateringen til AmaPadsoftwaren.

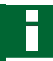

### **HENVISNING**

**Firmware-opgraderinger kan kun udføres i forbindelse med følgende GPS-modtagere:**

- SGR-1  $\bullet$
- AGI-3
- AGI-4  $\blacksquare$
- 1. Tryk i setup-menuen på *"System"* > *"GPS"* > *"Modtager"*.

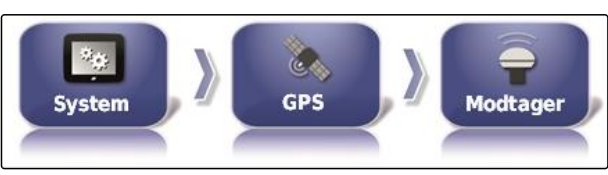

CMS-L0025

CMS-T-000462-B.1

**FIRMWARE-OPGRADERING** Klik for at opgradere

2. Tryk på *"Firmwareopgradering"*.

CMS-T-001253-B.1

CMS-I-001003

Firmware-opgraderingen starter.

4. Bekræft advarslen.

3. Bekræft opdateringen.

AmaPad.

AmaPad genstartes efter firmwareopgraderingen.

 $\rightarrow$  Der vises en advarsel om ikke at deaktivere

#### **Anvendelse af tændkabel**

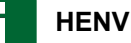

### **HENVISNING**

Denne funktion er kun til rådighed i forbindelse med følgende GPS-modtagere:

AGI-4

1. Tryk på *"System"* > *"GPS"* > *"Modtager"* i opsætnings-menuen.

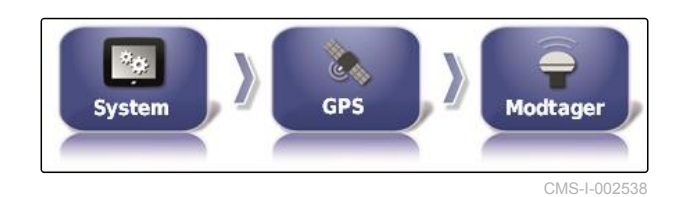

2. Tryk på *"Brug Tændingslinje"*.

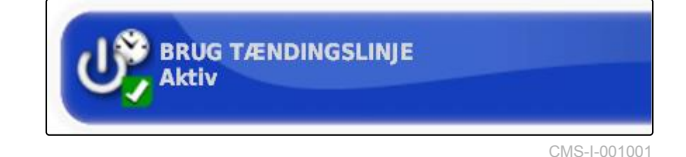

# **Mulige indstillinger:**

- Aktiveret: Når køretøjet slukkes, finder strømforsyningen til GPS-modtageren sted via køretøjets batteri.
- Deaktiveret: Når køretøjet slukkes, afbrydes strømforsyningen til GPS-modtageren.

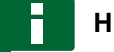

# **HENVISNING**

Anbefalet indstilling:

deaktiveret

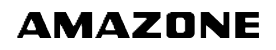

CMS-T-001261-B.1

#### **Indstilling af batterifunktionstid**

Batterifunktionstiden angiver, hvor længe GPSmodtageren forbliver aktiv, efter at køretøjet er slukket.

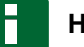

#### **HENVISNING**

Denne funktion er kun til rådighed i forbindelse med følgende GPS-modtagere:

AGI-4

1. Tryk på *"System"* > *"GPS"* > *"Modtager"* i opsætnings-menuen.

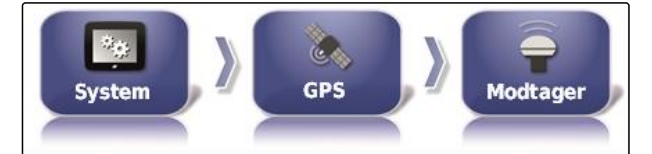

CMS-I-002538

2. Tryk på *"Hold kørende tid"*.

HOLD KØRENDE TID (MINUTTER): 30

CMS-I-000994

CMS-T-000380-B.1

#### **Indlæsning af OAF-fil**

GPS-modtagerens funktioner kan frigives med en OAF-fil.

# **FORUDSÆTNINGER**

- En af de følgende GPS-modtagere er valgt:
	- AGI-3
	- AGI-4
- 1. Tryk i setup-menuen på *"System"* > *"GPS"* > *"Modtager"*.

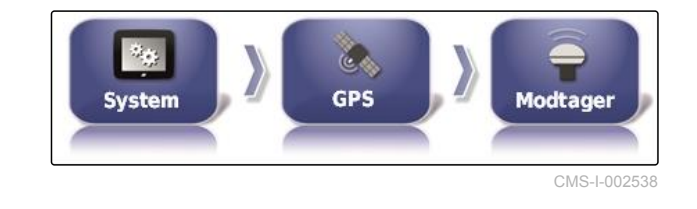

2. Tryk på *"Indlæs OAF-fil"*.

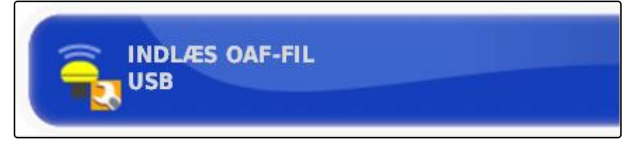

CMS-I-000999

3. Følg anvisningerne på skærmen.

CMS-T-001177-B.1

### **Indstilling af baudrate**

Baudraten er betegnelsen for GPS-modtagerens overførselshastighed.

1. Tryk på *"System"* > *"GPS"* > *"Modtager"* i opsætnings-menuen.

 $\mathcal{U}_{\mathcal{C}}$ **GPS System Modtager** CMS-I-002538

2. Tryk på *"Baudrate"*.

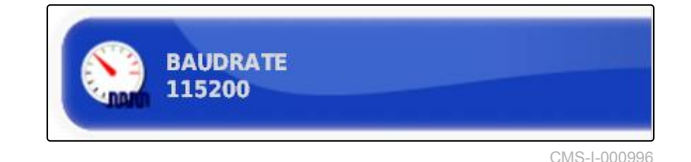

3. Vælg den anbefalede baudrate.

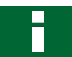

### **HENVISNING**

Anbefalede baudrater:

- Til AMAZONE GPS-modtager: 19200  $\bullet$
- Til AGI-4: 115200  $\bullet$

Yderligere informationer findes i GPSmodtagerens betjeningsvejledning.

# **6.3.2.2 Konfigurering af korrektursignal**

#### **Valg af korrekturkilde**

Korrekturkilder forøger GPS-signalets nøjagtighed.

CMS-T-00000393-A.1

CMS-T-001257-B.1

# **HENVISNING**

#### **Følgende korrekturkilder understøttes:**

- Autonom: Ved denne indstilling korrigieres GPS-signalet ikke. Signalet kan kun modtages fra flere GPS-satellitter. Desuden kan man anvende Glonass.
- WAAS: GPS-modtageren benytter Wide Area  $\bullet$ Augmentation System. Kun egnet til Nordamerika. Nøjagtighed: under en meter.
- EGNOS: GPS-modtageren benytter European Geostationary Navigation Overlay Service. Kun egnet til Europa. Nøjagtighed: under en meter.
- MSAS: GPS-modtageren benytter Mutlifunctional Satellite Augmentation System. Kun egnet til Østasien. Nøjagtighed: under en meter.
- OmniSTAR: Gebyrpligtig korrekturkilde. Der  $\bullet$ kræves en licens til disse korrekturkilder. OAFlicensfilen kan bestilles hos AMAZONE.
- TopNET Global D: Gebyrpligtig korrekturkilde. Der kræves en licens til disse korrekturkilder. OAF-licensfilen kan bestilles hos AMAZONE.

Der kræves ekstra hardware for den gebyrpligtige korrekturkilde RTK. Hardwaren kan købes hos en Topcon-forhandler.

1. Tryk i setup-menuen på *"System"* > *"GPS"* > *"Korrektion"*.

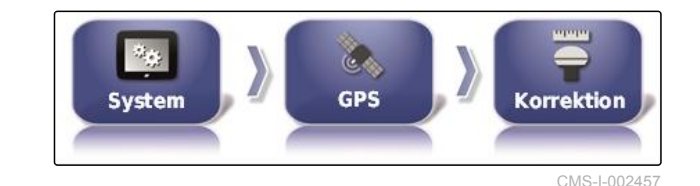

2. Tryk på *"Korrektionkilde"*.

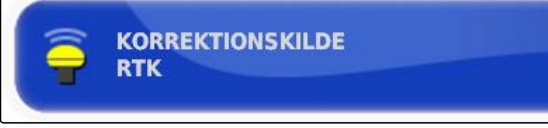

CMS-I-000877

- 3. Vælg korrekturkilde fra valglisten.
- 4. Konfigurér den valgte korrekturkilde.

### **Konfigurering af WAAS**

I forbindelse med korrekturkilden WAAS skal man aktivere de satellitter, der er til rådighed.

CMS-T-00000569-A.1

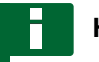

# **HENVISNING**

På internettet kan man se, hvilke satellitter, der er til rådighed. Hver satellit kan identificeres med PRN-nummeret.

1. Tryk i setup-menuen på *"System"* > *"GPS"* > *"Korrektion"*.

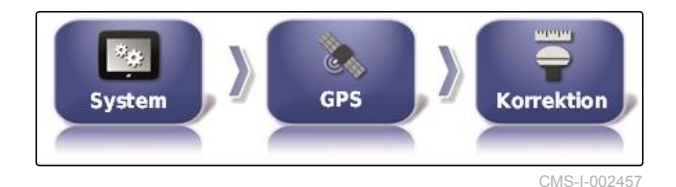

2. Tryk på alle ønskede satellitter.

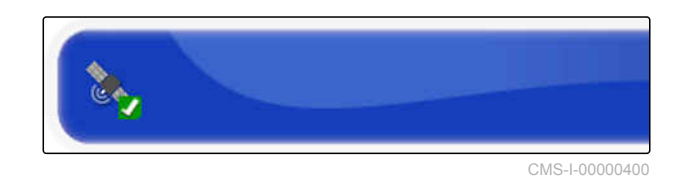

3. Aktivér satellitter

eller

deaktivér det.

### **Konfigurering af EGNOS**

I forbindelse med korrekturkilden EGNOS skal man aktivere de satellitter, der er til rådighed.

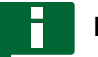

# **HENVISNING**

På internettet kan man se, hvilke satellitter, der er til rådighed. Hver satellit kan identificeres med PRN-nummeret.

- 1. Tryk i setup-menuen på *"System"* > *"GPS"* > *"Korrektion"*.
- 溶液  $60$ System **GPS Korrektion** CMS-I-002457

2. Tryk på alle ønskede satellitter.

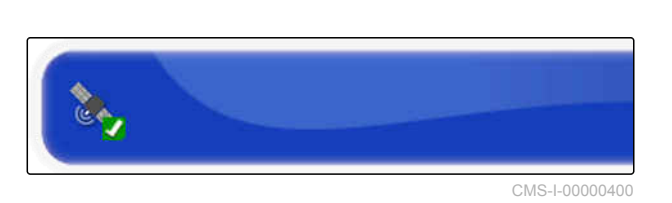

3. Aktivér satellitter

eller

deaktivér det.

CMS-T-00000570-A.1

# **Konfigurering af MSAS**

I forbindelse med korrekturkilden MSAS skal man aktivere de satellitter, der er til rådighed.

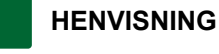

#### På internettet kan man se, hvilke satellitter, der er til rådighed. Hver satellit kan identificeres med PRN-nummeret.

- 1. Tryk i setup-menuen på *"System"* > *"GPS"* > *"Korrektion"*.
- 2. Tryk på alle ønskede satellitter.
- 3. Aktivér satellitter

eller

deaktivér det.

# **Konfigurering af OmniSTAR**

I forbindelse med korrekturkilden OmniSTAR skal du indstille den korrekte region.

# **HENVISNING**

Regionen skal indstilles ved alle OmniSTARkorrekturkilder.

1. Tryk i setup-menuen på *"System"* > *"GPS"* > *"Korrektion"*.

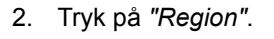

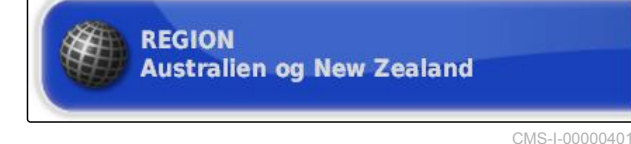

**GPS** 

 $\eta_{\rm th}$ 

**System** 

**AMAZONE** 

CMS-T-00000571-A.1

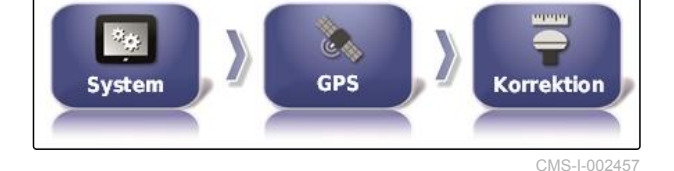

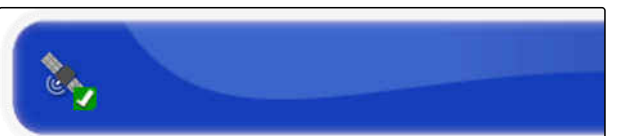

CMS-I-00000400

CMS-T-00000572-A.1

CMS-I-002457

Korrektion

3. Vælg den ønskede region fra listen.

4. Bekræft med

# **Aktivering af GLONASS**

GLONASS er det russiske satellitnavigationssystem. Når der er for få satellitter til rådighed for et GPSsignal, kan AmaPad bruge satellitterne i GLONASS som backup.

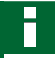

### **HENVISNING**

Når GLONASS er aktiveret, modtages der ikke længere signaler fra GPS-satellitter, heller ikke når tilstrækkeligt mange GPS-satellitter er tilgængelige igen.

#### **GLONASS kan aktiveres til følgende korrekturkilder**

- Autonom  $\bullet$
- Automatisk
- OmniSTAR XP  $\bullet$
- OmniSTAR HP  $\bullet$
- OmniSTAR G2  $\bullet$
- RTK
- 1. Tryk i setup-menuen på *"System"* > *"GPS"* > *"Korrektion"*.

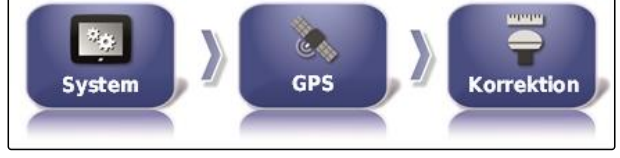

CMS-I-002457

2. Tryk på *"GLONASS"*.

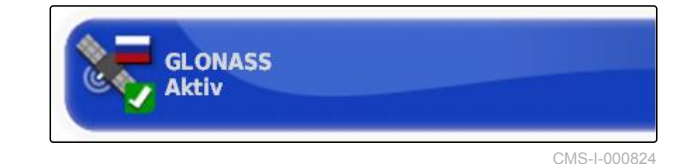

3. Aktivér funktionen,

eller

deaktivér det.

# **Aktivering af Trupass**

Trupass**TM** forbedrer sporlinjernes nøjagtighed.

CMS-T-003491-B.1

CMS-T-003488-B.1

### **6 | Indstilling af AmaPad Foretagelse af systemindstillinger**

1. Tryk på *"System"* > *"GPS"* > *"Korrektion"* i opsætnings-menuen.

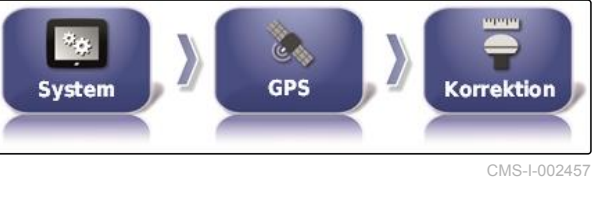

**TRUPASS** 

**Autorisering Ukendt** 

- 2. Tryk på *"Trupass TM"*.
- 3. Aktivér funktionen,

eller

deaktivér den.

### **Aktivering af sikringssystemer**

Hvis GPS-signalet er for unøjagtigt, kan styreautomatikken ikke startes. Sikringssystemet gør det muligt for AmaPad at anvende GPS-signalet med den næstlaveste nøjagtighed som backup for alligevel at starte styreautomatikken.

- 1. Tryk på *"System"* > *"GPS"* > *"Korrektion"* i opsætnings-menuen.
- 2. Tryk på *"Fallback"*.

3. Aktivér funktionen,

eller

deaktivér den.

# **6.3.2.3 Konfigurering af GPS-udgang**

Med GPS-udgangen kan der overføres data som f.eks. hastighed, kørselsretning og position til andre enheder.

CMS-T-001245-A.1

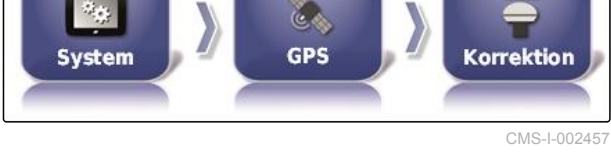

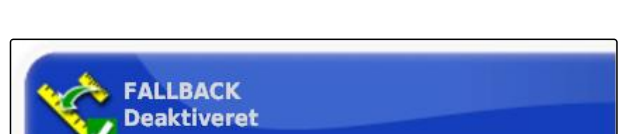

CMS-I-000758

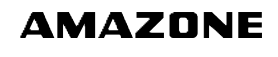

CMS-T-003494-B.1

CMS-I-0026
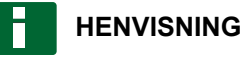

Hvordan GPS-udgangen skal indstilles, afhænger af den tilsluttede ekstraenhed. Yderligere informationer findes i ekstraenhedens betjeningsvejledning.

# **6.3.3 Konfigurering af serielle porte**

# **6.3.3.1 Fastlæggelse af COM-port til GPS-modtager**

Valg af COM-porten til GPS-modtageren.

1. Tryk i setup-menuen på *"System"* > *"GPS"* > *"Drev"*.

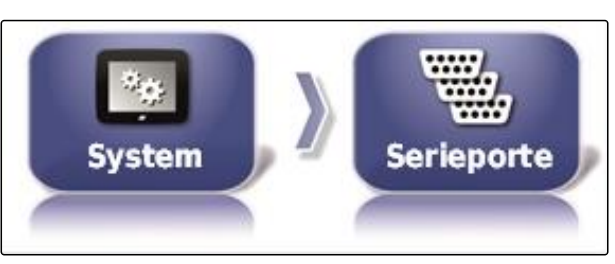

CMS-I-002498

CMS-T-00000392-A.1

CMS-T-001149-A.1

2. Vælg *"COM GPS-modtager"*.

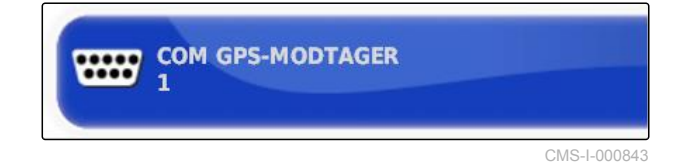

#### 3. Vælg COM-port.

**HENVISNING**

Indstilling til det medfølgende AMAZONEkabeltræ:

1

# **Fastlæggelse af COM-port til GPS-udgang**

Valg af COM-porten til GPS-udgangen.

CMS-T-001193-A.1

### **6 | Indstilling af AmaPad Foretagelse af systemindstillinger**

1. Tryk i setup-menuen på *"System"* > *"GPS"* > *"Drev"*.

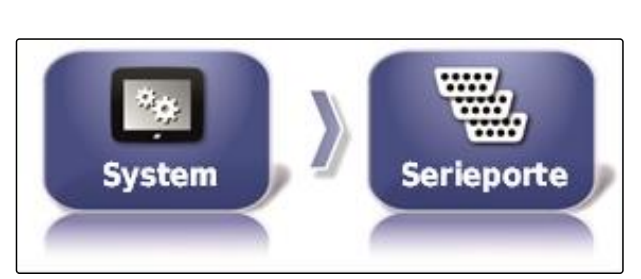

CMS-I-002498

**AMAZONE** 

2. Vælg *"GPS-output COM"*.

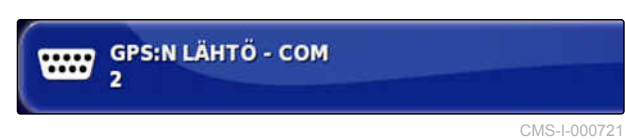

3. Vælg COM-port.

**HENVISNING**

Indstilling til det medfølgende AMAZONEkabeltræ:

2

# **6.3.4 Indstilling af alarmer**

CMS-T-00000394-A.1

# **6.3.4.1 Indstilling af generelle alarmer**

1. Tryk på *"System"* > *"Alarmer"* > *"Generelt"* i opsætnings-menuen.

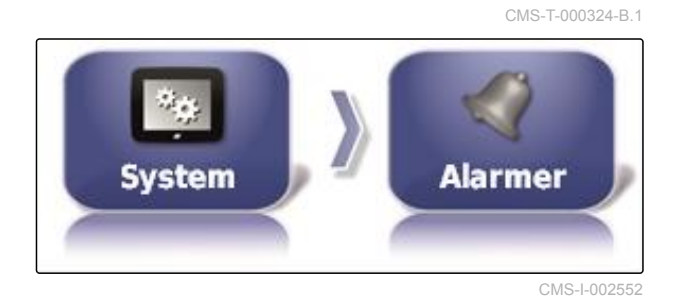

2. Vælg alarm fra alarmlisten.

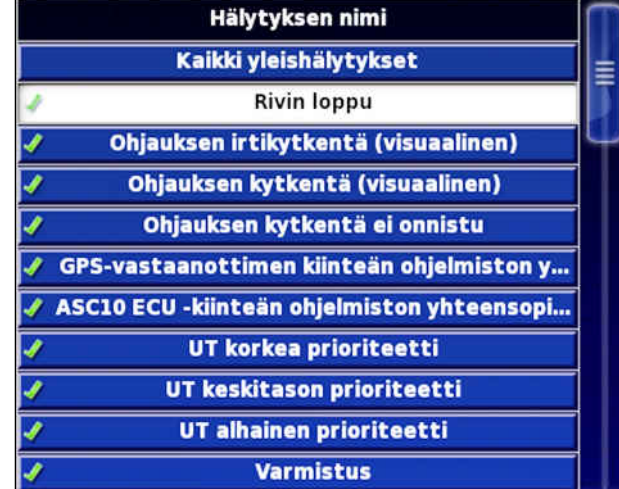

CMS-I-000

3. Tryk på *"Alarmtilstand"*.

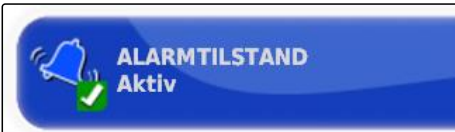

CMS-I-000833

#### 4. Aktivér alarmen,

eller

deaktivér den.

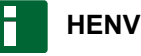

# **HENVISNING**

Deaktiverede alarmer vises ikke. Der bliver deraf ikke gjort opmærksom på mulige fejl.

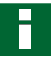

## **HENVISNING**

For så vidt angår alarmerne til aktivering og deaktivering af den automatiske styring, kan kun de visuelle visninger deaktiveres. Når den automatiske styring aktiveres eller deaktiveres, lyder der altid en advarselslyd.

## **Indstilling af alarm rækkeslutning**

Når køretøjet nærmer sig grænselinjen, kan der udsendes en alarm ved en bestemt afstand til grænselinjen.

CMS-T-001183-B.1

### **6 | Indstilling af AmaPad Foretagelse af systemindstillinger**

# **AMAZONE**

1. Tryk på *"System"* > *"Alarmer"* > *"Generelt"* i opsætnings-menuen.

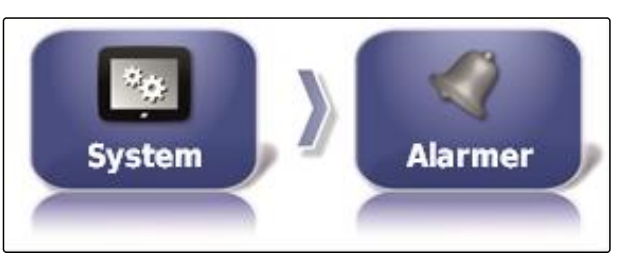

CMS-I-002552

2. Vælg *"Ende på rækken"* i alarmlisten.

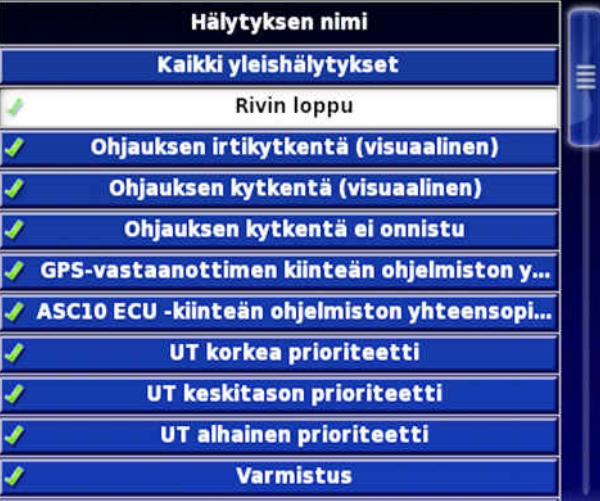

CMS-I-000794

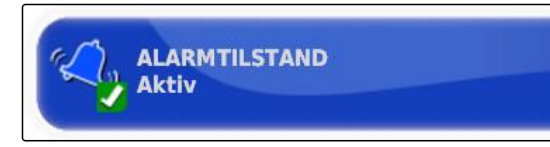

CMS-I-000833

- 3. Tryk på *"Alarmtilstand"*.
- 4. Aktivér alarmen.
- 5. Tryk på *"Første afstand"*.

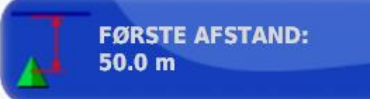

**ANDEN AFSTAND:** 

 $25.0 m$ 

CMS-I-000743

- 6. Indtast afstanden til grænselinjen, ved hvilken alarmen udløses første gang.
- 7. Tryk på *"Anden afstand"*.

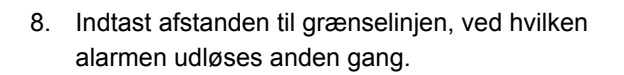

#### **6 | Indstilling af AmaPad Foretagelse af systemindstillinger**

**FREMSYNSAFSTAND:** 

 $10.0<sub>m</sub>$ 

CMS-I-000829

CMS-T-000341-A.1

- 9. Tryk på *" Fremsynsafstand "*.
- 10. Indtast en yderligere afstand til første og anden afstand, hvorved alarmen udløses.

# **6.3.5 Konfigurering af fanepunkter**

I denne menu kan forindstillingerne til fanepunkterne foretages. Med fanepunkterne kan farlige steder markeres. Desuden fungerer fanepunkterne som reference til den manuelle GPS-korrektur.

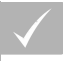

### **FORUDSÆTNINGER**

- Adgangsniveauet er indstillet på *"Standard"* eller *"Ekspert"*; [se side 46](#page-51-0)
- 1. Tryk på *"System"* > *"Flagpunkter"* i opsætningsmenuen.

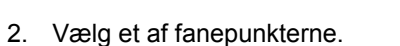

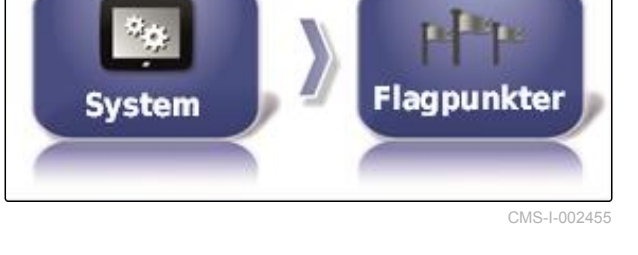

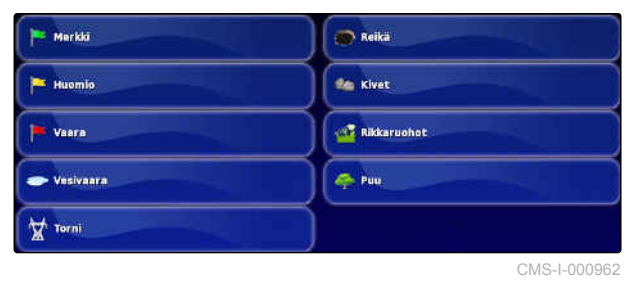

- 3. Vælg symbol.
- 4. Tryk på *"Flagpunktnavn"*.
- 5. Indtast navnet.

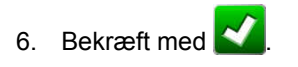

# **6.3.6 Indstilling af ISOBUS**

# **6.3.6.1 Indstilling af Universal Terminal**

## **Aktivering af Universal Terminal**

- 1. Tryk i setup-menuen på *"System"* > *"ISOBUS"*> *"UT"*.
- 2. Vælg *"Universal Terminal"*.

## **Mulige indstillinger:**

- Offline: Forbindelsen til Universal Terminal er afbrudt.
- Online: Forbindelsen til Universal Terminal oprettes.

#### **Fastlæggelse af UT-nummer**

Når der er tilsluttet flere terminaler til en ECU, identificeres Universal Terminal entydigt via UTnummeret.

## **HENVISNING**

Terminaler skal tilordnes via Universal Terminal. Når der kun er tilsluttet en terminal, tilordnes denne terminal automatisk.

## **HENVISNING**

Der skal ikke tilsluttes flere terminaler til ISOBUS med samme UT-nummer. Hvis der er tilsluttet andre terminaler til ECU'en med samme UTnummer sætter AmaPad automatisk indstillingen *"Universal Terminal"* på *"Offline"*.

72 MG5574-DA-II | D.1 | 28.09.2020

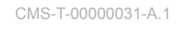

CMS-T-00000395-A.1

CMS-T-001209-A.1

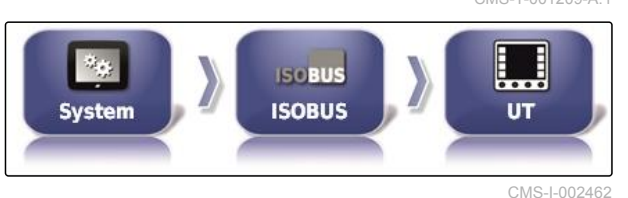

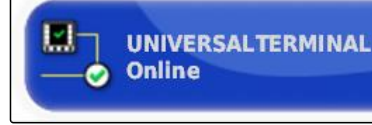

CMS-I-000826

CMS-T-001221-B.1

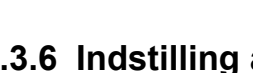

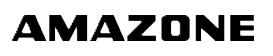

1. Tryk på *"System"* > *"ISOBUS"*> *"UT"* i opsætnings-menuen.

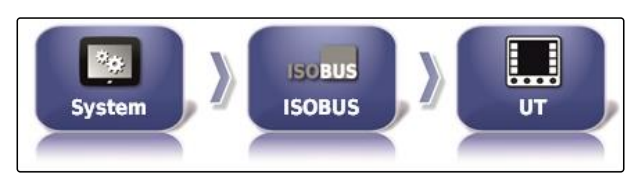

2. Tryk på *"UT-nummer"*.

CMS-I-002462

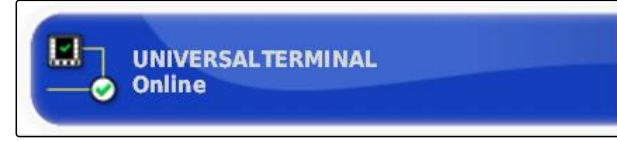

CMS-I-000778

CMS-T-00000014-A.1

### **Mulige indstillinger:**

• Tal mellem 1 og 32

## **Sletning Universal Terminals puljecache**

Ved visningsfejl i Universal Terminal kan man slette Universal Terminals puljecache.

- 1. Tryk på *"System"* > *"ISOBUS"*> *"UT"* i opsætnings-menuen.
- 2. Tryk på *"Ryd puljecache"*.

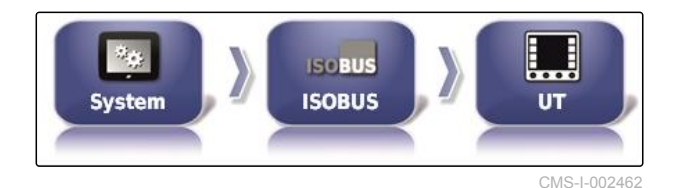

**RYD PULJECACHE** Klik for at rydde ECU-cache

CMS-I-00000014

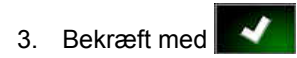

4. Genstart AmaPad.

## **Fastlæggelse af softkeys pr. kolonne**

Indstilling af hvor mange softkeys, der vises i Universal Terminal pr. kolonne.

CMS-T-001233-A.1

### **6 | Indstilling af AmaPad Foretagelse af systemindstillinger**

**AMAZONE** 

1. Tryk på *"System"* > *"ISOBUS"*> *"UT"* i opsætnings-menuen.

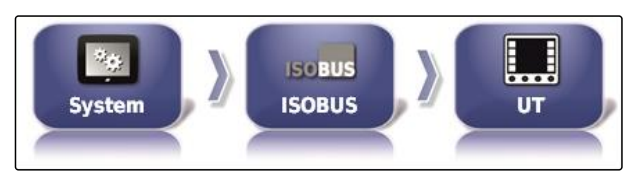

CMS-I-002462

2. Tryk på *"Funktionstaster pr. kolonne"*.

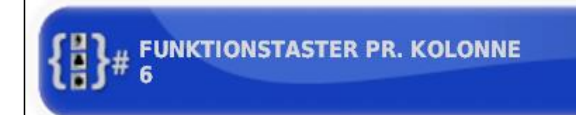

CMS-I-000787

3. Vælg antallet.

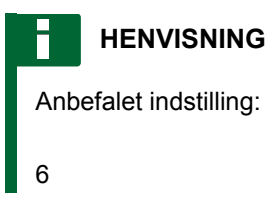

# **Fastlæggelse af softkeys-placering**

Softkeys-placering i Universal Terminal.

- 1. Tryk på *"System"* > *"ISOBUS"*> *"UT"* i opsætnings-menuen.
- 2. Tryk på *"Placering af funktionstaster"*.

CMS-T-001165-A.1

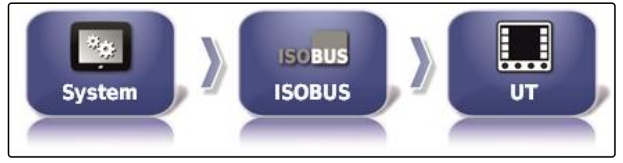

CMS-I-002462

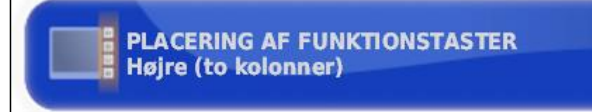

#### 3. Vælg placeringen.

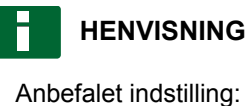

Til højre (to kolonner)

CMS-I-000811

# **6.3.6.2 Indstilling af Task Controller**

**Fastlæggelse af TC-version**

TC-versionen er ECU'ens softwareversion. De forskellige TC-versioner understøtter forskellige former for dokumentation af opgavedata.

#### **HENVISNING**

TC-versionen registreres normalt automatisk af AmaPad.

**Ved fastlæggelse af TC-versionen gælder følgende:**

- AMAZONE-maskiner: TC-version 3
- Til Peer Control: TC-version 4
- 1. Vælg *"Opsætning"* > *"System"* > *"ISOBUS"* > *"TC"*.
- 2. Tryk på *"TC-version"*.

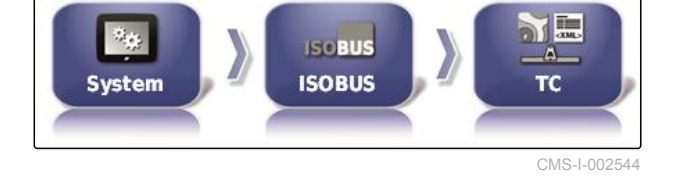

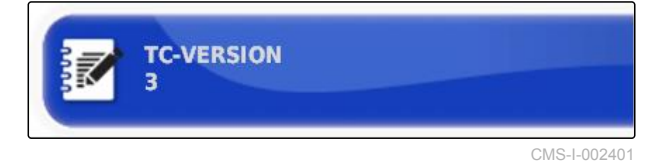

3. Vælg TC-versionen.

#### **Fastlæggelse af TC-nummer**

Når der er tilsluttet flere terminaler til et redskab, kan AmaPad identificeres entydigt via TC-nummeret. Hver terminal skal have et forskelligt TC-nummer for at undgå konflikter.

CMS-T-003859-B.1

CMS-T-00000396-A.1

CMS-T-006672-B.1

#### **6 | Indstilling af AmaPad Foretagelse af systemindstillinger**

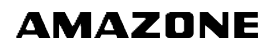

- 1. Vælg *"Opsætning"* > *"System"* > *"ISOBUS"* > *"TC"*.
- a i **Side ISOBUS ISOBUS System** ТC CMS-I-002544

2. Tryk på *"TC-nummer"*.

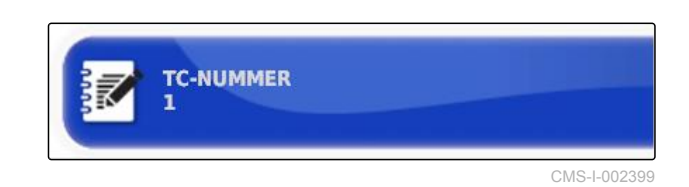

3. Indtast TC-nummeret.

## **Fastlæggelse af styremodus for manuel delbreddefunktion**

Når den automatiske delbreddefunktion er deaktiveret, kan delbredderne stadig styres manuelt. Denne indstilling fastlægger, om delbredderne kan styres via de virtuelle delbreddekontakter.

- 1. Vælg *"Opsætning"* > *"System"* > *"ISOBUS"* > *"TC"*.
- 2. Tryk på *"Manuel tilstand for sektionsstyring"*.

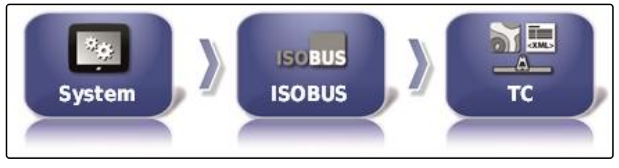

CMS-I-002544

CMS-T-006670-A.1

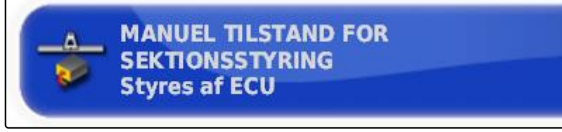

CMS-I-002397

#### **Mulige indstillinger:**

- ECU-styret: Når den automatiske delbreddefunktion er deaktiveret, kan delbredderne ikke længere styres via de virtuelle delbreddekontakter.
- Konsolstyret: Når den automatiske delbreddefunktion er deaktiveret, kan delbredderne stadig styres via de virtuelle delbreddekontakter.
- 3. Vælg styremodus.

# **Sletning af Task Controllers pool-cache**

Hvis visningen eller overførslen af redskabskonfigurationen er forkert, kan Task Controller'ens pool-cache slettes.

CMS-T-00000015-A.1

- 1. Tryk på *"System"* > *"ISOBUS"*> *"TC"* i opsætnings-menuen.
- **ME**  $\mathcal{U}_{\mathcal{L}_1}$ **ISCBUS A ISOBUS System** тc

CMS-I-002544

2. Tryk på *"Ryd puljecache"*.

**RYD PULJECACHE** Klik for at rydde ECU-cache

CMS-I-00000014

CMS-T-000231-B.1

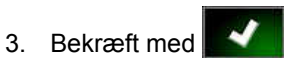

4. Genstart AmaPad.

## **USB-forberedelse til opgraderingen**

AmaPad-softwaren kan opdateres via en USB-stick.

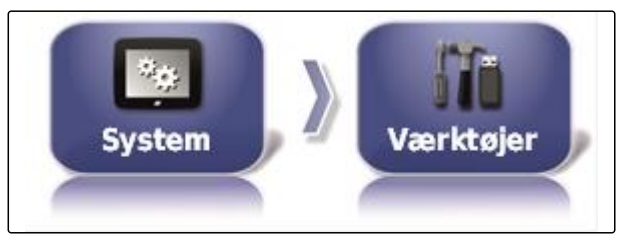

**TILDEL USB TIL OPGRADERING** 

CMS-I-002517

CMS-I-001387

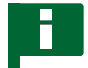

#### **HENVISNING**

Denne funktion skal udføres af uddannet personale.

Kontakt AMAZONE-kundeservice.

# **6.4**

# **Indstilling af køretøj**

**6.4.1 Oprettelse af nyt køretøj**

# **6.4.1.1 Valg af køretøj fra datalageret**

AmaPad har et datalager af køretøjer. Ud fra dette datalager kan man vælge det ønskede køretøj.

CMS-T-00000397-A.1

CMS-T-00000398-A.1

CMS-T-000268-B.1

#### **6 | Indstilling af AmaPad Indstilling af køretøj**

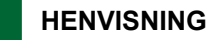

Hvis det ønskede køretøj ikke er til rådighed i datalageret, kan der oprettes et brugerdefineret køretøj; [se side 79.](#page-84-0)

1. Tryk på *"Køretøj"* > *"Ny"* i opsætnings-menuen.

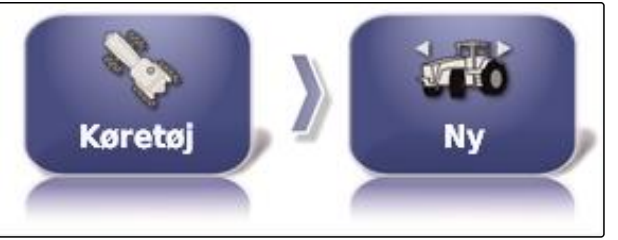

CMS-I-002536

2. Vælg den ønskede producent fra producentlisten.

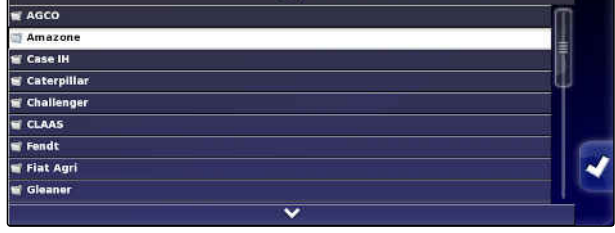

CMS-I-000951

- **→** Listen over køretøjsmodeller vises.
- 3. Vælg den ønskede køretøjsmodel.

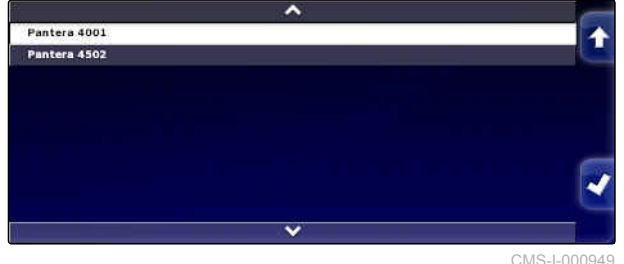

- 4. Bekræft valget af modellen med
- **→** I forbindelse med nogle køretøjsmodeller skal AmaPad foretage en genstart.
- 5. Bekræft genstarten med

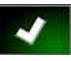

Menuen Køretøjsgeometri vises. For at fastlægge  $\Rightarrow$ køretøjsgeometrien, [se side 79](#page-84-0).

# **HENVISNING**

Med hensyn til den selvkørende sprøjte AMAZONE Pantera skal redskabet her indstilles; [se side 92,](#page-97-0) *" Opret nyt redskab "*, trin 7.

# <span id="page-84-0"></span>**6.4.1.2 Oprettelse af brugerdefineret køretøj**

Hvis det ønskede køretøj ikke er til rådighed i datalageret, kan der oprettes et brugerdefineret køretøj.

1. Tryk på *"Køretøj"* > *"Ny"* i opsætnings-menuen.

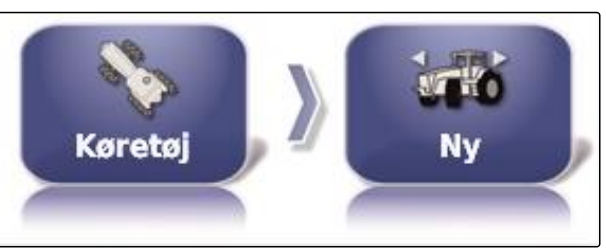

CMS-I-002536

CMS-T-000272-B.1

- 2. Vælg *"Andet"* i producentlisten.
- 3. Vælg køretøjets styreenhed til styringen.
- 4. Bekræft valget af styreenhed til styringen med ✔ .
- **M** AGCO Amazo **W** Case IH **S** Caterpilla  $\overline{\mathbf{r}}$  Chalk nae GLAAS  $\blacksquare$  Fendt **Fiat Agr** Gleane CMS-I-00095

- 5. Vælg køretøjstype.
- **→** I forbindelse med nogle køretøjsmodeller skal AmaPad foretage en genstart.
- 6. Bekræft genstarten med .
- 7. Tryk på *"Køretøjsnavn"*.

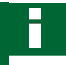

#### **HENVISNING**

Tildel et hensigtsmæssigt navn for nemmere at kunne administrere køretøjerne.

- 8. Indtast køretøjsnavnet.
- 9. Bekræft indtastningen med

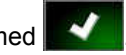

Menuen Køretøjsgeometri vises. For at fastlægge køretøjsgeometrien, se side 79.

# **6.4.1.3 Fastlæggelse af køretøjsgeometri**

## **HENVISNING**

Køretøjsgeometrien er nødvendig med henblik på sporføringssystemets præcise funktion. Mål køretøjet nøjagtigt. Tolerancen ligger på 5 cm.

CMS-T-000276-B.1

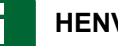

# **HENVISNING**

De indstillelige geometriværdier afhænger af det valgte køretøj. Navnet på den valgte geometriværdi vises i menuens titellinje. Den følgende liste indeholder alle geometriværdier.

## **6 | Indstilling af AmaPad Indstilling af køretøj**

# **AMAZONE**

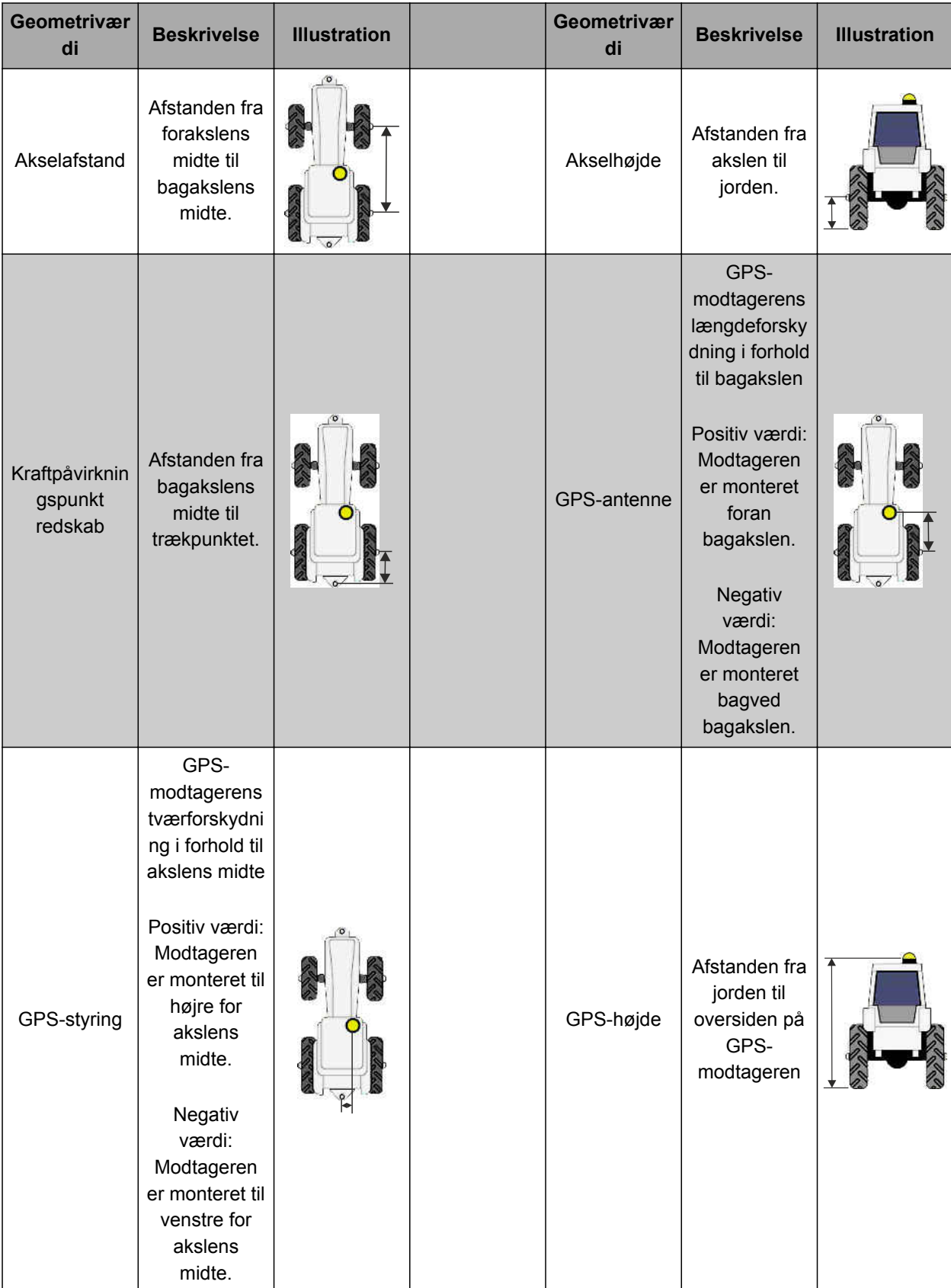

<span id="page-87-0"></span>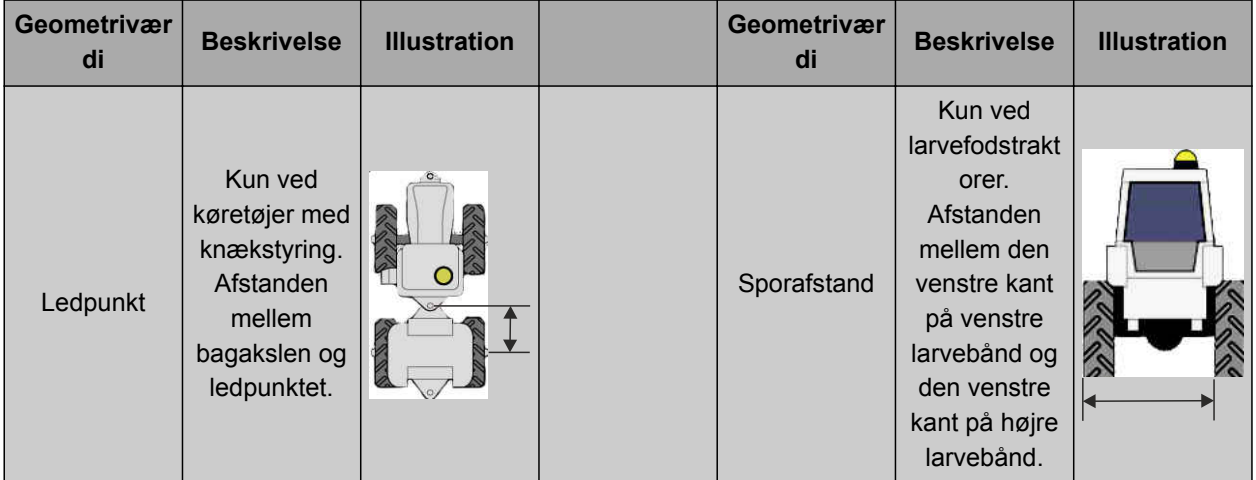

1. Tryk på *"Køretøj"* > *"Geometri"* i opsætningsmenuen.

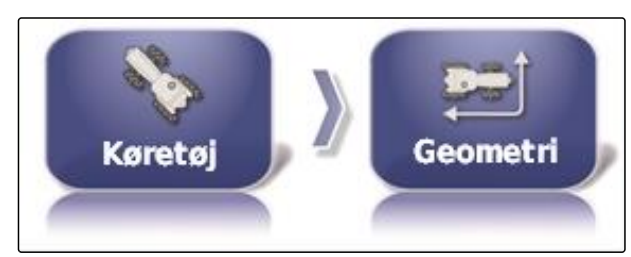

CMS-I-002487

- 2. Kontrollér navnet på det valgte køretøj.
- 3. *Hvis der er valgt det forkerte køretøj,* se side 82.
- 4. *For at ændre en geometriværdi:*

 $V$ ælg  $\langle$  0.000 m

- **→** Navnet på den valgte geometriværdi vises i titellinjen.
- 5. Indtast værdien.

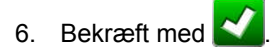

# **6.4.2 Valg af køretøj**

I denne menu kan indstillede køretøjer vælges. Derudover kan der indlæses køretøjsdata fra en USB-stik og oprettes kopier af køretøjsdata. Køretøjsdataene kan således overføres til andre terminaler.

CMS-T-000476-B.1

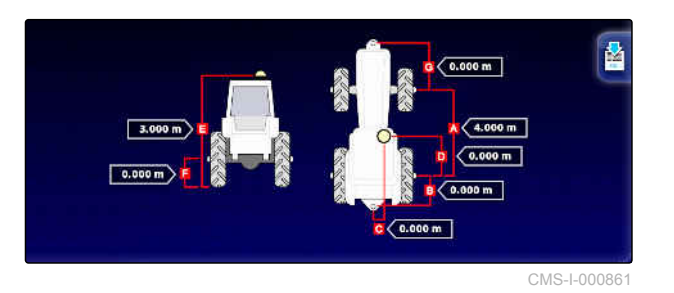

1. Tryk på *"Køretøj"* > *"Vælg"* i opsætnings-menuen.

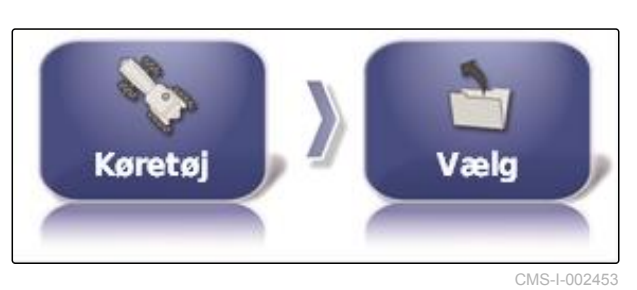

Axion Pantern 4001 Pantera 4502

 $CMS-L00074$ 

- 2. Vælg køretøj fra listen.
- 3. Bekræft valget med
- For nogle køretøjer skal der foretages en  $\rightarrow$ genstart.
- 4. Bekræft genstarten med
- $\rightarrow$ Menuen *"Køretøjsgeometri"* vises.
- 5. *For at ændre køretøjsgeometrien,* [se side 82.](#page-87-0)

# **6.4.3 Import af køretøjsdata**

Køretøjsdata, der blev gemt på en USB-stick via lagermanageren, kan importeres igen.

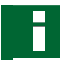

## **HENVISNING**

For yderligere informationer om lagermanageren, [se side 214](#page-219-0).

1. Tryk på *"Køretøj"* > *"Vælg"* i opsætnings-menuen.

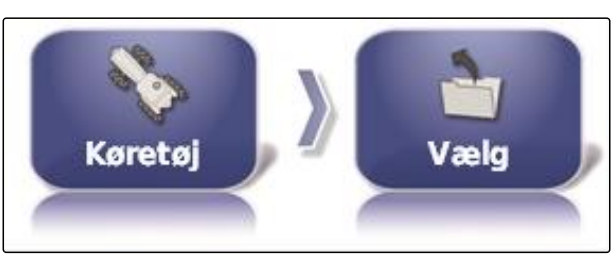

CMS-I-002453

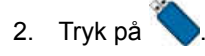

3. Vælg køretøj fra listen.

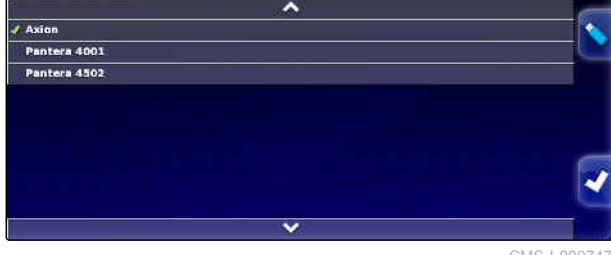

CMS-I-000747

CMS-T-000472-B.1

- 4. Bekræft valget med
- For nogle køretøjer skal der foretages en  $\rightarrow$ genstart.
- 5. Bekræft genstarten med .

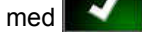

Menuen *"Køretøjsgeometri"* vises.

# **6.4.4 Kopiering af køretøjsdata**

Køretøjsdata kan kopieres for at oprette køretøjer, der kun adskiller sig meget lidt fra hinanden.

- 1. Tryk på *"Køretøj"* > *"Vælg"* i opsætnings-menuen.
- 2. Vælg køretøj fra listen.
- 3. Bekræft valget med
- For nogle køretøjer skal der foretages en genstart.
- 4. Bekræft genstarten med
- 5. Tryk på  $\mathbb{Z}^2$
- 6. Vælg *"Køretøjsnavn"*.
- 7. Indtast køretøjsnavnet til kopien.
- 8. Bekræft indtastningen med
- I forbindelse med nogle køretøjer foretages der  $\rightarrow$ en genstart.

# **6.4.5 Tilføjelse af køretøjsgeometridata til opgavedataene**

CMS-T-000239-A.1

Køretøjsgeometridata kan tilføjes til opgavedataene for at administrere dem med et Farm Management Information System.

Axion Pantera 4001 Pantera 4502

CMS-I-00074

CMS-T-000468-A.1

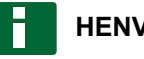

## **HENVISNING**

Under eksporten af opgavedataene eksporteres køretøjsdataene også automatisk. For informationer om eksporten af opgavedata, [se](#page-127-0) [side 122](#page-127-0).

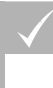

## **FORUDSÆTNINGER**

- Adgangsniveauet er indstillet på *"Standard"* eller *"Ekspert"*; [se side 46](#page-51-0)
- 1. Tryk på *"Køretøj"* > *"Geometri"* i setup-menuen.

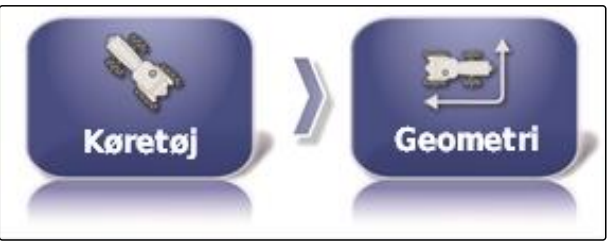

CMS-I-002487

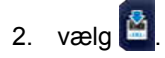

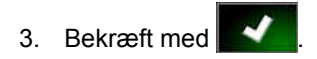

# **6.4.6 Indstilling af styreenhed til styringen**

**6.4.6.1 Valg af styreenhed**

Med denne indstilling vælges styreenheden til styringen for det køretøj, på hvilket AmaPad befinder sig.

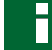

# **HENVISNING**

Styrekontrollens indstillinger tilordnes ikke til det valgte køretøj. Når der vælges et andet køretøj, skal styrekontrollen tilpasses.

CMS-T-00000400-A.1

CMS-T-001289-B.1

#### **6 | Indstilling af AmaPad Indstilling af køretøj**

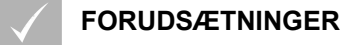

- Adgangsniveauet er indstillet på *"Standard"* eller *"Ekspert"*; [se side 46](#page-51-0)
- Styreautomatik aktiveret; [se side 49](#page-54-0)
- 1. Tryk på *"Køretøj"* > *"Styring"* i opsætningsmenuen.

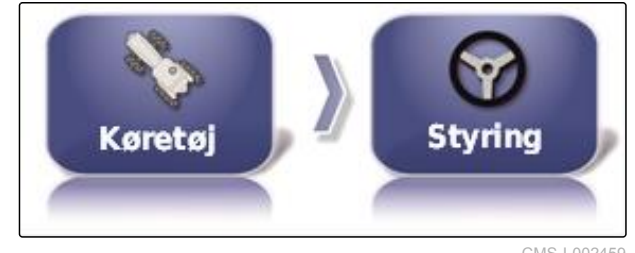

CMS-I-002459

2. Tryk på *"Styring"*.

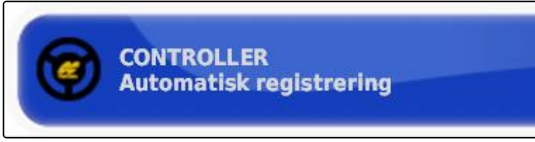

CMS-I-000703

#### **Mulige indstillinger:**

- Automatisk registrering: Kun for styreenheder til styringen, der ikke er anført på valglisten.
- AES-25
- Fendt FSC
- Case 8800
- Lexion (USA)  $\bullet$

#### **HENVISNING**

Indstillingen *"Automatisk registrering "* fritager ikke for valget af den korrekte styreenhed til styringen.

## **Valg af CAN-bus**

Styrekontrollen kan finde sted via forskellige CANbusser.

# **HENVISNING**

Styrekontrollens indstillinger tilordnes ikke til det valgte køretøj. Når der vælges et andet køretøj, skal styrekontrollen tilpasses.

CMS-T-001322-B.1

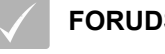

## **FORUDSÆTNINGER**

- Adgangsniveauet er indstillet på *"Standard"* eller *"Ekspert"*; [se side 46](#page-51-0)
- Styreautomatik aktiveret; [se side 49](#page-54-0)
- 1. Tryk på *"Køretøj"* > *"Styring"* i opsætningsmenuen.

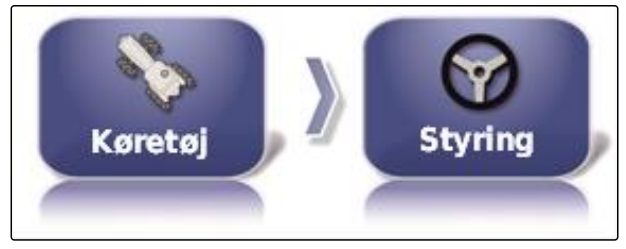

CMS-I-002459

2. Tryk på *"CAN-bus"*.

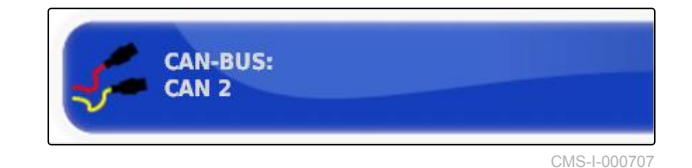

#### **Mulige indstillinger:**

- CAN 1: ISOBUS
- CAN 2: Primær kommunikationsbus til styringen

# **HENVISNING**

Hvilken CAN-bus, der skal anvendes, står på GPS-modtageren.

CAN-bus til AGI-3 og AGI-4: CAN 2  $\bullet$ 

## **Aktivering af automatisk styring**

## **HENVISNING**

Styrekontrollens indstillinger tilordnes ikke til det valgte køretøj. Når der vælges et andet køretøj, skal styrekontrollen tilpasses.

CMS-T-001285-B.1

#### **6 | Indstilling af AmaPad Indstilling af køretøj**

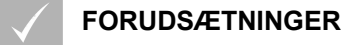

- Adgangsniveauet er indstillet på *"Standard"* eller *"Ekspert"*; [se side 46](#page-51-0)
- Styreautomatik aktiveret; [se side 49](#page-54-0)
- 1. Tryk på *"Køretøj"* > *"Styring"* i opsætningsmenuen.

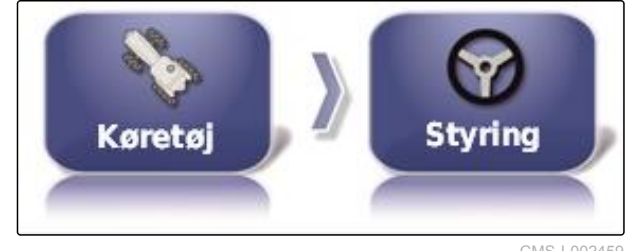

CMS-I-002459

2. Tryk på *"Aktivering af autostyring"*.

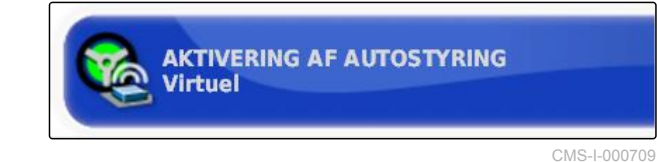

#### **Mulige indstillinger:**

ſ₹

- Virtuel: Den automatiske styring kan kun aktiveres via knappen  $\bullet$  i driftsmenuen.
- Virtuel og ekstern konsolindgang: Den automatiske styring kan aktiveres via knappen

i driftsmenuen og via en ekstern kontakt.

## **Aktivering af direkte ventil**

# **HENVISNING**

Styrekontrollens indstillinger tilordnes ikke til det valgte køretøj. Når der vælges et andet køretøj, skal styrekontrollen tilpasses.

CMS-T-001326-B.1

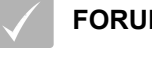

### **FORUDSÆTNINGER**

- Adgangsniveauet er indstillet på *"Standard"* eller *"Ekspert"*; [se side 46](#page-51-0)
- Styreautomatik aktiveret; [se side 49](#page-54-0)
- 1. Tryk på *"Køretøj"* > *"Styring"* i opsætningsmenuen.

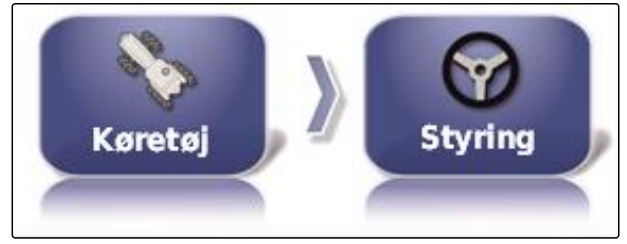

CMS-I-002459

2. Tryk på *"Direkte spole"*.

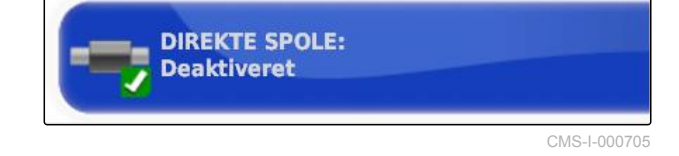

#### **Mulige indstillinger:**

- $\bullet$ Deaktiveret: Styrekontrollen fungerer med en styrevinkelsensor.
- Aktiveret: Styrekontrollen fungerer uden styrevinkelsensor.

# **6.5**

# **Indstilling af redskab**

CMS-T-00000399-C.1

# **6.5.1 Anvendelse af assistent til redskabsregistrering**

AmaPad registrerer automatisk tilsluttede ISOBUSredskaber og åbner en assistent. Med denne assistent kan der oprettes en redskabsprofil.

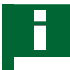

# **HENVISNING**

AmaPad registrerer kun ISOBUS-redskaber automatisk.

Hvis AmaPad er startet, vises assistenten til registreringen i driftsmenuen.

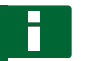

#### **HENVISNING**

AmaPad skal bruge op til 2 minutter for at registrere redskabet.

CMS-T-002255-B.1

#### **6 | Indstilling af AmaPad Indstilling af redskab**

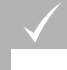

## **FORUDSÆTNINGER**

- Redskabet er tilsluttet korrekt; [se side 5](#page-10-0)
- 1. *Hvis der skal oprettes en profil for redskabet,* skal du bekræfte med *"Ja"*.

#### **HENVISNING**

#### **Yderligere valgmuligheder:**

- *"Nej"*: Der oprettes ikke nogen redskabsprofil. AmaPad gemmer dette valg og åbner ikke længere assistenten for dette redskab.
- *"Escape"*: Der oprettes ikke nogen  $\bullet$ redskabsprofil. AmaPad åbner assistenten igen, når redskabet tilsluttes på ny.
- 2. Vælg redskabstype.

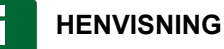

**Redskabstyper fra venstre mod højre samt ovenfra og nedefter:**

- stiv  $\bullet$
- trukket  $\bullet$
- frontmontering  $\bullet$
- med to ledpunkter
- selvkørende

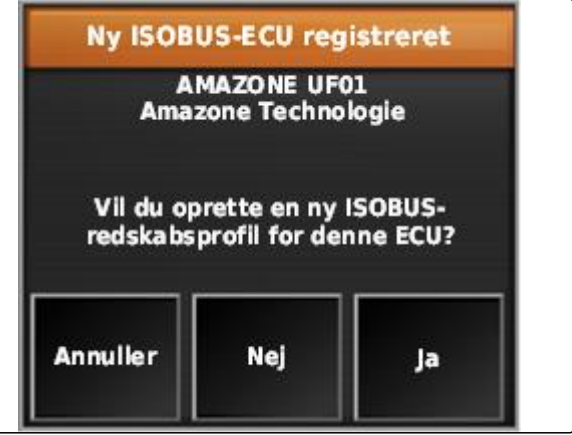

CMS-I-001226

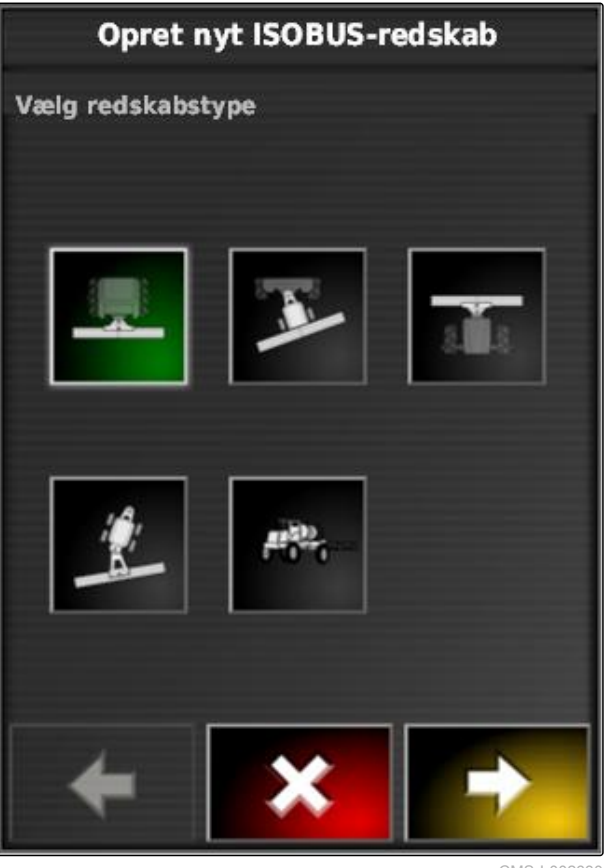

 $CMS-I-002$ 

- 3. *Hvis redskabstypen "selvkørende" blev valgt,* skal du vælge køretøjstypen fra listen.
- 4. Fortsæt med

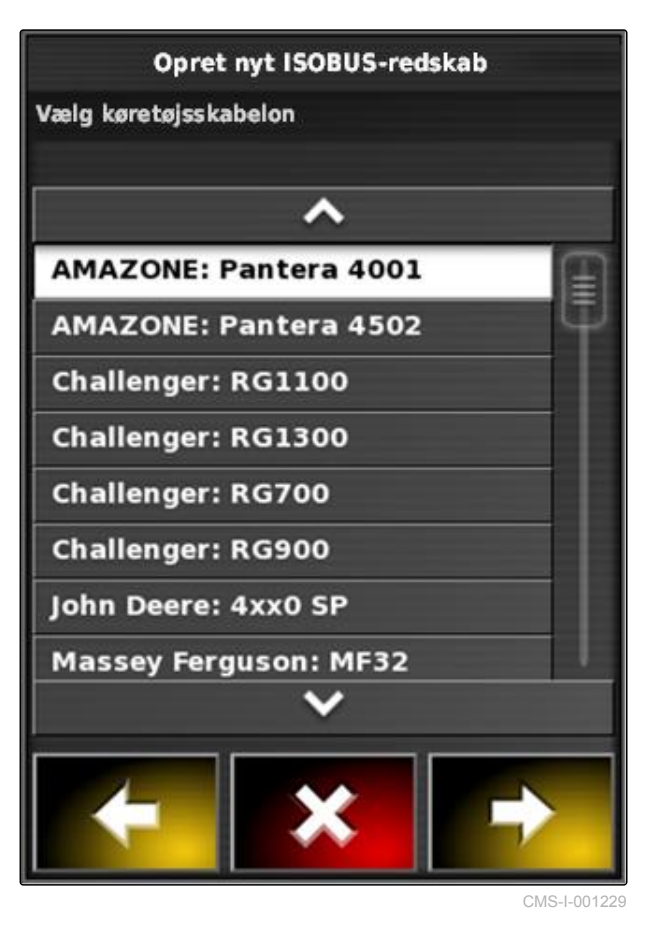

- 5. *Hvis navnet til redskabet skal ændres,* skal du vælge *"Profilnavn"* og indtaste navnet.
	- 6. Fortsæt med

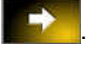

Redskabsprofilen er oprettet.

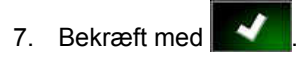

## **HENVISNING**

Følg henvisningerne i displayet.

8. *Hvis redskabet skal indlæses,* skal du bekræfte med

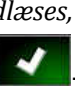

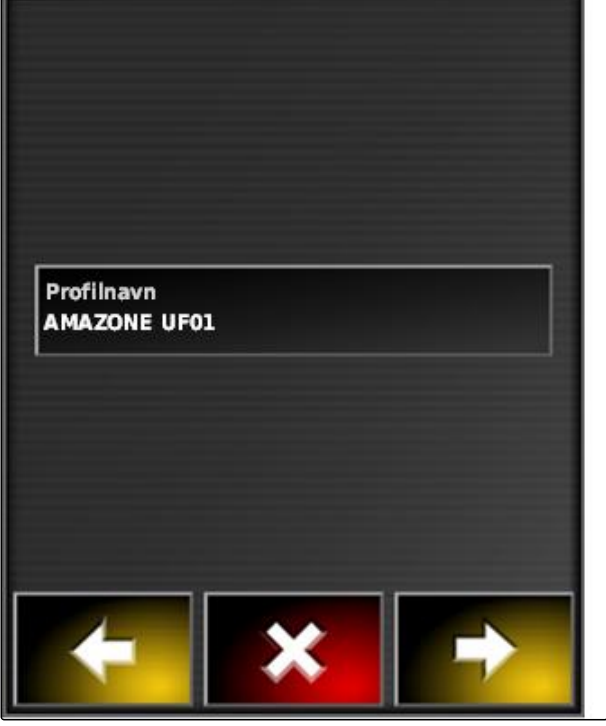

Opret nyt ISOBUS-redskab

Indstil profilnavn

CMS-I-001231

MG5574-DA-II | D.1 | 28.09.2020 91

# <span id="page-97-0"></span>**6.5.2 Oprettelse af nyt redskab**

## **HENVISNING**

I denne betjeningsvejledning beskrives kun redskaber med ISOBUS. Kontakt AMAZONE for yderligere informationer.

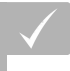

## **FORUDSÆTNINGER**

- Redskabet er tilsluttet korrekt
- 1. Tryk på *"Redskab"* > *"Ny"* > *"Brugerdefineret"* i opsætnings-menuen.

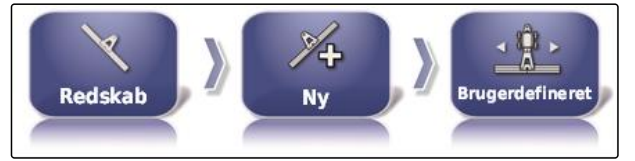

CMS-I-001621

CMS-T-000313-B.1

**AMAZONE** 

- **Redskabstype Knap Redskabstype Knap** Stiv **Frontmonteret** maskine Trukket | **10 10 10** | 2 ledpunkter
- 2. Vælg den ønskede redskabstype.
- AmaPad skal genstartes, efter redskabet er oprettet.
- 3. Bekræft genstarten med
- 4. Tryk på *"Navn på redskabet"*.

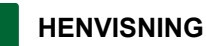

Tildel et hensigtsmæssigt redskabsnavn for nemmere at kunne administrere arbejdsredskaberne.

# **→** Der vises fire redskabstyper.

- 5. Indtast navnet.
- 6. Bekræft indtastningen med
- $\rightarrow$  Assistenten til redskabsindstilling vises.
- 7. Vælg *"Sektions- og doseringskontrol"* i trin 1 i *"Redskabskontrol"*.
- 8. Vælg *"ISOBUS"* i trin 2 i *"ECU-type"*.
- 9. Vælg typen af det tilsluttede redskab i trin 3 i *"Redskabsfunktion"*.
- 10. Vælg det tilsluttede redskab fra listen i trin 4 i *"ECU-tildeling"*.

#### **FEJLAFHJÆLPNING**

*Vises det tilsluttede redskab ikke?*

AmaPad har ikke registreret det tilsluttede redskab.

- 1. Kontrollér tilslutningerne.
- 2. Gentag proceduren, [se side 92](#page-97-0).

# **6.5.3 Valg af redskab**

I denne menu kan der vælges indstillede redskaber. Derudover kan der indlæses redskabsdata fra en USB-stik og oprettes kopier af redskabsdata.

1. Tryk på *"Redskab"* > *"Vælg"* i opsætningsmenuen.

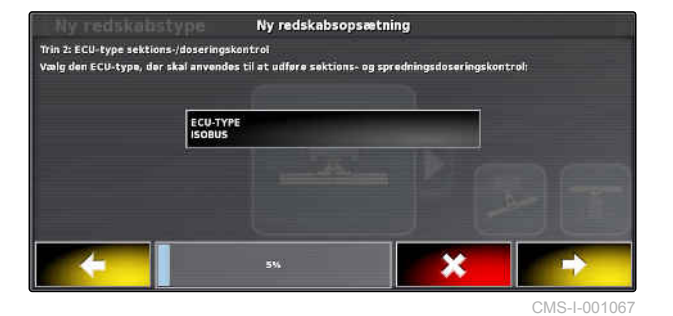

CMS-T-000491-B.1

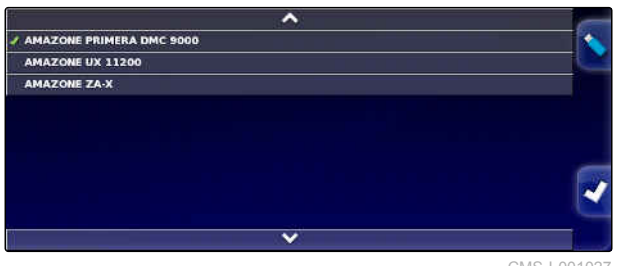

CMS-I-001027

2. Vælg redskab fra listen.

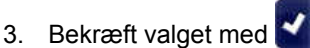

- Med hensyn til nogle redskaber skal der foretages en genstart.
- 4. Bekræft genstarten med

CMS-T-000487-B.1

# **6.5.4 Import af redskabsdata**

Redskabsdata kan gemmes på en USB-stik og overføres til AmaPad.

1. Tryk på *"Redskab"* > *"Vælg"* i opsætningsmenuen.

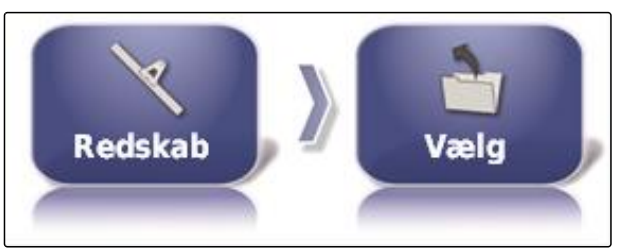

CMS-I-002485

CMS-T-000483-A.1

- 2. Sæt USB-stikcken med redskabsdata i AmaPad.
- 3. Vælg .
- 4. Bekræft valget med
- **→** Med hensyn til nogle redskaber skal der foretages en genstart.
- AMAZONE PRIMERA DMC 9000 AMAZONE UX 11200 AMAZONE ZA-X CMS-I-001027

5. Bekræft genstarten med

# **6.5.5 Kopiering af arbejdsredskabsdata**

Når der tilsluttes lignende arbejdsredskaber, kan der kopieres og efterfølgende redigeres arbejdsredskabsdata.

1. Tryk på *"Redskab"* > *"Vælg"* i setup-menuen.

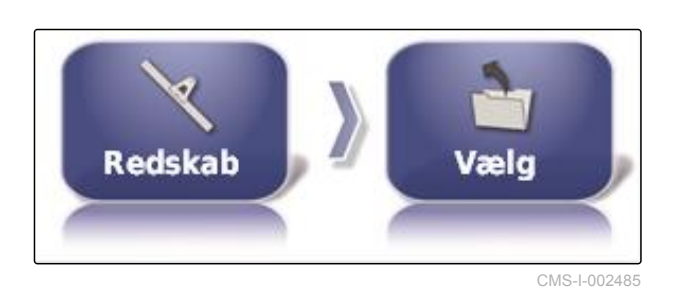

2. Vælg arbejdsredskab fra listen.

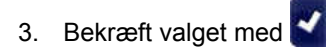

- Med hensyn til nogle redskaber skal der  $\rightarrow$ foretages en genstart.
- 4. Bekræft genstarten med .

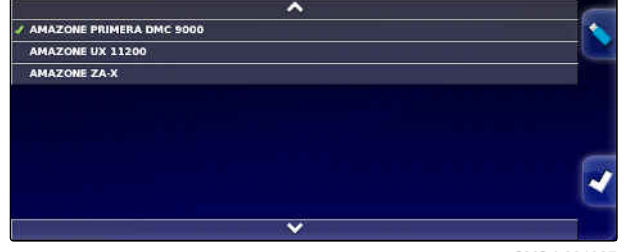

CMS-I-001027

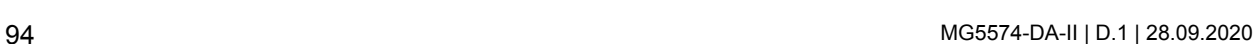

- 5. vælg $\begin{array}{c} \bullet \\ \bullet \end{array}$
- 6. Vælg *"Arbejdsredskabsnavn"*.
- 7. Indtast arbejdsredskabsnavnet til kopien.
- 8. Bekræft indtastningen med
- **→** I forbindelse med nogle arbejdsredskaber foretages der en genstart.

# **6.5.6 Indstiling af ECU**

CMS-T-00000401-A.1

# **6.5.6.1 Valg af redskabsstyring**

CMS-T-000882-A.1

CMS-T-000899-A.1

## **Valg af redskabsfunktion**

1. Tryk på *"Redskab"* > *"ECU"* i opsætningsmenuen.

2. Tryk på *"Redskabsfunktion"*.

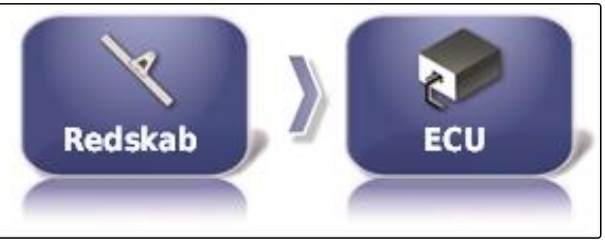

CMS-I-002540

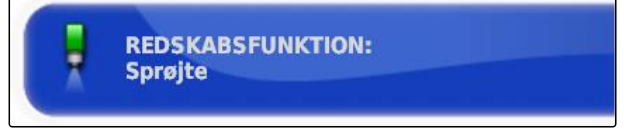

CMS-I-002591

#### **Mulige indstillinger:**

- Sprøjte
- Spreder
- Enkeltkornssåmaskine

# **6.5.6.2 Opdatering af ECU-indstillinger**

# **6.5.7 Indstilling af overlapning**

Med overlapningen kan afstanden for sporlinjerne til sporføringen påvirkes. Når køretøjet følger

CMS-T-000878-B.1

CMS-T-001094-A.1

sporlinjerne, rager redskabet ind i det allerede bearbejdede areal med den angivne værdi.

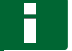

## **HENVISNING**

Denne indstilling påvirker ikke overlapningen for den automatiske delbreddefunktion.

1. Tryk på *"Redskab"* > *"Geometri"* i opsætningsmenuen.

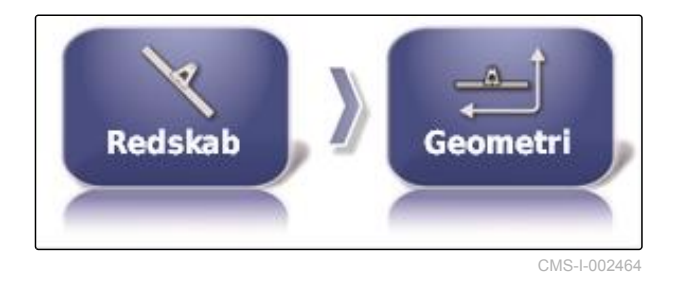

- 2. Vælg geometriværdien *"B"*.
- 3. Indtast værdien.
- 4. Bekræft med

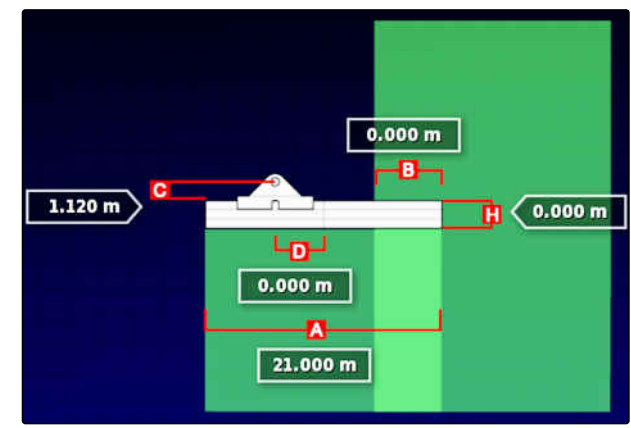

CMS-I-001044

# **6.5.8 Konfigurering af delbreddefunktion**

CMS-T-00000402-A.1

# **6.5.8.1 Konfigurering af delbreddefunktion for marksprøjter**

CMS-T-00000403-A.1

## **Indstilling af delbredder**

I denne menu kan delbredderne konfigureres.

## **HENVISNING**

I forbindelse med ISOBUS-maskiner finder konfigurationen af delbredderne udelukkende sted via Universal Terminal.

**For informationer om konfigurationen af** delbredderne i forbindelse med non-ISOBUSmaskiner. Kontakt AMAZONE.

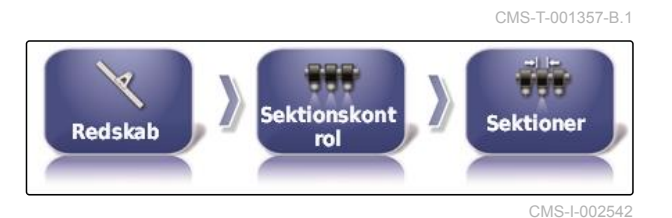

## **Indstilling af takt**

I denne menu indstilles forsinkelsestiderne ved aktiveringen af de enkelte delbredder. Delbredderne kan også indstilles sammen til den samme forsinkelsestid i linjen *"Alle"*.

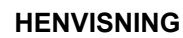

I forbindelse med ISOBUS-maskiner finder konfigurationen af forsinkelsestiderne udelukkende sted via Universal Terminal.

For informationer om konfigurationen af  $\blacktriangleright$ forsinkelsestiderne i forbindelse med non-ISOBUS-maskiner. Kontakt AMAZONE.

## **Indstilling af virtuelle delbreddekontakter**

De virtuelle delbreddekontakter kan indlemmes i funktionslinjen i driftsmenuen og i opgavevisningen.

- 1. Tryk på *"Redskab"* > *"Sektionskontrol"* > *"Sektionsskift"* i opsætnings-menuen.
- 2. Tryk på *"Type"*.

CMS-T-000894-A.1

CMS-I-002466

CMS-T-000923-B.1

 $f(\alpha)$ 

**Timing** 

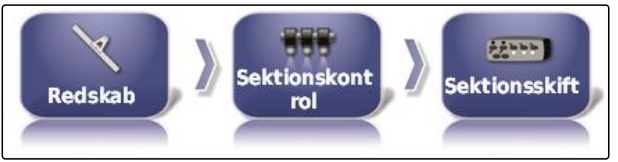

ENR

Sektionskont

rol

**Redskab** 

CMS-I-002548

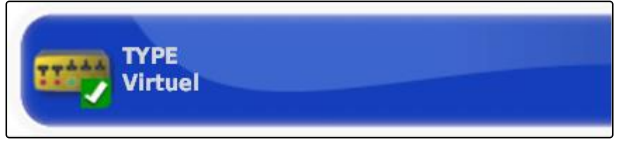

CMS-I-002597

3. Vælg *"Virtuel"* i valglisten.

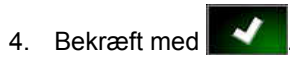

5. Tryk på *"Kontakt"*.

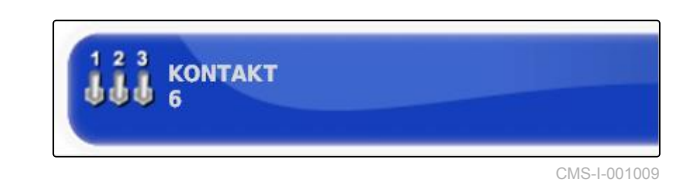

6. Indtast det ønskede antal.

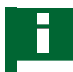

## **HENVISNING**

Der kan maksimalt aktiveres 16 delbreddekontakter.

#### **6 | Indstilling af AmaPad Indstilling af redskab**

# **AMAZONE**

7. Tilordn en kontakt til hver delbredde i tabellen *"Kontakt"*.

## **HENVISNING**

Flere delbredder kan betjenes med den samme delbreddekontakt. Dertil skal der tilordnes den samme delbreddekontakt til delbredderne.

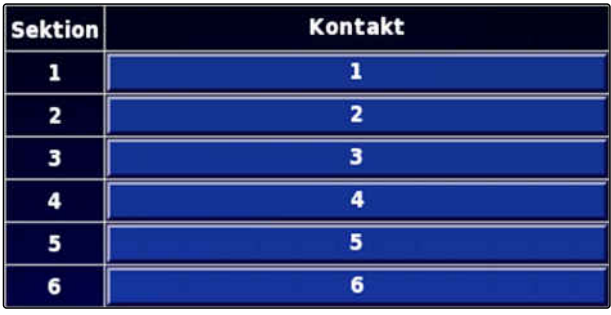

CMS-I-001007

# **6.5.8.2 Konfigurering af delbreddefunktion for gødningsspreder**

CMS-T-00000404-A.1

## **Indstilling af takt**

I denne menu indstilles forsinkelsestiderne ved aktiveringen af de enkelte delbredder.

# **HENVISNING**

I forbindelse med ISOBUS-maskiner finder konfigurationen af forsinkelsestiderne udelukkende sted via Universal Terminal.

For informationer om konfigurationen af forsinkelsestiderne i forbindelse med non-ISOBUS-maskiner. Kontakt AMAZONE.

## **Aktivering af virtuelle delbreddekontakter**

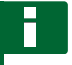

#### **HENVISNING**

Denne funktion er ikke til rådighed for gødningsspredere.

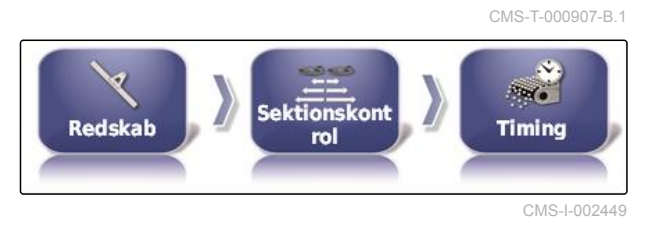

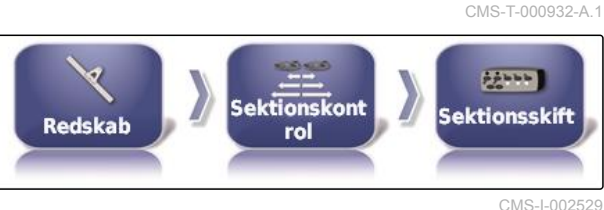

# **6.5.8.3 Konfigurering af delbreddefunktion for såmaskiner**

CMS-T-00000405-A.1

CMS-T-000890-B.1

# **Indstilling af delbredder**

I denne menu kan delbredderne konfigureres.

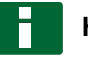

## **HENVISNING**

I forbindelse med ISOBUS-maskiner finder konfigurationen af delbredderne udelukkende sted via Universal Terminal.

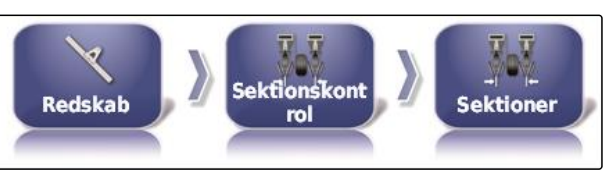

CMS-I-002514

**For informationer om konfigurationen af** delbredderne i forbindelse med non-ISOBUSmaskiner. Kontakt AMAZONE.

# **Indstilling af takt**

I denne menu indstilles forsinkelsestiderne ved aktiveringen af de enkelte delbredder. Delbredderne kan også indstilles sammen til den samme forsinkelsestid i linjen *"Alle"*.

# **HENVISNING**

I forbindelse med ISOBUS-maskiner finder konfigurationen af forsinkelsestiderne udelukkende sted via Universal Terminal.

For informationer om konfigurationen af  $\blacktriangleright$ forsinkelsestiderne i forbindelse med non-ISOBUS-maskiner. Kontakt AMAZONE.

## **Indstilling af virtuelle delbreddekontakter**

De virtuelle delbreddekontakter kan indlemmes i funktionslinjen i driftsmenuen og i opgavevisningen.

- 1. Vælg *"Opsætning"* > *"Redskab"* > *"Sektionskontrol"* > *"Sektionsskift"*.
- 2. Tryk på *"Type"*.

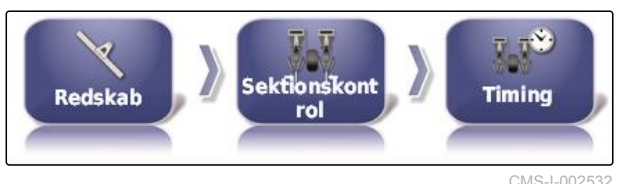

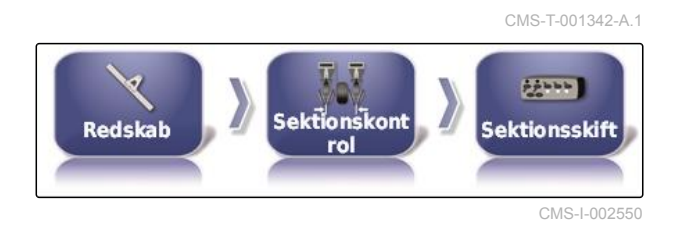

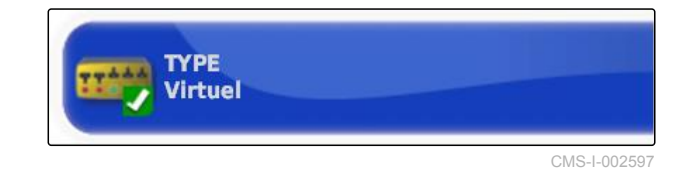

3. Vælg *"Virtuel"* i valglisten.

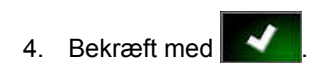

5. Tryk på *"Kontakt"*.

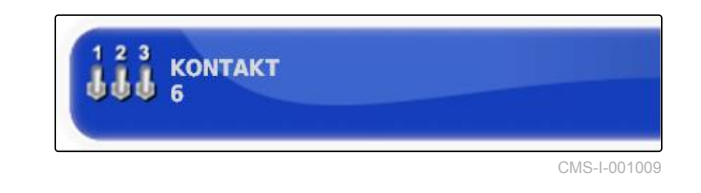

6. Indtast det ønskede antal.

CMS-T-001053-B.1

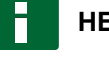

### **HENVISNING**

Der kan maksimalt aktiveres 16 delbreddekontakter.

7. Tilordn en kontakt til hver delbredde i tabellen *"Kontakt"*.

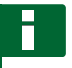

## **HENVISNING**

Flere delbredder kan betjenes med den samme delbreddekontakt. Dertil skal der tilordnes den samme delbreddekontakt til delbredderne.

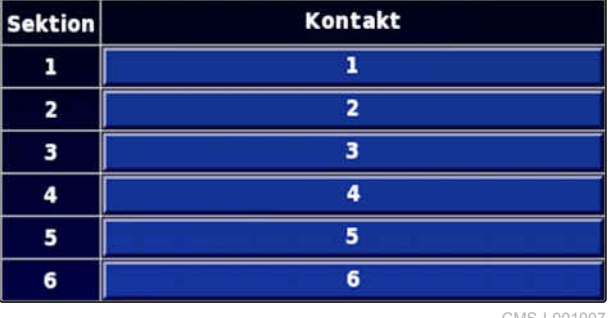

CMS-I-001007

CMS-T-001334-A.1

# **6.5.9 Fastlæggelse af undergrænse for arbejdshastighed**

I denne menu kan hastigheden fastlægges, fra hvilken redskabet starter udbringningen.

1. Tryk på *"Redskab"* > *" Sprøjte (spreder, enkeltkornssåmaskine) "* > *" ISOBUS-indstillinger "* i opsætnings-menuen.

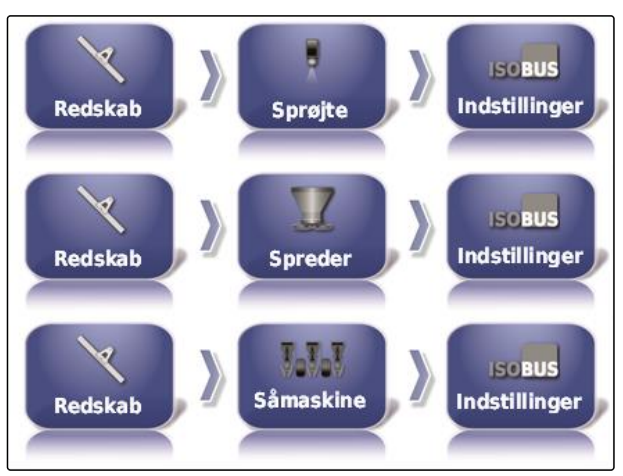

CMS-I-002451

2. Tryk på *"Aflukning ved lav hastighed"*.

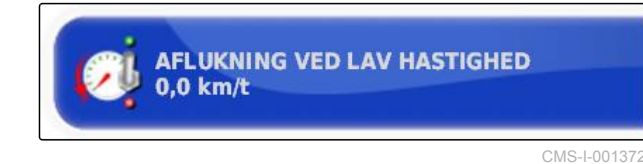

3. Indtast hastigheden.

# **HENVISNING**

Ved indstillingen 0 km/h er denne funktion deaktiveret. Udbringningen stoppes ikke, når køretøjet holder stille.

CMS-T-001361-B.1

# **6.5.10 Konfigurering af lydsignaler**

AmaPad kan udsende akustiske signaler for bestemte enhedsfunktioner.

- Lydsignal for hovedafbryder: Ved aktiveret lydsignal udsendes der en lyd, når hovedafbryderen betjenes.
- Lydsignal for tankkontakt: Ved aktiveret lydsignal udsendes der en lyd, når tankkontakten betjenes.
- Lydsignal for delbredder: Ved aktiveret lydsignal udsendes der en lyd, når delbredderne aktiveres eller deaktiveres.

# **HENVISNING**

**Følgende lydsignaler understøttes ikke af ISOBUS-maskiner:**

- Lydsignal for tankkontakt
- Lydsignal for hovedafbryder
- 1. Tryk på *"Redskab"* > *" Sprøjte (spreder, plantemaskine) "* > *"Lyd"* i opsætnings-menuen.
- 2. Tryk på knappen til det ønskede lydsignal.

**LYD FOR HOVEDKONTAKT Deaktiveret** 

CMS-I-001073

3. Aktivér lydsignalet,

eller

deaktivér den.

# **6.5.11 Indstilling af GPS-hastighedssimulation**

I denne menu kan det fastlægges, at AmaPad beregner hastigheden via GPS-signalet, og hvordan AmaPad overfører hastigheden til redskabet.

## **HENVISNING**

Hastigheden skal kun overføres til redskabet, hvis der ikke er nogen kilde til hastigheden til rådighed i Universal Terminal. I dette tilfælde kan begge hastighedssimulationer aktiveres. En af kilderne kan vælges via Universal Terminal.

CMS-T-000928-C.1

#### **6 | Indstilling af AmaPad Indstilling af redskab**

# **AMAZONE**

1. Tryk på *"Redskab"* > *"Hastighed"* i opsætningsmenuen.

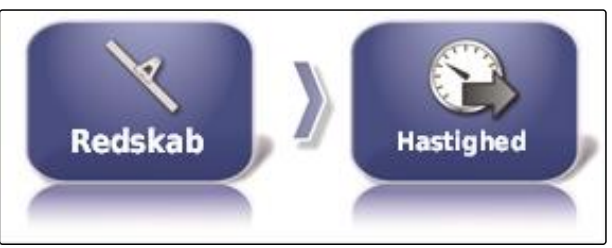

CMS-I-002505

Når ISO-kørehastigheden er aktiveret, overføres hastigheden til arbejdsredskabet via ISOBUSprotokollen.

2. Tryk på *"ISO-kørehastighed"*.

**ISO-KØREHASTIGHED Deaktiveret** 

CMS-I-000900

3. Aktivér hastighedssimulation,

eller

deaktivér den.

Når GPS NMEA2000-hastigheden er aktiveret, overføres hastigheden til redskabet via GPS NMEA2000-protokollen.

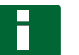

## **HENVISNING**

GPS NMEA2000-protokollen kan aktiveres, når traktoren sender et signal, men hvor GPShastighedssignalet skal anvendes alligevel.

4. Tryk på *"GPS NMEA2000-hastighed"*.

**GPS NMEA2000-HASTIGHED Deaktiveret** 

CMS-I-00000013

CMS-T-00000013-A.1

5. Aktivér hastighedssimulation,

eller

deaktivér den.

# **6.5.12 Aktivering af GPS NMEA2000-position**

Når denne funktion aktiveres, overføres positionen til redskabet via GPS NMEA2000-protokollen.
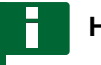

### **HENVISNING**

GPS NMEA200-protokollen kan aktiveres for at sende GPS-signalet via CAN-bus.

1. Tryk på *"Redskab"* > *"Hastighed"* i opsætningsmenuen.

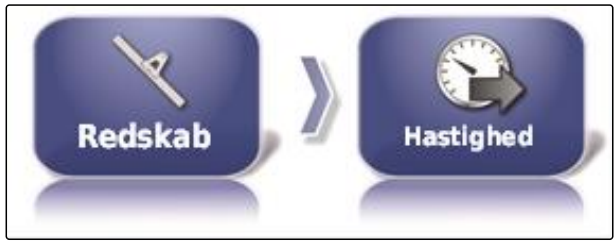

CMS-I-002505

2. Tryk på *"GPS NMEA2000-position"*.

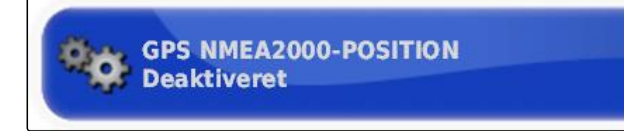

CMS-I-00000012

3. Aktivér funktionen,

eller

deaktivér den.

# **Anvendelse af driftsmenu** 7

CMS-T-00000438-A.1

# **7.1**

# **Anvendelse af funktionsmenu**

CMS-T-00000440-A.1

# **7.1.1 Åbning af miniaturevisning**

Åbn miniaturevisningerne med knapperne i funktionsmenuen.

CMS-T-000742-A.1

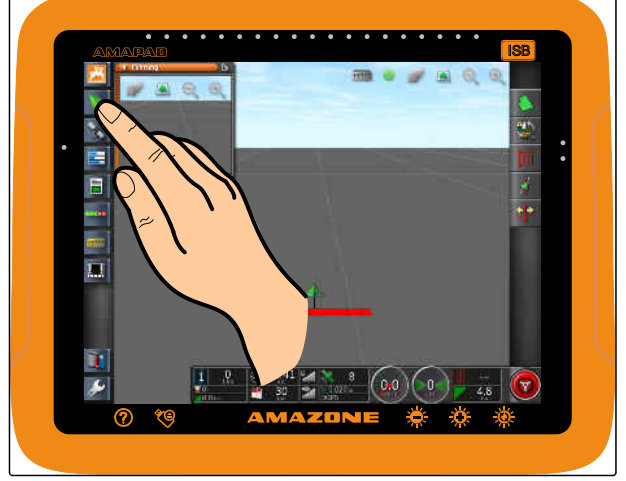

CMS-I-000985

# **7.1.2 Maksimering af miniaturevisning**

### **HENVISNING**

Ikke alle miniaturevisninger kan maksimeres. På miniaturevisninger, der kan maksimeres, er der

denne knap i øverste højre hjørne:

### **HENVISNING**

Den maksimerede miniaturevisning kan ikke minimeres igen. For at lukke den maksimerede miniaturevisning skal en anden miniaturevisning maksimeres.

CMS-T-000749-A.1

Der findes 2 muligheder til at maksimere miniaturevisninger:

Tryk på  $G$ 

eller

stryg med fingeren vandret hen over skærmen fra miniaturevisningen og mod højre.

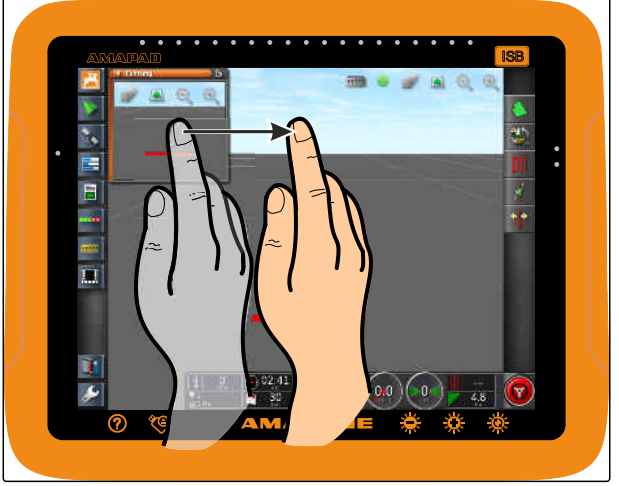

 $CMS-I-0006$ 

# **7.1.3 Anvendelse af registre i miniaturevisningen**

CMS-T-000631-B.1

Nogle miniaturevisninger indeholder registre, der kan åbnes enkeltvist.

Abn registrene med knapperne 1.  $\blacktriangleright$ 

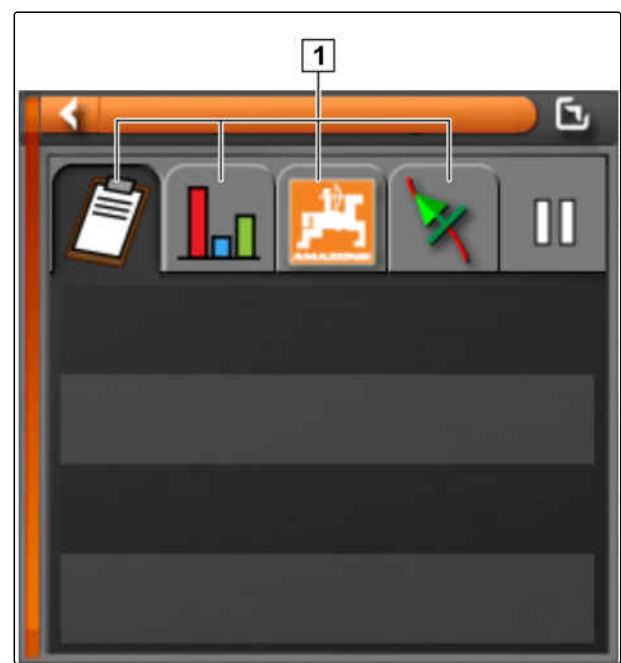

# **7.1.4 Lukning af miniaturevisning**

Der findes 3 muligheder til at lukke miniaturevisningen:

Tryk igen på knappen til den åbnede miniaturevisning,

eller

tryk øverst til venstre på **in in** i miniaturevisningen,

eller

stryg med fingeren vandret fra miniaturevisningen og henimod funktionsmenuen.

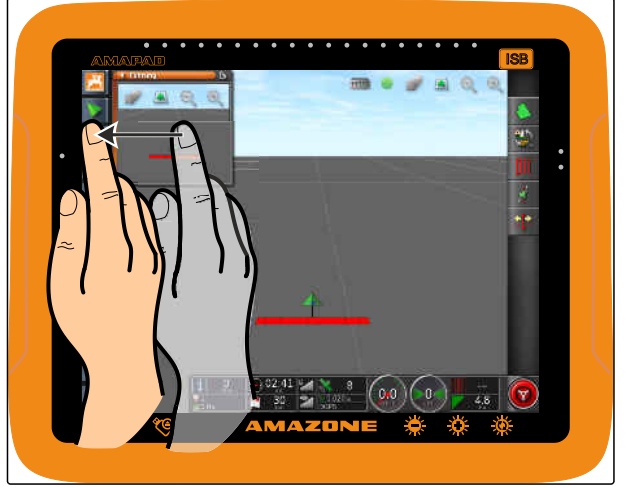

# **7.2**

**Anvendelse af kortvisning**

CMS-T-00000441-A.1

# **7.2.1 Åbning af kortvisning**

1. Åbn miniaturevisningen af kortvisningen med

**i** funktionsmenuen.

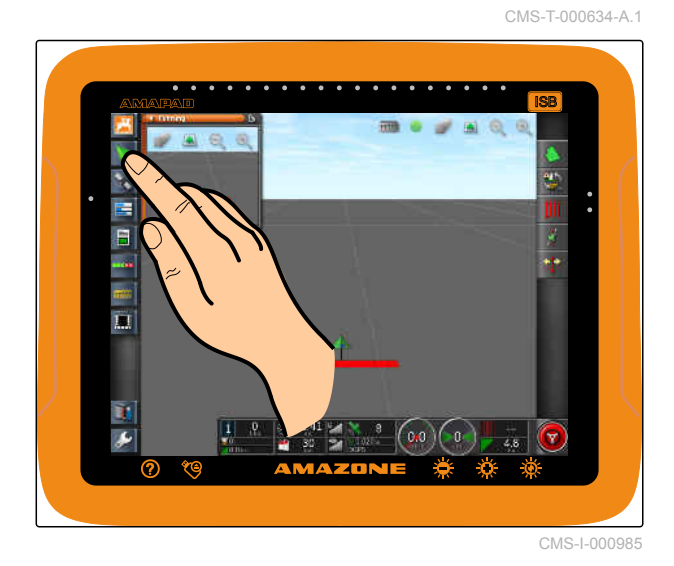

2. Maksimér miniaturevisningen.

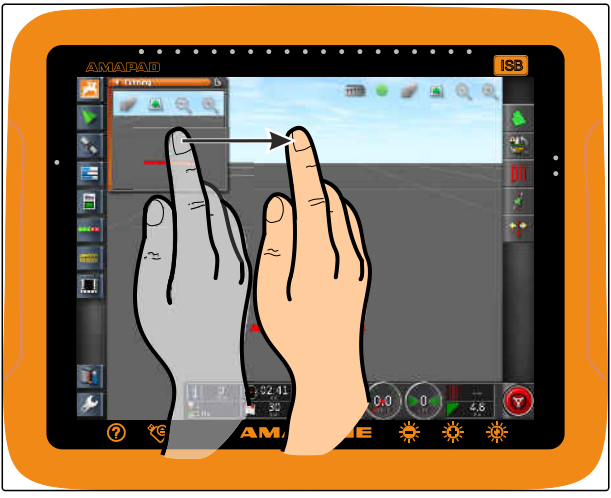

CMS-I-000680

# **7.2.2 Forstørrelse eller formindskelse af kort**

**Forstør eller formindsk kortudsnittet med** eller  $\bigcirc$  i kortvisningen.

# **7.2.3 Ændring af perspektiv**

Der er 3 perspektiver til rådighed. Knappen ændrer sig afhængig af det indstillede perspektiv.

CMS-T-000628-A.1

CMS-T-000638-A.1

### **7 | Anvendelse af driftsmenu Anvendelse af kortvisning**

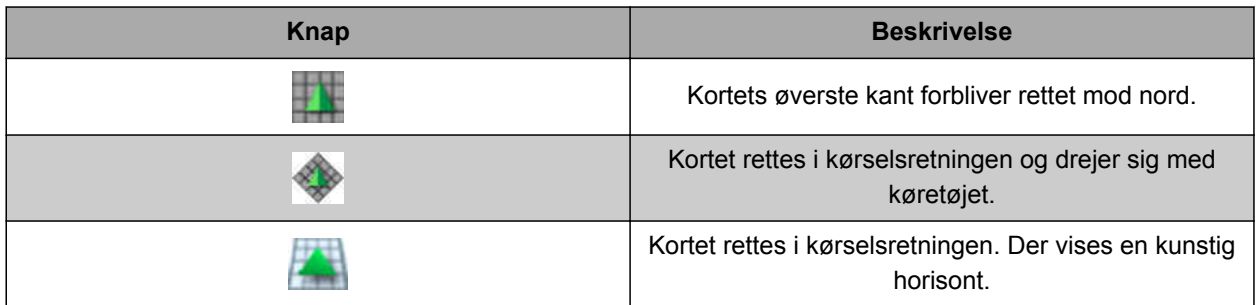

*For at ændre perspektivet* tryk da på knappen på kortet, indtil det ønskede perspektiv er indstillet.

# **7.2.4 Forskydning af kort**

CMS-T-000651-A.1

Kortet kan forskydes med fingeren for at opnå et bedre overblik.

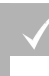

### **FORUDSÆTNINGER**

- Kortforskydning aktiveret; [se side 43](#page-48-0)
- 1. Stryg med fingeren hen over kortet.
- Symbolet for køretøjsfokuseringen bliver grønt.  $\rightarrow$
- 2. *Når køretøjssymbolet igen skal vises i midten af kortet,*

så fokusér køretøjssymbolet med

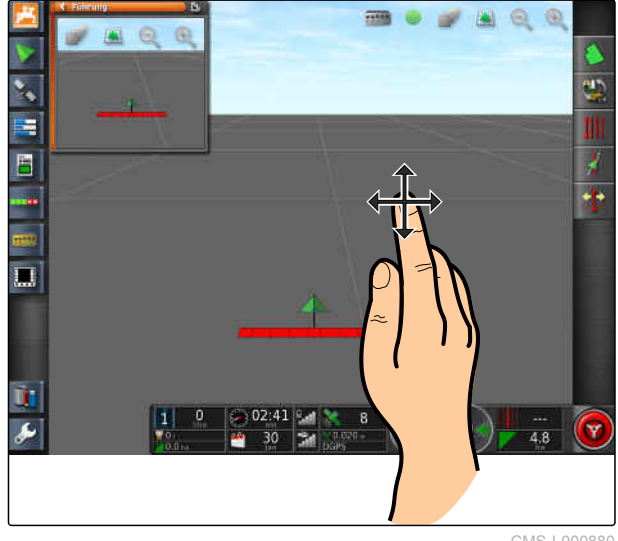

CMS-I-000880

# **7.2.5 Valg af kortlag**

Som kortlag betegnes elementer, der vises på kortet.

CMS-T-000648-A.1

- 1. Åbn menuen *"Kortlag"* med .
- 2. Vælg de ønskede elementer på listen.
- 3. Bekræft med
- **→** De valgte elementer vises på kortet.

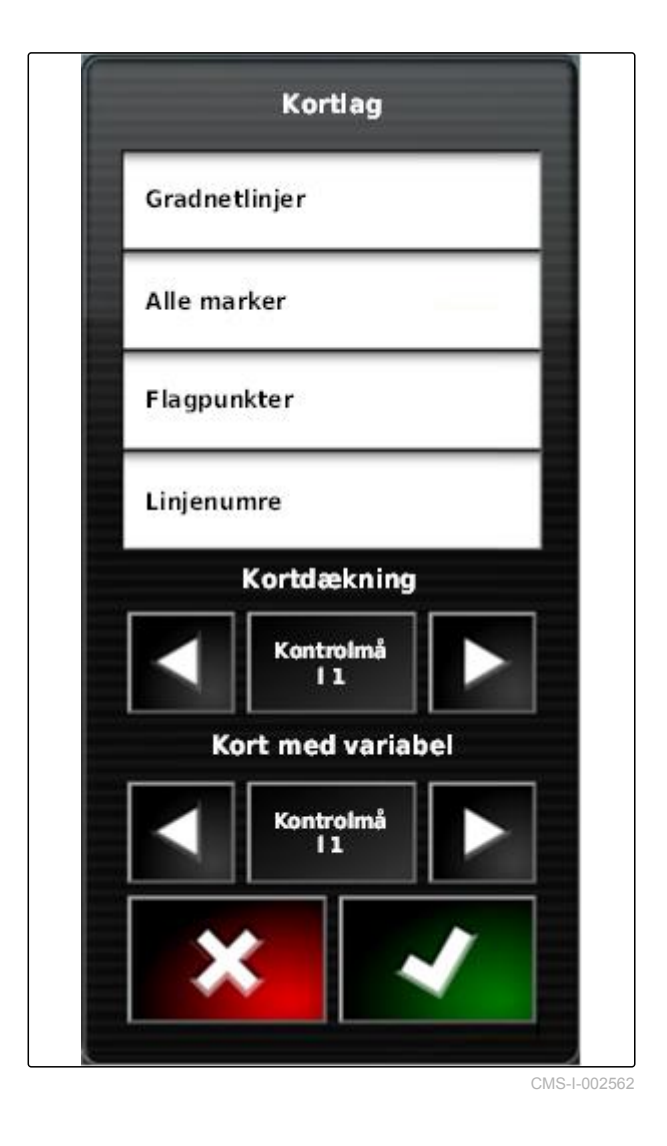

# **7.3**

**Konfigurering af instrumentbræt**

# **7.3.1 Tilføjelse af datafelter**

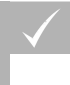

## **FORUDSÆTNINGER**

- Funktionen er aktiveret i brugerstyringerne; [se](#page-51-0) [side 46](#page-51-0)
- 1. Tryk på et vilkårligt datafelt på instrumentbrættet.
- **→** Valglisten til datafelterne åbnes.

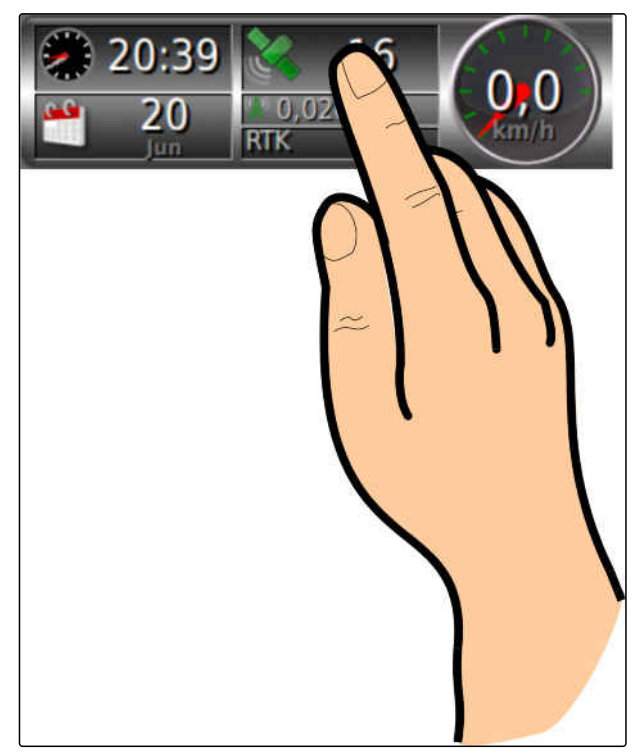

CMS-I-001632

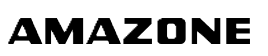

CMS-T-005024-A.1

CMS-T-00000444-A.1

2. Vælg de ønskede datafelter.

3. Bekræft med

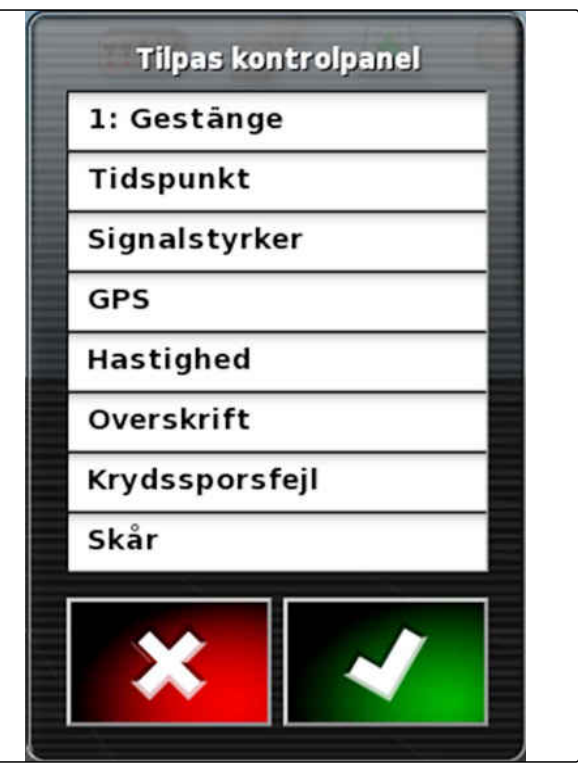

 $CMS-I-001$ 

# **7.3.2 Redigering af datafelter**

- 1. Tryk på et vilkårligt datafelt på instrumentbrættet.
- **→** Valglisten til datafelterne åbnes.

20:39 20 п **RTK** Jun CMS-I-001632

CMS-T-005022-A.1

### **7 | Anvendelse af driftsmenu Konfigurering af instrumentbræt**

2. *For at redigere et tilstedeværende datafelt på instrumentbrættet* skal du trykke på det ønskede datafelt på instrumentbrættet.

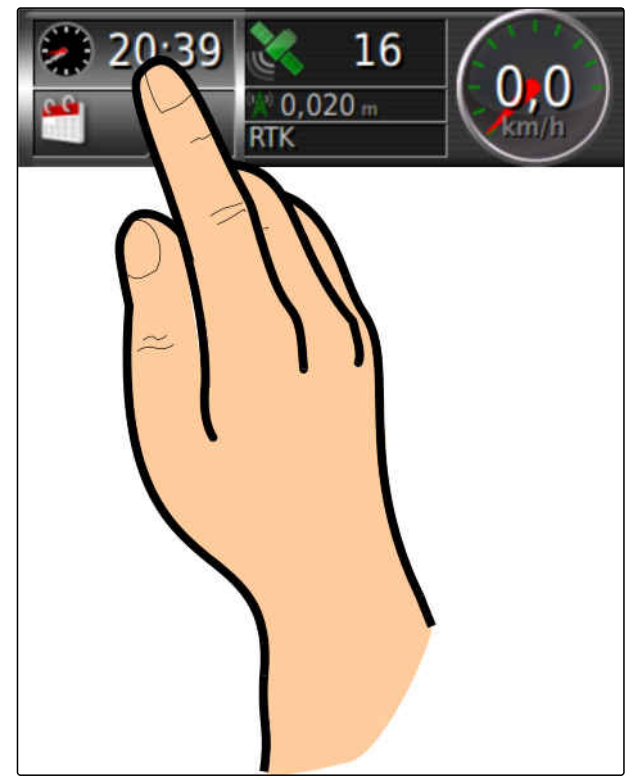

CMS-I-001634

- Valglisten til data åbnes.
- 3. Vælg de ønskede data for det valgte datafelt.
- 4. Bekræft med

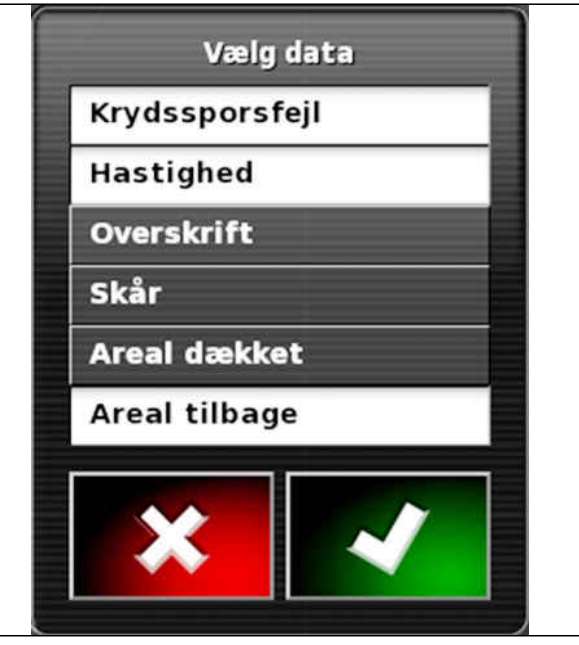

# **Arbejde uden opgave** 8

Når der ikke skal registreres nogen opgavedata, kan der arbejdes uden at anvende en opgave. Via funktionen *"Lynstart"* oprettes der dertil automatisk en opgave, der slettes igen, når funktionen åbnes på ny.

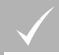

### **FORUDSÆTNINGER**

- Brugertilladelsen *"Standard"* eller *"Ekspert"* er indstillet; [se side 46](#page-51-0)
- 1. Tryk på *"System"* > *"Funktioner"* > *"Styringsindstilling"* i setup-menuen.
- **HT**  $\eta_{\rm th}$ **Funktioner System Føring** CMS-I-002493
- 2. Tryk på *"Opgaveassistancetilstand"*.

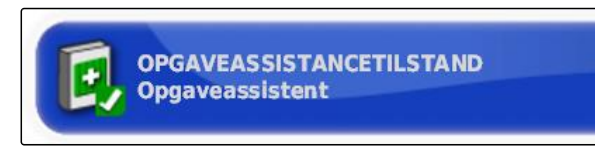

CMS-I-002600

CMS-T-006709-C.1

3. Vælg *"Lynstart"*.

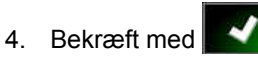

5. Tryk på *"System"* > *"Funktioner"* > *"Lynstart"* i setup-menuen.

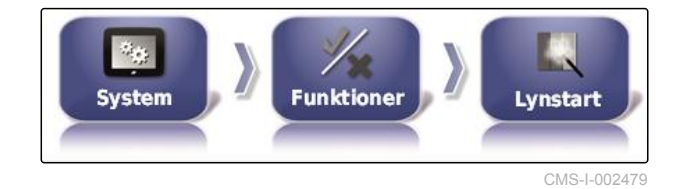

6. Vælg optionen *"Skift job"* i listen *"Indstillinger"*.

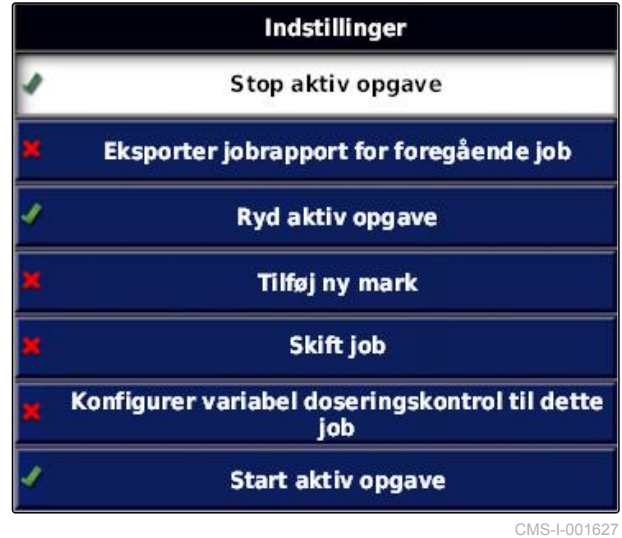

7. Aktivér optionen med *"Indstillingstilstand"*.

**INDSTILLINGSTILSTAND Aktiv** 

CMS-I-001630

- 8. Vælg *"Ingen opgave"* i *"Kulturel skik"*.
- 9. Aktivér optionen *"Skjul automatisk efter udførelse"*
- 10. Deaktivér alle andre aktiverede optioner.

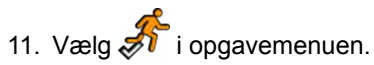

- $\rightarrow$  Der oprettes automatisk en opgave. Opgavedataene gemmes ikke.
- 12. Start opgaven med  $\Box$  og  $\Box$  i opgavemenuen.
- 13. *For at bearbejde et andet areal*

skal du igen vælge

Alle registrerede data som f.eks. markgrænser eller forhindringer slettes og kan oprettes for det nye areal.

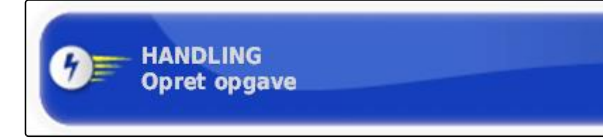

# **Forvaltning af opgaver** 9 (1996)<br>The South Company of the South Company of the South Company of the South Company<br>The South Company of the South Company of the South Company of the South Company of the South Company of th

CMS-T-00000446-C.1

# **9.1**

# **Anvendelse af opgaveassistent**

Opgaveassistenten viser informationer om menuerne i kortvisningen. Informationerne indeholder anvisninger om, hvordan de enkelte menuer skal anvendes.

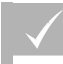

### **FORUDSÆTNINGER**

- Opgaveassistenten er aktiveret; [se side 51](#page-56-0)
- 1. Vælg<sup>1</sup> i opgavemenuen.
- $\rightarrow$  Opgaveassistenten vises.
- 2. Vælg en ønsket menu i opgavemenuen.
- $\rightarrow$  Opgaveassistenten viser information om den valgte menu.

# **9.2 Anvendelse af lynstart**

Ved hjælp af lynstarten kan arbejdsforløb automatiseres. Derved skal gentagne indstillinger ikke foretages manuelt.

CMS-T-006658-C.1

CMS-T-006660-C.1

<span id="page-121-0"></span>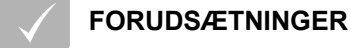

- Lynstart er aktiveret; [se side 51](#page-56-0)
- Lynstart er konfigureret; [se side 53](#page-58-0)  $\checkmark$
- Vælg  $\overbrace{\hspace{1cm}}^{\bullet}$  i opgavemenuen.
- Det konfigurerede arbejdsforløb startes.  $\rightarrow$

# **9.3**

# **Redigering af stamdata**

CMS-T-006674-A.1

I menuerne til valg af stamdata kan stamdataene også oprettes, redigeres eller slettes.

### **Følgende data hører til stamdataene:**

- Kundedata
- Gårddata  $\bullet$
- Arbejderdata  $\bullet$
- Markdata  $\bullet$
- Produktdata  $\bullet$
- Plantedata
- Kommentarforlæg
- *For at redigere stamdata*

 $V$ ælg  $\blacksquare$ 

eller

*for at tilføje nye stamdata*  $V$ ælg  $\boxed{+}$ 

eller

*for at slette stamdata*

 $V$ ælg  $\boxed{\overline{\mathbb{U}}}$ 

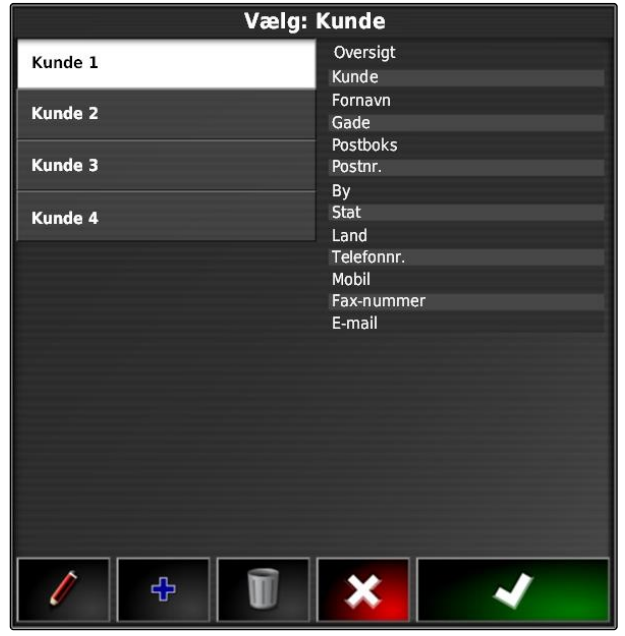

# <span id="page-122-0"></span>**9.4**

# **Start af opgave**

Med starten af en opgave startes udbringningen, og opgavedataene registreres.

### **FORUDSÆTNINGER**

- GPS-modtager tilsluttet
- GPS konfigureret, [se side 57](#page-62-0).
- Køretøj er indstillet [se side 77](#page-82-0)  $\checkmark$
- Redskab er indstillet, [se side 89](#page-94-0)  $\checkmark$
- Mark oprettet, [se side 130](#page-135-0)  $\checkmark$
- Opgave er oprettet, og mark er tilføjet til opgaven; [se side 119](#page-124-0)

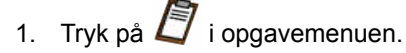

- 2. Start opgaven med  $\Box$
- $\rightarrow$  Knappen **Li** ændrer sig til knappen  $\Box$

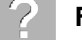

### **FEJLAFHJÆLPNING**

*Kan opgaven ikke startes?*

*Betingelser for at starte opgaven er ikke opfyldt. Vinduet "Opgavestatus start" vises. Røde statusvisninger betyder, at disse betingelser ikke er opfyldt.*

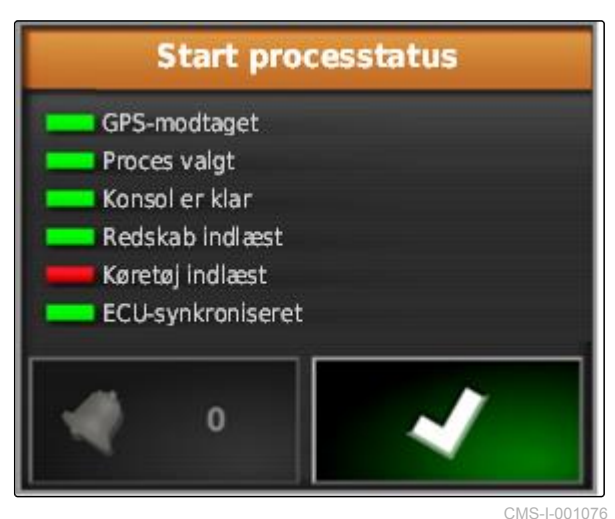

- *Rød statusvisning ved "GPS-modtagelse":* Kontrollér, om GPS-modtageren er tilsluttet og valgt korrekt.
- $\blacktriangleright$ *Rød statusvisning ved " Proces valgt ":* Vælg opgave.
- *Rød statusvisning ved " Konsol er klar ":*

Hent yderligere informationer med **Alternationer**, og afhjælp de viste fejl.

- $\blacktriangleright$ *Rød statusvisning ved " Redskab indlæst ":* Vælg redskab.
- *Rød statusvisning ved " Køretøj indlæst ":* Vælg køretøj.
- *Rød statusvisning ved " ECU-synkroniseret ":*  $\blacktriangleright$ Tilslut redskabet igen.

# **9.5**

# **Afbrydelse af opgave**

Når opgaven afbrydes, stoppes udbringningen, og der registreres ikke længere nogen opgavedata.

CMS-T-001442-B.1

<span id="page-124-0"></span>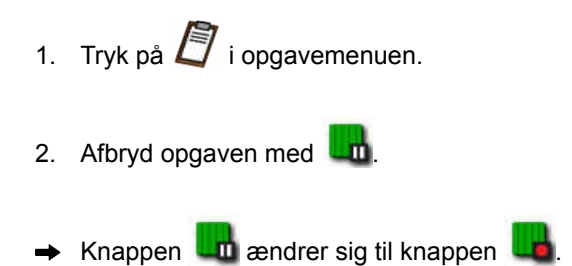

# **9.6**

# **Oprettelse af ny opgave**

Det er nødvendigt med en opgave for at bearbejde en mark. Med starten af en opgave startes udbringningen, og de samlede opgaveværdier registreres.

### **Følgende værdier hører til de samlede opgaveværdier:**

- Strækning i arbejdsstilling  $\bullet$
- Tid i arbejdsstilling
- Bearbejdet areal  $\bullet$
- Udbragt mængde

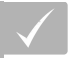

### **FORUDSÆTNINGER**

- Når der skal oprettes grænselinjer eller sporlinjer, skal der være oprettet en mark.
- 1. Tryk på  $\Box$  i opgavemenuen.
- 2. Åbn menuen "Opret opgave" med

CMS-T-000353-B.1

3. Indtast et navn på opgaven under *"Designator"*.

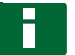

**HENVISNING**

Tildel et hensigtsmæssigt navn for nemmere at kunne forvalte opgaver.

**Det automatisk genererede navn består af følgende dele:**

- Ordet *"Job"*  $\bullet$
- Dato for oprettelsen
- Klokkeslæt for oprettelsen

### **HENVISNING**

De følgende angivelser hører til stamdataene og er optionelle. Stamdataene kan vælges fra en liste for at tilføje stamdataene til opgaven. Hvis der endnu ikke er oprettet nogen stamdata, [se](#page-121-0) [side 116.](#page-121-0)

- 4. Angiv i *"Kunde"*, hvem opgaven bearbejdes for.
- 5. Angiv i *"Gård"*, hvilken landbrugsbedrift opgaven bearbejdes for.
- 6. Angiv i *"Arbejder"*, hvem der bearbejder opgaven.
- 7. Vælg i *"Mark"* den mark, der bearbejdes.
- **→** Når der er valgt en mark, vises en forhåndsvisning af marken.
- 8. Bekræft angivelserne med
- 9. *Når der skal tildeles en mængdestyring til opgaven,* [se side 194.](#page-199-0)

# **9.7**

# **Import af opgavedata**

Der kan oprettes opgavedata på en pc med et Farm Management Information System. Disse opgavedata kan derefter overføres med en USB-stick til AmaPad som en opgavedatafil (*"TASKDATA.XML"*).

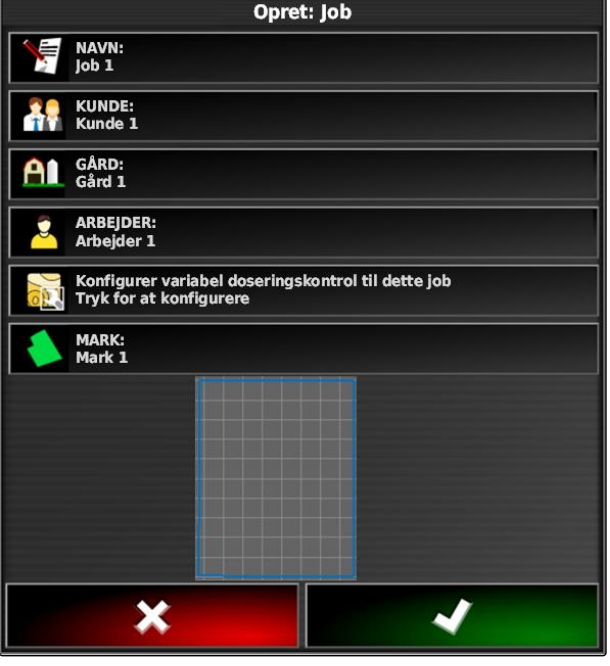

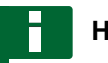

### **HENVISNING**

Der kan kun importeres en *"TASKDATA.XML"*-fil. En *"TASKDATA.XML"*-fil kan dog indeholde flere opgavedata.

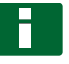

### **HENVISNING**

Når der importeres opgavedata, slettes de tilstedeværende opgaver på AmaPad. For at bevare de tilstedeværende opgaver skal de eksporteres; [se side 122](#page-127-0).

1. Sæt USB-sticken med *"TASKDATA.XML"*-filen i AmaPad.

2. Tryk på  $\Box$  i opgavemenuen.

- 3. Tryk på  $\mathbb{Z}$ .
- 4. Tryk på  $\mathbb{R}$ .
- Importmenuen åbnes, og USB-sticken indhold vises.
- 5. Vælg mappen, hvor *"TASKDATA.XML"*-filerne befinder sig,

### eller

for at vise alle "TASKDATA.XML"-filer på USB*stikken*

tryk da på

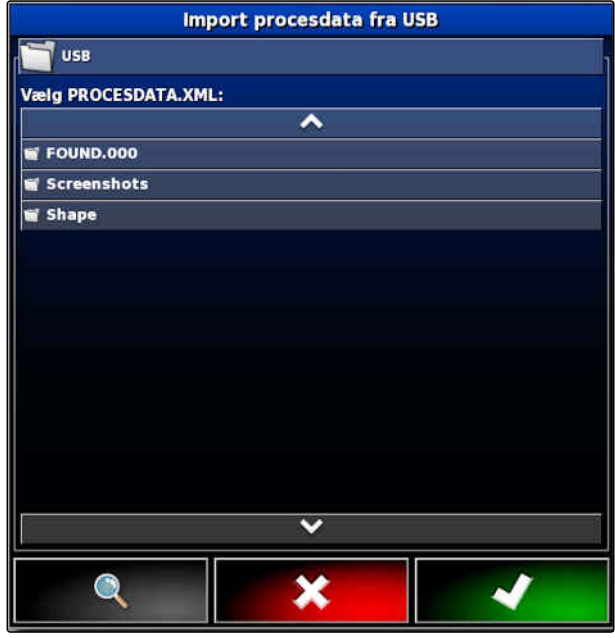

### <span id="page-127-0"></span>**9 | Forvaltning af opgaver Eksport af opgavedata**

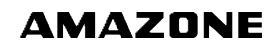

- 6. Vælg den ønskede *"TASKDATA.XML"*-fil.
- 7. Vælg under *"Importtilstand"*, om alle data eller kun stamdata skal importeres.
- 8. Bekræft valget med
- 9. *Når der findes opgavedata på AmaPad:* Bekræft overskrivning.
- Opgavedataene importeres.

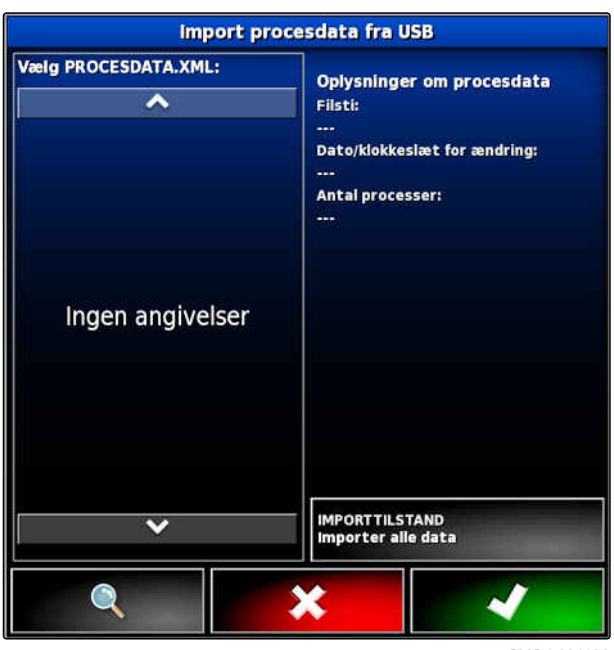

CMS-I-001126

### **9.8**

# **Eksport af opgavedata**

CMS-T-000396-B.1

Opgavedata kan eksporteres med en USB-stick for at administrere dem med et Farm Management Information System på en pc.

## **HENVISNING**

**Følgende data hører til opgavedataene:**

- $\bullet$ Køretøjsdata
- Redskabsdata  $\bullet$
- Arbejdstider  $\bullet$
- Bearbejdede arealer  $\bullet$
- Samlet udbringningsmængde  $\bullet$
- Markdata  $\bullet$
- **Stamdata**  $\bullet$

Opgavedata slettes fra AmaPad, når de eksporteres. Lagerdata og stamdata kopieres.

I lagermanageren oprettes der en opgavedatabackup. Hvis opgavedataene er gået tabt, se side .

1. Sæt USB-sticken i AmaPad.

2. Tryk på  $\Box$  i opgavemenuen.

- 3. Tryk på  $\mathbb{S}$ .
- 4. Tryk på  $\mathbf{\hat{K}}$ .
- Menuen *"Eksporter procesdata"* åbnes.

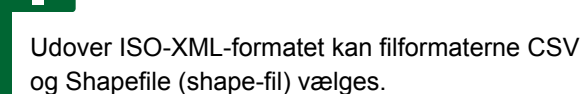

5. Tryk på *"Eksporter formater"*.

**HENVISNING**

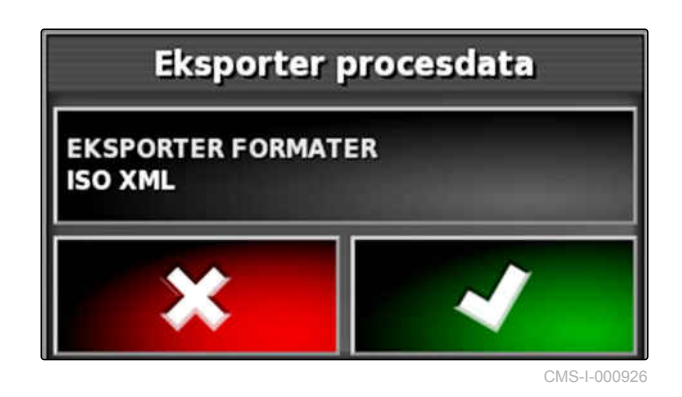

- 6. *Hvis det er nødvendigt med yderligere dataformater,* skal du vælge yderligere dataformater.
- 7. Bekræft med
- **→** Opgavedata eksporteres.

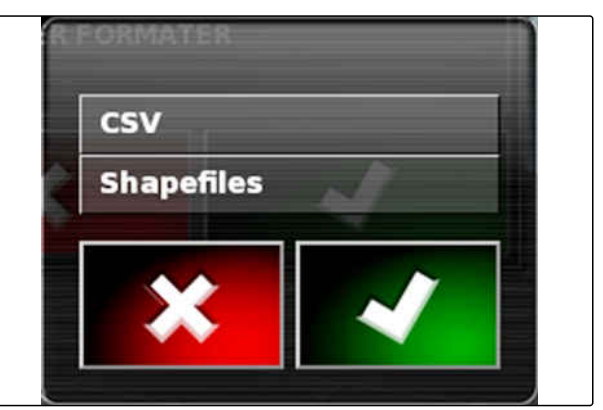

CMS-I-001011

# **9.9 Valg af opgave**

Via denne menu kan der vælges oprettede eller importerede opgaver for at starte dem.

CMS-T-000406-B.1

### **9 | Forvaltning af opgaver Filtrering af opgaver**

1. Tryk på  $\Box$  i opgavemenuen.

2. Åbn menuen *"Vælg job"* med .

### **Overblik over menuen:**

*"Filtre"*: Filtrering af opgaver; se side 124.

*"Sortering"*: Sortering af opgaver; [se side 125.](#page-130-0)

Opgave: I denne valgliste kan de fundne opgaver vælges.

*"Oversigt"*: I oversigten vises informationerne om den valgte opgave. I området forneden vises grænselinjerne for den valgte opgave. Blå linjer for arbejdsområder, røde linjer for udelukkelsesområder, en grøn trekant for køretøjspositionen.

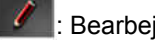

: Bearbejd opgave

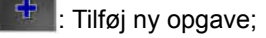

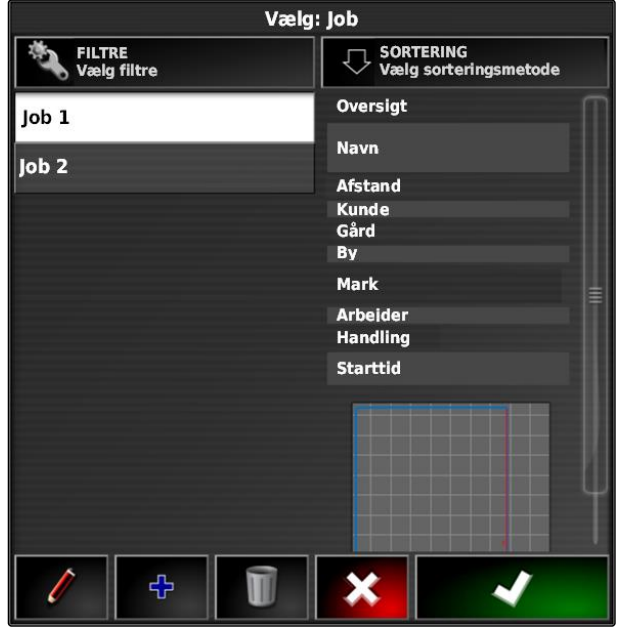

 $CMS-I-00261$ 

- 3. Vælg opgave fra valglisten.
- 4. Bekræft valget med

# **9.10 Filtrering af opgaver**

CMS-T-004590-A.1

Opgaverne kan filtreres efter stamdata. Dertil tilføjes Filtre i menuen *"Valg af opgaver"*. Disse filtre kan redigeres enkeltvist.

- <span id="page-130-0"></span>1. Tryk på *"Filtre"*.
- 2. Vælg filter fra listen.
- 3. Bekræft valget med
- $\rightarrow$  Det valgte filter vises.
- 4. Tryk på filteret.
- 5. Vælg de ønskede stamdata.
- 6. Bekræft valget med  $\blacksquare$
- **→** Opgaverne filtreres efter de valgte stamdata.

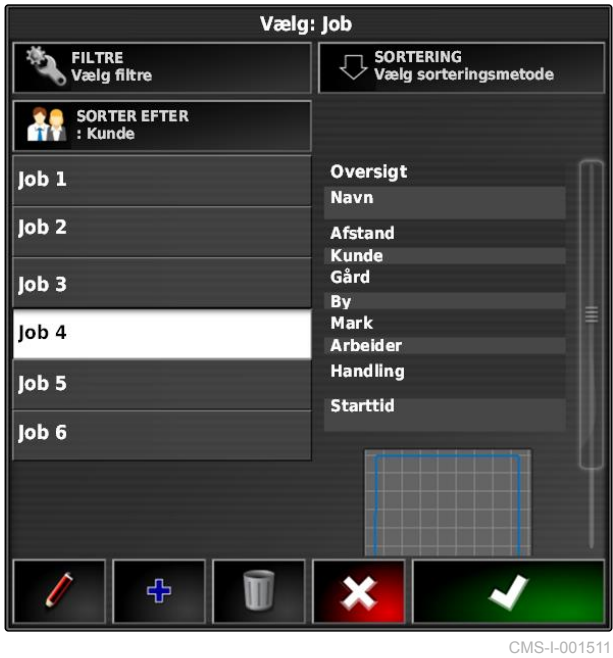

**9.11**

# **Sortering af opgaver**

### **De fundne opgaver kan sorteres efter følgende metoder:**

- Navn: Opgaverne sorteres alfabetisk
- Tid: Opgaverne sorteres efter starttidspunktet. Det  $\bullet$ sidste starttidspunkt kommer først.
- Afstand: Opgaverne sorteres efter de tilhørende markers afstand til køretøjspositionen.
- Kort: Eksisterende marker i nærheden vises på et lille kort. For at vælge en opgave kan en tilhørende mark på kortet vælges.

CMS-T-004588-A.1

### **9 | Forvaltning af opgaver Sletning af opgave**

- 1. Tryk på *"Sortering"*.
- 2. Vælg sorteringsmetoden
- 3. Bekræft valget med  $\blacksquare$
- De tilstedeværende opgaver sorteres.

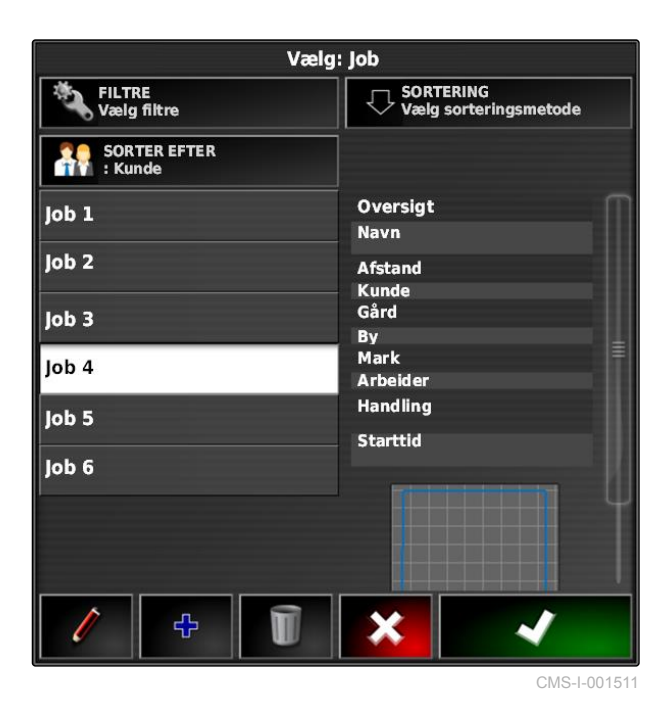

# **9.12**

# **Sletning af opgave**

CMS-T-000129-B.1

Det bearbejdede areal og de registrerede samlede værdier for den aktuelle opgave kan slettes.

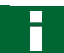

### **HENVISNING**

Stamdata og lagerdata slettes ikke.

For at slette stamdata, [se side 127](#page-132-0).

For at slette lagerdata skal du anvende lagerdatamanageren; [se side 214.](#page-219-0)

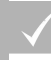

### **FORUDSÆTNINGER**

- Opgave afbrudt; [se side 117](#page-122-0)
- 1. Tryk på  $\Box$  i opgavemenuen.
- 2. Tryk på  $\Box$
- 3. Bekræft sletningen.

CMS-T-007035-B.1

# <span id="page-132-0"></span>**9.13**

# **Redigering af opgavedata**

Med opgavedatamanageren kan der administreres opgavedata og stamdata.

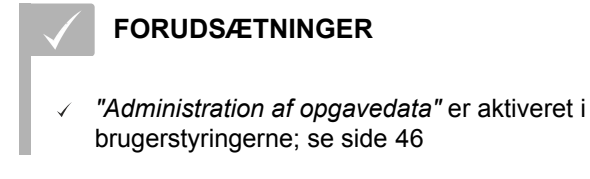

- 1. Vælg  $\bigcirc$  i funktionsmenuen.
- 2. Åbn fanebladet til de ønskede data via knapperne  $\boxed{1}$ .
- 3. For at sortere eller filtrere stamdata,

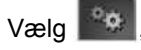

4. *For at redigere stamdata,*

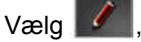

eller

*for at tilføje nye stamdata*

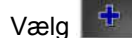

eller

*for at slette stamdata*

 $V$ ælg  $\boxed{U}$ 

## **9.14**

# **Hentning af opgaveinformationer**

Informationer om den aktuelle opgave kan hentes frem i funktionsmenuen.

1. Tryk på  $\sqrt{7}$  i funktionsmenuen.

 $\rightarrow$  Miniaturevisning af opgaveinformationerne vises.

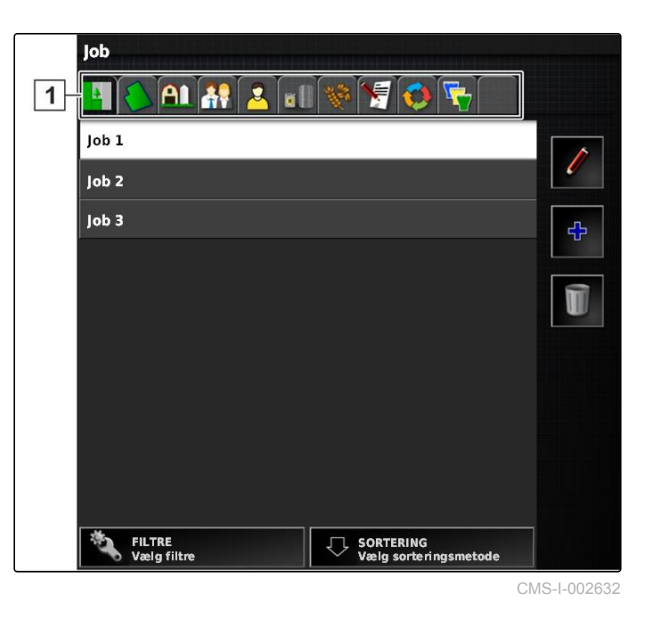

CMS-T-000760-B.1

### **9 | Forvaltning af opgaver Fastlæggelse af arbejdstid**

 $\overline{5}$ 

Đ

 $\overline{4}$ 

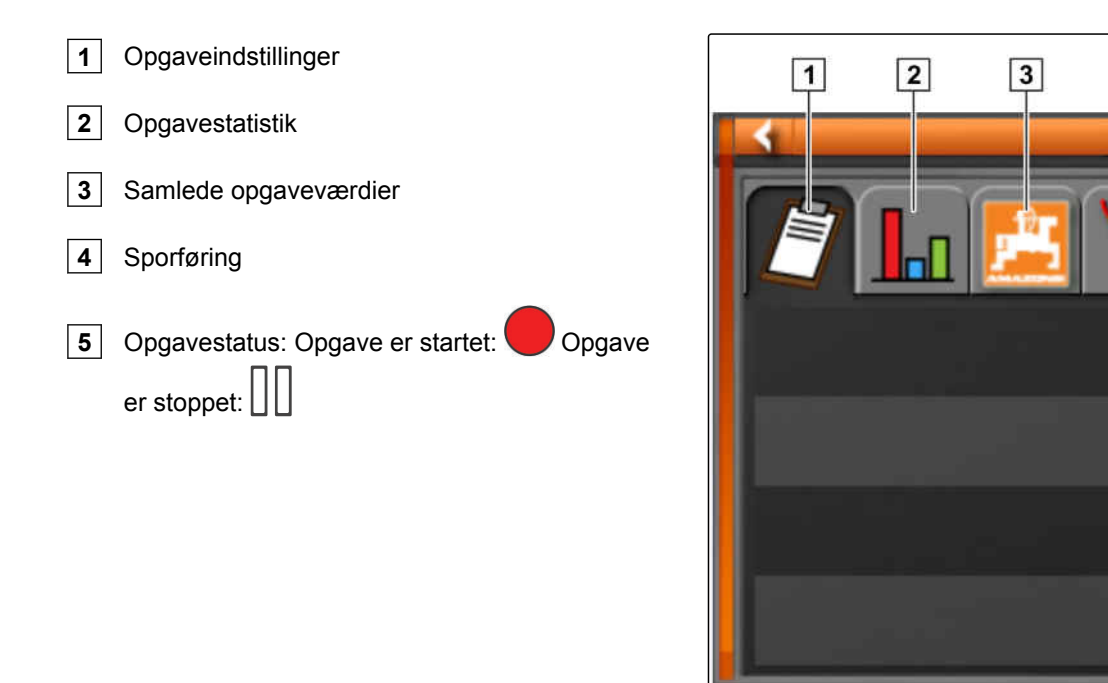

CMS-I-000657

2. *For at få et samlet overblik* maksimér da miniaturevisningen.

# **9.15 Fastlæggelse af arbejdstid**

Under udførelsen af en opgave kan der foretages detaljerede angivelser vedrørende arbejdet. For eksempel kan tiden til reparationer eller arbejdsforberedelsen dokumenteres i opgavestatistikken.

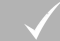

### **FORUDSÆTNINGER**

- $\sqrt{ }$  Funktionen er aktiveret i brugerstyringerne; [se](#page-51-0) [side 46](#page-51-0)
- Afbrydelse af opgaven; [se side 117](#page-122-0)
- 1. Tryk på  $\Box$  i opgavemenuen.
- 2. Åbn menuen *"Fastlæggelse af arbejdstider"* med

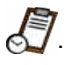

CMS-T-000416-B.1

- 3. Vælg arbejdet, der skal udføres.
- 4. Start opgaven.
- **→** Arbejdstiden dokumenteres.

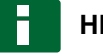

### **HENVISNING**

Standardindstillingen for arbejdets art er *"Gældende"*. Når opgaven afbrydes, nulstilles arbejdets art til standardindstillingen.

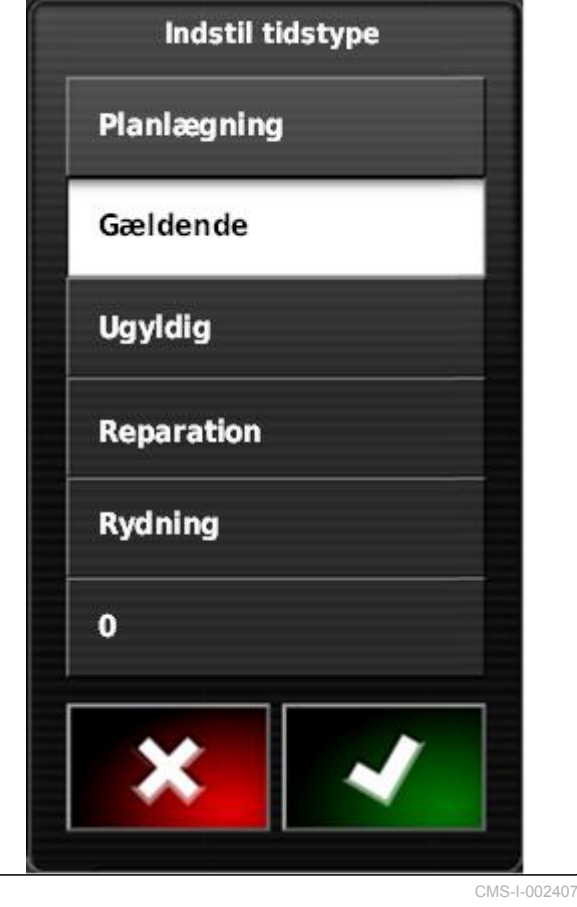

# <span id="page-135-0"></span>**Administration af marker** 10 MHz (10 MHz 10 MHz 10 MHz 10 MHz 10 MHz 10 MHz 10 MHz 10 MHz 10 MHz 10 MHz 10 MHz 10 MHz 10 MHz 10 MHz 10 MHz 10 MHz 10 MHz 10 MHz 10 MHz 10 MHz 10 MHz 10 MHz 10 MHz 10 MHz 10 MHz 10 MHz 10 MH

**10.1**

# **Oprettelse af ny mark**

CMS-T-000499-B.1

CMS-T-00000447-A.1

Som mark betegnes området, der skal bearbejdes. Der skal oprettes en mark, så der kan oprettes og gemmes grænselinjer og fanepunkter.

1. Tryk på  $\Box$  i opgavemenuen.

- 2. Åbn menuen "Ny mark" med
- 3. Indtast et navn til marken under *"Designator"*.

### **HENVISNING**

Tildel et hensigtsmæssigt marknavn for nemmere at kunne administrere markerne.

### **HENVISNING**

De følgende angivelser hører til stamdataene og er optionelle. Stamdataene kan vælges fra en liste for at tilføje stamdataene til marken. Hvis der endnu ikke er oprettet nogen stamdata, [se](#page-121-0) [side 116.](#page-121-0)

- 4. Angiv markens ejer, gårdens ejer eller opgavestilleren under *"Kunde"*.
- 5. Angiv gården, hvor marken befinder sig, under *"Gård"*.
- 6. Angiv planter, der befinder sig på marken, under *"Afgrødetype"*.

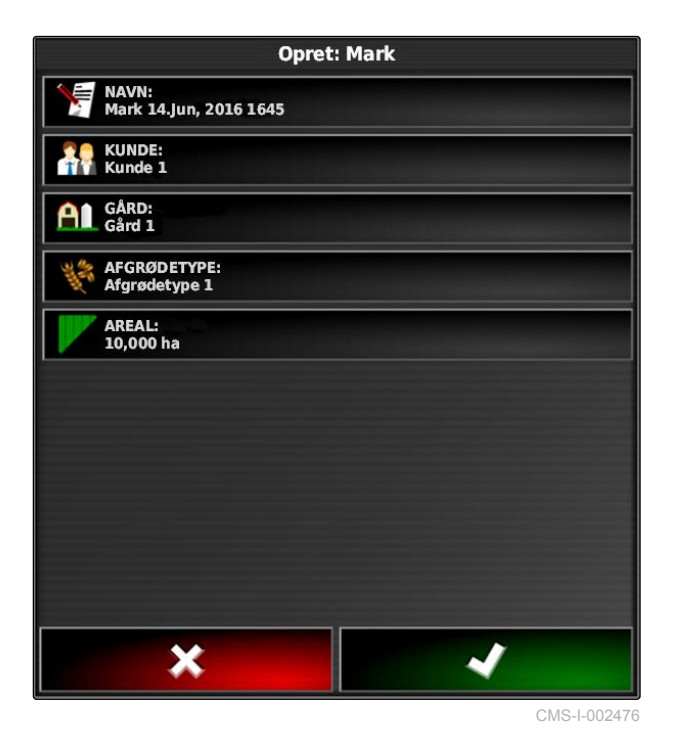

- 7. *Når der er valgt en afgrødetype under "Afgrødetype",* så angiv afgrødesorten, der befinder sig på marken, under *"Afgrødesort"*.
- 8. Indtast markens størrelse under *"Areal"*.
- 9. Bekræft indtastningerne med  $\blacksquare$ .

### **10.2**

# **Oprettelse af grænselinje**

CMS-T-00000448-A.1

CMS-T-000300-B.1

# **10.2.1 Manuel oprettelse af grænselinje**

Med en grænselinje **1** markeres et område. Dette område kan defineres som udelukkelsesområde **2** eller arbejdsområde **3** . Ved hjælp af den registrerede grænselinje udregner AmaPad det markerede områdes størrelse. Når området er defineret som arbejdsområde, kan AmaPad udregne de bearbejdede og resterende arealers størrelse. Når der er oprettet en grænselinje, kan den automatiske delbreddefunktion stoppe udbringningen, når redskabet forlader arbejdsområdet.

Der kan indstilles en grænseforskydning til grænselinjeregistreringen. Grænseforskydningen beskriver afstanden mellem køretøjets midte og kanten af køretøjet eller redskabet. Når der angives en grænseforskydning, kan grænselinjen registreres, uden der skal køres hen over grænseområdets faktiske kant.

### **HENVISNING**

Grænseforskydningen er beregnet til en nøjagtig grænselinjeregistrering. Beregn grænseforskydningen præcist.

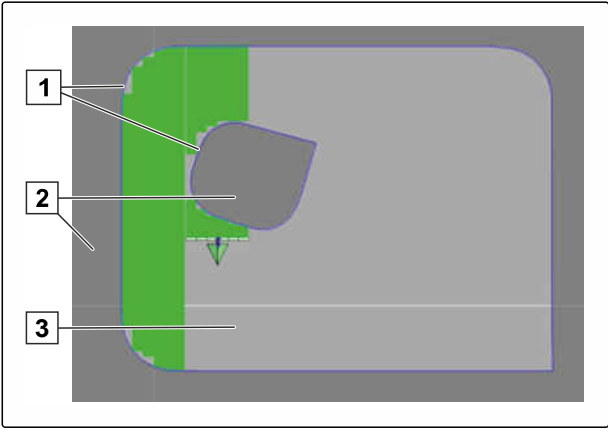

### **10 | Administration af marker Oprettelse af grænselinje**

- **1** Grænseforskydning
- **2** Grænseområdets kant
- **3** Grænselinje på AmaPad

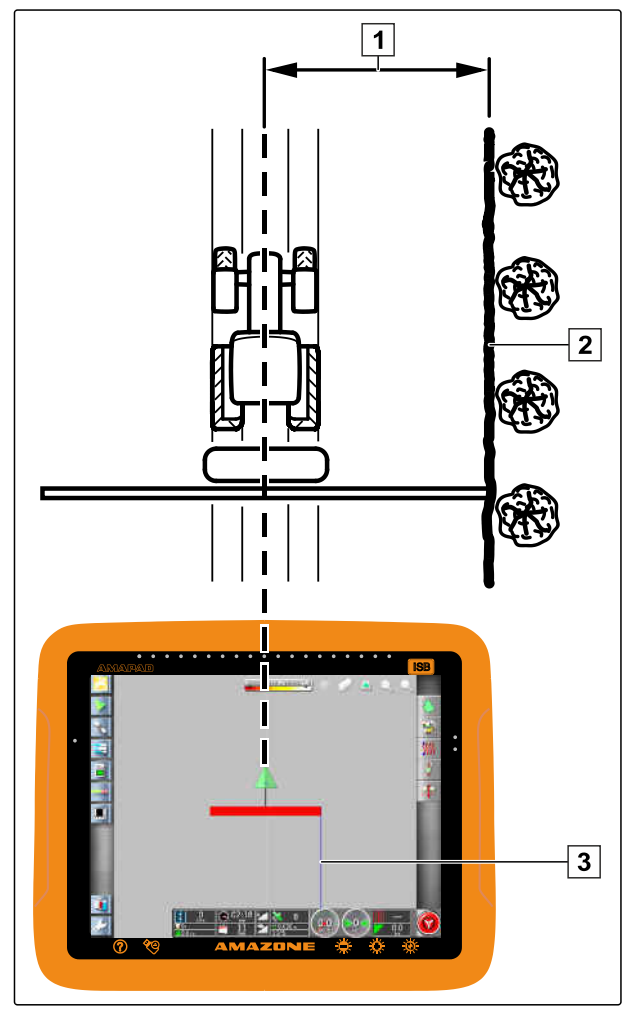

CMS-I-000934

### **FORUDSÆTNINGER**

- Mark oprettet, [se side 130](#page-135-0)
- Opgave er oprettet, og mark er tilføjet til  $\checkmark$ opgaven; [se side 119](#page-124-0)
- Redskab er valgt; [se side 93](#page-98-0)  $\checkmark$

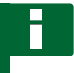

### **HENVISNING**

Redskabet skal ikke være anbragt på køretøjet.

### **HENVISNING**

Grænselinjen kan også registreres, mens udbringningen er i gang. Hertil skal opgaven startes; [se side 117](#page-122-0).

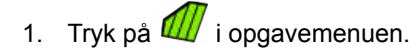

2. Åbn menuen *"Grænseforskydning"* med .

- 3. Angiv under *"Optagelsesforskydning"*, på hvilken side af redskabet grænselinjen registreres.
- 4. *For at forstøtte eller reducere grænseforskydningen* så indtast en positiv eller negativ værdi under *"Ekstra forskydning"*.
- 5. Angiv under *"Registreringsposition"* den nøjagtige position, hvor grænselinjen registreres.
- 6. *For at optegne grænseforskydningen foran eller bag køretøjet,* så indtast en positiv eller negativ værdi under *"Ekstra frontforskydning"*.
- 7. Bekræft indtastningerne med .
- 8. Kør hen til markkanten.
- 9. Start grænselinjeregistreringen med
- 10. Kør grænseområdet igennem.

### **HENVISNING**

Når forhindringer forhindrer kørslen ved grænseområdets kant, eller køretøjet skal vendes, kan grænselinjeregistreringen afbrydes. Når grænselinjeregistreringen fortsættes, erstattes det opståede hul i grænselinjen automatisk med en lige linje. For at afbryde grænselinjeregistreringen, [se side 134.](#page-139-0)

11. *Når udgangspunktet er nået,*

så afslut grænselinjeregistreringen med  $\mathbf{Z}$ .

- **→** Grænselinjen gemmes og tilordnes til den valgte mark.
- 12. Redigering af grænselinje, [se side 137](#page-142-0).

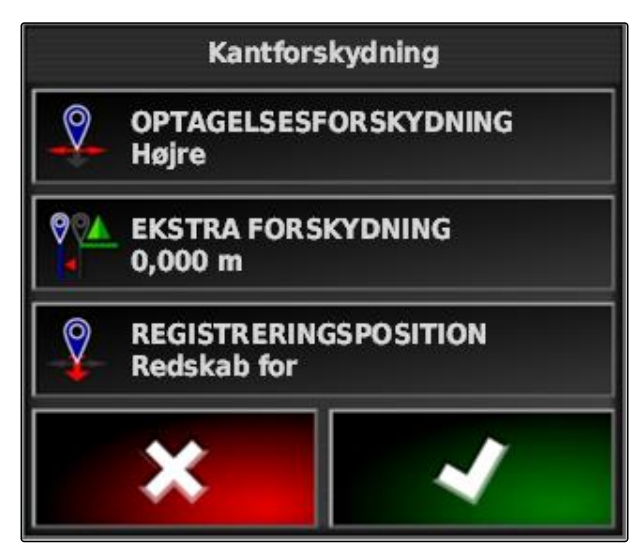

### <span id="page-139-0"></span>**Afbrydelse med knappen Pause**

- 1. Afbryd grænselinjeregistreringen med markmenuen.
- 2. Fortsæt grænselinjeregistreringen med

### **Afbrydelse med delbreddefunktionen**

- **FORUDSÆTNINGER**
- Funktionen er aktiveret i opsætnings-menuen; [se side 45](#page-50-0)
- Opgave startet, [se side 117](#page-122-0)
- 1. Deaktivér alle delbredder.
- Grænselinjeregistreringen er afbrudt.
- 2. *For at fortsætte grænselinjeregistreringen:* Aktivér delbredderne.

## **10.2.3 Oprettelse af grænselinjer med shape-fil**

Fra shape-filer kan der indlæses grænselinjer, der forinden er oprettet i et Farm Management Information System. shape-filerne kan overføres med en USB-stick til AmaPad.

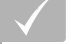

### **FORUDSÆTNINGER**

- Mark oprettet, [se side 130](#page-135-0)
- Opgave er oprettet, og mark er tilføjet til opgaven; [se side 119](#page-124-0)

### **HENVISNING**

Når der befinder sig flere grænselinjer i en shapefil, gemmes alle tilstedeværende grænselinjer på denne mark.

1. Sæt USB-sticken med shape-filen i AmaPad.

CMS-T-00000449-A.1

CMS-T-000432-A.1

CMS-T-000426-A.1

CMS-T-000375-B.1

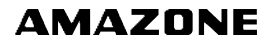

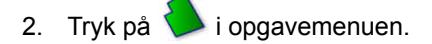

- 3. Tryk på .
- 4. Tryk på
- 5. Tryk på  $\vert$
- Mapperne på USB-sticken vises.
- 6. Vælg mappen, hvor shape-filerne befinder sig.
- 7. Vælg den ønskede shape-fil.
- 8. Bekræft med
- Når køretøjet befinder sig i nærheden af grænseområdet, vises grænseområdet på kortet.

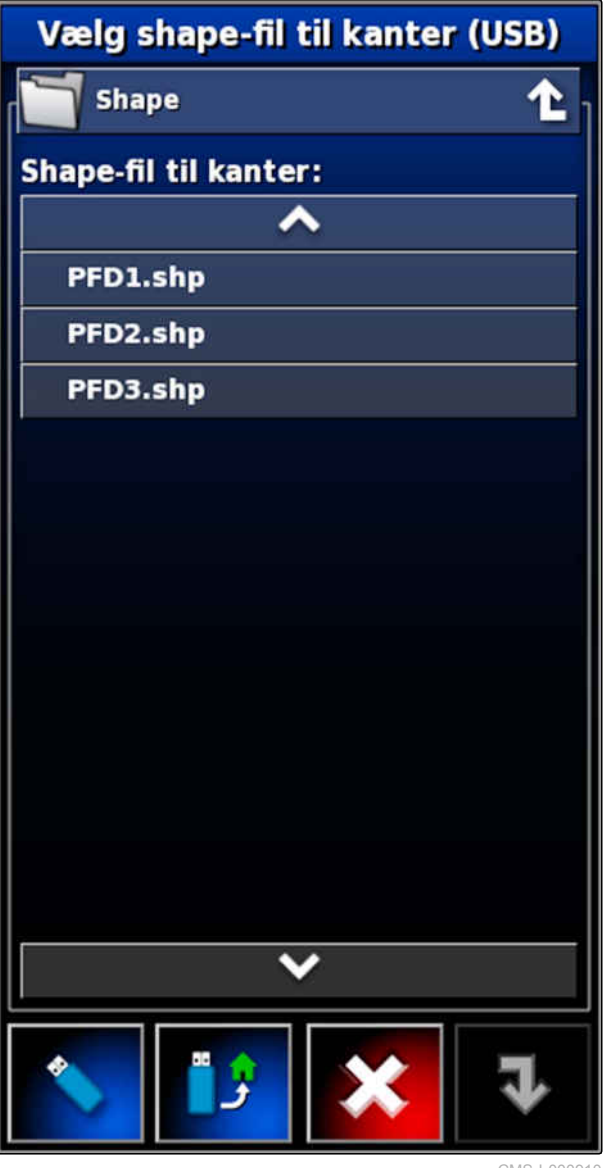

CMS-I-000910

# **10.2.4 Oprettelse af grænselinje ud fra afdækning**

CMS-T-002602-B.1

AmaPad kan forsyne et bearbejdet areal med en grænselinje. Således er det for eksempel muligt at bearbejde markens kant og oprette grænselinjen ud fra det bearbejdede areal. Udover grænselinjer til marker kan der oprettes grænselinjer til udelukkelsesområder.

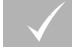

### **FORUDSÆTNINGER**

- Alle grænselinjer er slettet, der er gemt for denne mark; [se side 142](#page-147-0)
- Det ønskede grænseområdes kant er bearbejdet
- 1. Åbn markmenuen i opgavemenuen med  $1/2$ .

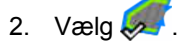

Menuen *"Markkant fra dækningsindstillinger"* åbnes.

Med *"Udjævning"* indstilles radiussen, hvormed kanter i grænselinjen udjævnes. Når der er huller i det bearbejdede areal, kan hullerne lukkes med *"Udjævning"*. Dertil skal hullerne være mindre end værdien for udjævningen.

3. Indstil værdien for udjævningen via skyderen,

eller

indtast den via knappen.

Med indstillingen *"Minimum dækningsareal"* angives, hvor store de bearbejdede arealer mindst skal være for at få grænselinjer.

4. Indstil værdien for minimumsstørrelsen på de bearbejdede arealer via skyderen,

eller

indtast den via knappen.

Med indstillingen *"Afstand fra dækning"* angives, hvilken afstand grænselinjen skal have til det bearbejdede areal.

5. Indstil værdien for grænselinjeafstanden via skyderen,

eller

indtast den via knappen.

- 6. *Når der skal oprettes udelukkelsesområder,* så vælg knappen *"Udelukkede områder"*.
- Knappen *"Udelukkede områder"* bliver grøn.

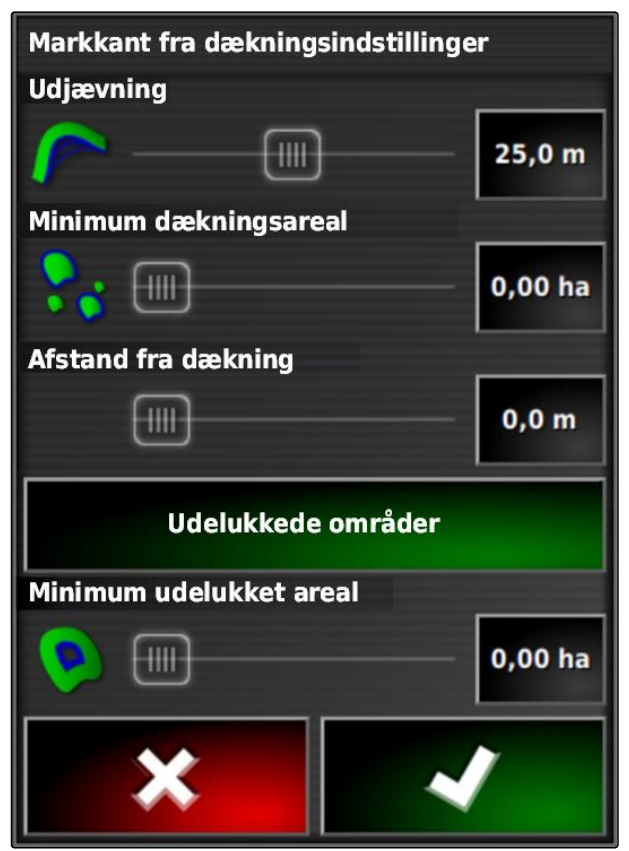

Markkant fra dækningsindstillinge

- <span id="page-142-0"></span>7. Fastlæg minimumsstørrelsen for udelukkelsesområder med indstillingen *"Minimum udelukket areal"*.
- 8. Bekræft indstillingerne med
- Grænselinjerne oprettes i overensstemmelse med indstillingerne.
- 9. Kontrollér på kortet, om grænselinjerne er oprettet korrekt.
- 10. *Hvis grænselinjerne ikke er oprettet korrekt,*

så afbryd processen med **X**, og tilpas indstillingerne,

eller

*hvis grænselinjerne er oprettet korrekt,*

så acceptér grænselinjerne med

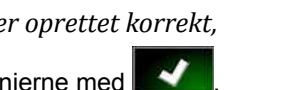

俪  $25,0 n$ nter tilføjet til Mark **Progression: 100%** at acceptere de nye CMS-I-001636

Udiaevning

11. *For at redigere grænselinjer,* se side 137.

# **10.3**

# **Redigering af grænselinje**

- 1. Sæt fingeren på et vilkårligt punkt på kortet.
- **→** Valgbekræftelsen 1 får farve efter et halvt sekund.
- 2. Bevæg fingeren hen mod en grænselinje, indtil grænselinjeinformationerne **2** vises.
- 3. Fjern fingeren fra kortet.

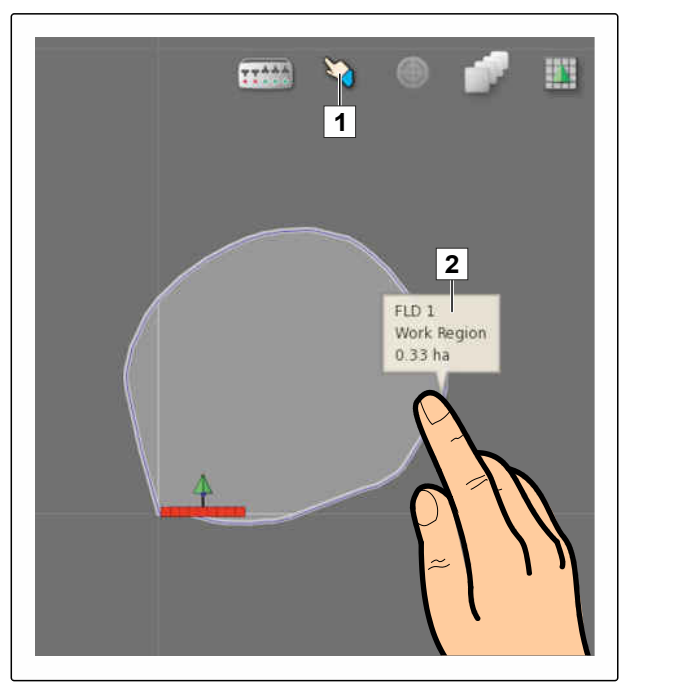

CMS-I-001103

CMS-T-001639-B.1

4. Tildel et navn til grænselinjen under *"Designator"*.

Hvis den valgte grænselinje befinder sig inden for en anden grænselinje, kan der med indstillingen *"Udelukkelsesforager"* lægges en forager omkring den valgte grænselinje.

### **Mulige indstillinger:**

- *"Ja"*: Der lægges en forager omkring den indvendige grænselinje.
- *"Nej"*: Den indvendige grænselinje har ingen forager.

Indstillingen *"Områdetype"* fastlægger, hvordan den valgte grænselinje skal behandles.

### **Mulige indstillinger:**

- *"Arbejdsområde"*: Området inden for grænselinjen kan bearbejdes.
- *"Udeladt område"*: Området inden for grænselinjen kan ikke bearbejdes. Den automatiske delbreddefunktion stopper udbringningen.
- *"Deaktiveret"*: Der tages ikke højde for grænselinjen.

: Slet grænseområdet.

5. Bekræft indstillingerne med

### **10.4**

# **Indstilling af forager**

Forageren beskriver det område inden for grænselinjen, hvor køretøjet vendes. Foragergrænsen markeres på AmaPad med en orangefarvet linje.

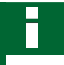

### **HENVISNING**

Den automatiske delbreddefunktion kan konfigureres, så delbredderne deaktiverer inden for forageren; [se side 184.](#page-189-0)

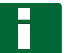

### **HENVISNING**

Hvis der befinder sig en grænselinje inden for en anden grænselinje, kan der lægges en ekstra forager omkring den indvendige grænselinje.

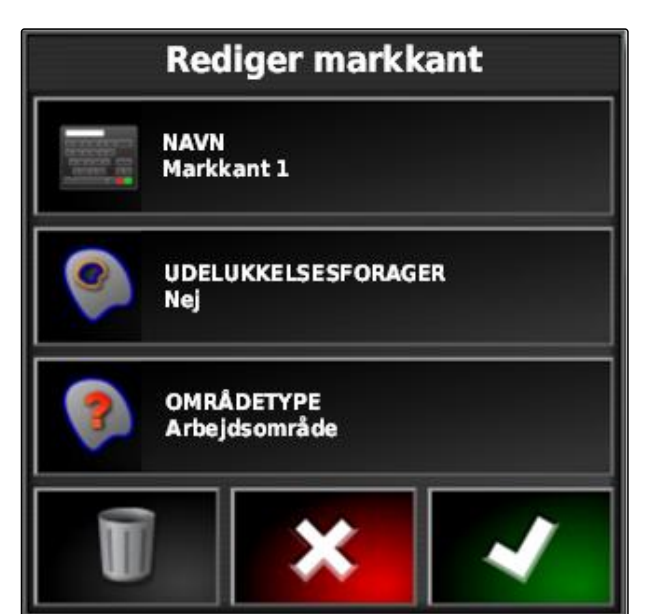

CMS-I-001281

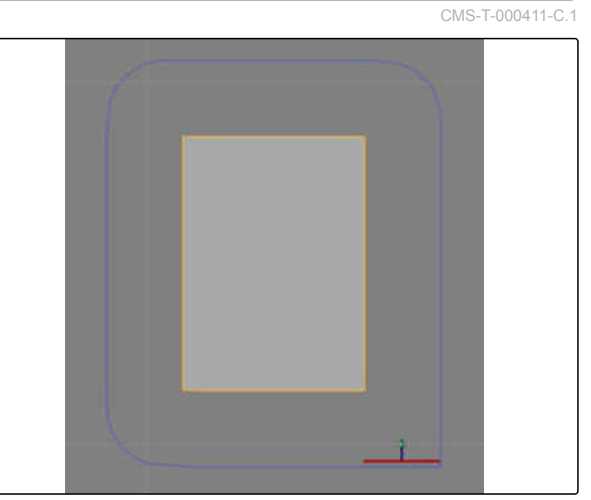
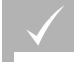

**FORUDSÆTNINGER**

- Grænselinje oprettet; se side
- 1. Tryk på  $\Box$  i opgavemenuen.
- 2. Åbn forageroptionerne med
- 3. Aktivér forageren under *"Forager"*.
- 4. Angiv afstanden mellem grænselinjen og foragergrænsen under *"Foragerbredde"*.

Under indstillingen *"Foragerforskydning"* kan der indtastes en negativ og en positiv værdi for at forskyde foragergrænsen.

- 5. *Når foragergrænsen skal forskydes,* så indtast værdien for forskydningen under *"Foragerforskydning"*.
- 6. Indtast under *"Se frem"* den afstand til foragergrænsen, ved hvilken de indstillede handlinger skal udføres.
- 7. *Hvis der skal udløses handlinger, når køretøjet nærmer sig forageren,* se side 139.
- 8. Bekræft indstillingerne med

# Forlandsindstillinger **FORAGER Aktiv HEADLAND WIDTH (SWATHS)** 1 **FORLANDSFORSKYDNING**  $0.0<sub>m</sub>$ **SE FREM**  $10<sub>m</sub>$ Konfigurer handlinger

CMS-I-000678

# **10.5**

# **Indstilling af foragerhandling**

CMS-T-00000450-A.1

### **Indstilling af alarm**

Når denne foragerhandling er aktiveret, udsender AmaPad en alarm, når køretøjet nærmer sig forageren.

CMS-T-001458-B.1

### **10 | Administration af marker Indstilling af foragerhandling**

1. Tryk på "Indstilling af handlinger" i menuen "Forageroptioner".

# **Forlandsindstillinger**

**FORAGER Aktiv** 

**HEADLAND WIDTH (SWATHS)** 1

**FORLANDSFORSKYDNING**  $0,0$  m

**SE FREM**  $10<sub>m</sub>$ 

Konfigurer handlinger

2. Vælg *"Alarm"* under *"Handlingsnavn"*.

- 3. Aktivér handlingen under *"Handlingstilstand"*.
- 4. Indtast en tekst til alarmmeddelelsen under *"Besked"*.
- 5. Vælg under *"Audiotype"*, om der skal udsendes en alarmlyd.
- 6. Bekræft indstillingerne med

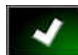

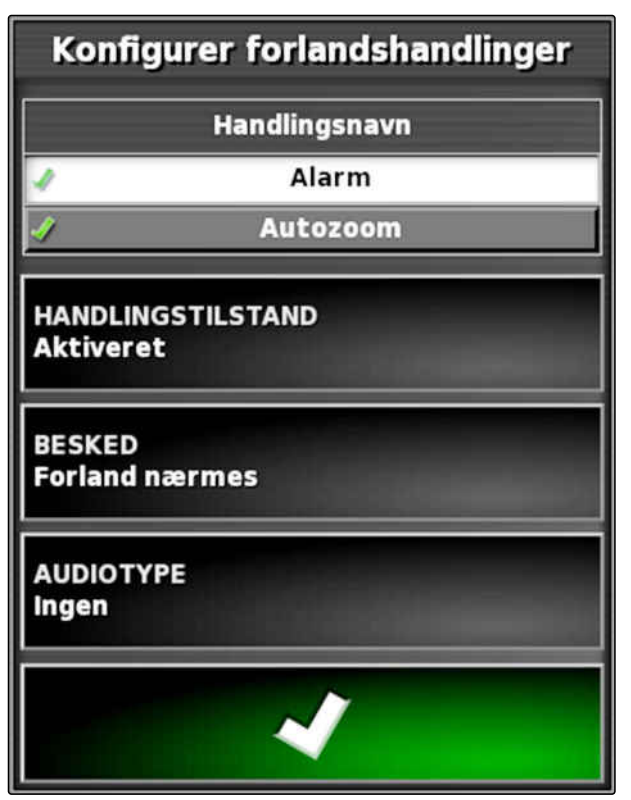

CMS-I-000516

### **Indstilling af auto-zoom**

Når denne foragerhandling er aktiveret, zoomer AmaPad ind på kortet, når køretøjet nærmer sig forageren.

1. Tryk på "Indstilling af handlinger" i menuen "Forageroptioner".

CMS-T-001464-B.1

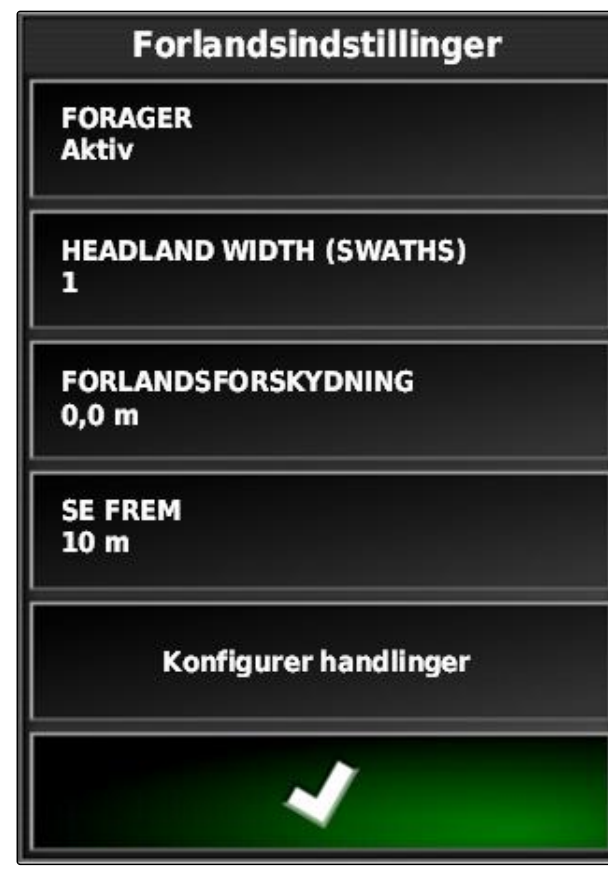

- 2. Vælg *"Autozoom"* under *"Handlingsnavn"*.
- 3. Aktivér handlingen under *"Handlingstilstand"*.
- 4. Indstil under *"Zoomniveau"*, hvor meget den automatiske zoom skal forstørre kortet.
- 5. Bekræft indstillingerne med

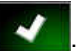

Konfigurer forlandshandlinger Handlingsnavn **Alarm** Autozoom **HANDLINGSTILSTAND Aktiveret** Zoomniveau 5

CMS-I-000518

# **10.6 Sletning af alle grænselinjer**

Med denne funktion slettes alle grænselinjer, der er tilordnet til den valgte mark.

- 1. Tryk på  $1$  i opgavemenuen.
- 2. Slet alle grænselinjer for den valgte mark med .
- 3. Bekræft sletningen.

# **10.7**

# **Sætning af fanepunkter**

CMS-T-00000451-A.1

# **10.7.1 Sætning af fanepunkter til farlige steder**

Med fanepunkter kan der markeres farlige steder og forhindringer på marken.

CMS-T-000317-B.1

CMS-T-000711-B.1

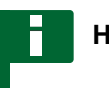

### **HENVISNING**

Fanepunkterne kan tilpasses i opsætningsmenuen, [se side 71](#page-76-0).

1. Kør hen til det farlige sted.

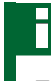

### **HENVISNING**

Et flagpunkt sættes altid på positionen for køretøjets bagaksel.

- 2. Tryk på **i** opgavemenuen.
- 3. Åbn menuen *" Tilføj flagpunkt "* med .
- 4. Vælg det ønskede fanepunkt.
- **→** Det valgte fanepunkt er sat.

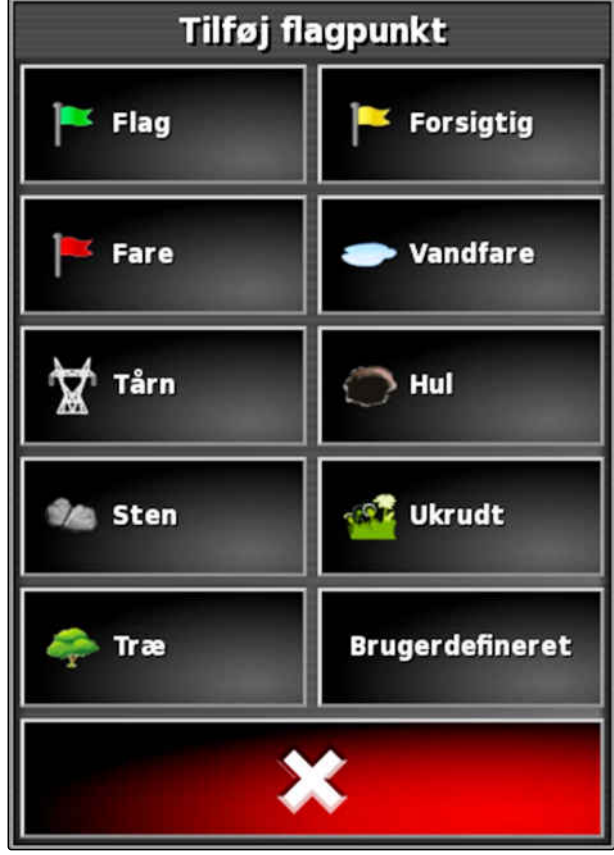

CMS-I-000916

# **10.7.2 Sætning af brugerdefineret markeringspunkt**

CMS-T-000391-A.1

1. Kør hen til det farlige sted.

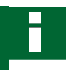

### **HENVISNING**

Et flagpunkt sættes altid på positionen for køretøjets bagaksel.

### **10 | Administration af marker Sætning af fanepunkter**

- 2. Tryk på **i** opgavemenuen.
- 3. Åbn menuen *" Tilføj flagpunkt "* med .
- 4. Tryk på *"Brugerdefineret"*.

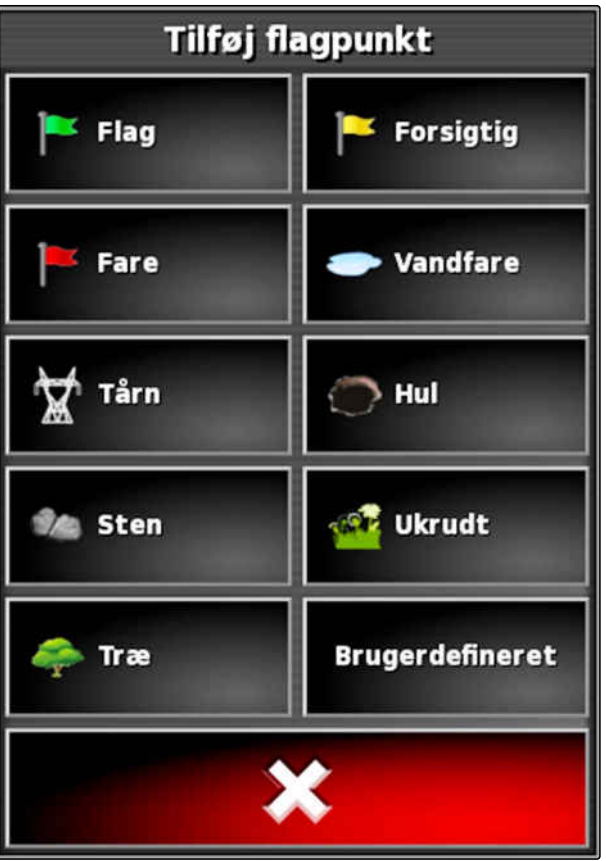

CMS-I-000916

- 5. Vælg det ønskede symbol.
- 6. Tryk på *"Flagpunktnavn"*.
- 7. Indtast navnet.

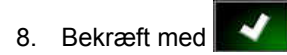

**→** Flagpunktet er sat.

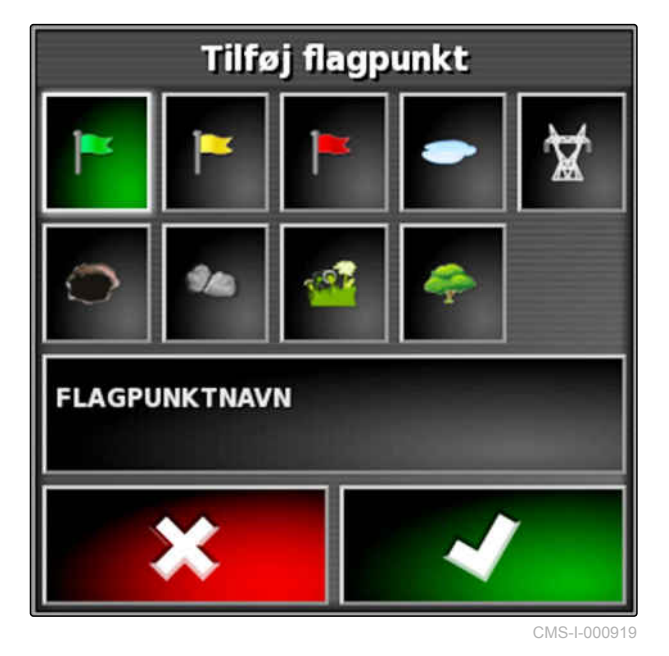

CMS-T-000387-A.1

# <span id="page-150-0"></span>**10.7.3 Sætning af flagpunkt til GPS-drift-korrektur**

Med GPS-drift-korrekturen kan der korrigeres for afvigelser i GPS-signalet. Hertil kan et flagpunkt fungere som referencepunkt.

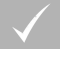

### **FORUDSÆTNINGER**

- GPS-signal med størst mulig nøjagtighed er til  $\checkmark$ rådighed
- Køretøjsgeometri er fastlagt; [se side 79](#page-84-0)
- 1. Kør hen til en markant position på marken, der kan fungere som referencepunkt.

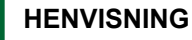

Et flagpunkt sættes altid på positionen for køretøjets bagaksel.

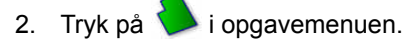

- 3. Åbn menuen *" Tilføj flagpunkt "* med .
- 4. Tryk på *"Brugerdefineret"*.

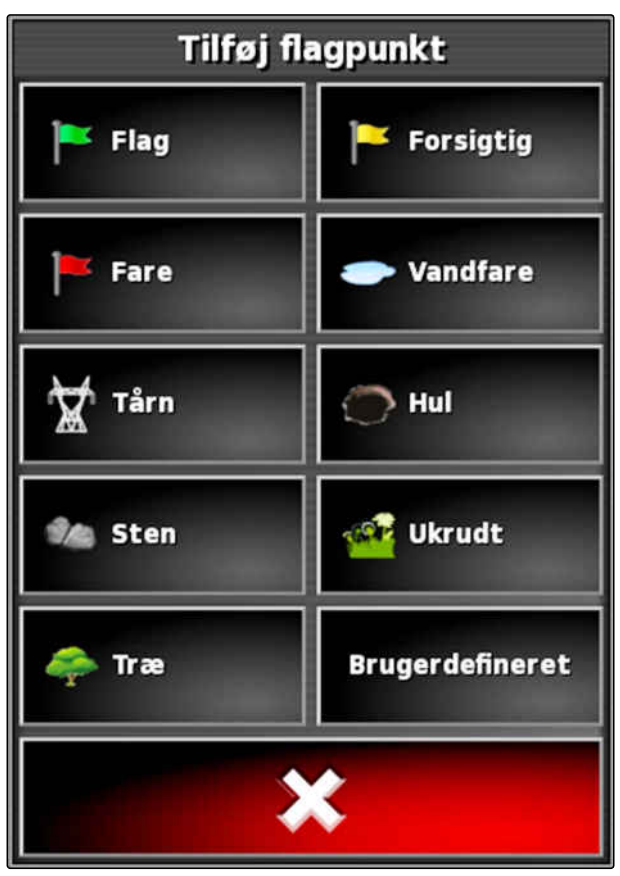

### **10 | Administration af marker Sætning af fanepunkter**

- 5. Vælg det ønskede symbol.
- 6. Tryk på *"Flagpunktnavn"*.

### **HENVISNING**

Tildel et hensigtsmæssigt navn for at markere flagpunktet entydigt som referencepunkt.

- 7. Indtast navnet.
- 8. Vælg det ønskede symbol.
- 9. Bekræft med
- Flagpunktet er sat.  $\rightarrow$

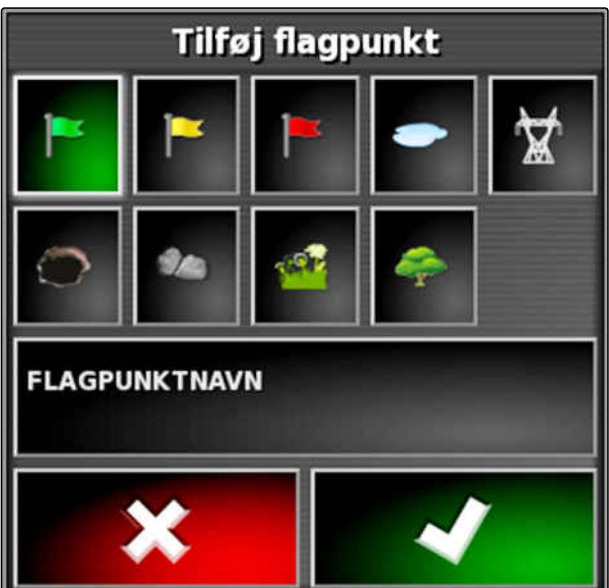

CMS-I-000919

CMS-T-000384-A.1

# **10.7.4 Redigering af fanepunkter**

- 1. Sæt fingeren på et vilkårligt punkt på kortet.
- Valgbekræftelsen **1** får farve efter et halvt  $\rightarrow$ sekund.
- 2. Bevæg fingeren hen mod et flagpunkt, indtil fanepunktnavnet 2 vises.
- 3. Fjern fingeren fra kortet.

**1 2 ABC 123** 

CMS-I-000684

Flagpunktoptionerne åbnes.

### **Mulige indstillinger:**

*"Skift"*: Ændr flagpunktets symbol.

*"Omdøb"*: Omdøb fanepunkt.

*"Slet"*: Slet flagpunkt.

*"Ryd alt"*: Slet alle fanepunkter for den aktuelle opgave.

*"GPS-driftkorrektur"*: Udfør GPS-drift-korrektur. Køretøjssymbolet forskydes til positionen for det valgte flagpunkt; [se side 161](#page-166-0)

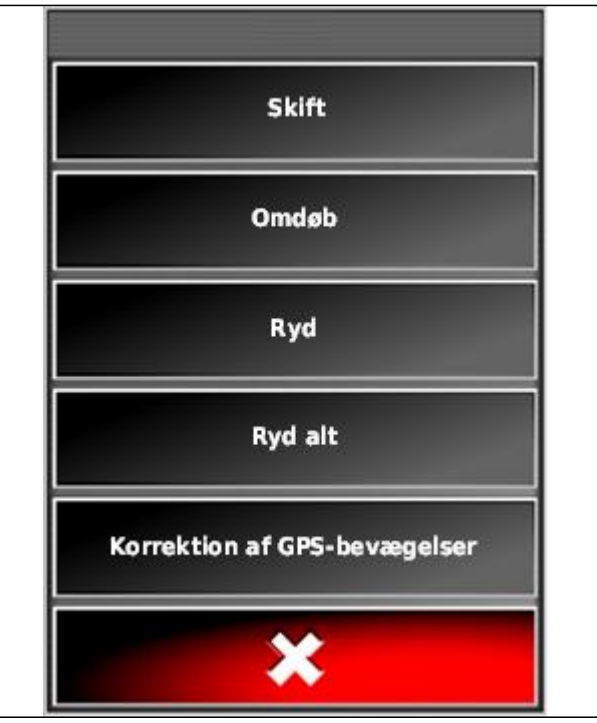

# <span id="page-153-0"></span>**Anvendelse af sporlinjer<br>Anvendelse af sporlinjer<br>1112 - Paris Barcelon, amerikansk forsk forsk forsk forsk forsk forsk forsk forsk forsk forsk forsk forsk for<br>1112 - Paris Barcelon, amerikansk forsk forsk forsk forsk for**

CMS-T-00000452-A.1

# **11.1**

# **Valg af sporlinjemønster**

CMS-T-003889-B.1

Sporlinjer viser føreren, hvilket spor han skal følge for at bearbejde marken ensartet. Sporlinjer er desuden nødvendige til den automatiske styrekontrol. Sporlinjernes afstand svarer til den indstillede arbejdsbredde.

### **HENVISNING**

**Afhængigt af det senest indstillede sporlinjemønster kan der være vist følgende symboler på knappen til åbning af sporlinjemenuen:**

- **IIII** for lige A-B-linjer
- **(O)** for cirkelsporlinjer
- for kurvesporlinjer
	- for adaptive kurvesporlinjer
- 1. Åbn sporlinjemenuen med |||||, (O), SSSS eller

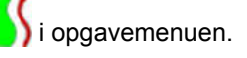

2. *For at vælge et sporlinjemønster*

skal der trykkes igen på  $\prod_{i=1}^n$  eller  $\sum_{i=1}^n$ sporlinjemenuen.

- 3. Vælg det ønskede sporlinjemønster.
- **→** Symbolet for det valgte sporlinjemønster vises på sporlinjemenuens knap.

# **11.2**

# **Oprettelse af lige A-B-linje**

Lige A-B-linjer egner sig til marker, der hovedsageligt bearbejdes i lige spor.

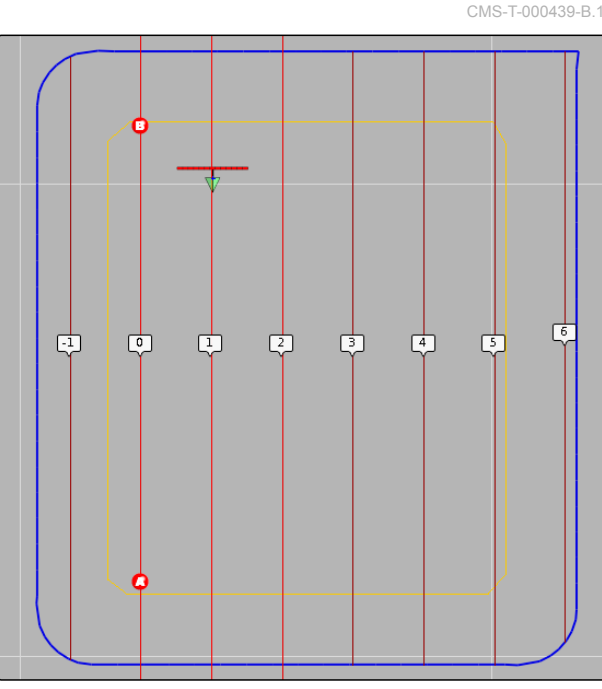

CMS-I-000596

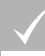

### **FORUDSÆTNINGER**

- Mark oprettet, [se side 130](#page-135-0)
- Sporlinjemønster til A-B-linjer er valgt; [se](#page-153-0) [side 148](#page-153-0)

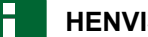

### **HENVISNING**

Uden grænselinje vises kun den midterste sporlinje og sporlinjerne til højre og venstre for køretøjssymbolet. For at få vist sporlinjer for hele marken skal der oprettes en grænselinje; [se](#page-136-0) [side 131](#page-136-0).

- 1. Tryk på  $\| \cdot \|$  i opgavemenuen.
- 2. Åbn menuen *"Ny retningslinje"* med .
- 3. Indtast sporlinjenavn.
- 4. Bekræft indtastningen med

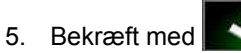

6. Kør hen til positionen på marken, hvor A-B-linjen skal begynde.

- 7. Fastlæg startpunktet for A-B-linjen med  $\bullet$ .
- 8. Kør hen til rækkeslutningen.
- 9. Sæt slutpunktet for A-B-linjen med
- AmaPad tilføjer automatisk yderligere sporlinjer.

# **11.3**

# **Manuel oprettelse af A-B-linje**

Koordinaterne for A-B-linjens startpunkt og slutpunkt kan indtastes manuelt. Koordinaterne kan stamme fra et Farm Management Information System eller fra et tidligere kørende køretøj.

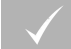

### **FORUDSÆTNINGER**

- Mark oprettet, [se side 130](#page-135-0)
- Sporlinjemønster til A-B-linjer er valgt; [se](#page-153-0)  $\checkmark$ [side 148](#page-153-0)
- 1. Tryk på  $\prod_{i=1}^{n}$  i opgavemenuen.
- 2. Åbn menuen *"Ny retningslinje"* med .
- 3. Indtast spornavn.
- 4. Bekræft med
- $\rightarrow$  Symbolet til sætning af startpunktet vises:

CMS-T-000445-B.1

- 5. Åbn sporlinjemenuen med **!!!!**
- 6. Åbn menuen til indtastning af koordinater med .

### **Mulige indstillinger:**

- **1** Sætning af startpunkt: Fastlægger startpunktet for A-B-linjen ved hjælp af den aktuelle køretøjsposition.
- **2** Geografisk bredde for startpunktet til A-B-linjen.
- **3** Geografisk længde for startpunktet til A-B-linjen.
- **4** Sætning af slutpunkt: Fastlægger slutpunktet for A-B-linjen ved hjælp af den aktuelle køretøjsposition.
- **5** Geografisk bredde for slutpunktet til A-B-linjen.
- **6** Geografisk længde for slutpunktet til A-B-linjen.
- **7** Sporlinjens retning: I stedet for koordinaterne for slutpunktet til A-B-linjen kan sporlinjens retning set fra startpunktet her angives i grader.
- **8** Slet indtastningerne.
- 7. Indtast koordinaterne.

8. Bekræft med

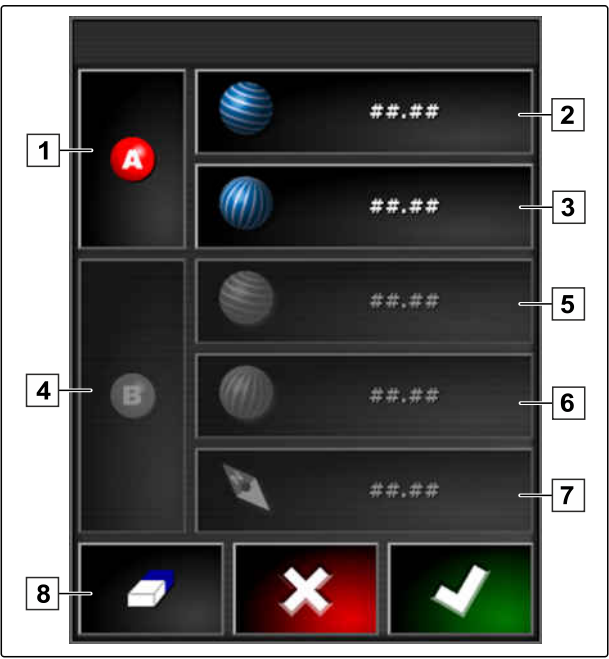

CMS-T-000449-A.1

# **11.4**

# **Oprettelse af kurvesporlinjer**

Kurvesporlinjer egner sig til marker, der ikke er rektangulære. Kurvesporlinjen kan eksempelvis registreres langs med en uregelmæssig markkant. Markkanten fungerer så som forlæg til kurvesporlinjen.

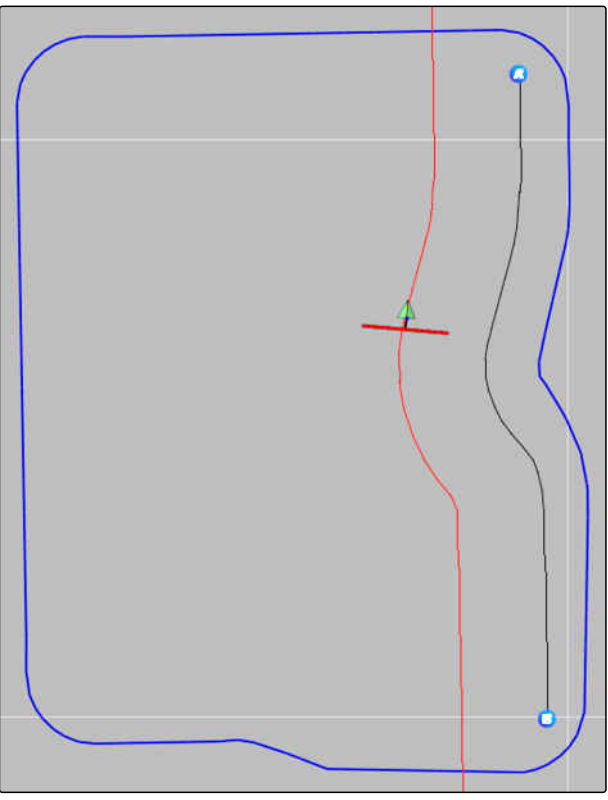

CMS-I-000394

### **FORUDSÆTNINGER**

- Mark oprettet, [se side 130](#page-135-0)
- Sporlinjemønster til kurvesporlinjer er valgt; [se](#page-153-0) [side 148](#page-153-0)
- 1.  $\vee$ ælg $\frac{\sin \frac{\pi}{2}}{\sin \frac{\pi}{2}}$
- 2. Åbn menuen *"Ny retningslinje"* med 2
- 3. Indtast spornavn.
- 4. Bekræft med

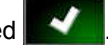

5. Kør hen til positionen på marken, hvor kurvesporlinjen skal begynde.

- 6. Sæt startpunktet for kurvesporlinjen med
- Registreringen af kurvesporlinjen markeres med  $\rightarrow$ en sort linje.
- 7. For at afbryde sporlinjeregistreringen skal du trykke på **1 m**
- $\rightarrow$  Mellem slutningen af den registrerede sporlinje og køretøjssymbolet vises en rød stiplet linje.

### **HENVISNING**

Når sporlinjeregistreringen fortsættes, erstattes hullet mellem slutningen af den registrerede sporlinje og køretøjssymbolet med en lige linje.

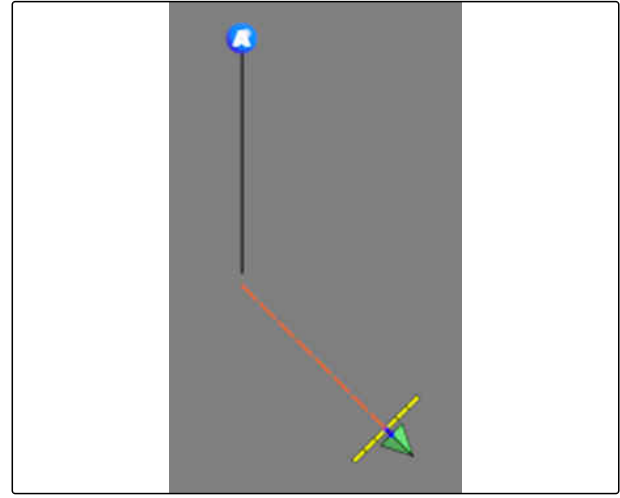

CMS-I-001397

8. *For at fortsætte sporlinjeregistreringen*

skal du trykke på  $\sqrt{\phantom{a}}$ 

- Den røde stiplede linje erstattes med en sort linje.
- 9. Kør hen til rækkeslutningen.
- 10. Sæt slutpunktet for kurvesporlinjen med

### **HENVISNING**

Først vises kun den registrerede kurvesporlinje. Først når køretøjet skifter til den næste række, vises den pågældende kurvesporlinje.

CMS-T-000621-B.1

# **11.5**

# **Oprettelse af cirkelsporlinjer**

Cirkelsporlinjer egner sig til særlige dyrkningsformer, hvor markerne bearbejdes cirkelformet omkring markmidtpunktet.

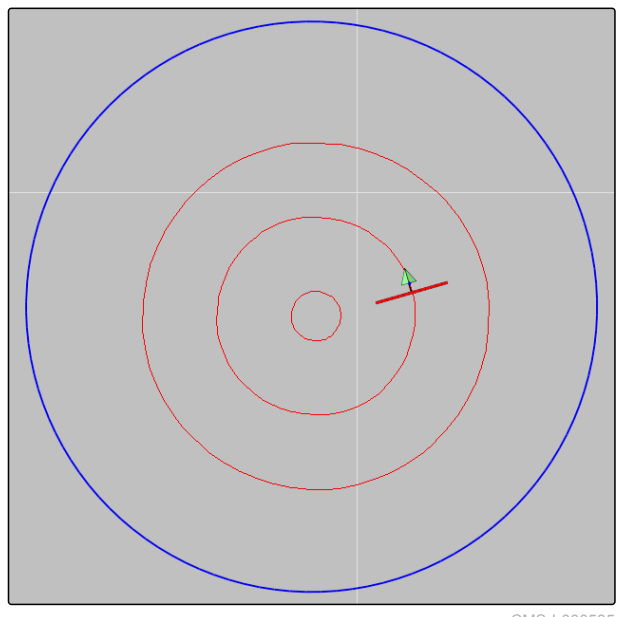

CMS-I-000535

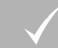

### **FORUDSÆTNINGER**

- Mark oprettet, [se side 130](#page-135-0)  $\checkmark$
- Sporlinjemøster til cirkelsporlinjer er valgt; [se](#page-153-0) J [side 148](#page-153-0)
- 1. Tryk på **v**i opgavemenuen.
- 2. Åbn menuen *"Ny retningslinje"* med
- 3. Indtast spornavn.

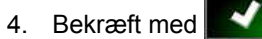

5. Kør hen til markens centrum.

### **HENVISNING**

Cirkelsporlinjen oprettes rundt omkring markens centrum. Sørg for, at der er tilstrækkelig plads til at køre rundt om markens centrum.

- 6. Start registreringen af cirkelsporlinjen med
- **→** Der vises en skala for nøjagtigheden af den registrerede cirkelsporlinje.
- 7. Kør i cirkelform omkring markens centrum.
- **→** Når AmaPad har registreret cirklens radius, oprettes cirkelsporlinjerne.

### **HENVISNING**

Kun den midterste cirkelsporlinje og cirkelsporlinjerne til højre og venstre for køretøjet vises. Når køretøjet skifter til den næste række, vises de næste cirkelsporlinjer.

# **11.6**

# **Oprettelse af adaptive kurvesporlinjer**

Den adaptive kurvesporlinje følger kanten af det forinden bearbejdede areal. Derved tages der højde for uforudsete afvigelser under bearbejdningen, for eksempel som følge af forhindringer.

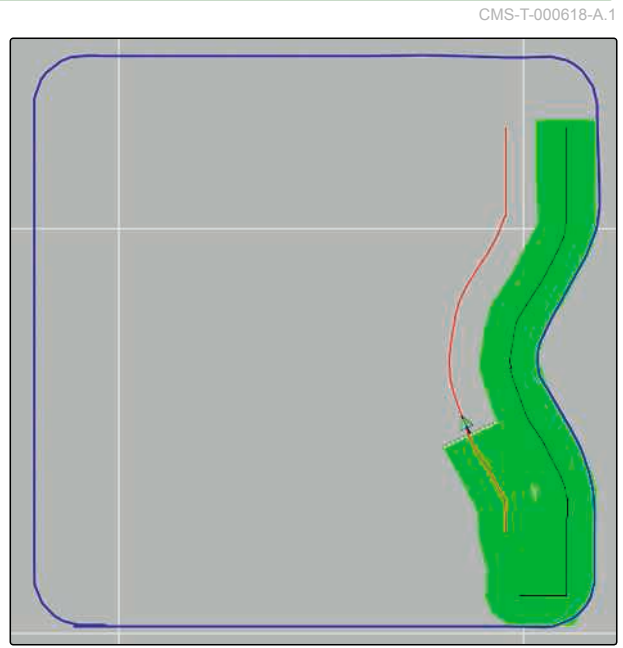

<span id="page-161-0"></span>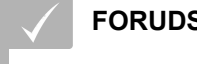

### **FORUDSÆTNINGER**

- Mark oprettet, [se side 130](#page-135-0)
- Sporlinjemønster til adaptive kurvesporlinjer er valgt; [se side 148](#page-153-0)
- 1. Tryk på  $\Box$  i opgavemenuen.
- 2. Start opgaven.
- 3. Bearbejd rækken.
- **→** Den adaptive kurvesporlinje registreres.

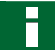

### **HENVISNING**

Den adaptive kurvesporlinje vises først, når køretøjet skifter til den næste række.

# **11.7**

# **Genanvendelse af sporlinjer**

Oprettede sporlinjer kan genanvendes til forskellige opgaver.

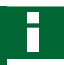

### **HENVISNING**

Adaptive kurvesporlinjer kan ikke genanvendes.

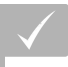

### **FORUDSÆTNINGER**

- Mark oprettet, [se side 130](#page-135-0)
- Der er valgt sporlinjemønster, som skal genanvendes; [se side 148](#page-153-0)
- 1. Tryk på  $\iiint_{\mathbb{R}} \bigotimes_{\mathbb{R}} \text{eller} \{ \iiint_{\mathbb{R}}$  i opgavemenuen afhængigt af det valgte sporlinjemønster.
- 2. Åbn menuen til valg af sporlinjen med .

CMS-T-000769-B.1

- 3. *Når sporlinjen skal indlæses fra en USB-nøgle,* skal du vælge knappen **5** .
- 4. Vælg kunde **1** .
- 5. Vælg gård **2** .
- 6. Vælg mark **3** .
- 7. Vælg sporlinje 4.
- 8. Bekræft med

г

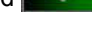

# **HENVISNING**

Hvis der er valgt en korrekturkilde med lav nøjagtighed, vises en nøjagtighedsadvarsel. En korrekturkilde med lav nøjagtighed kan ikke garantere, at de oprettede sporlinjer kan følges præcist.

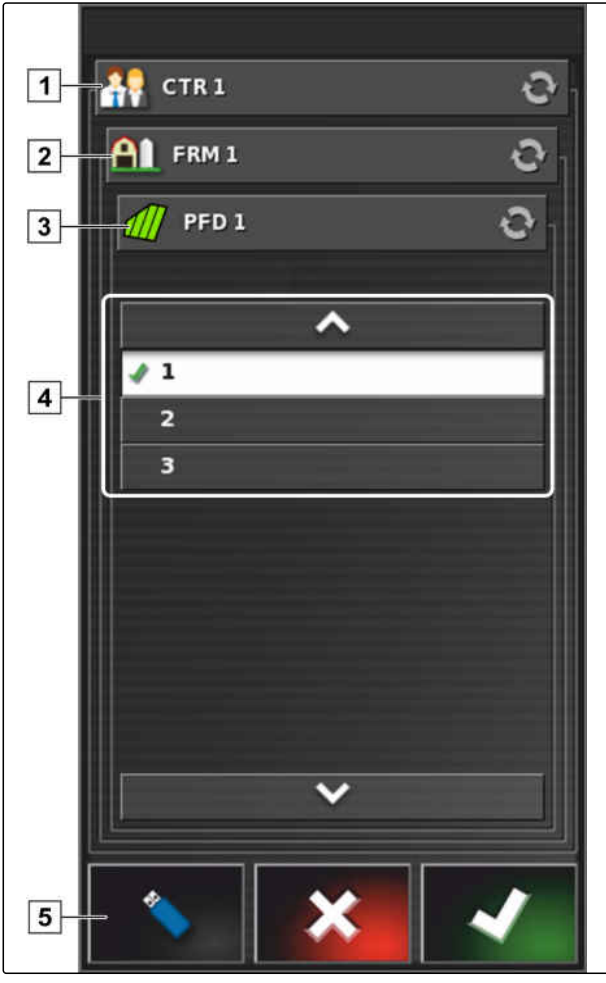

# **11.8**

# **Følgning af sporlinjer**

**AMAZONE** 

# **11.8.1 Kontrol af sporafvigelse med lysbjælke**

Lysbjælken befinder sig ved touchscreenens øverste kant 1. Under driften viser lysbjælken, hvor langt køretøjet har fjernet sig fra den fastlagte sporlinje.

Køretøjet er på det rette spor, når kun den blå LED i midten af lysbjælken lyser. Når køretøjet afviger fra sporlinjen, begynder lysbjælkens LED'er til siden for den blå LED at lyse. På hvilken side lysbjælkens LED'er begynder at lyse afhænger af grundindstillingen.

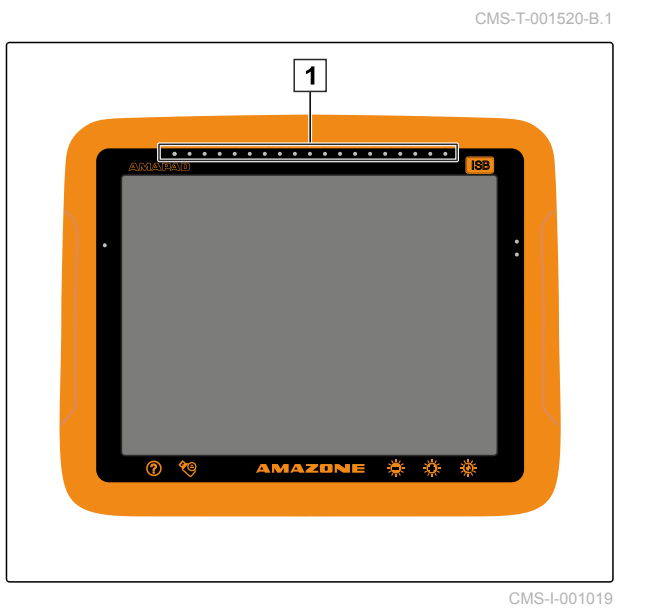

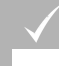

### **FORUDSÆTNINGER**

- Lysbjælken er aktiveret, [se side 32](#page-37-0)
- LED-modus er valgt; [se side 33](#page-38-0)
- *Hvis LED-modus "Kør mod" er valgt,* skal du styre køretøjet mod den side, på hvilken lysbjælkens LED'er lyser,

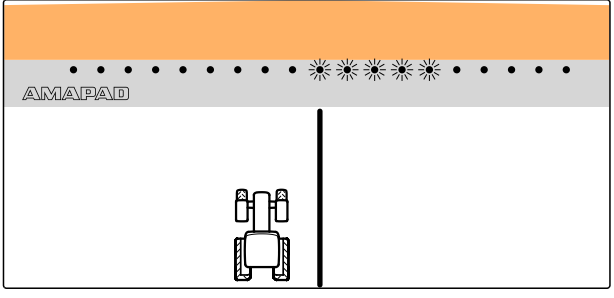

CMS-I-000688

eller

*hvis LED-modus "Kør væk" er valgt,* skal du styre køretøjet væk fra den side, på hvilken lysbjælkens LED'er lyser.

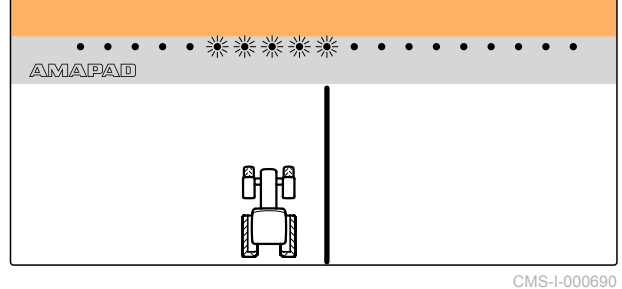

# **11.8.2 Kontrol af sporafvigelse med instrumentbræt**

Instrumentbrættet befinder sig ved driftsmenuens nederste kant. I datafeltet for sporafvigelse **1** vises, hvor langt køretøjet har fjernet sig fra sporlinjen.

Køretøjet befinder sig på det rette spor, når der vises 2 grønne pile ved siden af nullet. Når køretøjet afviger fra sporlinjen, vises en rød pil ved siden af sporafvigelsen afhængigt af grundindstillingen.

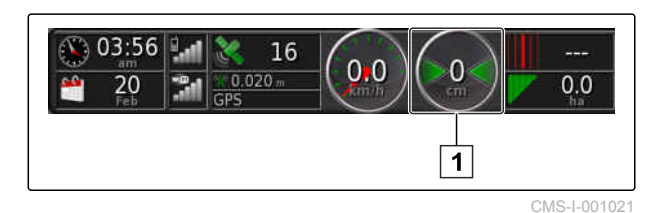

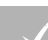

### **FORUDSÆTNINGER**

- Visningen til sporafvigelsen på instrumentbrættet er aktiveret; [se side 110](#page-115-0)
- $\angle$  LED-modus er valgt; [se side 33](#page-38-0)

### **HENVISNING**

Med hensyn til sporafvigelsesindikatoren på instrumentbrættet kan lysbjælken forblive deaktiveret.

- 1. *Hvis LED-modus "Kør mod" er valgt,* skal du styre køretøjet mod den side, på hvilken den røde pil vises.
- 2. *Hvis LED-modus "Kør væk" er valgt,* skal du styre køretøjet væk fra den side, på hvilken den røde pil vises.

## **11.9**

# **Korrigering af sporlinjer**

Forløbet af sporlinjer kan korrigeres for at udligne afvigelser. Sporlinjernes afvigelser opstå som følge af GPS-drift. Hvis de viste sporlinjer ikke længere stemmer overens med de faktiske spor på marken, kan de viste sporlinjer på AmaPad forskydes manuelt.

For at korrigere sporlinjerne, [se side 163.](#page-168-0)

CMS-T-00000246-C.1

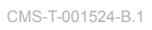

# **Korrigering af GPS-modtagelse** 12 Mars 12 Mars 12 Mars 12 Mars 12 Mars 12 Mars 12 Mars 12 Mars 12 Mars 12 Mars 12 Mars 12 Mars 12 Mars 12 Mars 12 Mars 12 Mars 12 Mars 12 Mars 12 Mars 12 Mars 12 Mars 12 Mars 12 Mars 12 Mar

CMS-T-00000454-A.1

# **12.1**

# **Udførelse af GPS-drift-korrektur**

CMS-T-00000455-A.1

# **12.1.1 Korrigering af GPS-drift med GPS-drift-optioner**

Som GPS-drift betegnes afvigelserne i GPS-signalet, der opstår ved anvendelsen af korrekturkilder med lav nøjagtighed. GPS-drift kan identificeres ved, at køretøjssymbolets position på AmaPad ikke længere stemmer overens med køretøjets faktiske position.

### **HENVISNING**

For at kunne konstatere GPS-drift er det nødvendigt med et faktisk og et virtuelt referencepunkt. Som faktisk referencepunkt kan der anvendes en position på marken, der er let genkendelig, for eksempel indkørslen på marken eller hjulspor på allerede bearbejdet areal. Som virtuelt referencepunkt på AmaPad kan grænselinjen, et fanepunkt eller det bearbejdede areal anvendes.

CMS-T-000655-B.1

- <span id="page-166-0"></span>1. Tryk på **i kanton**ien.
- 2. Åbn GPS-drift-optionerne med 4

### **Mulige indstillinger:**

- **1** Angiv længden på de enkelte korrekturtrin.
- **2** Visning til længden på korrekturen, der allerede er udført. Positiv værdi for et korrekturtrin i nordlig retning. Negativ værdi for et korrekturtrin i sydlig retning.
- **3** Visning til længden på korrekturen, der allerede er udført. Positiv værdi for et korrekturtrin i østlig retning. Negativ værdi for et korrekturtrin i vestlig retning.
- **4** Retningspile for enkelte korrekturtrin. Indtast længden på korrekturtrinene under **1** .
- **5** Fortryd alle korrekturer.

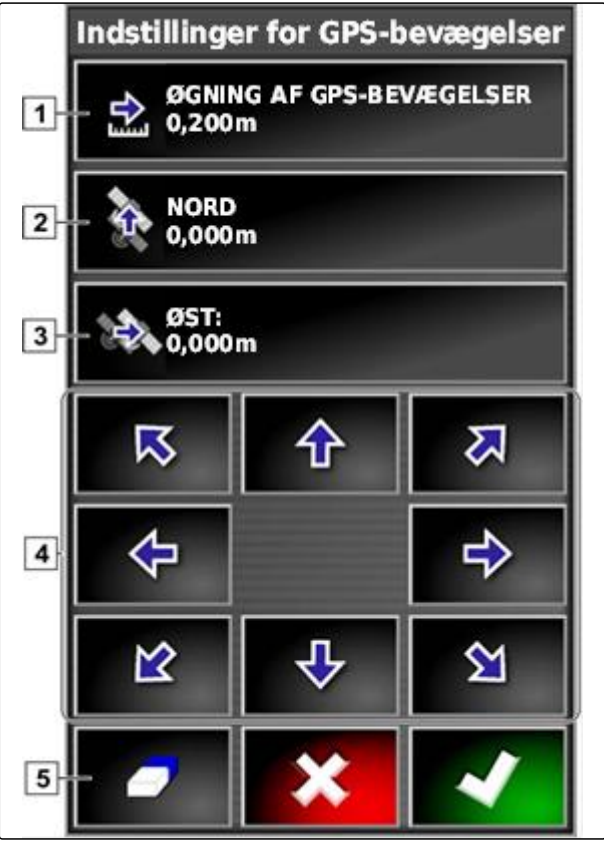

CMS-I-000571

- 3. Foretag korrekturer, indtil køretøjssymbolets position stemmer overens med køretøjets faktiske position.
- 4. Bekræft med

# **12.1.2 Korrigering af GPS-drift med fanepunkt**

Som GPS-drift betegnes afvigelserne i GPS-signalet, der opstår ved anvendelsen af korrekturkilder med lav nøjagtighed. GPS-drift kan identificeres ved, at køretøjssymbolets position på AmaPad ikke længere stemmer overens med køretøjets faktiske position.

CMS-T-000663-B.1

### **HENVISNING**

For at kunne konstatere GPS-drift er det nødvendigt med et faktisk og et virtuelt referencepunkt. Som faktisk referencepunkt kan der anvendes en position på marken, der er let genkendelig, for eksempel indkørslen på marken eller hjulspor på allerede bearbejdet areal. Et fanepunkt kan fungere som virtuelt referencepunkt, som køretøjssymbolet fordkydes hen på.

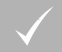

### **FORUDSÆTNINGER**

- Fanepunkt indstillet som referencepunkt; [se](#page-150-0) [side 145](#page-150-0)
- 1. Sæt fingeren på et vilkårligt punkt på kortet.
- **→** Valgbekræftelsen 1 får farve efter et halvt sekund.
- 2. Bevæg fingeren hen mod et flagpunkt, indtil fanepunktnavnet 2 vises.
- 3. Fjern fingeren fra kortet.
- **→** Flagpunktoptionerne åbnes.

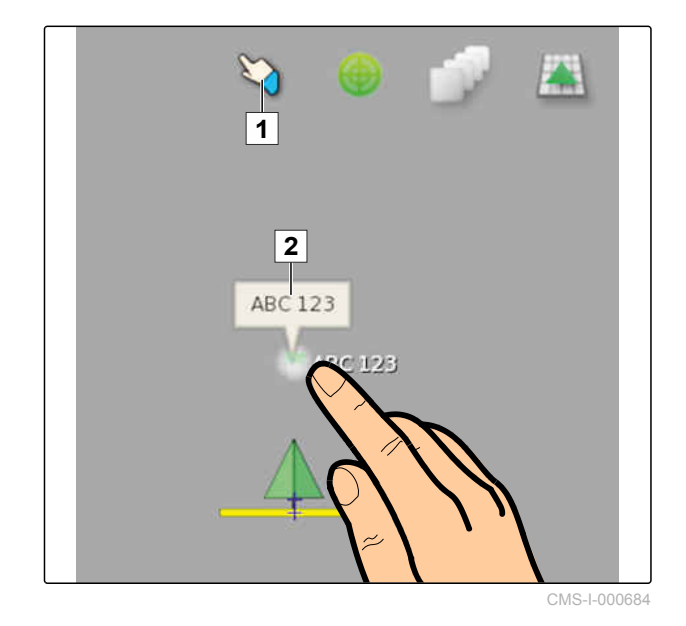

- <span id="page-168-0"></span>4. Tryk på *"GPS-driftkorrektur"*.
- Køretøjssymbolet forskydes til positionen for det valgte fanepunkt.

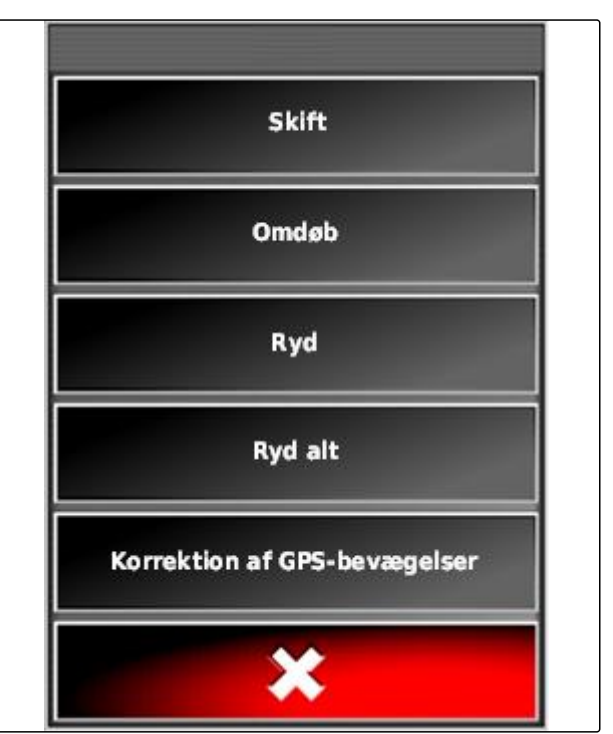

CMS-I-000576

# **12.2**

# **Korrigering af sporlinjer**

CMS-T-00000456-A.1

# **12.2.1 Trinvis forskydelse af sporlinjer**

Forløbet af sporlinjer kan korrigeres for at udligne afvigelser, der opstår som følge af GPS-drift. Hvis de viste sporlinjer ikke længere stemmer overens med de faktiske spor på marken, kan de viste sporlinjer på AmaPad forskydes manuelt.

- 1. Tryk på **i kongavemenuen**.
- 2. Åbn forskydelsesoptionerne med

CMS-T-000780-B.1

### **12 | Korrigering af GPS-modtagelse Korrigering af sporlinjer**

- 3. Tryk på *"Skub-forskydning"*.
- 4. Indtast længden, som sporlinjerne skal forskydes med for hvert korrekturtrin.

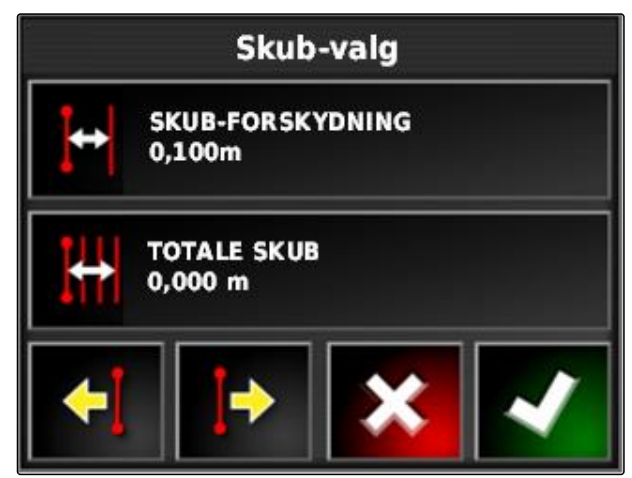

CMS-I-001377

5. *Hvis sporlinjerne skal forskydes mod venstre,*

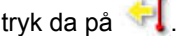

eller

*hvis sporlinjerne skal forskydes mod højre,*

så tryk på  $\left| \cdot \right|$ 

6. Tryk på knapperne, indtil sporlinjerne på AmaPad stemmer overens med de faktiske spor på marken.

# **12.2.2 Forskydelse af sporlinje med den angivne længde**

Forløbet af sporlinjer kan korrigeres for at udligne afvigelser, der opstår som følge af GPS-drift. Hvis de viste sporlinjer ikke længere stemmer overens med de faktiske spor på marken, kan de viste sporlinjer forskydes med en bestemt længde på AmaPad.

1. Tryk på **i litter** i opgavemenuen.

2. Åbn forskydelsesoptionerne med **in the state** 

CMS-T-000786-B.1

3. Tryk på *"Totale skub"*.

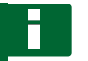

### **HENVISNING**

På knappen *"Totale skub"* er længden angivet, som sporlinjerne blev forskudt med. Yderligere forskydninger skal tilføjes eller trækkes tilbage.

4. *Hvis sporlinjerne skal forskydes mod højre,* så indtast en positiv værdi,

eller

*hvis sporlinjerne skal forskydes mod venstre,* så indtast en negativ værdi,

eller

*hvis alle forskydninger skal fortrydes,* så indtast "0".

5. Bekræft med

Sporlinjerne forskydes med den angivne værdi.

# **12.2.3 Forskydelse af sporlinje til køretøjsposition**

Forløbet af sporlinjer kan korrigeres for at udligne afvigelser, der opstår som følge af GPS-drift. Hvis de viste sporlinjer ikke længere stemmer overens med de faktiske spor på marken, kan de viste sporlinjer forskydes til køretøjspositionen på AmaPad.

- 1. Tryk på **i film i opgavemenuen**.
- 2. Forskyd den nærmestliggende sporlinje til

køretøjspositionen med  $\left[\begin{array}{cc} \bullet \\ \bullet \end{array}\right]$ 

### **12.3**

# **Gemning af korrigerede sporlinjer**

# **HENVISNING**

Korrigerede sporlinjer skal gemmes under et nyt navn. De forinden oprettede sporlinjer bibeholdes.

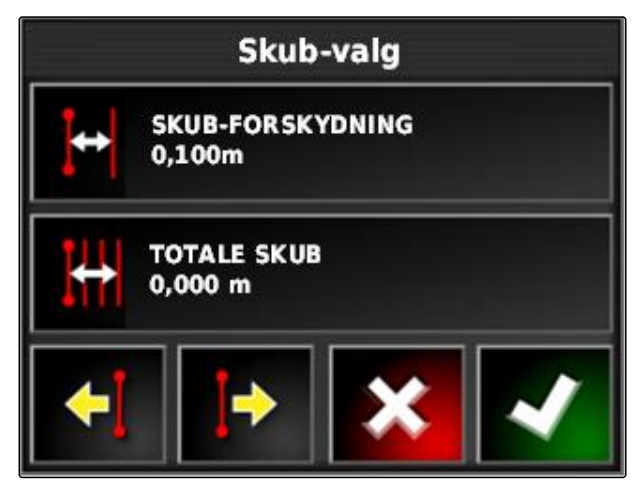

CMS-I-001377

CMS-T-000783-B.1

CMS-T-000793-B.1

- 1. Tryk på **i litter** i opgavemenuen.
- 2. Åbn menuen *"Gem skubbet retningslinje"* med .
- 3. Tryk på *"Retningslinjenavn"*.
- 4. Indtast sporlinjenavn.
- 5. Bekræft indtastningen med
- 6. Bekræft med
- **→** De korrigerede sporlinjer er gemt og tilordnet til den aktuelle mark.

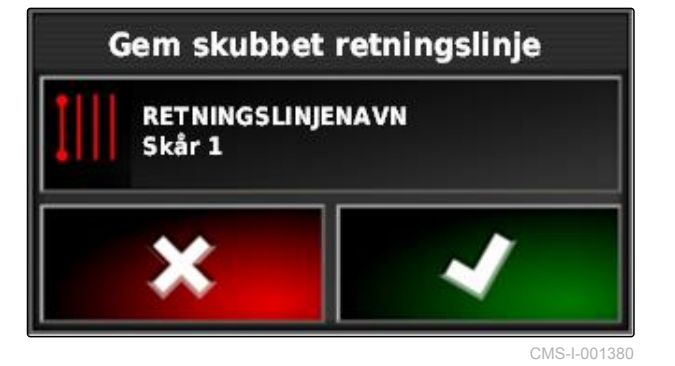

**12.4**

# **Hentning af GPS-informationer**

GPS-informationer kan hentes frem i funktionsmenuen.

Åbn miniaturevisningen af GPS-informationer i

funktionsmenuen med

**1** GPS-position

**2** Køretøjsorientering

**3** GPS-nøjagtighed

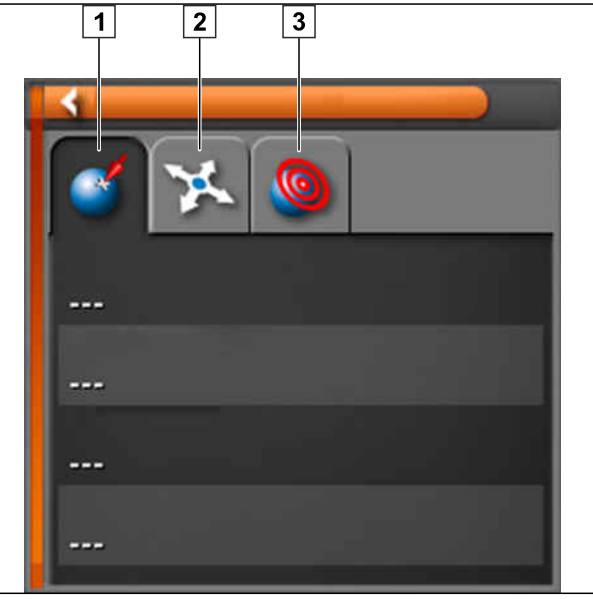

CMS-I-000511

CMS-T-000608-A.1

### **GPS-nøjagtighed**

- **1** Antal satellitter, hentning af satellitinformationer
- **2** Anvendt korrektursignal
- **3** Korrektursignalets alder i sekunder
- **4** Horisontal positionsafvigelse: Værdi er mindre end 1: høj nøjagtighed, værdi er større end 4: lav nøjagtighed

**GPS-Genauigkeit I**CO 12  $\Box$  $\sqrt{2}$  $(1, 2)$ **DGPS**  $\sqrt{3}$ Alter 3 Sek **HDOP 1,0**  $\boxed{4}$ 

# <span id="page-173-0"></span>**Anvendelse af styreautomatik** 13 March 13 March 13 March 13 March 13 March 13 March 13 March 13 March 13 March 13 March 13 March 13 March 13 March 13 March 13 March 13 March 13 March 13 March 13 March 13 March 13 March 13

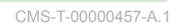

# **13.1**

# **Kalibrering af styring**

CMS-T-000668-B.1

AmaPad kan ved hjælp af GPS-dataene overtage styringen af køretøjet og holde det på en oprettet sporlinje. For at sikre korrekt funktion af styreautomatikken skal styringen kalibreres.

### **HENVISNING**

I denne betjeningsvejledning beskrives kun styringskalibreringen for den selvkørende sprøjte AMAZONE Pantera. Kontakt AMAZONE for yderligere informationer om andre køretøjer.

### **DJE VIGTIGT**

### **Fare for maskinskader!**

De nødvendige køremanøvrer kan forårsage skade på de tilkoblede redskaber eller på sprøjtebommen.

Frakobl alle redskaber, og klap sprøjtebommen ind, før kompaskalibreringen påbegyndes.

### **HENVISNING**

Kompaskalibreringen omfatter en kørsel i cirkel og en ligeudkørsel på 100 m.

1. Sørg for, at der er tilstrækkeligt plads til kompaskalibreringen.

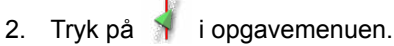

- 
- 3. Åbn menuen *"Kalibrering af styring"* med .
- 168 MG5574-DA-II | D.1 | 28.09.2020

- <span id="page-174-0"></span>4. Tryk på *"Kompas"*.
- $\rightarrow$  Kompaskalibreringen startes.
- 5. Følg anvisningerne på skærmen.

### **HENVISNING**

Hjulvinkelsensoren skal ikke kalibreres i forbindelse med den selvkørende sprøjte AMAZONE Pantera. Kontakt AMAZONE for yderligere informationer om andre køretøjer.

Retningsvinklen skal kun kalibreres, når *"RTK"* er angivet som korrekturkilde, [se side 61](#page-66-0). *"RTK"* er en betalingspligtig korrekturkilde, og den beskrives ikke i denne betjeningsvejledning. For yderligere informationer om gebyrpligtige korrekturkilder bedes du kontakte AMAZONE.

# **Kalibrering af styring STYRINGSCONTROLLER** Detektering... **KOMPAS Ikke kalibreret HJULVINKELSENSOR Ikke kalibreret STIGNINGSVINKEL Ikke kalibreret**

CMS-I-000612

# **13.2**

# **Hentning af styrestatus**

CMS-T-000704-B.1

Styrestatussen giver et overblik over betingelserne, der skal være opfyldt for at kunne anvende styreautomatikken.

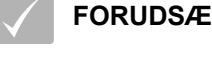

### **FORUDSÆTNINGER**

- Køretøjet holder stille
- Styreautomatik statusvindue er aktiveret; [se](#page-45-0) [side 40](#page-45-0)
- $\sqrt{ }$  Knappen til start af styreautomatikken er rød: ′ବ
- Køretøj med styreautomatik er indstillet; [se](#page-90-0)  $\checkmark$ [side 85](#page-90-0)
- Egnet GPS-modtager er indstillet (AGI-3 eller  $\checkmark$ AGI-4); [se side 57](#page-62-0)
- Automatisk styring er aktiveret; [se side 87](#page-92-0)

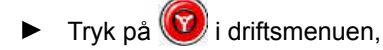

eller

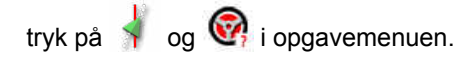

Vinduet *"Styringsstatus"* åbnes.

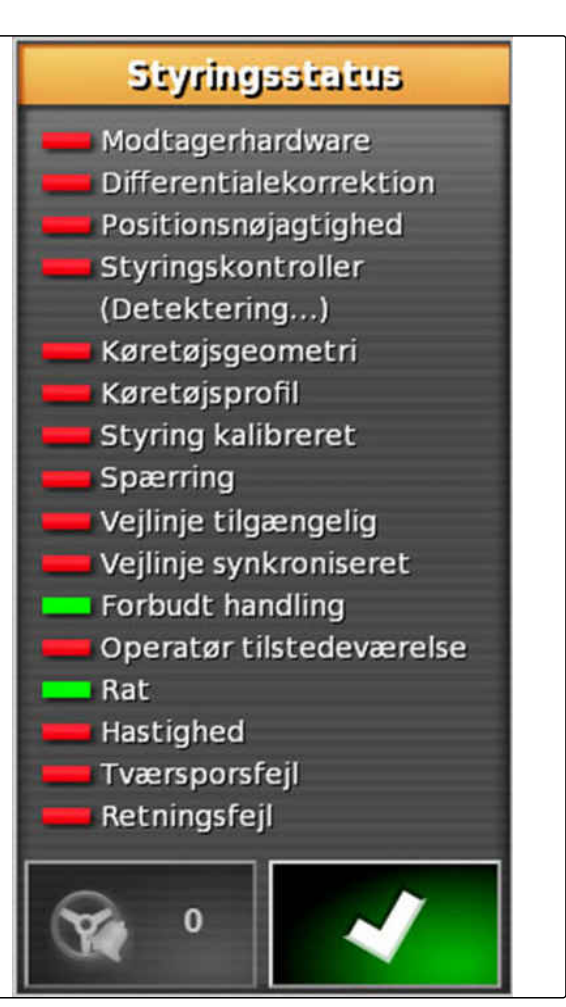

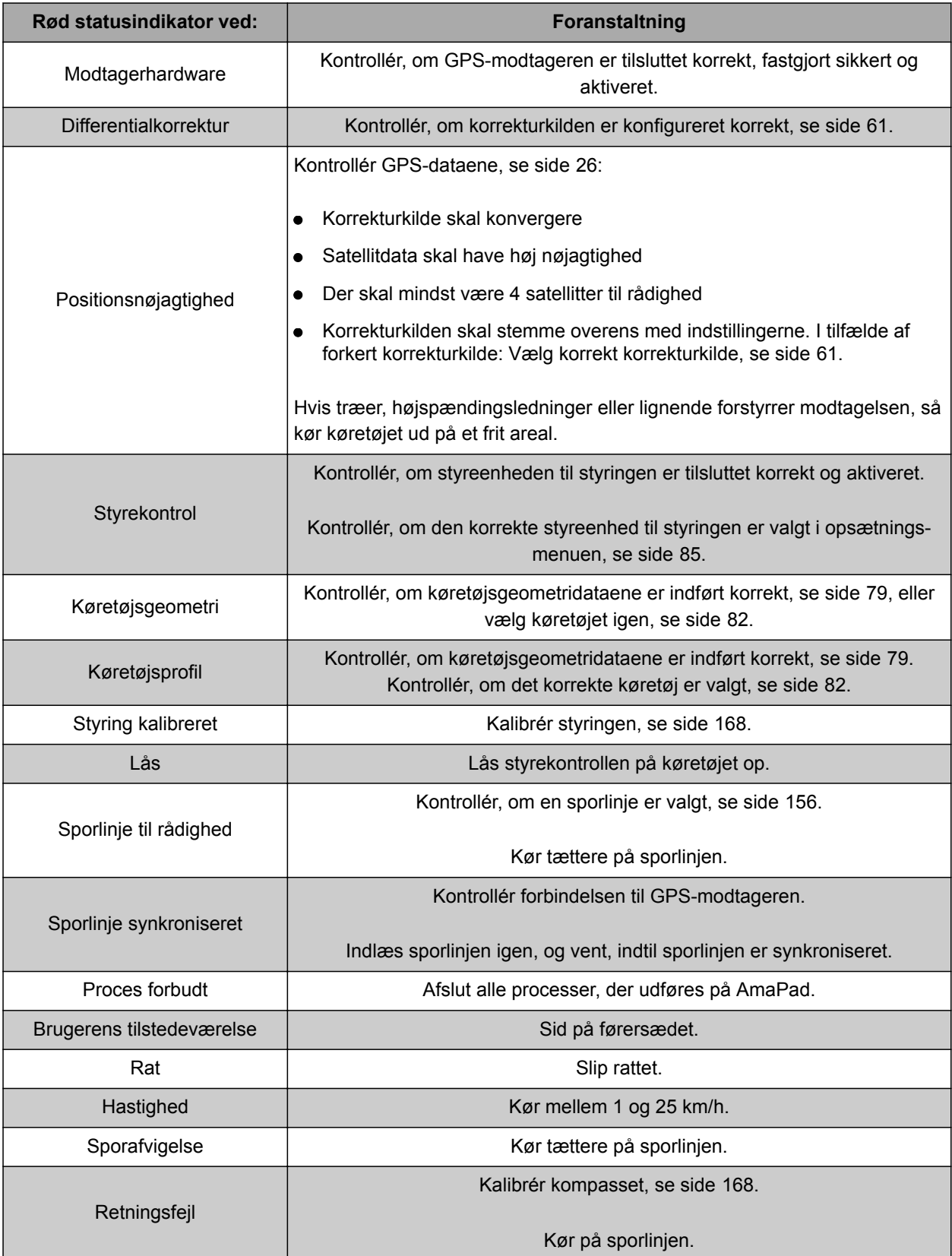

# <span id="page-177-0"></span>**13.3**

# **Afstemning af styreautomatik**

- 1. Tryk på **i** i opgavemenuen.
- 2. Åbn menuen *"Styringstuning"* med .

### **VIGTIGT**  道と

### **Fare for maskinskader!**

Styreautomatikken reagerer aggressivt som følge af høje indstillingsværdier. Derved kan der opstå skader på tilkoblede redskaber eller på sprøjtebommen.

- Indstil først værdier for mindre aggressive styreegenskaber.
- Kontrollér styreegenskaberne.
- Forøg værdierne i små trin.

### **Mulige indstillinger:**

- **1** Spornøjagtighed: Med spornøjagtigheden indstilles, hvor aggressivt styreautomatikken følger sporlinjen.
- **2** Tilnærmelsesnøjagtighed: Med tilnærmelsesnøjagtigheden indstilles, hvor aggressivt styreautomatikken styrer ind i sporlinjen.
- **3** Maksimal styrevinkel: Den maksimale styrevinkel angiver, hvor langt styreautomatikken kan dreje styringen.
- **4** Udjævningsradius for kurvesporlinjer: Udjævningsradiussen for kurvesporlinjer angiver, hvor nøjagtigt styreautomatikken følger kurvesporlinjerne. Ved en lav værdi følges kurvesporlinjerne mere nøjagtigt, og kurverne forbliver skarpe. Ved en høj værdi følges kurvesporlinjerne mindre nøjagtigt, og kurverne afrundes.
- 3. Bekræft indstillingerne med

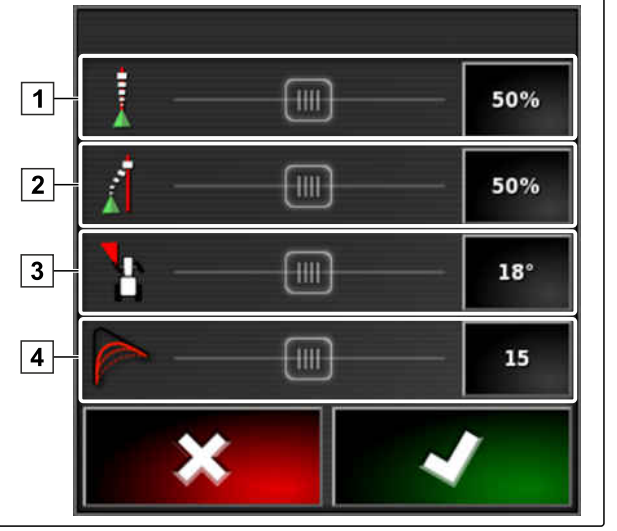

CMS-I-000451

CMS-T-000604-A.1

**AMAZONE** 

# **13.4**

# **Aktivering af styreautomatik**

CMS-T-001557-B.1

### **FORUDSÆTNINGER**

- Køretøj med styreautomatik er indstillet, [se](#page-82-0) [side 77](#page-82-0)
- Egnet GPS-modtager er indstillet (AGI-3 eller AGI-4), [se side 57](#page-62-0)
- $\sqrt{ }$  Automatisk styring er aktiveret; [se side 87](#page-92-0)
- $\checkmark$  Styringen er kalibreret, [se side 168](#page-173-0).
- $\checkmark$  Alle styrestatussens forudsætninger er opfyldt, [se side 169](#page-174-0)
- $\checkmark$  Styreautomatikken er afstemt, [se side 172](#page-177-0)
- Køretøjet befinder sig på sporlinjen

Tryk på  $\odot$  i driftsmenuen.

- Der lyder en alarm.
- Styreautomatikken er startet.
- Knappen til start af styreautomatikken bliver grøn:

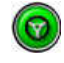

### **HENVISNING**

Hvis køretøjet ikke udviser de ønskede køreegenskaber, kan styreautomatikken afstemmes igen, [se side 172](#page-177-0).

# **13.5**

# **Tidsforsinket aktivering af styreautomatik**

CMS-T-000562-A.1

Styreautomatikken kan aktiveres tidsforsinket for at accelere køretøjet i mellemtiden. Når den ønskede hastighed er nået, aktiveres styreautomatikken automatisk.

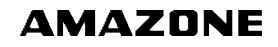

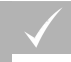

### **FORUDSÆTNINGER**

- Køretøjshastigheden er under 2 km/h
- 1. Tryk to gange hurtigt på  $\bullet$

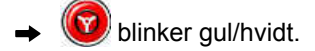

- 2. Accelerér køretøjet.
- Når køretøjet har nået den nødvendige hastighed, aktiveres styreautomatikken.

# **13.6**

# **Deaktivering af styreautomatik**

### **HENVISNING**

Hvis ikke alle styrestatussens forudsætninger er opfyldt deaktiveres styreautomatikken. For en oversigt over forudsætningerne, [se side 169.](#page-174-0)

Der findes 2 muligheder til at deaktivere styreautomatikken:

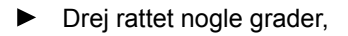

eller

tryk på  $\bigcirc$  i driftsmenuen.

- Der lyder en alarm.
- Styreautomatikken er deaktiveret.

CMS-T-000700-A.1
# **Anvendelse af Universal Terminal 14 december 14 december 14 december 14 december 14 december 14 december 14 december 14 december 14 december 14 december 14 december 14 december 14 december 14 december 14 december 14 decem**

CMS-T-00000458-A.1

# **14.1**

# **Åbning af Universal Terminal**

Med Universal Terminal kan der opnås adgang til redskabets ECU. Maskinstyringens brugeroverflade vises på AmaPad og kan betjenes derfra.

Miniaturevisningen til Universal Terminal befinder sig i funktionslinjen i driftsmenuen.

1. Tryk på **...** i funktionsmenuen.

**HENVISNING**

På knappen i funktionsmenuen kan der også være vist et symbol for det tilsluttede redskab. For

eksempel gødningsspreder:

- Miniaturevisningen til Universal Terminal åbnes.
- 2. Forstør miniaturevisningen.

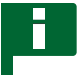

### **HENVISNING**

For at indstillet Universal Terminal, [se side 72.](#page-77-0)

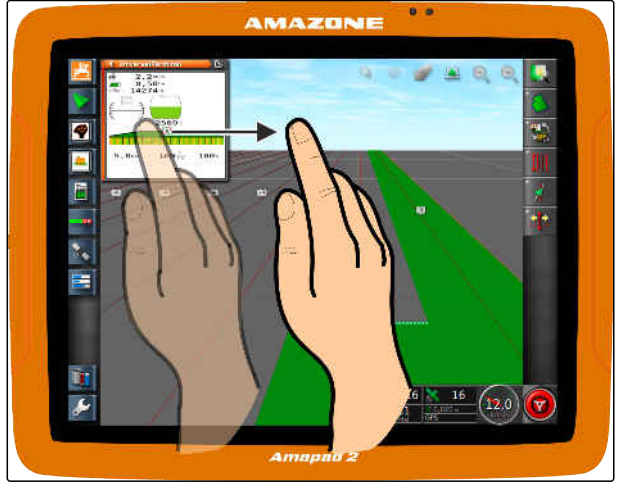

# **14.2**

# **Forstørrelse af udsnit i miniaturevisningen**

CMS-T-000815-A.1

**AMAZONE** 

Visningen til Universal Terminal inden for miniaturevisningen kan forstørres.

- 1. Tryk to gange efter hinanden på miniaturevisningen.
- **→** Det valgte område forstørres.
- 2. *For at forskyde udsnittet* stryg da med fingeren hen over miniaturevisningen.

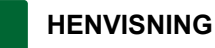

Universal Terminal kan ikke betjenes via miniaturevisningen.

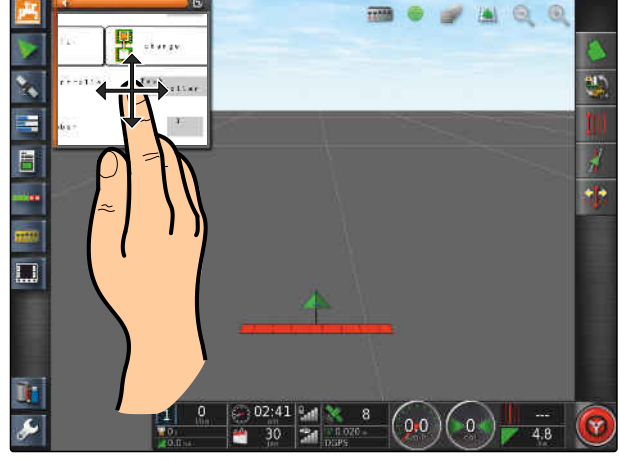

CMS-I-000932

# **14.3**

# **Anvendelse af automatiske AUX-N-tildelinger**

Når der tilsluttes et redskab eller eksternt indlæsningsudstyr til AmaPad, sender redskabet eller det eksterne indlæsningsudstyr automatisk en AUX-N-tildeling for bestemte funktioner til AmaPad.

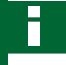

### **HENVISNING**

De sendte AUX-N-tildelinger skal bekræftes ved hver start af AmaPad.

### **HENVISNING**

Der kan gå op til 2 minutter, før redskabet eller det eksterne indlæsningsudstyr sender AUX-Ntildelingerne.

Når AmaPad er startet, og der er tilsluttet et redskab eller eksternt indlæsningsudstyr, vises en henvisning vedrørende de sendte AUX-N-tildelinger.

CMS-T-004499-B.1

### **Følgende valgmuligheder er til rådighed:**

- Overtag de sendte AUX-N-tildelinger med *"Ja"*
- Ændring af sendte AUX-N-tildelinger

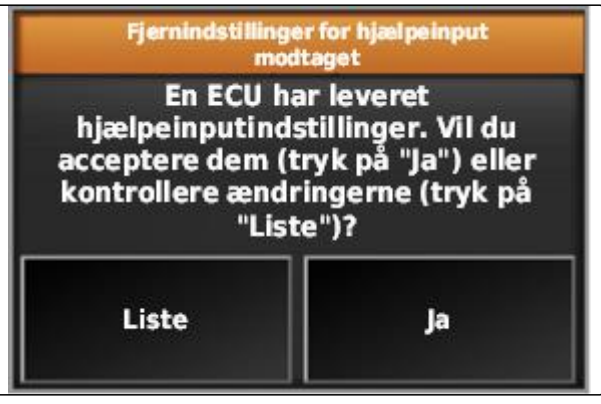

CMS-I-001507

- 1. *Hvis de sendte AUX-N-tildelinger skal ændres,* så tryk på *"Liste"*.
- **→** Listen over de sendte AUX-N-tildelinger åbnes i Universal Terminal.

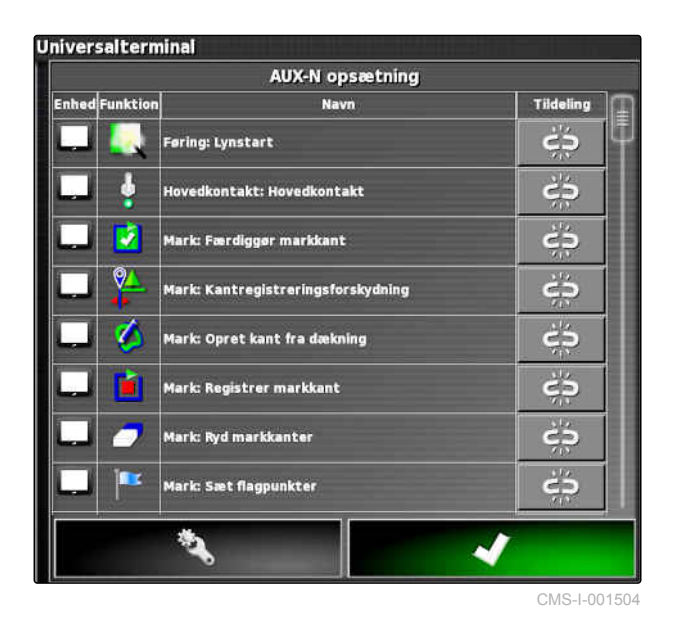

2. *For at ændre AUX-N-tildelingerne,* [se side 178](#page-183-0) .

3. *For at slette alle AUX-N-tildelinger*

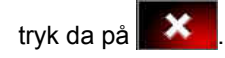

# <span id="page-183-0"></span>**14.4**

# **Administration af AUX-N-funktioner**

**14.4.1 Åbning af AUX-N-tildelinger**

AmaPads funktioner og det tilsluttede redskabs funktioner kan udføres via knapper til hurtig adgang og via eksternt indlæsningsudstyr. Hvis der eksempelvis er tilsluttet en AmaPilot**<sup>+</sup>** , kan tasterne på AmaPilot**<sup>+</sup>** tildeles funktionerne.

- 1. Vælg **i i Universal Terminal.**
- $\rightarrow$  Listen over de tilgængelige funktioner vises.
- 2. *For at ϔiltrere funktionerne efter enheder*

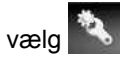

3. *For at tildele en funktion*

vælg .

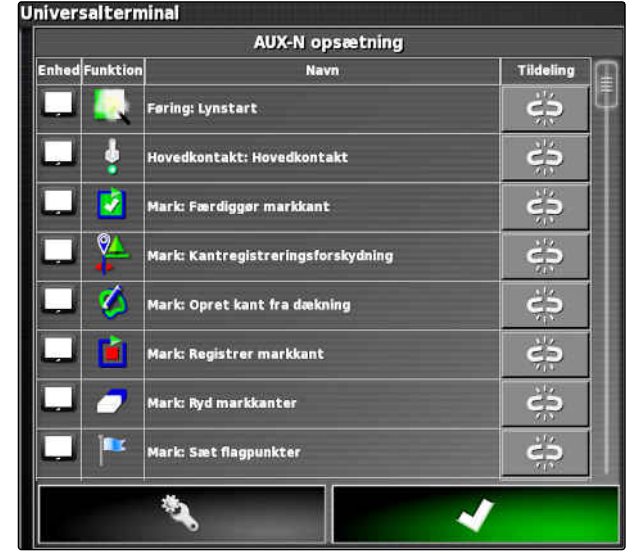

CMS-I-001504

**→** Menuen "Skift tildeling" åbnes.

### **Følgende optioner er til rådighed for tildelingen:**

- Tildeling for eksternt indlæsningsudstyr; [se](#page-184-0)  $\bullet$ [side 179](#page-184-0)
- Tildeling for miniaturevisning; [se side 179](#page-184-0)
- Tildeling for knapper på instrumentbordet, se side
- Tildeling via valgliste; [se side 180](#page-185-0)
- Sletning af tildeling; [se side 180](#page-185-0)

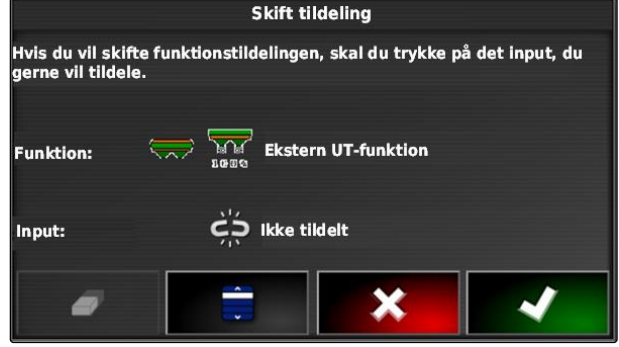

CMS-I-001223

CMS-T-00000461-A.1

CMS-T-00000460-A.1

**AMAZONE** 

### <span id="page-184-0"></span>**Tildeling for eksternt indlæsningsudstyr**

### **FORUDSÆTNINGER**

- Eksternt indlæsningsudstyr er tilsluttet
- Eksternt indlæsningsudstyr er indlæst i Universal Terminal
- 1. Tryk på tasten på et eksternt indlæsningsudstyr, for eksempel på AmaPilot**<sup>+</sup>** .
- **→** Den valgte tast tilordnes til funktionen.
- 2. Bekræft tildelinger med **1999**

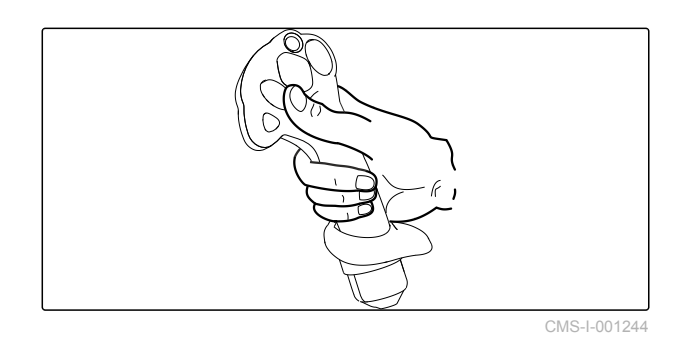

### **Tildeling for miniaturevisning**

### **HENVISNING**

Miniaturevisningen til AUX-indlæsningen vises først, når der redigeres en tildeling, eller hvis der allerede findes tildelinger.

- Vælg den ønskede knap i miniaturevisningen.
- Funktionen er tildelt til den valgte knap.

CMS-T-002466-B.1

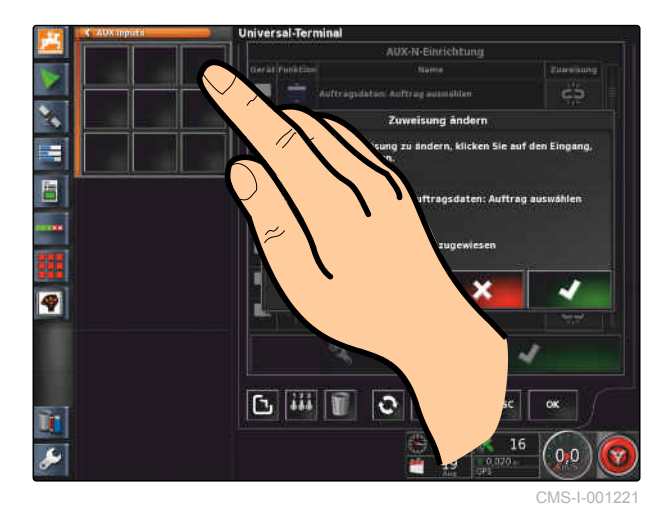

MG5574-DA-II | D.1 | 28.09.2020 179

CMS-T-002579-A.1

### <span id="page-185-0"></span>**Tildeling via valgliste**

1. *For at åbne en liste over indlæsningsmulighederne*

 $V$ ælg  $\Box$ 

- Menuen *"Vælg input"* åbnes.
- 2. Vælg indlæsningsudstyr fra listen.
- 3. Vælg knap eller tast for tildelingen,

eller

slet tildelingen med  $\Box$ .

4. Bekræft tildelinger med

Vælg input □ A H H 885<br>**Coc** H. H. H H ogo ×

CMS-I-002404

CMS-T-002577-A.1

### **Sletning af tildeling**

- 1. *For at slette tildelingen*  $V$ ælg $\Box$ .
- 2. Bekræft med

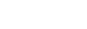

CMS-T-002575-A.1

# **Anvendelse af automatisk**

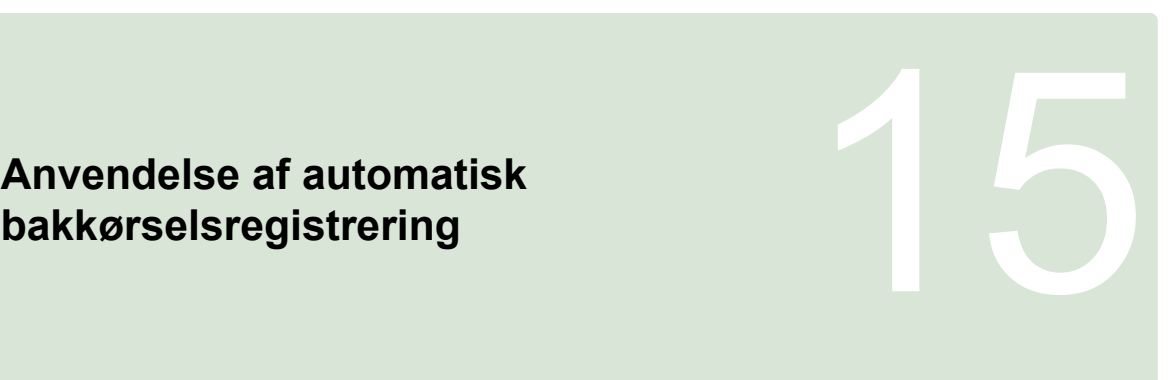

CMS-T-000153-A.1

Med den automatiske registrering af bakkørsel konstateres det, om køretøjet bevæger sig baglæns. Når der registreres bakkørsel, bevæger køretøjssymbolet på kortet sig også baglæns. Uden den automatiske registrering af bakkørsel drejer køretøjssymbolet sig ved bakkørsel.

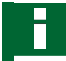

### **HENVISNING**

Den automatiske registrering af bakkørsel skal aktiveres i opsætnings-menuen; [se side 50](#page-55-0).

- 1. Kør baglæns med køretøjet.
- **→** Knappen til automatisk registrering af bakkørsel

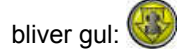

2. *Hvis køretøjssymbolets bevægelsesretning ikke stemmer overens med køretøjets bevægelsesretning,*

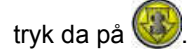

# **Anvendelse af delbreddefunktion<br>
16. Juli 20. Juli 20. Juli 20. Juli 20. Juli 20. Juli 20. Juli 20. Juli 20. Juli 20. Juli 20. Juli 20. Juli 20<br>
16. Juli 20. Juli 20. Juli 20. Juli 20. Juli 20. Juli 20. Juli 20. Juli 20.**

CMS-T-00000462-A.1

# **16.1**

# **Anvendelse af manuel delbreddefunktion**

CMS-T-001507-B.1

Med hensyn til sprøjter og såmaskiner kan der aktiveres virtuelle delbreddekontakter. Med de virtuelle delbreddekontakter kan enkelte delbredder aktiveres og deaktiveres.

Miniaturevisningen til den manuelle delbreddefunktion befinder sig i funktionslinjen i driftsmenuen. Alternativt kan der åbnes virtuelle delbreddekontakter på kortet i kortvisningen.

### **Delbreddekontakter i miniaturevisningen**

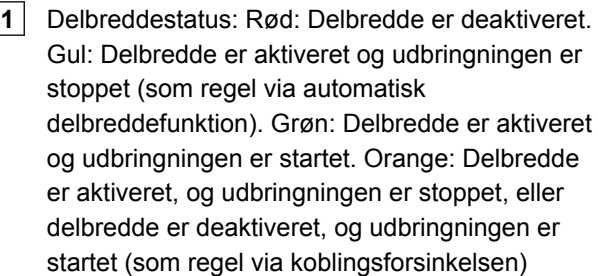

**2** Status for delbreddekontakten: Grøn: Delbreddekontakten er aktiveret. Rød: Delbreddekontakten er deaktiveret

**3** Kontaktnummer

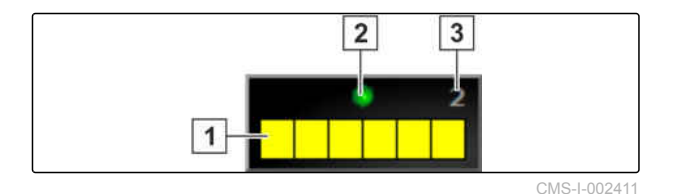

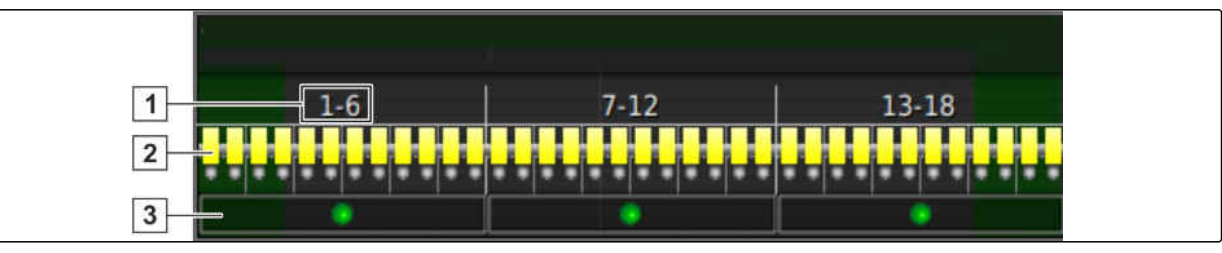

CMS-I-002409

### **Delbreddekontakter i kortvisningen**

- **1** Delbreddenumre
- **2** Delbreddestatus: Rød: Delbredde er deaktiveret. Gul: Delbredde er aktiveret og udbringningen er stoppet (som regel via automatisk delbreddefunktion). Grøn: Delbredde er aktiveret og udbringningen er startet. Orange: Delbredde er aktiveret, og udbringningen er stoppet, eller delbredde er deaktiveret, og udbringningen er startet (som regel via koblingsforsinkelsen)

- **FORUDSÆTNINGER**
- Virtuelle delbreddekontakter er aktiveret og konfigureret; [se side 96](#page-101-0)
- Opgave startet, [se side 117](#page-122-0)
- Automatisk delbreddefunktion er aktiveret; [se](#page-189-0) [side 184](#page-189-0)

1. Tryk på **11. juli 11. juli 11. mars 11. juli 11. juli 11. juli 11. juli 11. juli 11. juli 11. juli 11. juli 11.** 

eller

tryk på **1111** i kortvisningen.

 $\rightarrow$  Manuel delbreddefunktion åbnes.

**3** Status for delbreddekontakten: Grøn: Delbreddekontakten er aktiveret. Rød: Delbreddekontakten er deaktiveret

<span id="page-189-0"></span>2. *For at aktivere eller deaktivere den ønskede delbredde:* Tryk på de pågældende delbreddekontakter.

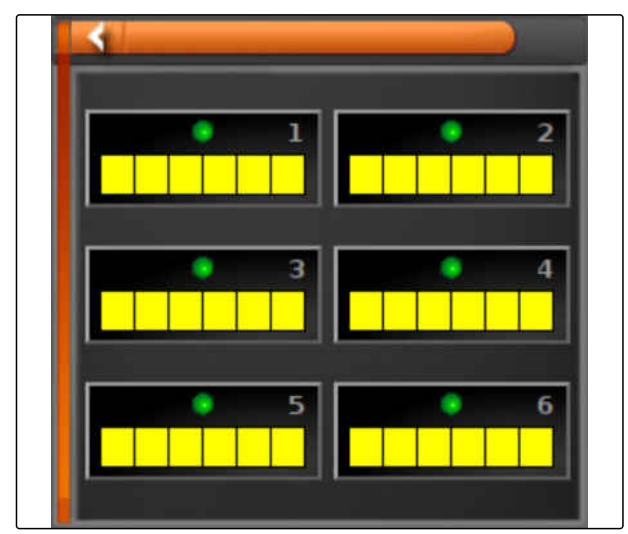

CMS-I-002413

CMS-T-001490-B.1

# **16.2**

# **Anvendelse af automatisk delbreddefunktion**

Ved den automatiske delbreddefunktion deaktiveres delbredderne for redskabet automatisk, når redskabet køres hen over en bestemt grænse eller et bearbejdet areal.

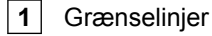

- **2** Ubearbejdede arealer vises med mørkegråt, for eksempel udelukkelsesområder
- **3** Bearbejdede arealer vises med lysegråt

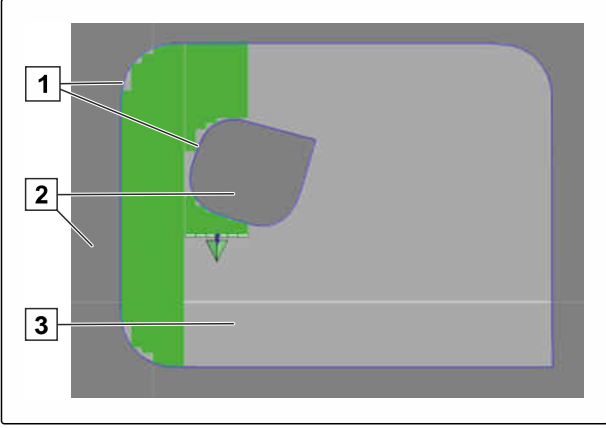

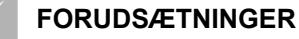

- Delbreddefunktion er konfigureret; [se side 96](#page-101-0)
- Automatisk delbreddefunktion er aktiveret i Universal Terminal; se maskinstyringens betjeningsvejledning
- 1. Tryk på i funktionsmenuen.
- $\rightarrow$  Miniaturevisningen af den automatiske delbreddefunktion åbnes.

### **Mulige indstillinger:**

*"Styretilstand"*: Med styremodus konfigureres delbreddernes overlapning.

*"Kantgrænse"*: Med grænseværdien kan det fastlægges, inden for hvilke områder delbredderne deaktiveres.

*"ASC til"*: Med denne knap aktiveres eller deaktiveres den automatiske delbreddefunktion.

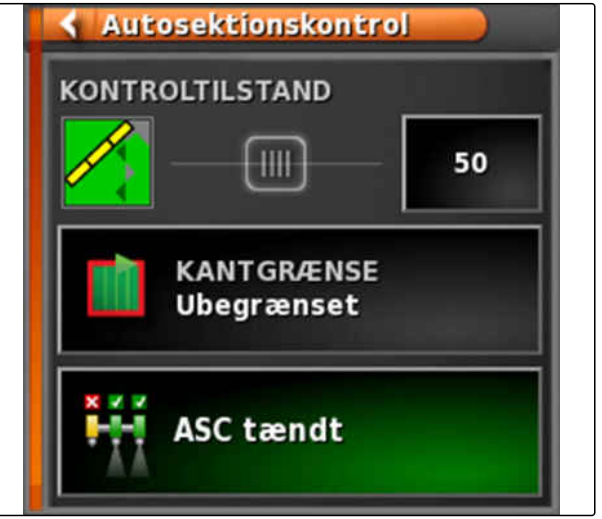

CMS-I-000497

- 2. For at konfigurere styremodus, se side 185.
- 3. *For at fastlægge grænseværdien,* [se side 190.](#page-195-0)
- 4. *For at aktivere eller deaktivere den automatiske delbreddefunktion* skal du trykke på *"ASC"*.

# **16.3**

# **Konfigurering af styremodus**

### **Indstilling af styremodus for indersegment**

Styremodus for indersegmenterne beskriver de indre delbredders overlapning. Med overlapningen fastlægges, hvor langt delbredderne må rage ind i de CMS-T-00000463-A.1

CMS-T-003904-B.1

allerede bearbejdede arealer, før delbredderne deaktiveres.

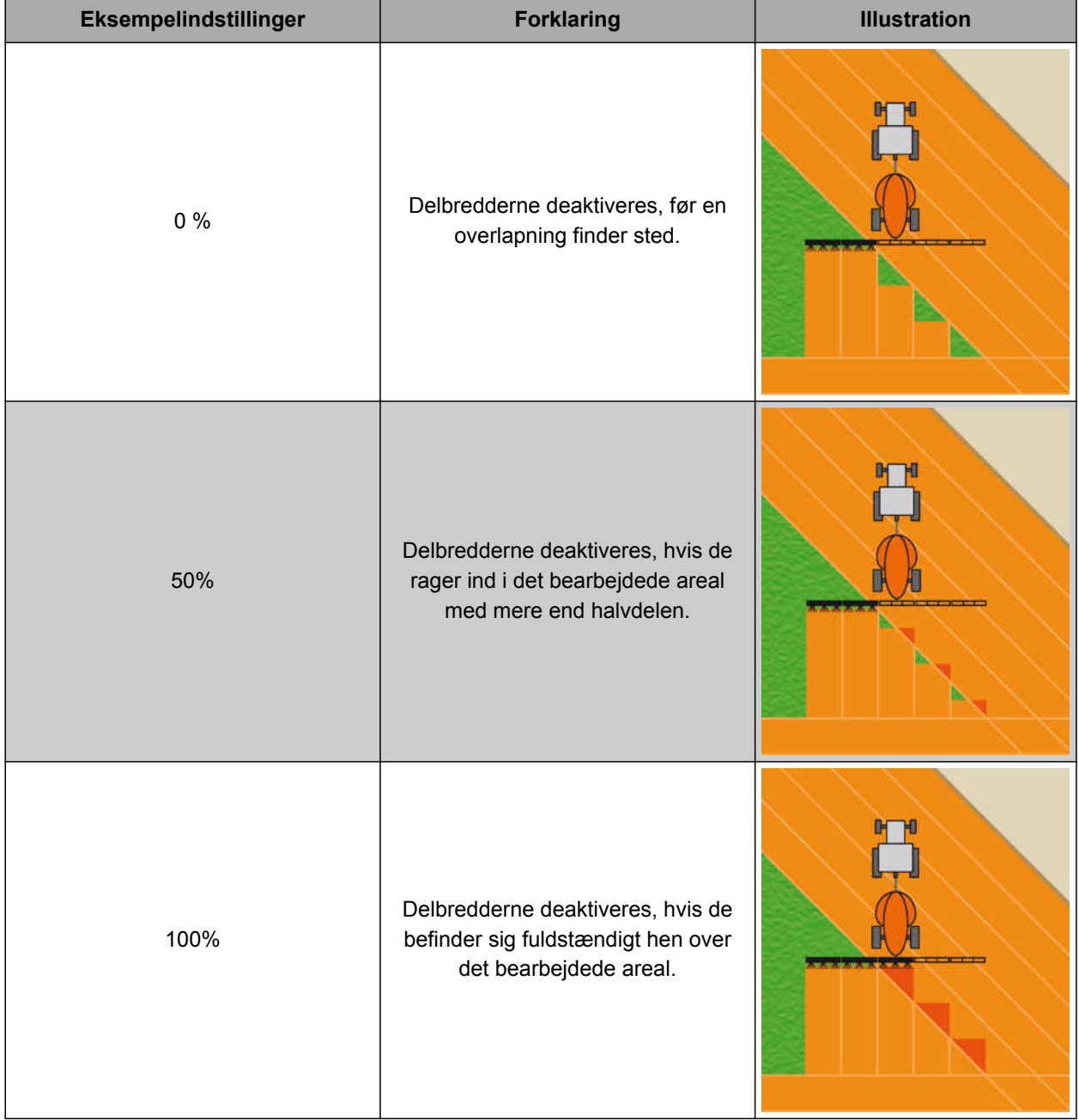

- 1. Tryk på i funktionsmenuen.
- $\rightarrow$  Miniaturevisningen af den automatiske delbreddefunktion åbnes.
- 2. Tryk på *"Styretilstand"*.
- Menuen *"ASC-styretilstand"* åbnes.

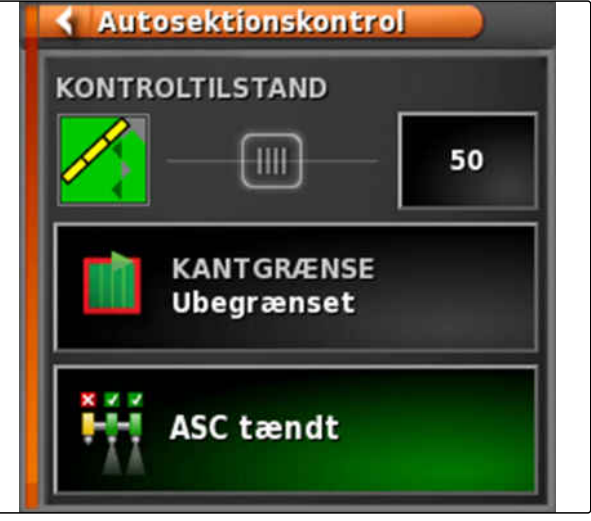

CMS-I-000497

3. Indstil procentværdien via skyderen i *"Styretilstand for indvendige sektioner"*,

eller

Indtast procentværdien.

4. Bekræft indstillingerne med

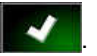

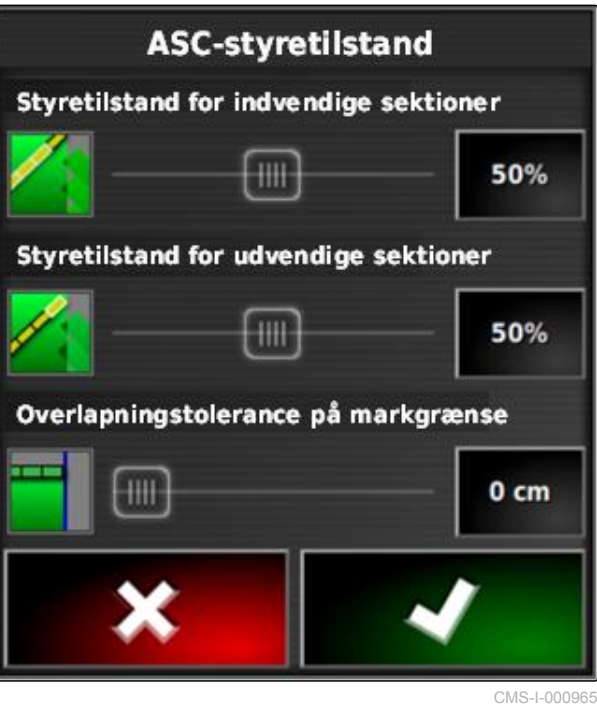

# **16.3.1 Indstilling af styremodus for ydersegmenter**

Styremodus for ydersegmenterne beskriver de to ydre delbredders overlapning. Med overlapningen fastlægges, hvor langt delbredderne må rage ind i de allerede bearbejdede arealer, før delbredderne deaktiveres. En overlapning forhindrer, at de ydre delbredder hele tiden deaktiveres og aktiveres under parallelkørsel, når de strejfer de bearbejdede arealer.

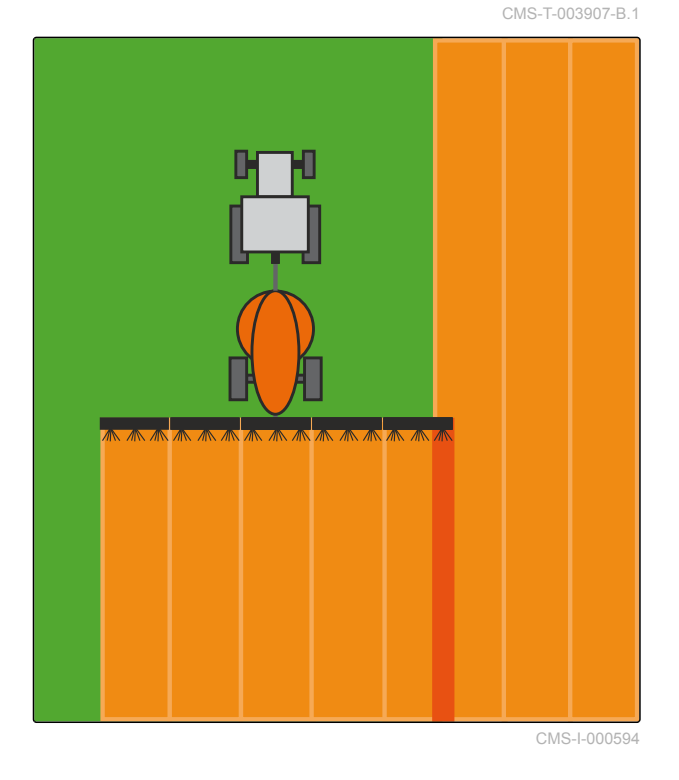

- 1. Tryk på i funktionsmenuen.
- $\rightarrow$  Miniaturevisningen af den automatiske delbreddefunktion åbnes.
- 2. Tryk på *"Styretilstand"*.
- Menuen *"ASC-styretilstand"* åbnes.

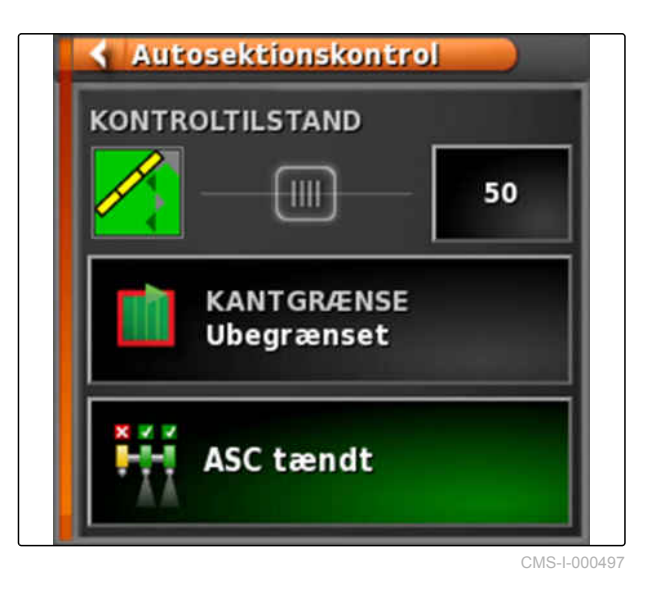

- 3. Indstil procentværdien via skyderen under *"Styretilstand for udvendige sektioner"*.
- 4. Bekræft indstillingerne med

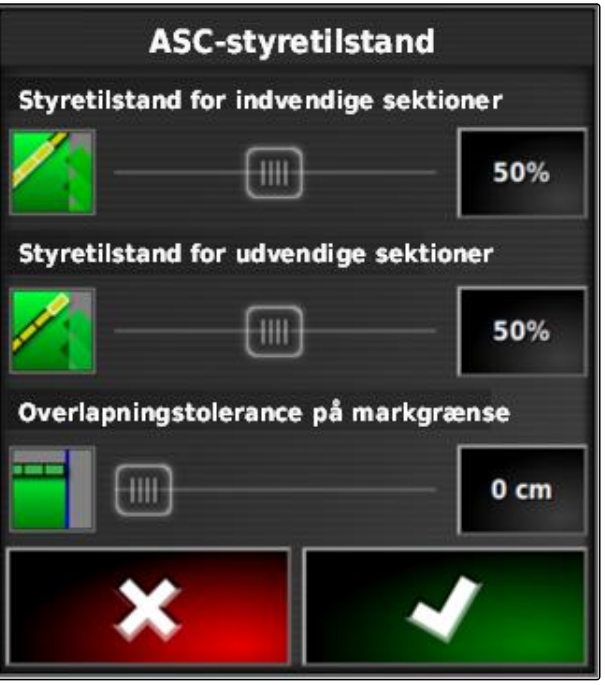

CMS-L000965

# **16.3.2 Fastlæggelse af overlapningstolerance for grænselinje**

Overlapningstolerancen på grænselinjen fastlægger, hvor langt de ydre delbredder må rage ud over en grænselinje, før de deaktiveres. En overlapningstolerance på grænselinjen forhindrer, at de ydre delbredder hele tiden deaktiveres og aktiveres under kørsler ved en grænselinje, fordi de strejfer grænselinjen.

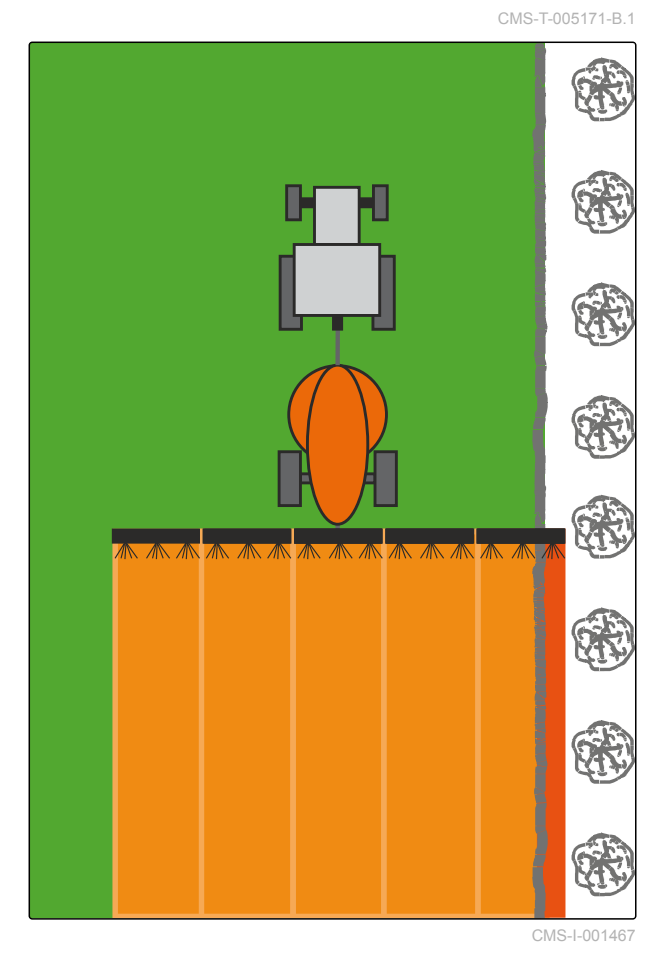

- <span id="page-195-0"></span>1. Tryk på i funktionsmenuen.
- $\rightarrow$  Miniaturevisningen af den automatiske delbreddefunktion åbnes.
- 2. Tryk på *"Styretilstand"*.
- Menuen *"ASC-styretilstand"* åbnes.

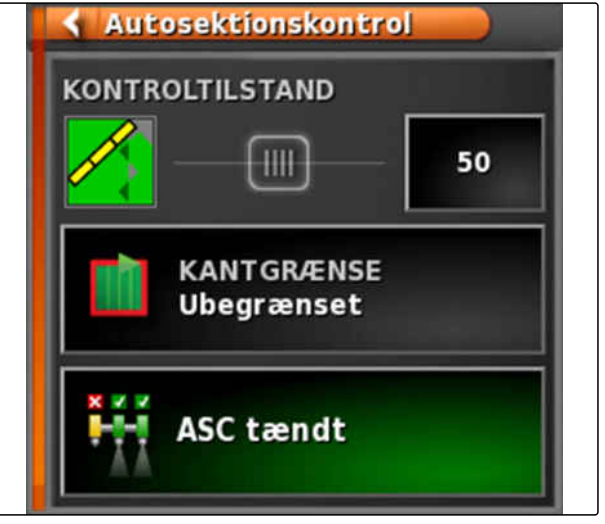

CMS-I-000497

- 3. Indtast den ønskede overlapningstolerance med skyderen under *"Overlapningstolerance på markgrænse"*.
- 4. Bekræft indstillingerne med

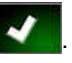

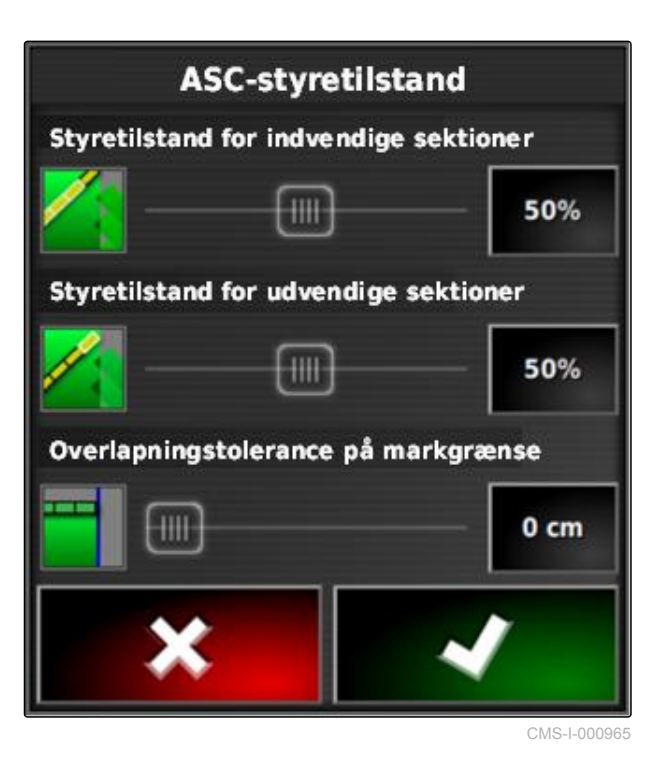

# **16.4**

# **Fastlæggelse af grænseværdi**

Med grænseværdien kan fastlægges, inden for hvilke områder delbredderne deaktiveres automatisk. I den følgende tabel er de mulige indstillinger oplistet. Illustrationerne viser visningen i AMAPADs kortvisning. I de lysegrå områder forbliver

CMS-T-000680-B.1

delbredderne aktiveret, og i de mørkegrå områder deaktiveres delbredderne.

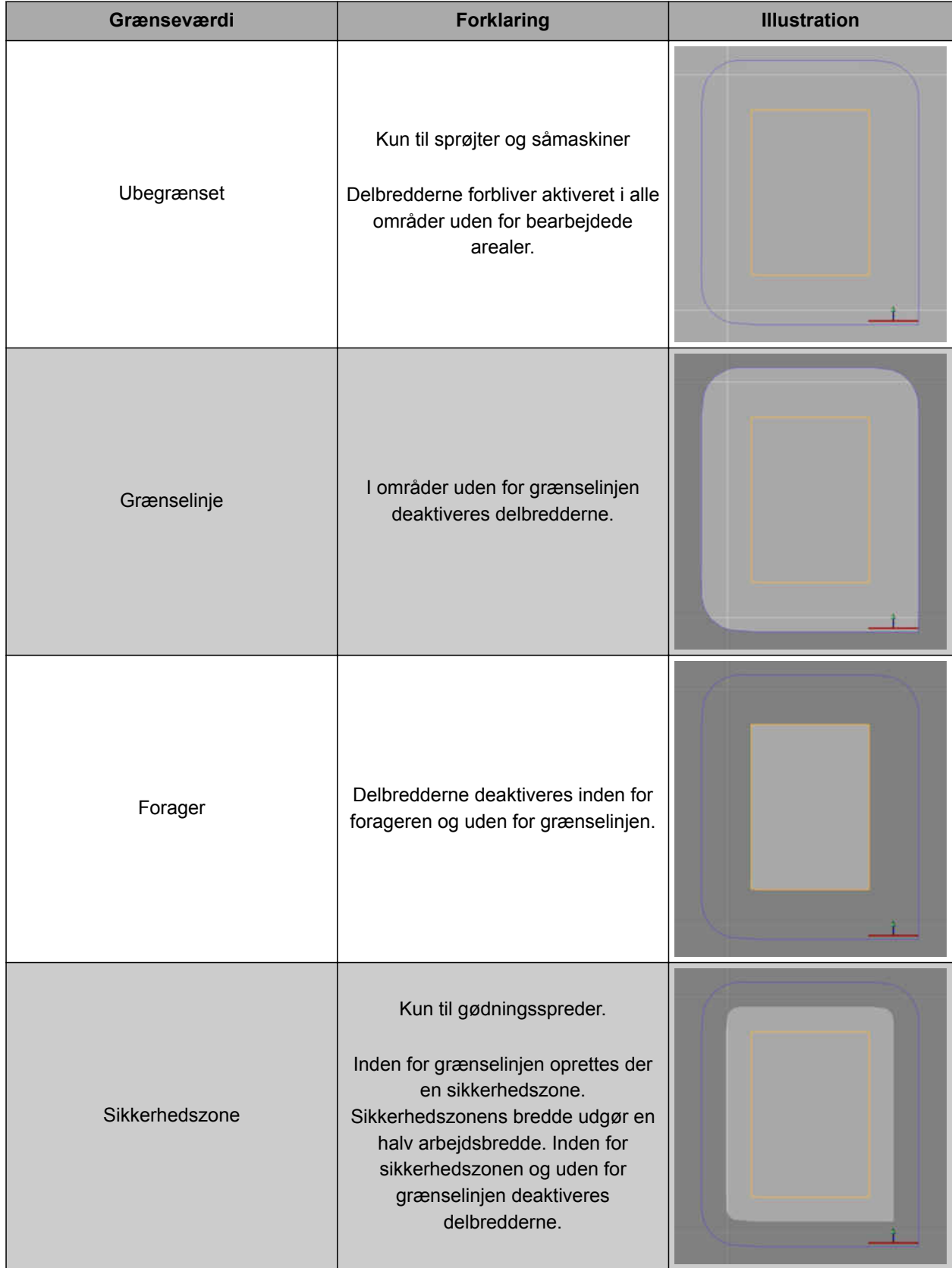

- 1. Tryk på i funktionsmenuen.
- $\rightarrow$  Miniaturevisningen af den automatiske delbreddefunktion åbnes.
- 2. Tryk på *"Kantgrænse"*.
- 3. Vælg grænseværdien.
- 4. Bekræft valget med

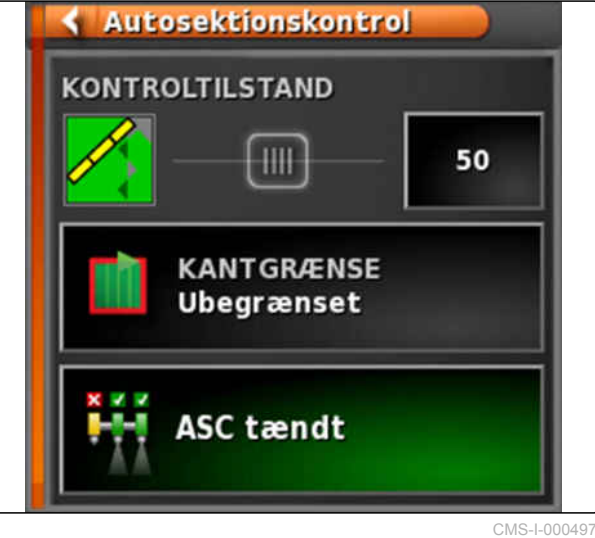

# **Anvendelse af mængdestyring<br>
1799 – Provinsing 1799 – Provinsing 1799 – Provinsing 1799 – Provinsing 1799 – Provinsing 1799 – Provinsing 17<br>
1799 – Provinsing 1799 – Provinsing 1799 – Provinsing 1799 – Provinsing 1799 – P**

CMS-T-00000464-B.1

# **17.1**

# **Anvendelse af opgave med applikationskort**

CMS-T-000569-C.1

I et Farm Management Information System kan der oprettes opgaver, der indeholder applikationskort for udbringningsmængder eller andre delarealspecifikke indstillinger. Opgaverne afvikles og dokumenteres med AmaPad.

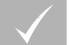

### **FORUDSÆTNINGER**

- Opgave med applikationskort er importeret; [se](#page-125-0) [side 120](#page-125-0)
- Opgave med applikationskort er valgt; [se](#page-128-0) [side 123](#page-128-0)
- Opgave med applikationskort er startet; [se](#page-122-0) [side 117](#page-122-0)

## **HENVISNING**

Hvis opgavedataene og applikationskortet passer til det tilsluttede redskab, indlæses applikationskortet automatisk, og opgaven kan bearbejdes.

1. *Hvis applikationskortet ikke vises,* skal du udføre følgende trin.

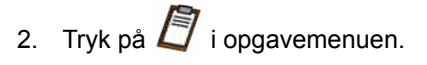

3. Åbn menuen *"Tildeling af doseringskontrol"* med

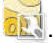

I kolonnen *"Kilde"* vises *"TASKDATA"*. Denne post betyder, at applikationskortet indlæses fra den valgte opgave.

4. Kontrollér værdierne i tabellen.

### **FEJLAFHJÆLPNING**

*Er værdierne i tabellen ikke korrekte?*

Opgavedataenes enhed passer ikke til redskabet.

- 1. Tilslut korrekt redskab.
- 2. Kontrollér redskabindstillingen; [se side 89](#page-94-0)
- 3. Redigér opgavedataene.

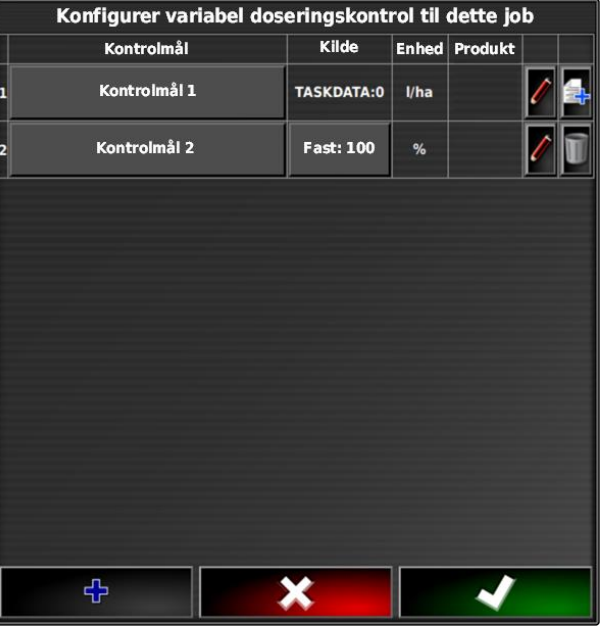

CMS-I-002666

- 5. *For at dokumentere mængderne af de anvendte produkter eller konfigurere tilbagefaldsværdier:* [se side 202.](#page-207-0)
- 6. Bekræft med
- Applikationskortet indlæses.

### **HENVISNING**

**Følgende betingelser skal være opfyldt, for at applikationskortet vises korrekt:**

- *"Forskrifter"* skal være valgt som  $\bullet$ *"Kortdækning"*; [se side 208](#page-213-0).
- Det styrbare element for redskabet skal være  $\bullet$ valgt som VRC-kort; [se side 209](#page-214-0)
- Afdækningsskalaen skal konfigureres; [se](#page-215-0) [side 210](#page-215-0)

# **17.2**

# **Tilføjelse af applikationskort til opgave**

Applikationskort i shape-format, der indeholder applikationskort for udbringningsmængder eller andre delarealspecifikke indstillinger, kan tilføjes til en oprettet opgave. Applikationskortene kan stamme fra en tjenesteudbyder, en app eller et FMIS og kan anvendes til styret udbringning eller andere delarealspecifikke indstillinger.

CMS-T-000573-B.1

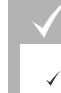

### **FORUDSÆTNINGER**

USB-sticken med applikationskort i shapeformat er sat i AmaPad.

### **HENVISNING**

Applikationskort skal være oprettet med WGS-84-koordinatsystemet.

**Applikationskort består af 3 filer. Alle 3 filer skal være gemt i den samme mappe på USB-nøglen:**

- Geometridatafil, filformat: .shp
- Egenskabsdatafil, filformat: .dbf
- Attributdatafil, filformat: .shx  $\bullet$
- Opgave er valgt; [se side 123](#page-128-0)

### **HENVISNING**

Hvis der allerede er indlæst et applikationskort til opgaven, skal der vælges eller oprettes en anden opgave.

- 1. Tryk på  $\Box$  i opgavemenuen.
- 2. Åbn menuen *"Tildeling af doseringskontrol"* med

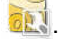

### **HENVISNING**

Udbringningsmængderne kan styres procentuelt eller via mængdeenheden. Styringens type kan aflæses i kolonnen *"Enhed"*.

- 3. Tryk i linjen med den ønskede enhed på knappen i kolonnen *"Kilde"*.
- **→** Det åbnes en valgliste til signalkilderne.

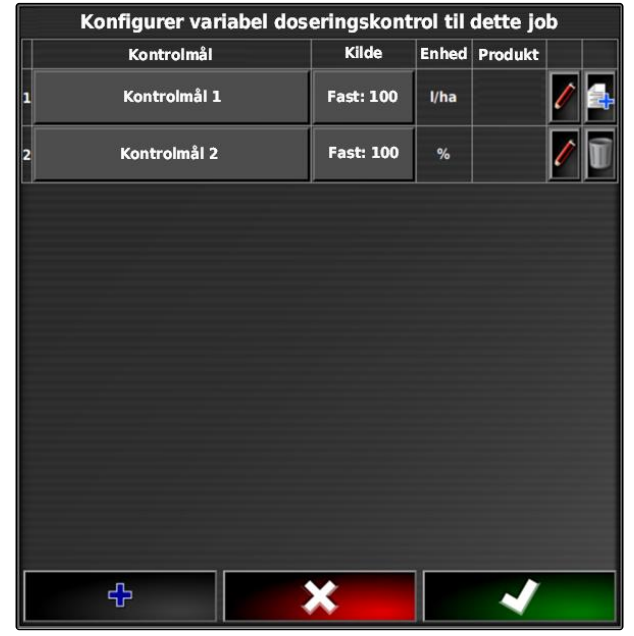

### **Muligt valg:**

- *"Brug Shapefil direkte"*: Applikationskortet i shapefilen gemmes ikke i opgavedataene.
- *"Konverter Shapefil til ISO-format"*: Applikationskortet gemmes i opgavedataene og kan eksporteres sammen med opgaven.
- 4. Vælg *"Konverter Shapefil til ISO-format"* eller *"Brug Shapefil direkte"*.
- 5. Bekræft med
- **→** USB-stickens mappeoversigt åbnes.

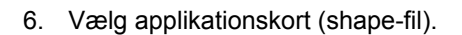

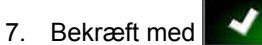

shape-filens indhold vises.  $\rightarrow$ 

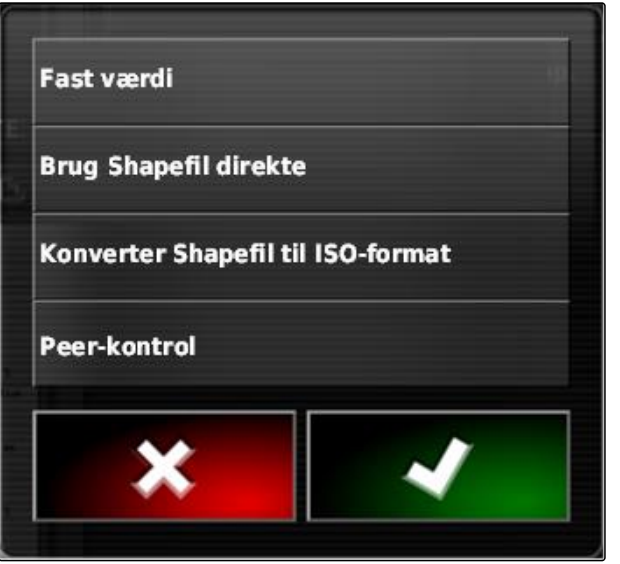

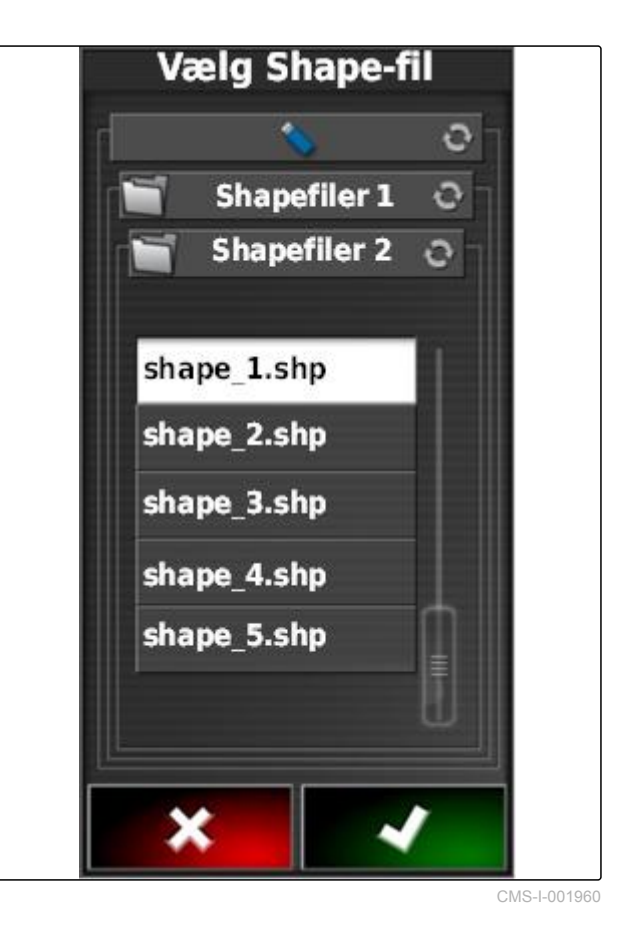

I en shape-fil kan der være gemt forskellige applikationskort med forskellige udbringningsmængder. De forskellige applikationskort kaldes for *"Attributter"*.

8. Vælg det ønskede attribut med pilene.

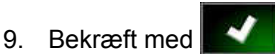

Indstillingerne for den variable mængdestyring vises.

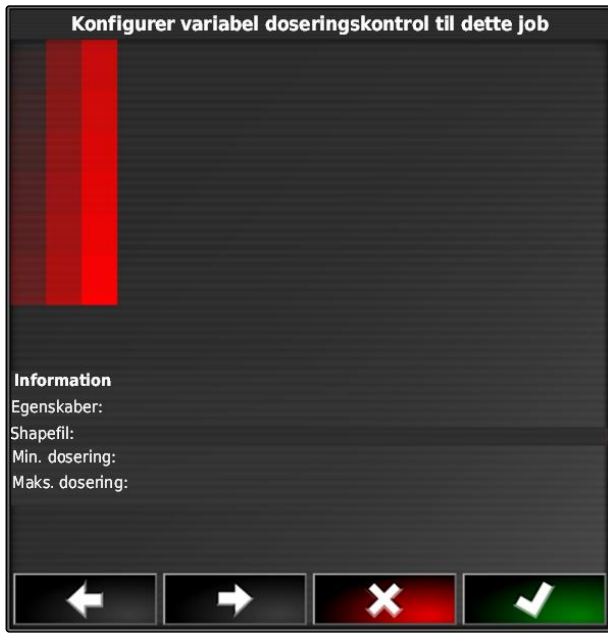

CMS-I-000982

- 10. *Hvis applikationskortet indeholder områder, hvor der ikke er fastlagt nogen udbringningsmængde,* skan du angive værdien for en fast udbringningsmængde under *"Værdi"*.
- 11. Angiv under *"Værdi for uden for mark"* værdien for den mængde, der skal udbringes, hvis arbejdsredskabet overskrider grænselinjen.
- 12. Angiv under *"Værdi for position mistet"* værdien for den mængde, der skal udbringes, hvis GPSsignalet er afbrudt.
- 13. *Hvis alle udbringningsmængder skal reduceres eller forøges,* så angiv under *"Skala for shape-import"* den faktor, med hvilken udbringningsmængderne skal multipliceres.
- 14. *For at dokumentere mængderne af de anvendte produkter eller konfigurere tilbagefaldsværdier:* [se side 202.](#page-207-0)

15. Bekræft med

**→** Applikationskortet indlæses.

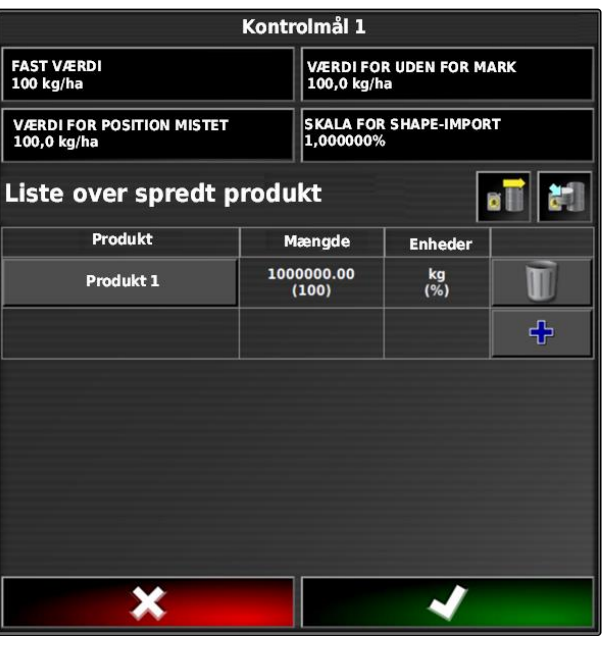

### **HENVISNING**

**Følgende betingelser skal være opfyldt, for at applikationskortet vises korrekt:**

- *"Forskrifter"* skal være valgt som  $\bullet$ *"Kortdækning"*; [se side 208](#page-213-0).
- Det styrbare element for redskabet skal være  $\bullet$ valgt som VRC-kort; [se side 209](#page-214-0)
- Afdækningsskalaen skal konfigureres; [se](#page-215-0) [side 210](#page-215-0)

# **17.3**

# **Fastlæggelse af fast nominel værdi for mængdestyring**

CMS-T-006706-B.1

Der kan fastlægges en fast nominel værdi for udbringningsmængden. Denne nominelle værdi overføres til redskabet, og redskabet styres tilsvarende.

- 1. Tryk på  $\Box$  i opgavemenuen.
- 2. Åbn menuen *"Tildeling af doseringskontrol"* med **and**
- 3. Tryk på knappen i kolonnen *"Kilde"*.
- **→** Det åbnes en valgliste til signalkilderne.

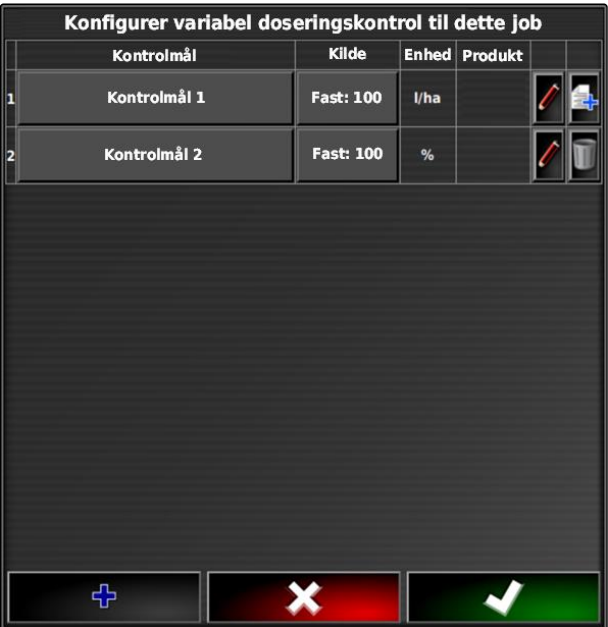

4. Vælg *"Værdi"*.

5. Bekræft med

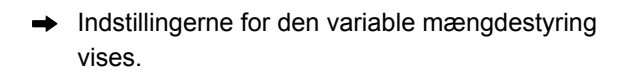

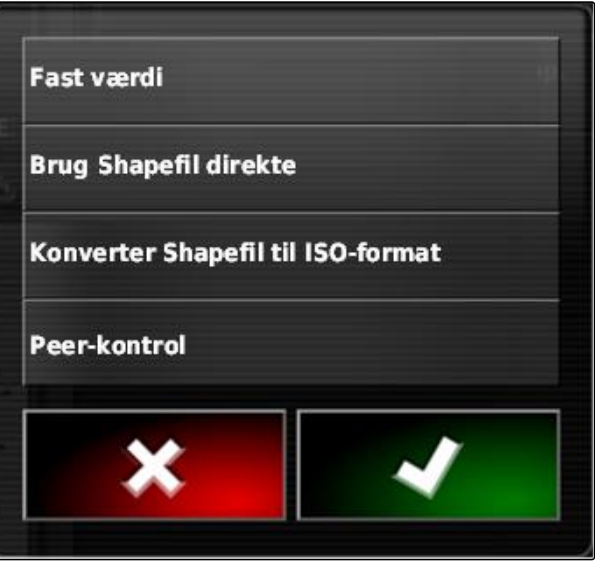

CMS-I-001639

- 6. Indtast den ønskede nominelle værdi for udbringningsmængden under *"Værdi"*.
- 7. *For at dokumentere mængderne af de anvendte produkter:* [se side 202.](#page-207-0)
- 8. Bekræft med

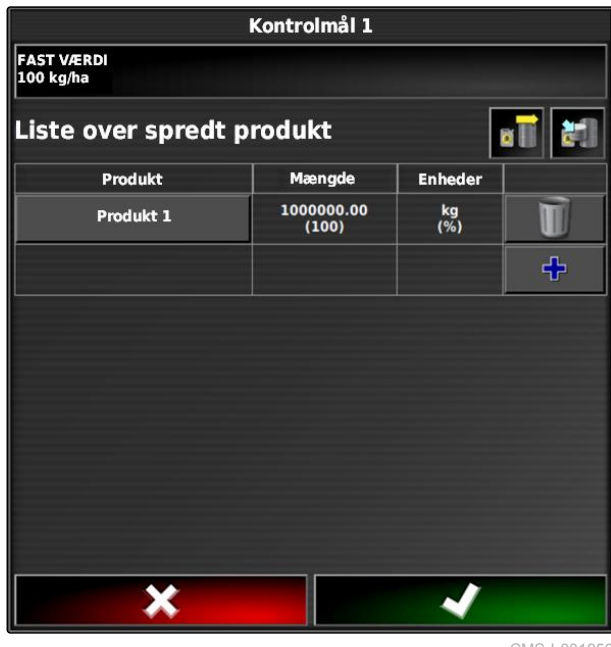

CMS-I-001950

# **17.4**

# **Indstilling af peer-styring til mængdestyring**

Peer-styring: Udbringningsmængderne kan måles og beregnes af en sensor, der er monteret ekstra på køretøjet, og geospecifikke udbringningsmængder eller andre delarealspecifikke indstillinger kan overføres til redskabet.

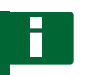

## **HENVISNING**

Peer-styringen skal indstilles på ny ved hvert opgaveskift.

CMS-T-006703-B.1

- 1. Tryk på  $\Box$  i opgavemenuen.
- 2. Åbn menuen *"Tildeling af doseringskontrol"* med **223**
- 3. Tryk på knappen i kolonnen *"Kilde"*.
- **→** Det åbnes en valgliste til signalkilderne.

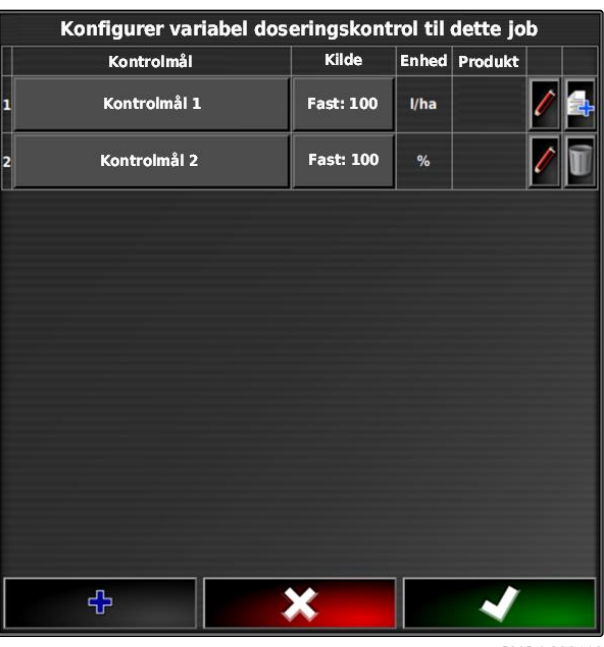

- 4. Vælg *"Peer-kontrol"*.
- 5. Bekræft med
- Menuen *"Vælg styrekilde"* åbnes.

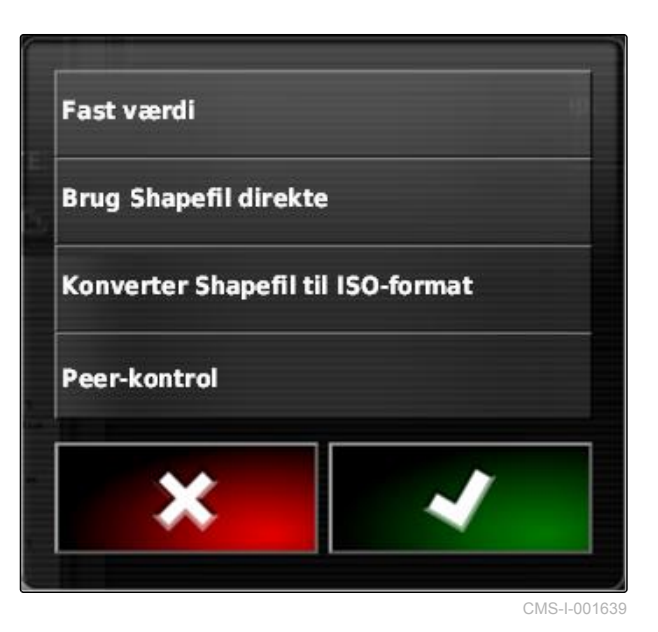

6. Vælg sensor.

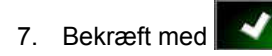

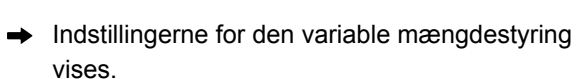

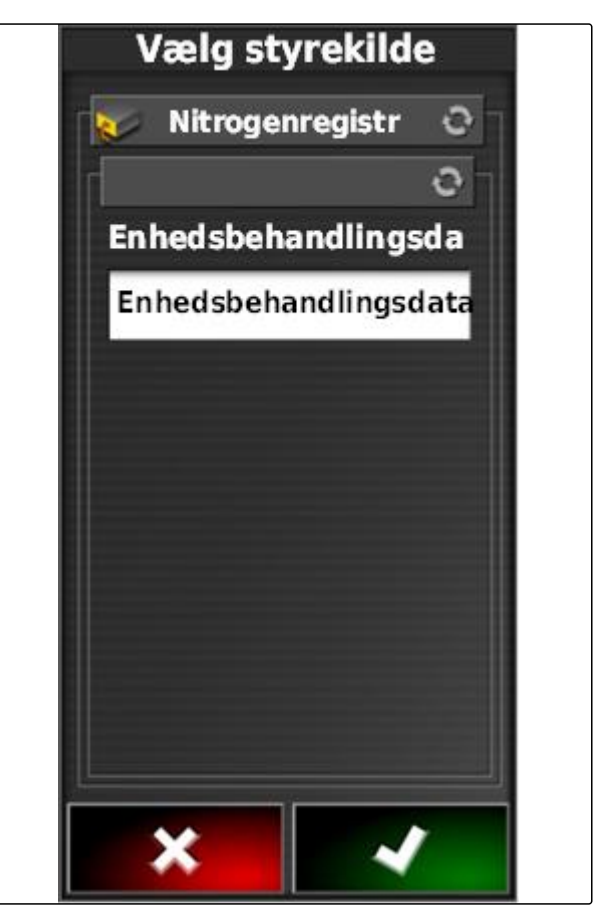

CMS-I-001953

- 8. Angiv under *"Værdi"* værdien for den mængde, der skal udbringes, hvis sensoren ikke leverer nogen data.
- 9. Angiv under *"Værdi for uden for mark"* værdien for den mængde, der skal udbringes, hvis arbejdsredskabet overskrider grænselinjen.
- 10. Angiv under *"Værdi for position mistet"* værdien for den mængde, der skal udbringes, hvis GPSsignalet er afbrudt.
- 11. *For at dokumentere mængderne af de anvendte produkter:* [se side 202.](#page-207-0)

12. Bekræft med

Applikationskortet indlæses.

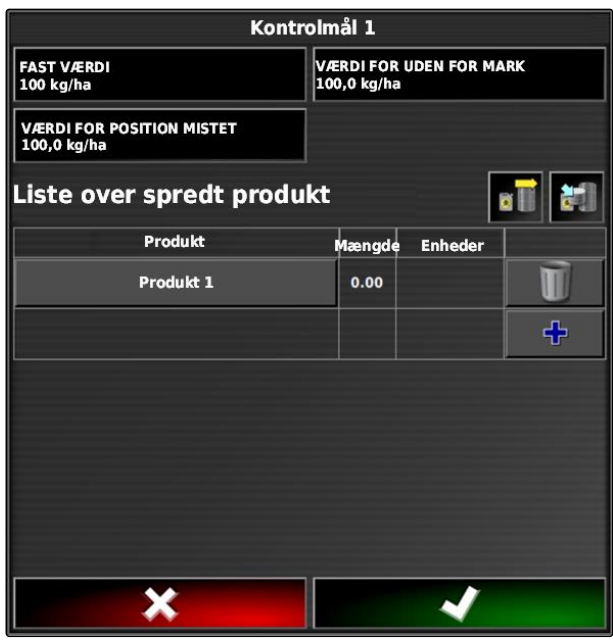

### <span id="page-207-0"></span>**HENVISNING**

**Følgende betingelser skal være opfyldt, for at applikationskortet vises korrekt:**

- *"Forskrifter"* skal være valgt som  $\bullet$ *"Kortdækning"*; [se side 208](#page-213-0).
- Det styrbare element for redskabet skal være valgt som VRC-kort; [se side 209](#page-214-0)
- Afdækningsskalaen skal konfigureres; [se](#page-215-0)  $\bullet$ [side 210](#page-215-0)

# **17.5**

# **Konfigurering af mængdestyring**

CMS-T-00000472-A.1

CMS-T-007008-A.1

# **17.5.1 Redigering af tilbagefaldsværdier**

Til bestemte situationer kan der redigeres tilbagefaldsværdier for udbringningsmængden. Hvilke tilbagefaldsværdier, der kan redigeres, afhænger af den anvendte signalkilde.

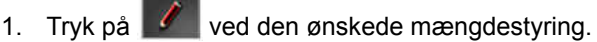

202 MG5574-DA-II | D.1 | 28.09.2020

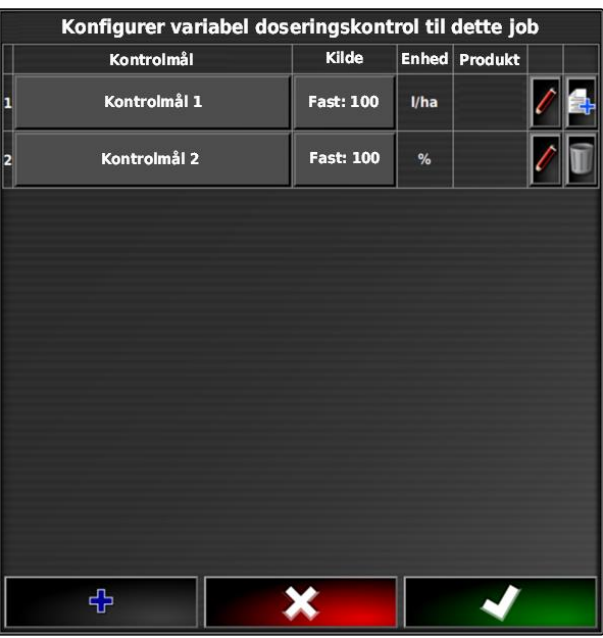

- *"Værdi"*: Den nominelle værdi anvendes, hvis udbringningsmængden kun skal styres via en fast nominel værdi, eller hvis værdierne for udbringningsmængder mangler i applikationskort.
- *"Værdi for uden for mark"*: Hvis arbejdsredskabet  $\bullet$ forlader marken, overføres denne værdi som udbringningsmængde.
- *"Værdi for position mistet"*: Hvis GPS-signalet svigter, overføres denne værdi som udbringningsmængde.
- 2. Indstil tilbagefaldsværdier via de pågældende knapper.

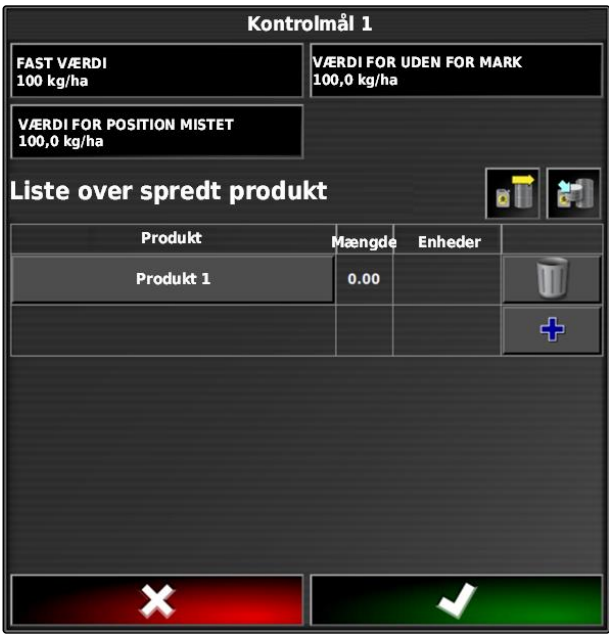

CMS-I-001963

# **17.5.2 Dokumentation af produktinformation**

De anvendte produkter og de pågældende produktmængder kan indbefattes i opgavedokumentationen. Dertil kan der oprettes en liste over produkter ved konfigureringen af mængdestyringen. Produktinformationer kan desuden stamme fra et Farm Management Information System og tilpasses, før arbejdet påbegyndes.

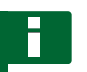

### **HENVISNING**

Angivelsen af produktmængden er kun beregnet til dokumentation og har ingen indflydelse på udbringningsmængden.

CMS-T-007003-B.1

### **17 | Anvendelse af mængdestyring Konfigurering af mængdestyring**

- 1. Tryk på knappen i kolonnen *"Produkt"*.
- Menuen *"Valg af produkt"* åbnes.

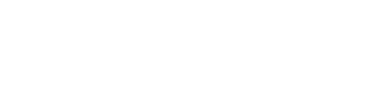

### Produkt Mængde  $\frac{1000000.00}{(100)}$ Produkt 1

FAST VÆRDI<br>100 kg/ha

VÆRDI FOR POSITION MISTET<br>100,0 kg/ha

Liste over spredt produkt

×

Kontrolmål 1

2. Vælg produkt fra listen

eller

*for at oprette et produkt* [se side 205.](#page-210-0)

3. Bekræft med

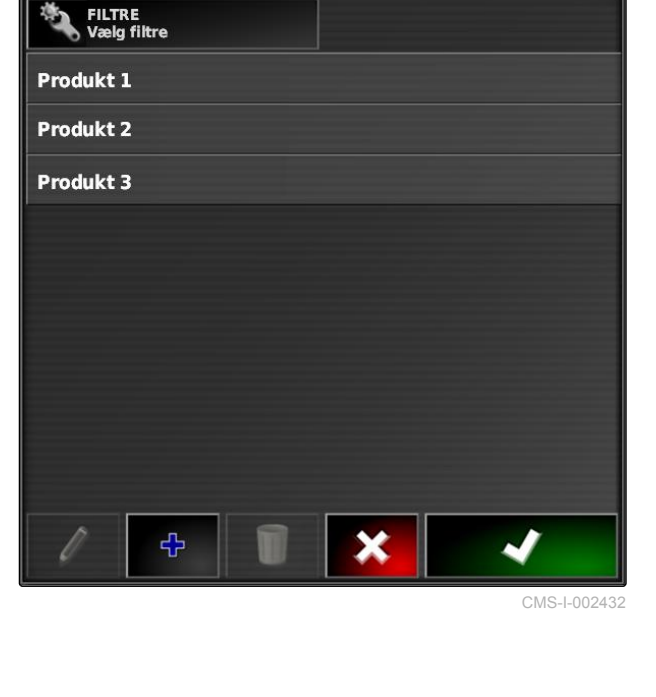

Vælg: Produkt

# **AMAZONE**

 $\overline{\mathbf{B}}$ 

M  $\oplus$ 

VÆRDI FOR UDEN FOR MARK<br>100,0 kg/ha

SKALA FOR SHAPE-IMPORT

Enheder

 $\frac{\text{kg}}{\frac{9}{6}}$ 

<span id="page-210-0"></span>4. *For at tilføje et yderligere produkt og derved oprette en blanding:*

vælg  $\boxed{+}$ 

5. *For at gemme den oprettede blanding:* [se side 206](#page-211-0)

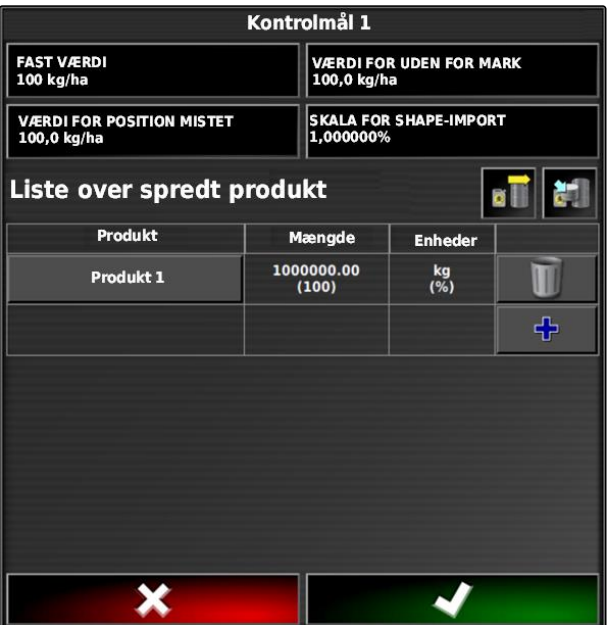

CMS-I-001956

# **17.5.3 Oprettelse af produkt**

1. Vælg  $\mathbb{R}^+$  i menuen *"Valg af produkt"*.

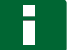

## **HENVISNING**

Produkter hører til stamdataene. For yderligere information om redigering af stamdata, [se](#page-121-0) [side 116](#page-121-0)

Vælg: Produkt FILTRE<br>Vælg filtre Produkt 1 Produkt 2 Produkt 3 ቀ X

CMS-T-007031-A.1

- <span id="page-211-0"></span>2. Indtast et navn til produktet under *"Designator"*.
- 3. Vælg eller opret en produktgruppe under *"Produktgruppe"*.
- 4. Vælg enhedstypen under *"Enheder"*.
- 5. Vælg under *"Værdipræsentation"* den enhed, som produktet udbringes i.

## **HENVISNING**

Felterne *"Enheder"* og *"Værdipræsentation"* skal udfyldes.

- 6. Vælg *"Enkelt produkt"* under *"Type"*.
- 7. Bekræft med

# **17.5.4 Gemning af blanding**

Hvis flere produkter blev indbefattet på listen over anvendte produkter, kan disse produkter samlet gemmes som blanding.

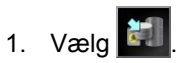

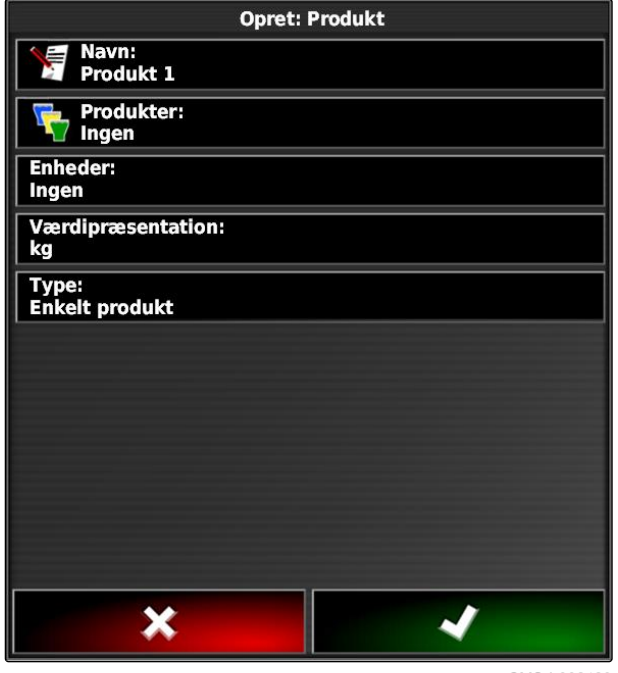

CMS-I-002429

CMS-T-007029-A.1

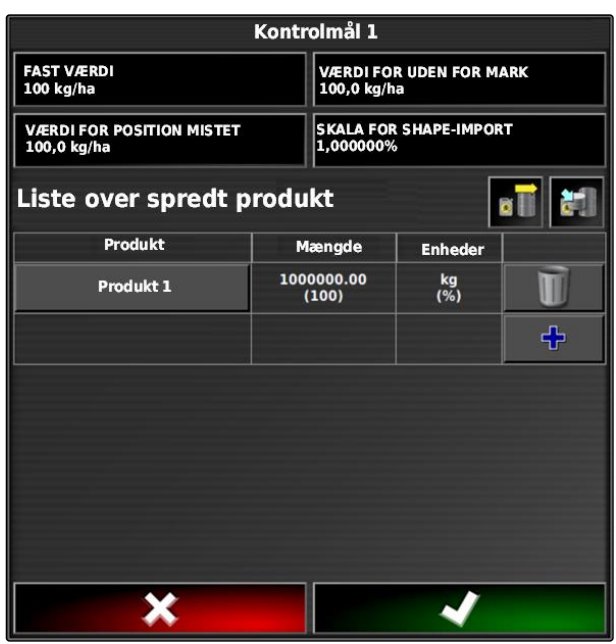

- 2. Indtast et navn til blandingen under *"Designator"*.
- 3. Vælg eller opret en produktgruppe under *"Produktgruppe"*.
- 4. Vælg under *"Værdipræsentation"* den enhed, som produktet udbringes i.
- 5. Vælg enhedstypen under *"Enheder"*.

### **HENVISNING**

Felterne *"Enheder"* og *"Værdipræsentation"* skal udfyldes.

- 6. Vælg *"Midlertidig blanding"* under *"Type"*.
- 7. *For at tilpasse blandingens produkter* vælg da *"Bland komponenter"*.
- 8. Bekræft med **. 4**

# **17.5.5 Tilføjelse af blanding**

Oprettede blandinger kan tilføjes til listen over de anvendte produkter.

1. Vælg  $\boxed{a \parallel}$ 

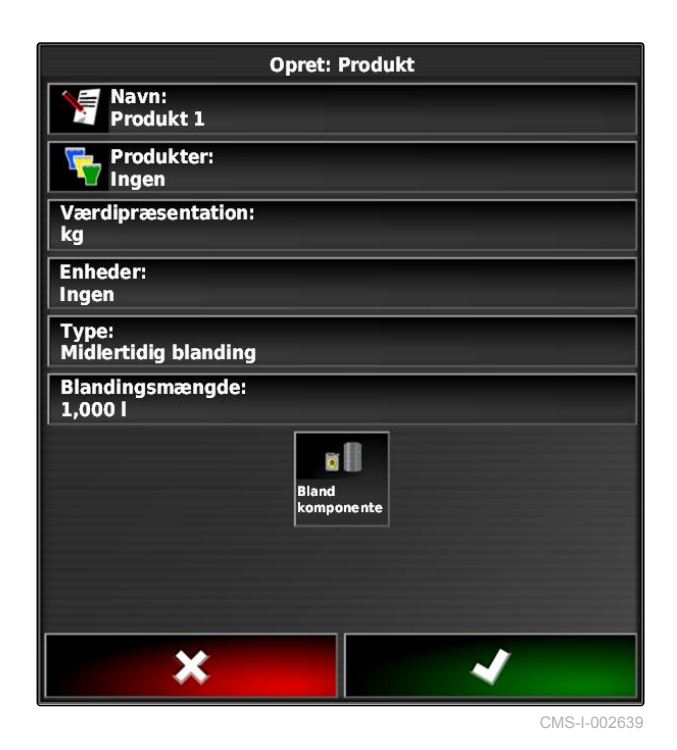

CMS-T-007014-A.1

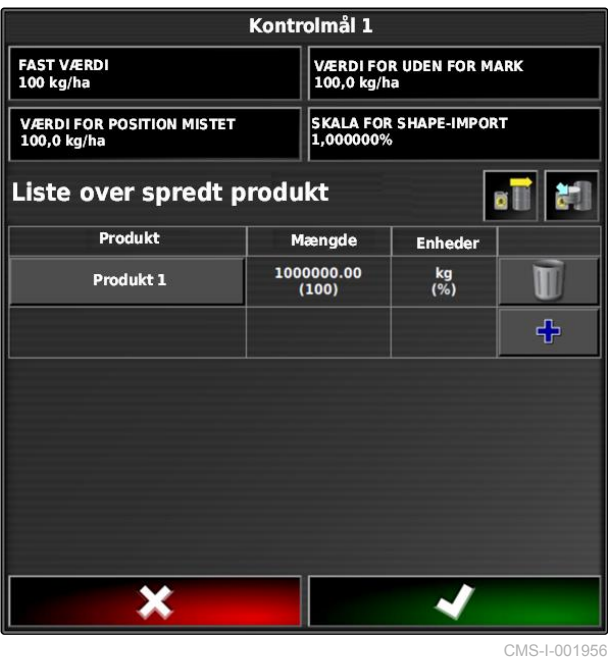

<span id="page-213-0"></span>2. Vælg blanding fra listen.

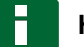

### **HENVISNING**

Blandinger hører til stamdataene. For yderligere information om redigering af stamdata, [se](#page-121-0) [side 116](#page-121-0)

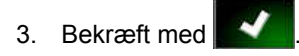

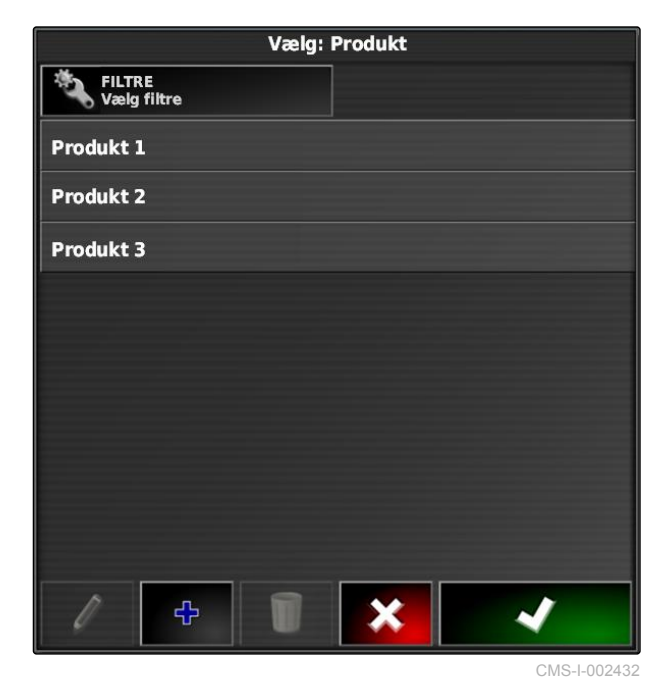

**17.6 Valg af afdækningskort**

CMS-T-000559-B.1

Afdækningskortet betegner det bearbejdede areal, der kan markeres på kortet med forskellige farver.

Følgende indstillinger er til rådighed:

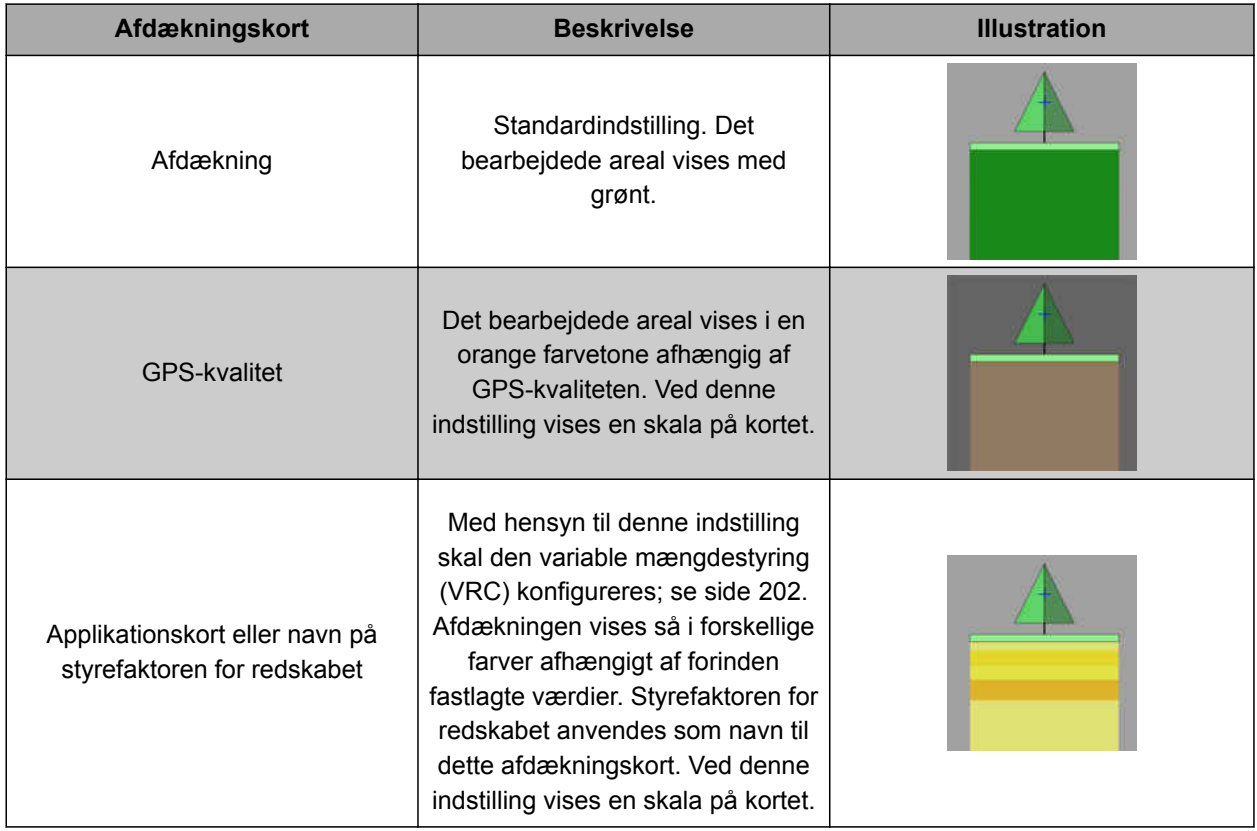

- <span id="page-214-0"></span>1. Åbn menuen *"Kortlag"* med .
- 2. Vælg det ønskede afdækningskort med pilene under *"Kortdækning"*,

eller

*for at åbne en valgliste* skal du trykke på knappen mellem pilene.

3. Bekræft valget med  $\blacksquare$ 

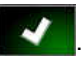

**→** Det valgte afdækningskort vises.

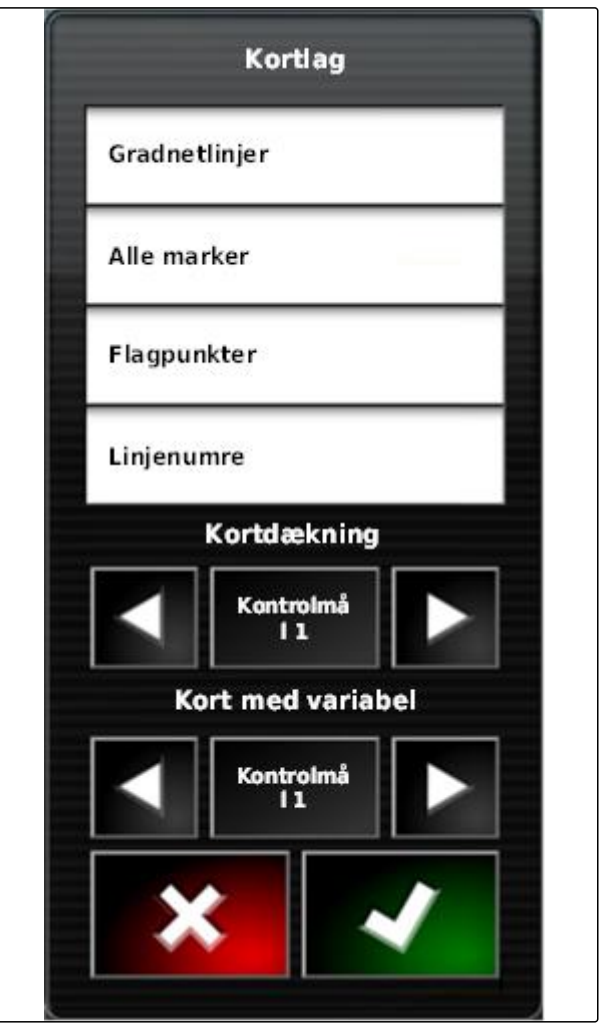

CMS-I-002562

# **17.7 Valg af VRC-kort**

CMS-T-000820-A.1

Med VRC-kortet vises den forinden fastlagte mængde, der skal udbringes på marken.

### <span id="page-215-0"></span>**17 | Anvendelse af mængdestyring Konfigurering af afdækningsskala**

- 1. Åbn menuen "Kortlag" med
- 2. Vælg det styrbare element for arbejdsredskabet med pilene under *"VRC-kort"*,

eller

*for at åbne en valgliste* skal du trykke på knappen mellem pilene.

3. Bekræft valget med

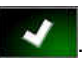

**→** Det valgte VRC-kort vises.

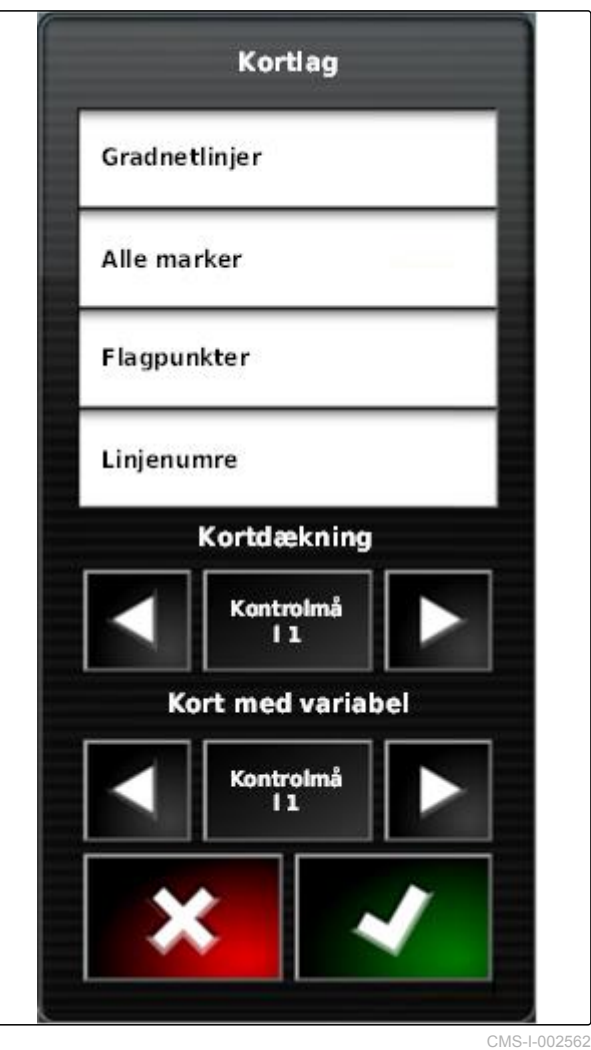

# **17.8**

# **Konfigurering af afdækningsskala**

# **17.8.1 Manuel konfigurering af afdækningsskala**

Med hensyn til afdækningsskalaerne kan der foretages følgende indstillinger:

- Indstilling af udbringningsmængdeområder, der  $\bullet$ skal vises på kortet
- Fastlæggelse af antal udbringningsmængdeområder
- Fastlæggelse af farver for udbringningsmængdeområder
- Fastlæggelse af den viste afdæknings gennemsigtighed

CMS-T-00000466-A.1

CMS-T-00000465-A.1
1. Åbn oversigten til afdækningsskalaen med  $\overline{10}$ 

- **1** Farve for udbringningsmængden
- **2** Minimumsværdi ved hvilken udbringningsmængden vises i den dertilhørende farve.

.

**3** Maksimumsværdi ved hvilken udbringningsmængden vises i den dertilhørende farve.

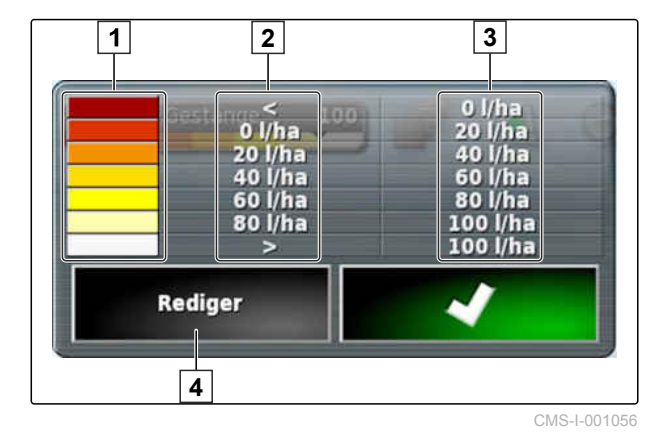

- 2. Åbn indstillingerne for afdækningsskalaen med *"Redigér"*.
- 3. Tryk på *"Indstil interval"*.

100 o l/ha  $191$  $0$  l/ha 20 l/ha 20 l/ha 40 l/ha 40 l/ha 60 l/ha 60 l/ha 80 l/ha 80 l/ha 100 l/ha  $\overline{ }$ 100 l/ha **Indstil interval** TIII 50

CMS-I-001053

#### **17 | Anvendelse af mængdestyring Konfigurering af afdækningsskala**

- 4. Vælg *"Minimumsværdi"* for at fastlægge den laveste skalaværdi.
- 5. Vælg *"Maksimumsværdi"* for at fastlægge den højeste skalaværdi.
- 6. Vælg *"Antal intervaller"* for at fastlægge antallet af de viste farveområder.
- 7. Bekræft indtastningerne med

**MINIMUMSVÆRDI**  $0$  l/ha **MAKSIMUMSVÆRDI** 100 l/ha **ANTAL INTERVALLER** 5

- 8. Fastlæg under **1** den maksimumsværdi, ved hvilken udbringningsmængderne vises i de dertilhørende farver.
- 9. Indstil afdækningens gennemsigtighed under **2** .
- 10. Vælg farverne for afdækningen under **3** .
- 11. Bekræft indstillingerne med

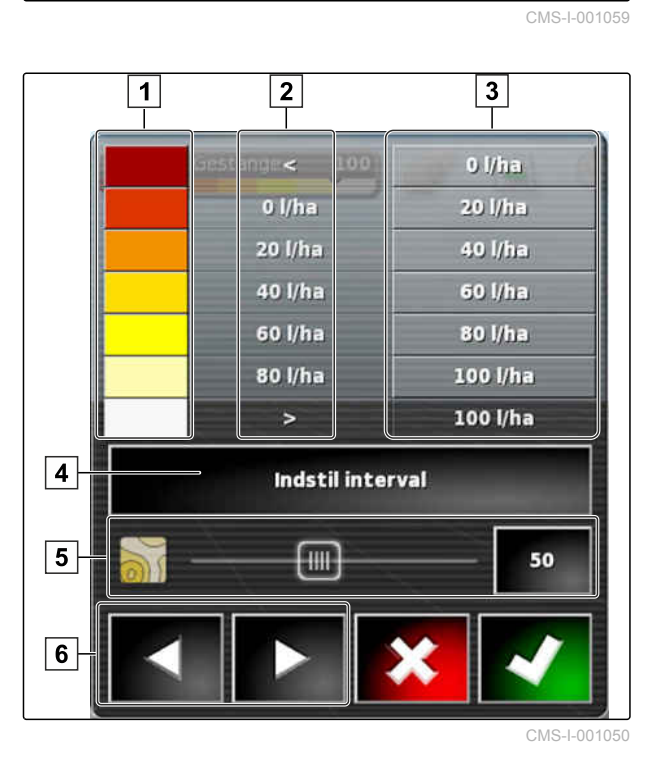

# **17.8.2 Fastlæggelse af udbringningsmængdeområder ved hjælp af udbringningsmængden**

CMS-T-001631-A.1

Minimumsværdien og maksimumsværdien for udbringningsmængdeskalaen kan fastlægges ved hjælp af den allerede udbragte mængde.

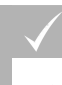

### **FORUDSÆTNINGER**

- En del af marken skal være bearbejdet
- 1. Åbn oversigten til afdækningsskalaen med

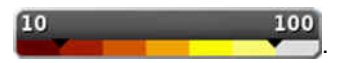

2. Åbn indstillingerne for afdækningsskalaen med *"Rediger"*.

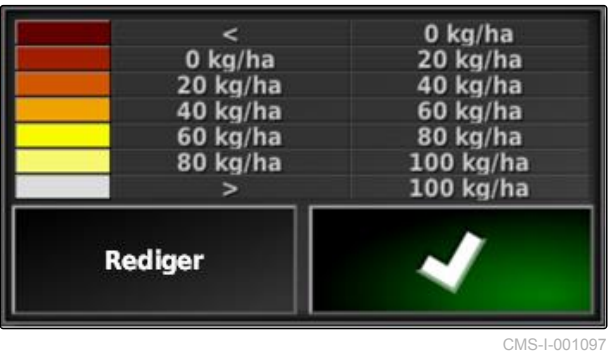

3. Tilpas skalaområderne til den allerede udbragte mængde med *"Auto udbragt"*.

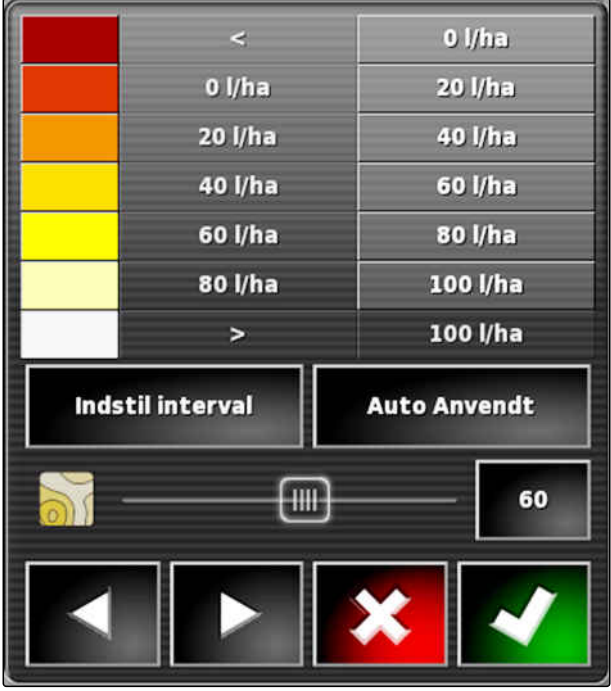

CMS-I-001094

# <span id="page-219-0"></span>**Administration af lagerdata** 1899<br>
1899 - Paris Schwarz, 1899<br>
1899 - Paris Schwarz, 1899<br>
1899 - Paris Schwarz, 1899<br>
1899 - Paris Schwarz, 1899<br>
1899 - Paris Schwarz, 1899<br>
1899 - Paris Schwarz, 1899<br>
1899 - Paris Schwa

CMS-T-00000467-A.1

# **18.1**

# **Anvendelse af lagermanager**

CMS-T-001472-A.1

I lagermanageren kan de oprettede lagerdata administreres.

Knappen til lagermanageren befinder sig i funktionslinjen i driftsmenuen.

Tryk på **i funktionsmenuen.**  $\blacktriangleright$ 

**→** Lagermanageren åbnes.

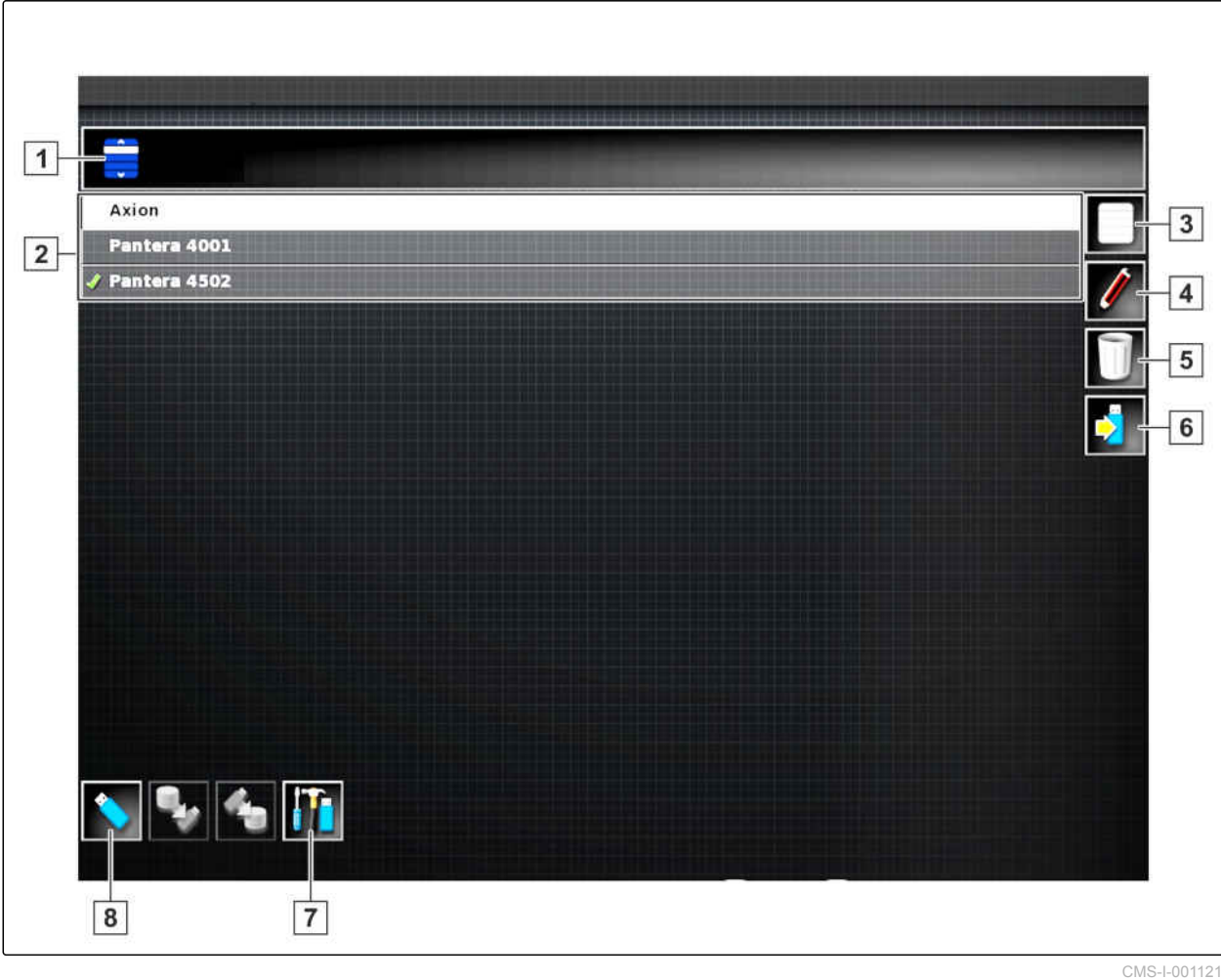

#### **Overblik over lagermanageren**

- **1** Valg af kategori: Åbner valglisten til lagerdatakategorierne.
- **2** Lagerdata: Eksisterende lagerdata i den valgte kategori.
- **3** Vælger alle viste lagerdata.
- **4** Omdøb valgte lagerdata.
- **5** Slet valgte lagerdata.
- **6** | Eksportér valgte lagerdata til USB-stik.
- **7** Eksportér diagnoseprotokoller til USB-stik. Diagnoseprotokollerne er beregnet til uddannet personale med henblik på fejlafhjælpning.
- **8** Vis lagerdata fra USB-stikket. Når lagerdataene fra USB-stikket vises, er baggrundsfarven blå.

## **18.2**

## **Eksport af opgavedatabackup**

Når opgavedata eksporteres til en USB-stick, gemmes der samtidig en opgavedatabackup på AmaPad. Hvis de eksporterede opgavedata går tabt, kan disse opgavedatabackupper eksporteres på ny.

CMS-T-007033-B.1

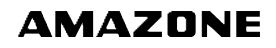

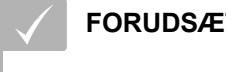

## **FORUDSÆTNINGER**

- Opgavedata er eksporteret; [se side 122](#page-127-0)  $\checkmark$
- USB-stick er sat i
- 1. Vælg *"Opgavedatabackup"* under *"Kategori"* i lagermanageren.
- 2.  $Vælg$   $\boxed{2}$

# **Anvendelse af generelle startsider 1988 (1988)**

CMS-T-00000594-A.1

CMS-T-000755-B.1

# **19.1**

# **Gemning af generel startside**

Med Generelle startsider kan visningen af driftsmenuen gemmes for senere at kunne åbne visningen igen. Det gør betjeningen lettere, eftersom de indstillede elementer ikke skal åbnes igen enkeltvist, efter elementerne blev fjernet.

- 1. Indstil elementer som ønsket i driftsmenuen.
- 2. Åbn basisknapperne, se side .
- 3. Tryk på  $\boxed{\circledast}$ .
- 4. Tryk på *"Gem startside"*.
- 5. Indtast navnet.
- **→** Generel startside er gemt.

## **19.2**

## **Administration af generelle startsider**

- 1. Åbn basisknapperne, se side .
- 2. Tryk på  $\boxed{\circled{3}}$
- 3. Tryk på **på den ønskede startside.**

CMS-T-000757-B.1

4. Aktivér den valgte startside,

eller

deaktivér den,

eller

slet den.

## **HENVISNING**

Deaktiverede startsider kan ikke vælges.

## **19.3**

# **Valg af generelle startsider**

### **HENVISNING**

Valgfremgangsmåden kan indstilles i opsætningsmenuen; [se side 39](#page-44-0).

1. Åbn basisknapperne, se side .

Afhængig af indstilling i opsætnings-menuen:

2. Tryk på **indtil den ønskede startside vises**,

eller

vælg den ønskede startside fra menuen.

CMS-T-000753-B.1

<span id="page-224-0"></span>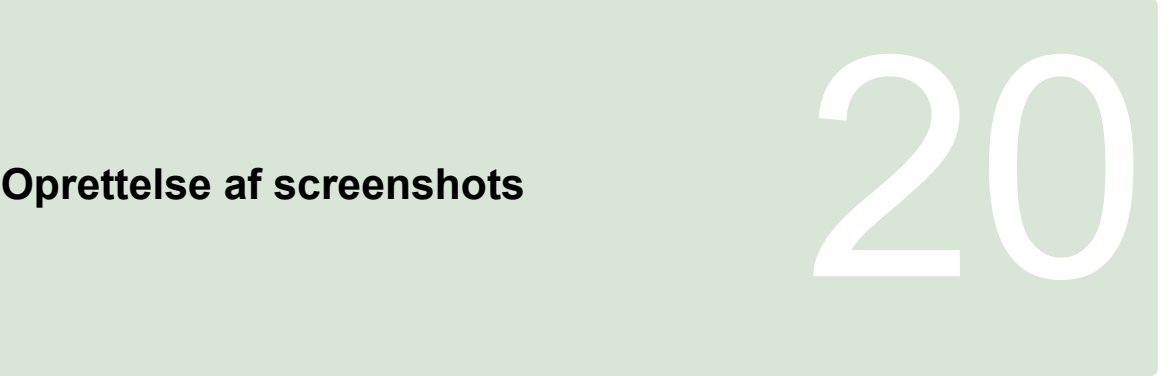

CMS-T-000802-B.1

Med multifunktionsknappen kan der gemmes en visning af den aktuelle brugeroverflade på en USBnøgle.

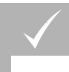

#### **FORUDSÆTNINGER**

Funktionen er aktiveret i opsætnings-menuen; [se side 39](#page-44-0)

- 1. Sæt USB-sticken i AmaPad.
- 2. Tryk på multifunktionsknappen 1.
- Brugeroverfladen får kortvarigt grå baggrund.
- Screenshottet gemmes på USB-sticken i mappen *"Screenshots"*.

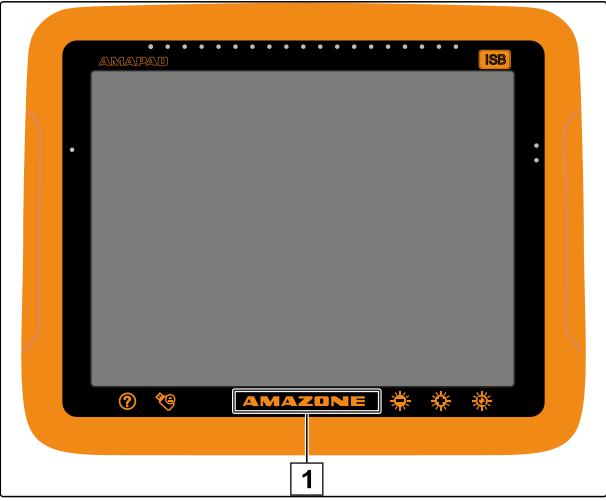

CMS-I-000977

# **Afhjælpning af fejl** 21

CMS-T-00000470-B.1

# **21.1**

# **Tilordning af fejlkoder**

CMS-T-00000468-B.1

Fejlmeldinger har en fejlkode. Ved hjælp af fejlkoderne kan der findes årsager og foranstaltninger for at hjælpe fejlen.

Aflæs foranstaltningen for fejlkoden fra tabellen.

| Fejlkode          | Fejl                                                                                 | <b>Foranstaltning</b>                                                                                                    |
|-------------------|--------------------------------------------------------------------------------------|----------------------------------------------------------------------------------------------------|
| U <sub>1052</sub> | Forkert firmware til<br>styringsundersystemet.                                       | Opdatér firmwaren; se side 58.                                                                                                    |
| U1054             | Styringsundersystem er i fejltilstand.                                               | Deaktivér styreenheden til<br>styringen, og aktivér den igen.                                                                                  |
| U1055             | Styreenhed til styringen kræver<br>reset.                                            | Deaktivér styreenheden til<br>styringen, og sluk køretøjet. Vent<br>20 sekunder. Aktivér<br>styreenheden til styringen, og start<br>køretøjet. |
| U1056             | Styreenhed til styringen er<br>konfigureret forkert.                                 | Kalibrér hjulvinkelsensoren på ny;<br>se side 168                                                                                              |
| U1061             | Parameterindstillinger for køretøjet i<br>styringsundersystemet blev ikke<br>fundet. | Vælg korrekt køretøj på ny; se<br>side 82                                                                                                    |
| U1062             | Retningsvinkel skal kalibreres.                                                      | Kalibrér retningsvinklen; se<br>side 168                                                                                                    |
| U1065             | Styrevinkelsensor skal kalibreres.                                                   | Kontrollér køretøjsgeometrien.<br>Kalibrér hjulvinkelsensoren på ny;<br>se side 168.                                                           |
| U1066             | Kompas skal kalibreres.                                                              | Kalibrér kompasset, se side 168                                                                                                    |
| U1067             | Nyt køretøj eller ny styreenhed til<br>styringen er registreret.                     | Kalibrér kompasset på ny; se<br>side 168.                                                                                                    |

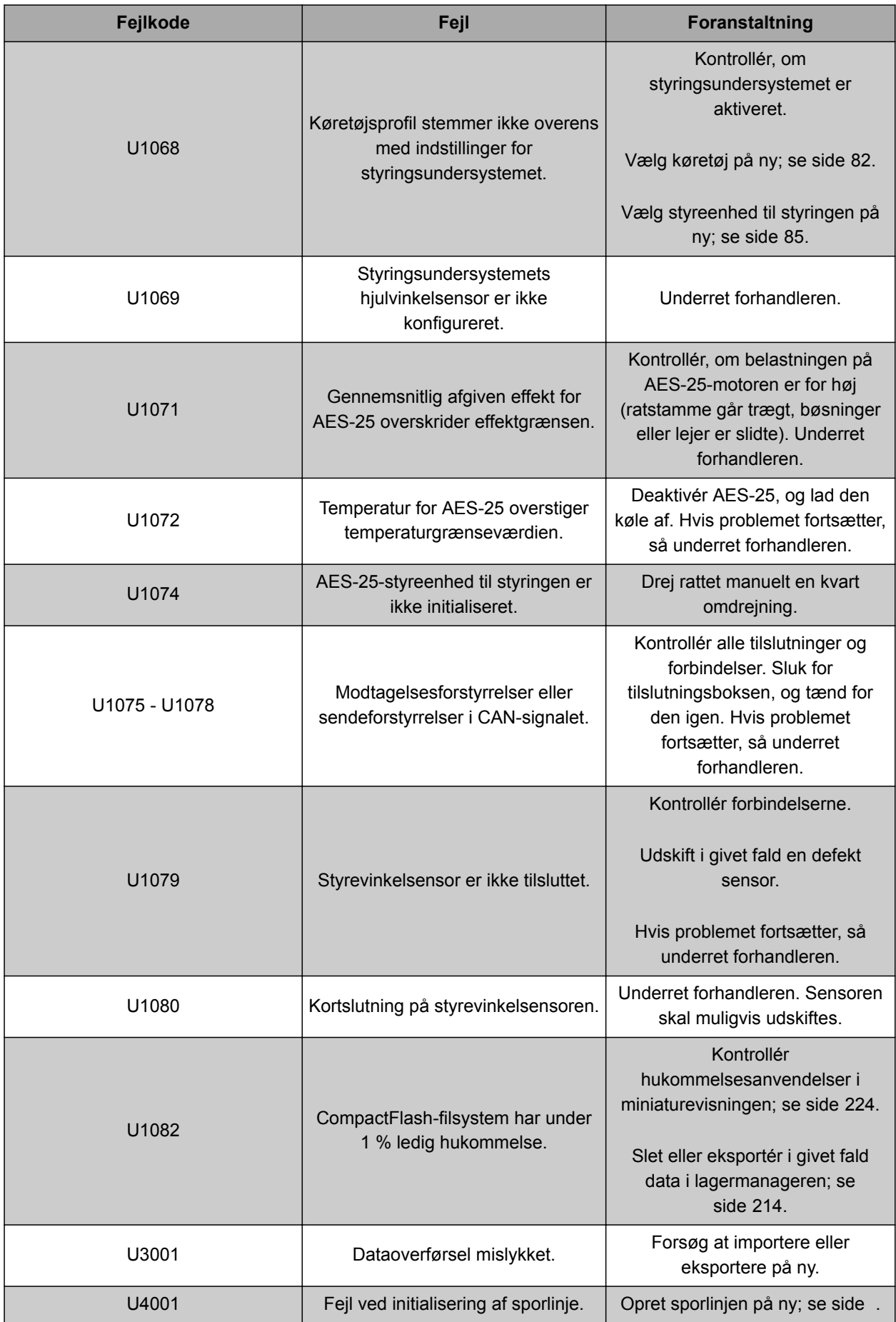

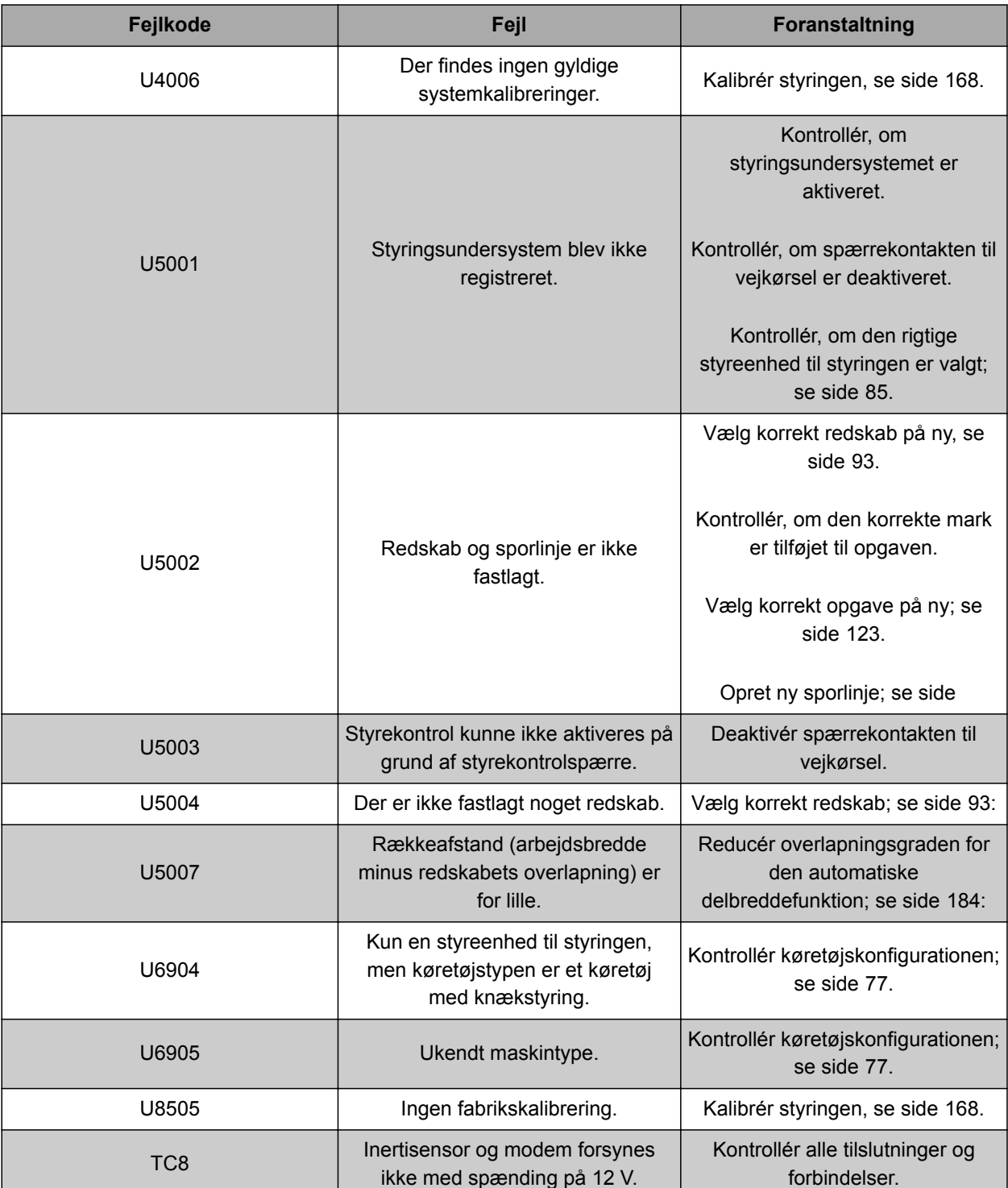

# **21.2**

# **Analyse af LED-indikator**

CMS-T-00000469-A.1

Statussen for batteriet og strømforsyningen kan aflæses på LED'erne på forsiden af AmaPad. I den følgende tabel forklares de forskellige farvekombinationers betydninger.

**1** Batteristatus

**2** Strømforsyning

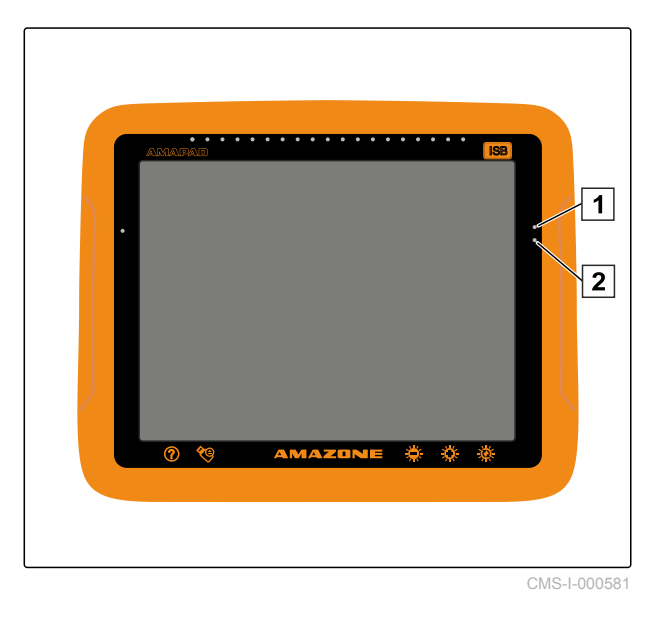

Aflæs batteritilstanden og strømforsyningen vha. LED'erne fra tabellen.

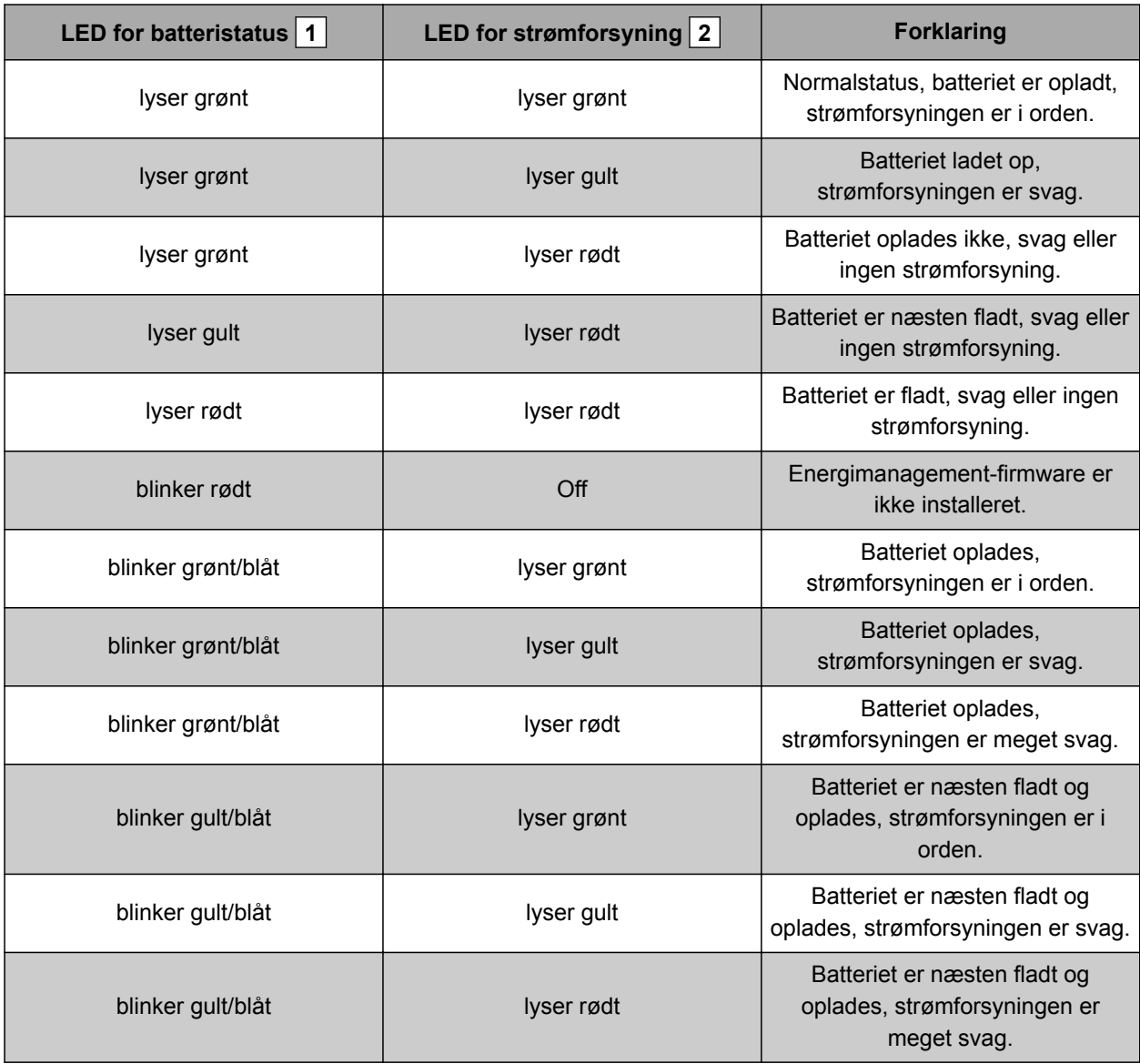

<span id="page-229-0"></span>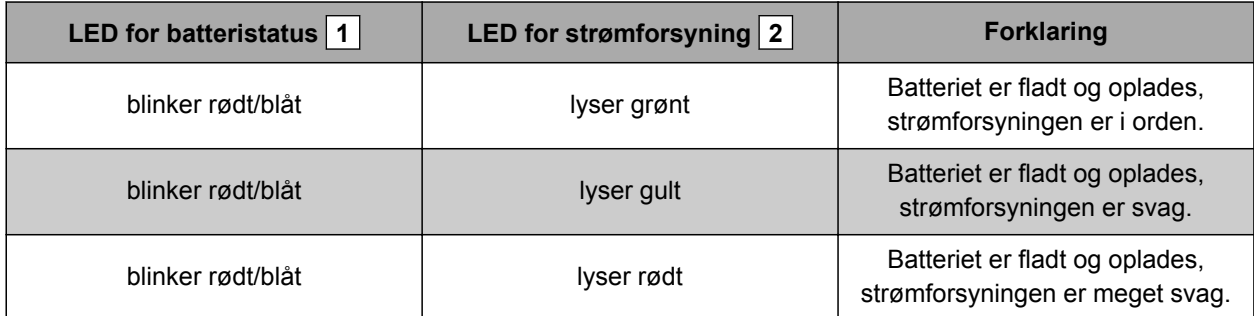

# **21.3**

# **Åbning af systemdiagnose**

CMS-T-000844-B.1

I funktionsmenuen befinder der sig en miniaturevisning, der giver oplysning om AmaPads systemegenskaber.

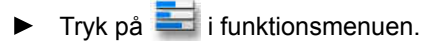

- Miniaturevisningen åbnes.
- **1** Hukommelsesanvendelse
- **2** Konsoldiagnose
- **3** Fejlkoder
- **4** Protokol: I dette register kan der indlæses en konfigurationsfil fra USB-stikket med knappen *"Konfigurationsfil"*.

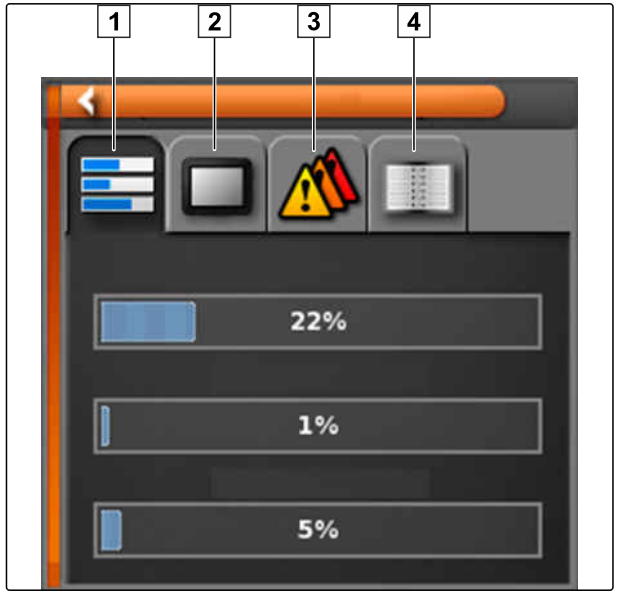

CMS-I-000509

# **21.4**

# **Visning af softwareversion**

I funktionsmenuen befinder der sig en miniaturevisning, der giver oplysning om den installerede softwareversion.

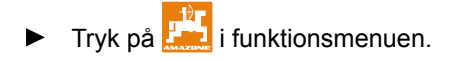

Miniaturevisningen med softwareinformationer  $\rightarrow$ åbnes.

# **Fortegnelser** 22

# **22.1 Glosar**

CMS-T-000583-B.1

### **Applikationskort**

*Applikationskort indeholder data, som et element for et redskab kan styres med. Disse data inkluderer udbringningsmængder eller arbejdsdybder.*

**A**

#### **Attribut**

*I en shape-fil kan der gemmes forskellige værdier i tabelkolonnerne. Disse tabelkolonner betegnes som attributter og kan vælges enkeltvist. På den måde kan der f.eks. gemmes forskellige udbringningsmængder for et produkt i en shape-fil.*

#### **AUX**

*AUX står for "auxiliary" og betegner ekstra indlæsningsudstyr som eksempelvis et multifunktionsgreb.*

### **Baudrate**

*Dataoverførselshastighed målt i bits pr. sekund.*

**B**

**E**

#### **ECU**

*ECU betegner maskinstyringen, som er installeret i maskinen. Ved hjælp af betjeningskonsoller, kan der opnås adgang til maskinstyringen, og maskinen kan betjenes.*

#### **EGNOS**

*European Geostationary Navigation Overlay Service. Europæisk system til korrektur af satellitnavigation.*

**F**

#### **Farm Management Information System**

*Et Farm Management Information System eller kort betegnet FMIS er et program til administration af landbrugsbedrifter. Med et sådant program kan der administreres opgaver og stamdata.*

#### **Firmware**

*Et computerprogram, som er fast integreret i udstyret.*

**G**

**Grænselinje**

*Virtuel linje på AmaPads kort. Med grænselinjen markeres et område, der så kan defineres som arbejdsområde eller udelukkelsesområde.*

#### **GPS-drift**

*Som GPS-drift betegnes afvigelserne i GPS-signalet, der opstår ved anvendelsen af korrekturkilder med lav nøjagtighed. GPS-drift kan identificeres ved, at køretøjssymbolets position på AmaPad ikke længere stemmer overens med køretøjets faktiske position.*

#### **GLONASS**

*Russisk globalt navigationssatellitsystem*

226 MG5574-DA-II | D.1 | 28.09.2020

### **HDOP**

*(Horizontal Dilution of Precision) er et mål for nøjagtigheden af de horisontale positionsdata (bredde- og længdegrad), som sendes af satellitterne.*

**K**

**H**

#### **Korrekturkilde**

*Korrekturkilder er forskellige systemer til forbedring og korrektur af GPS-signalet.*

**L**

#### **Lagerdata**

*Lagerdata administreres i lagerdatamanageren.*

#### **Følgende data hører til lagerdataene:**

- Køretøjsdata
- Redskabsdata
- Sporlinjer
- Vandbeskyttelsesprojekter
- **Geoidfiler**
- Opgavedatabackupper

#### **MSAS**

*Multifunctional Satellite Augmenatation. Japanisk system til korrektur af satellitnavigation.*

**R**

**M**

#### **Retningsvinkel**

*Beskriver positionen for modtageren under montagen.*

#### **RTK**

*Betalingspligtigt system til korrektur af satellitdata.*

# **shape-fil**

*shape-filen gemmer geometriinformationer og attributinformationer i en datapost. Geometriinformationer danner former, som anvendes som grænselinjer. Attributinformationer er nødvendige for applikationer for f.eks. at styre udbringningsmængder. shape-filen har formatet ".shp".*

**S**

#### **Stamdata**

#### **Følgende data hører til stamdataene:**

- Kundedata
- Gårddata
- Arbejderdata
- Markdata
- Produktdata
- Plantedata
- Kommentarforlæg
- Foranstaltninger

#### **Styrefaktor**

*Det styrbare element for redskabet betegnes som styrefaktor. Ved en marksprøjte kan sprøjtetrykregulatoren angives som styrbart element, som udbringningsmængden kan reguleres med.*

**T**

#### **TASK.XML**

*TASK.XML er en fil, som indeholder data om opgaverne.*

**U**

#### **Universal Terminal**

*Ved hjælp af Universal Terminal kan ECU'ens betjeningsoverflade vises på AmaPad.*

# **22.2**

# **Stikordsregister**

# **A**

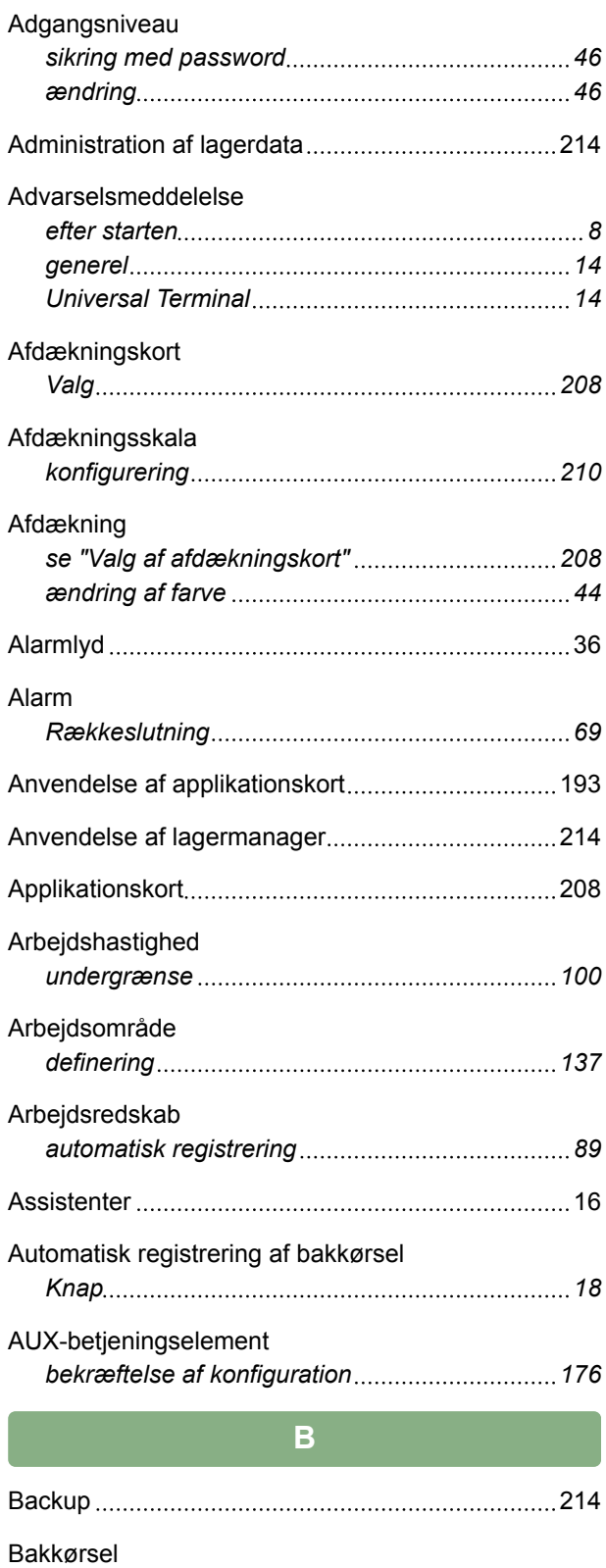

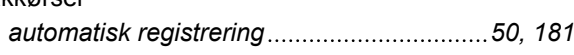

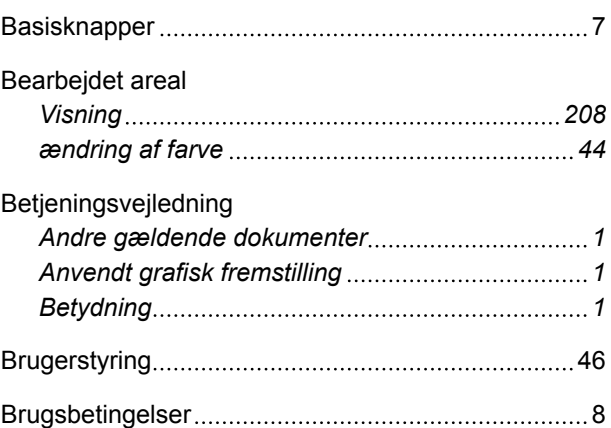

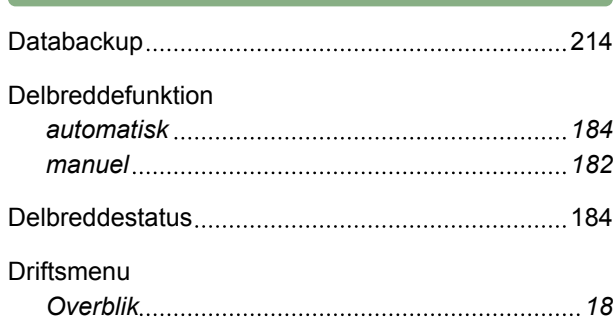

**D**

**F**

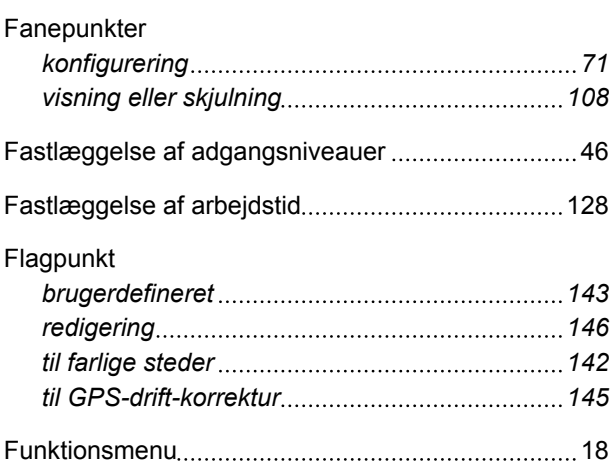

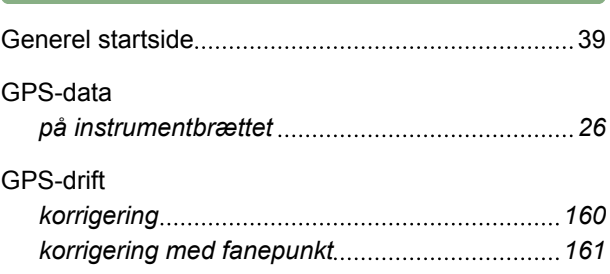

**G**

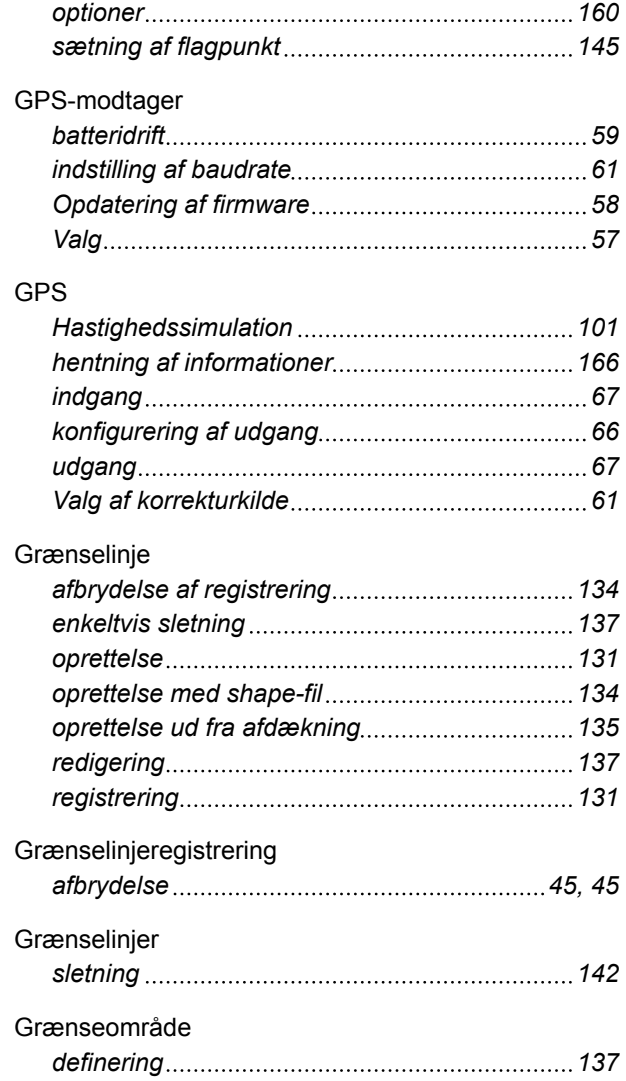

**H**

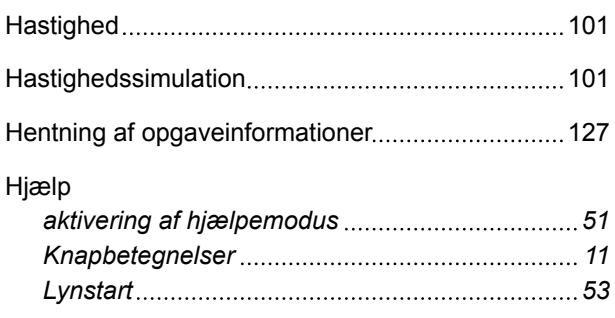

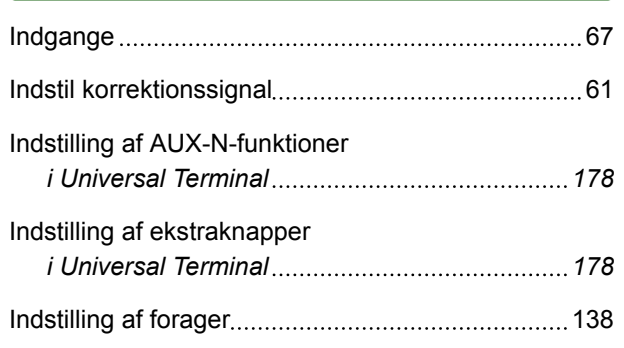

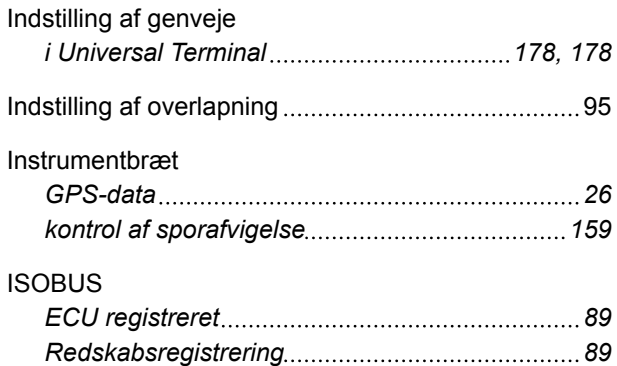

# **K**

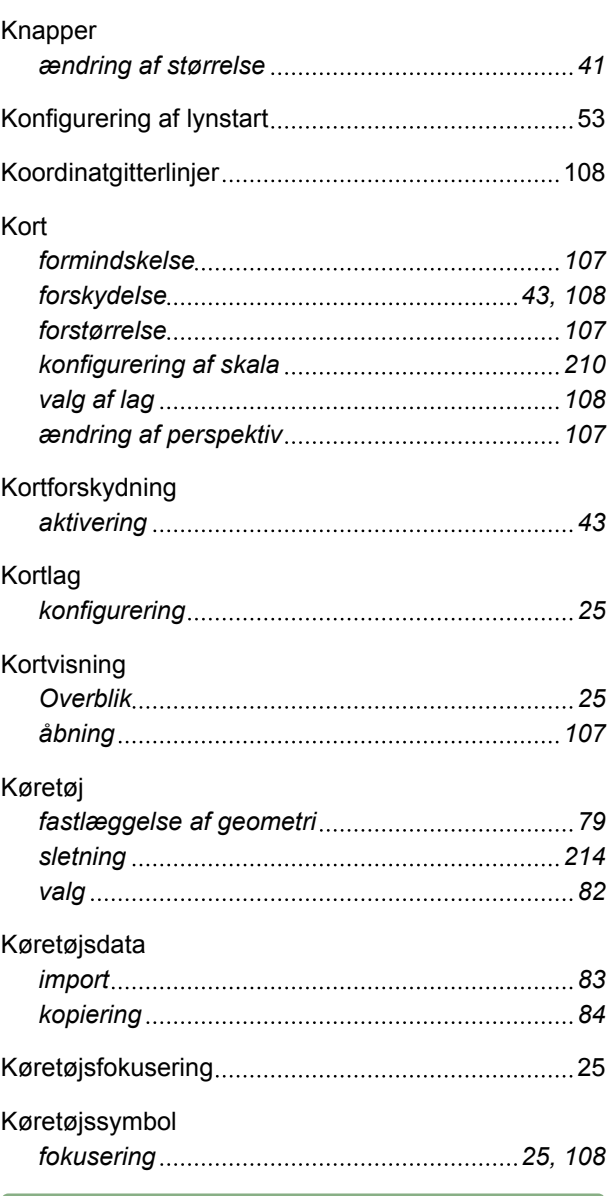

# **L**

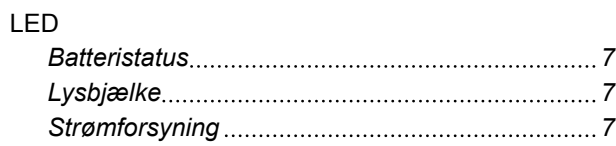

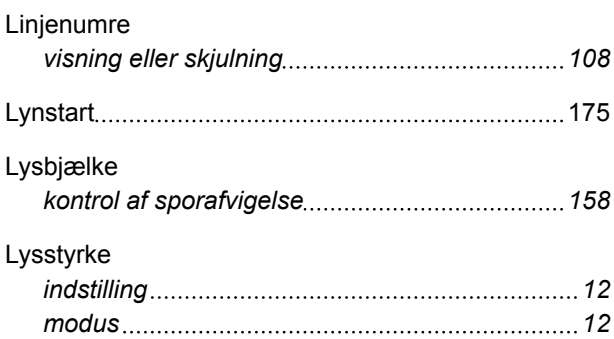

## **M**

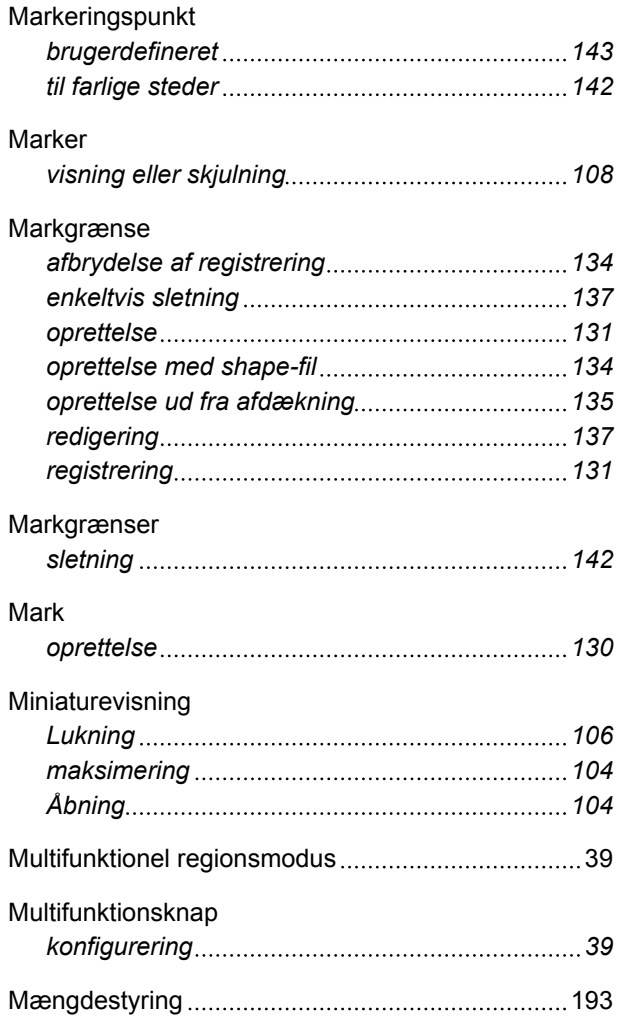

# **O**

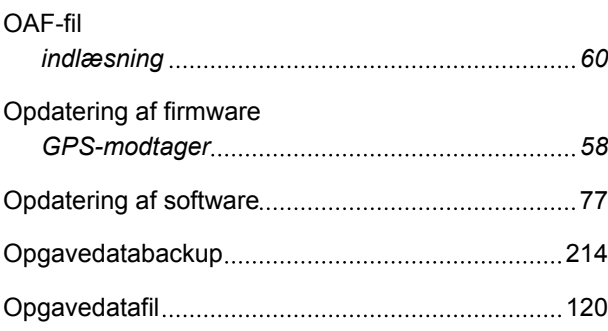

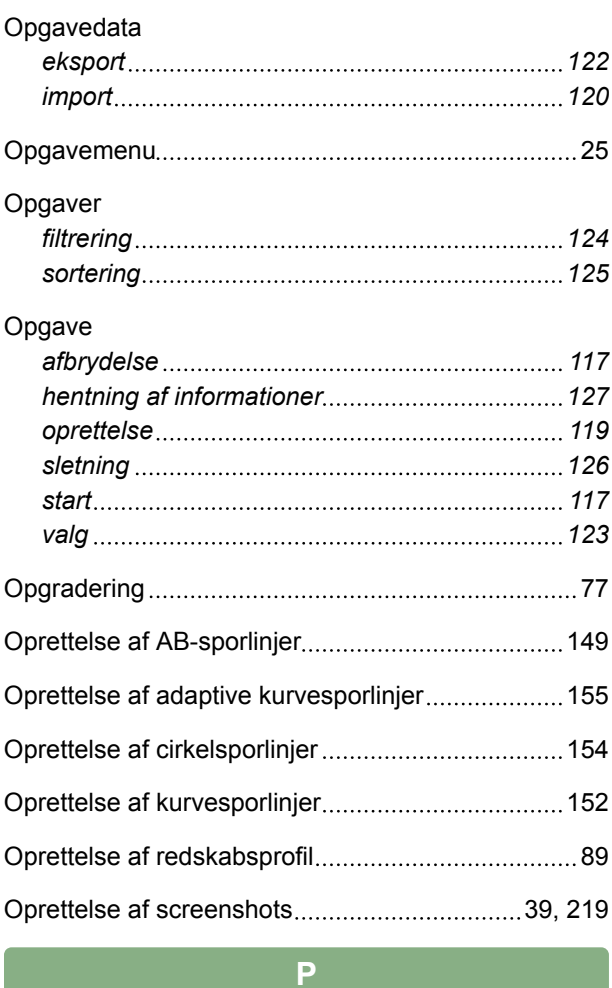

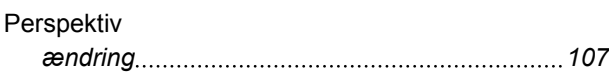

## **R**

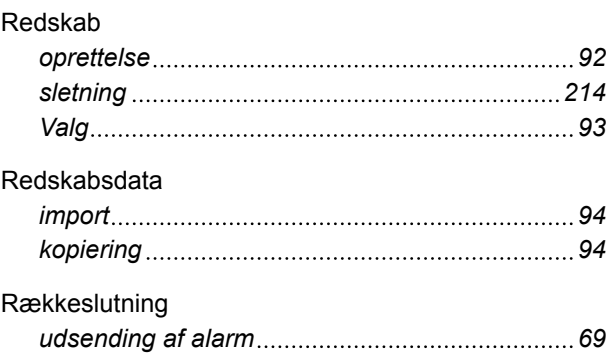

**S**

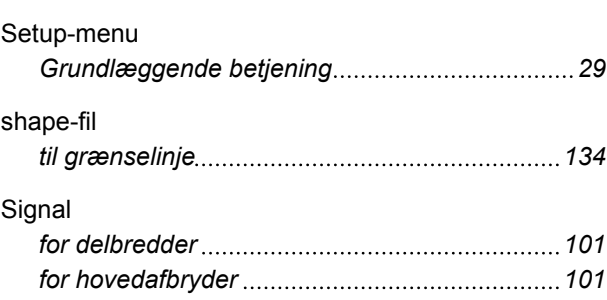

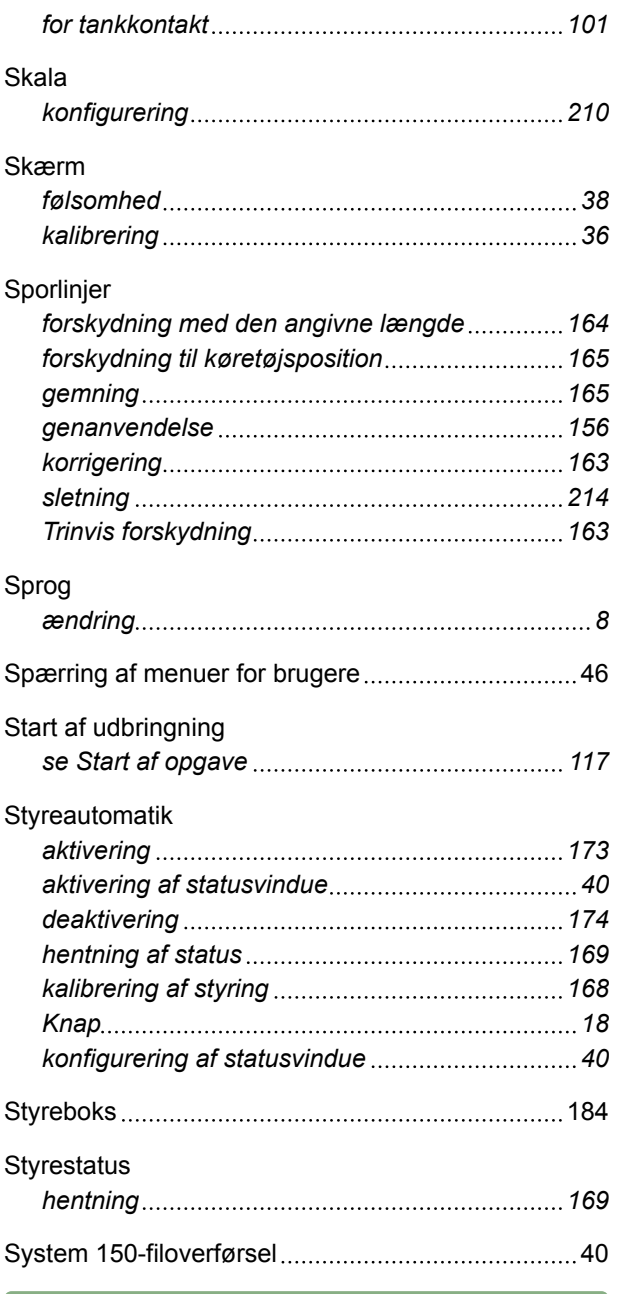

**T**

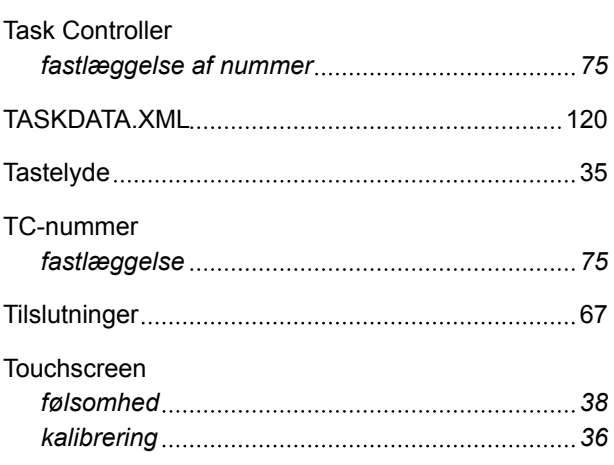

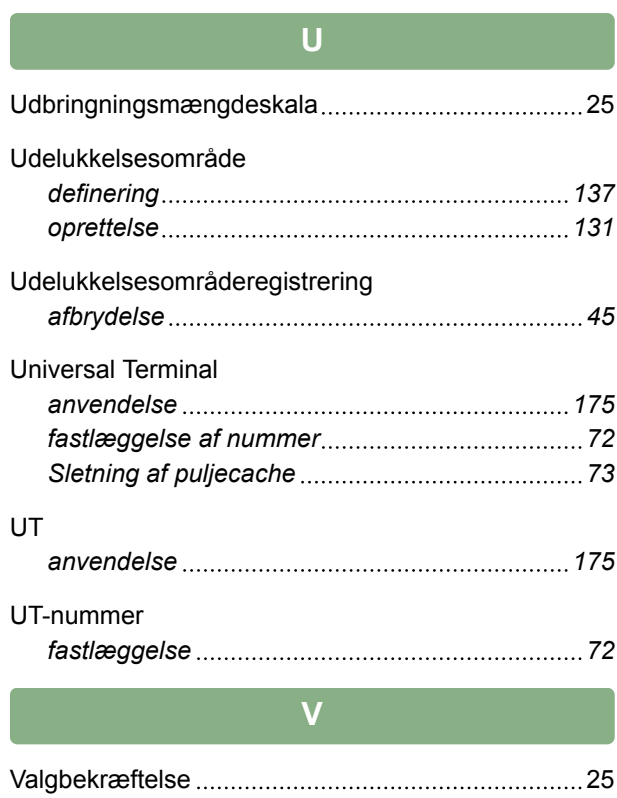

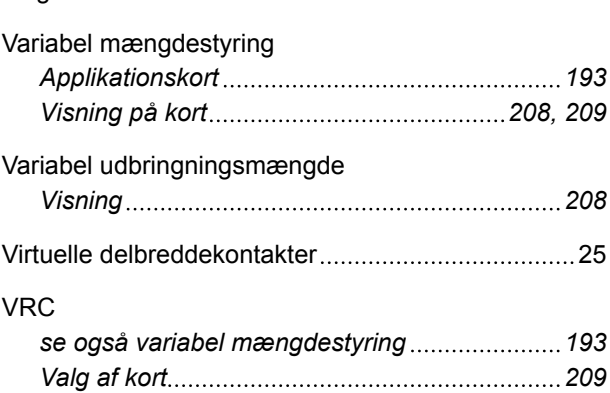

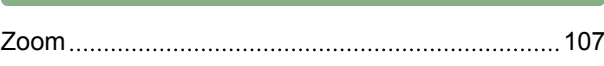

**Z**

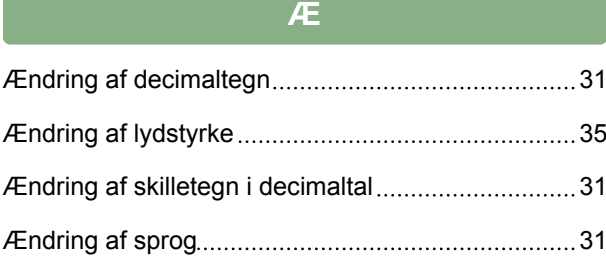

**AMAZONEN-WERKE**

H. DREYER GmbH und Co. KG Postfach 51 49202 Hasbergen-Gaste **Germany** 

+49 (0) 5405 501-0 amazone@amazone.de www.amazone.de

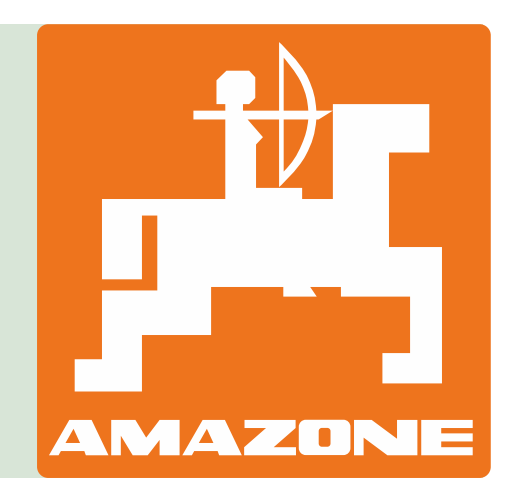